# **TISU**

# **MANUAL DEL USUARIO**

*minisono L3-12/C1-6* **Rev. 7 (ESP\_LA)**

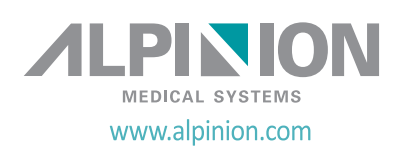

# **Derechos de autor y licencia**

Se prohíbe la reproducción, adaptación o traducción sin permiso previo por escrito, excepto según lo permitido bajo las leyes de derecho de autor.

La información incluida en esta guía está sujeta a cambios sin previo aviso.

Las únicas garantías para los productos y los servicios de ALPINION están expuestas en el certificado de garantía expreso que acompaña a los productos y los servicios. No debe interpretarse nada de lo que se incluye aquí como constitutivo de una garantía adicional. ALPINION no se hará responsable de los errores técnicos o editoriales ni de las omisiones de contenidos en esta guía.

Dispuesto por: ALPINION MEDICAL SYSTEMS Co., LTD. 5FL, I Dong, 77, Heungan-daero 81beon-gil, Dongan-gu, Anyang-si, Gyeonggi-do, Republic of Korea

T: +82 2 3282 0903 F: +82 2 851 5593 www.alpinion.com Copyright © ALPINION MEDICAL SYSTEMS Co., LTD, Todos los derechos reservados.

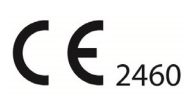

# **Registro de revisión**

La siguiente es una lista de cambios y adiciones aplicados a este manual del usuario desde su primera publicación.

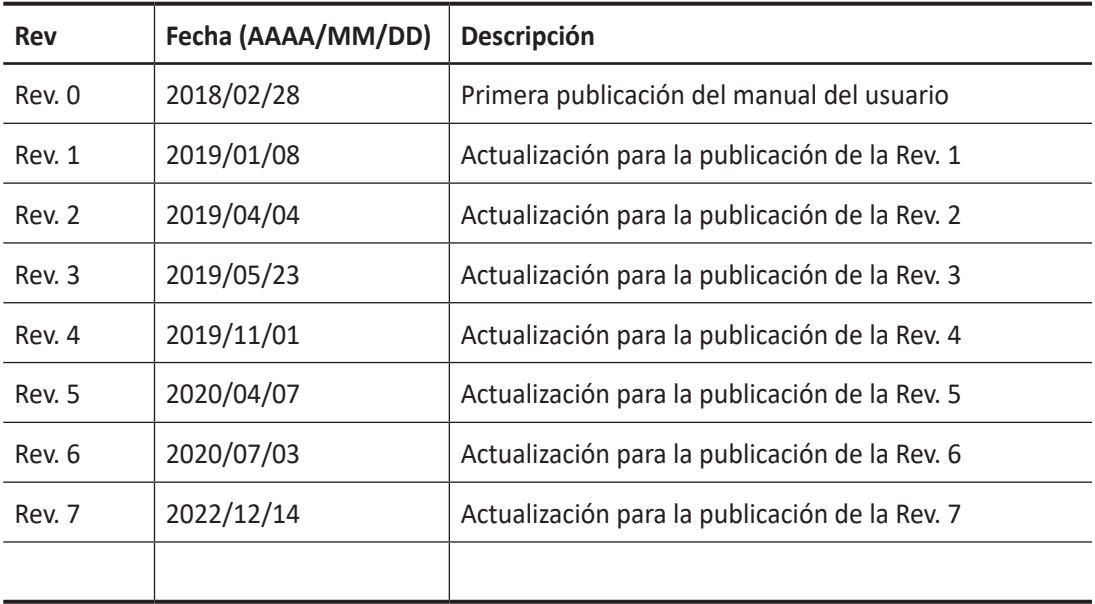

# Tabla de contenidos

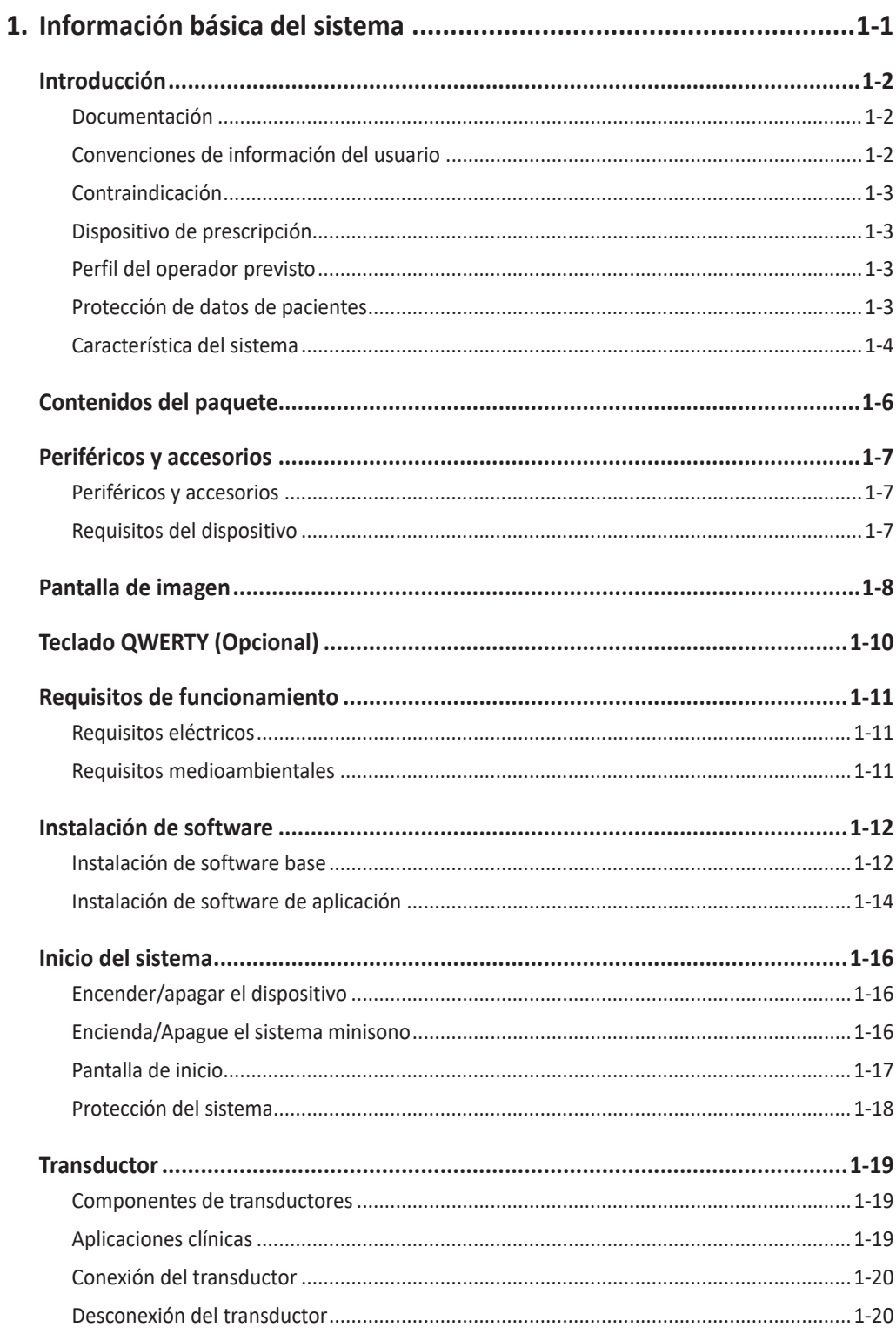

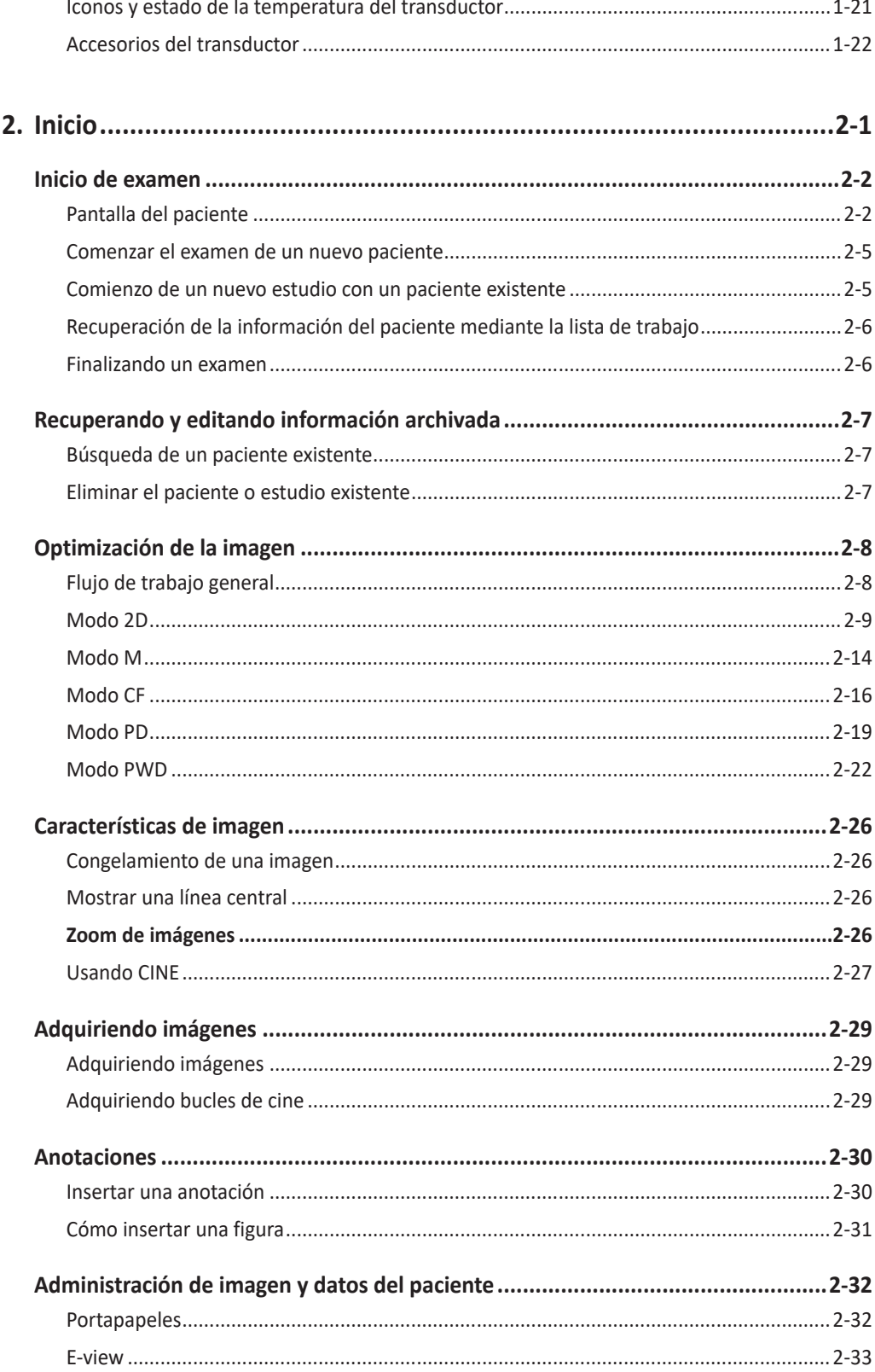

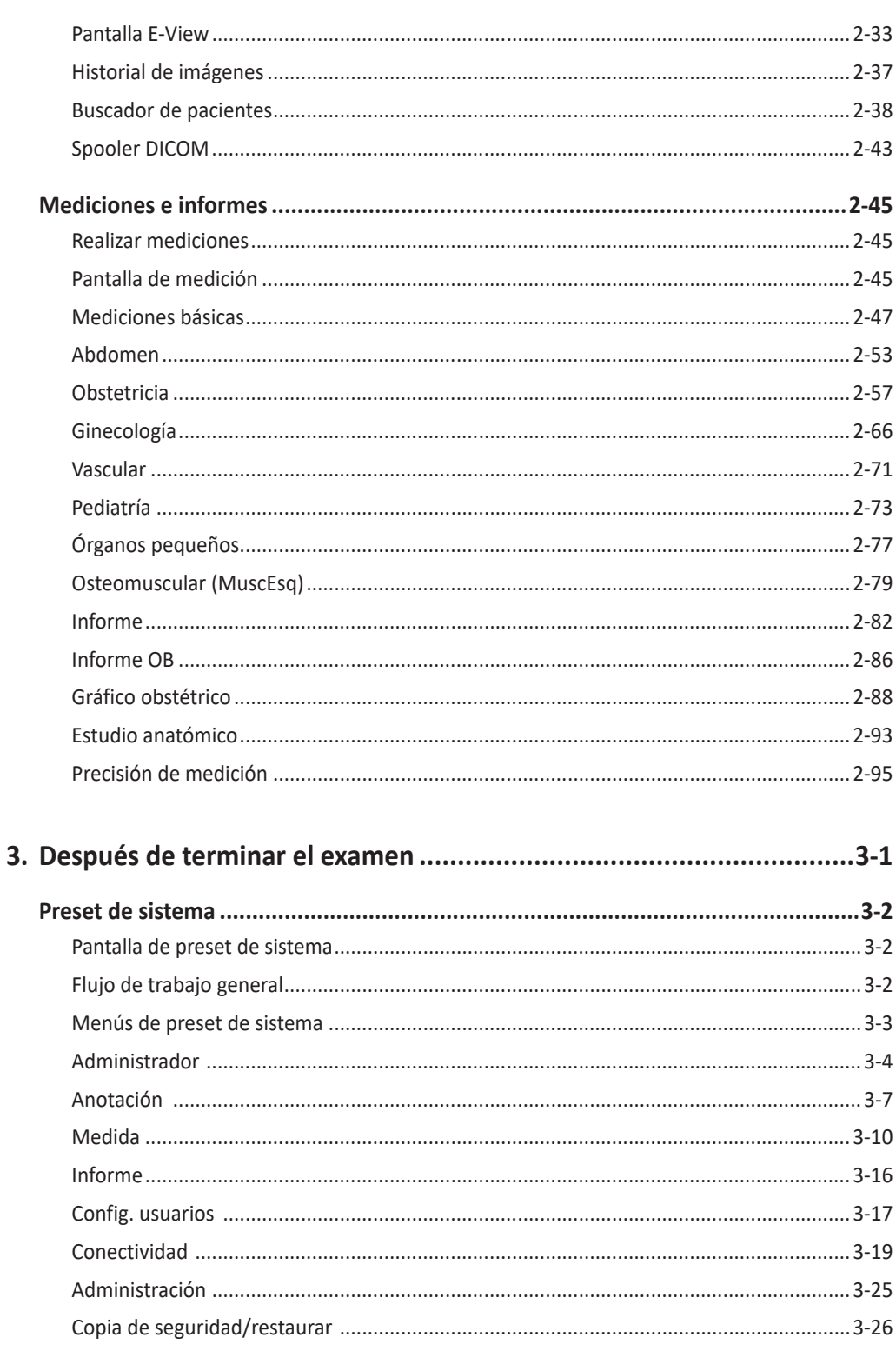

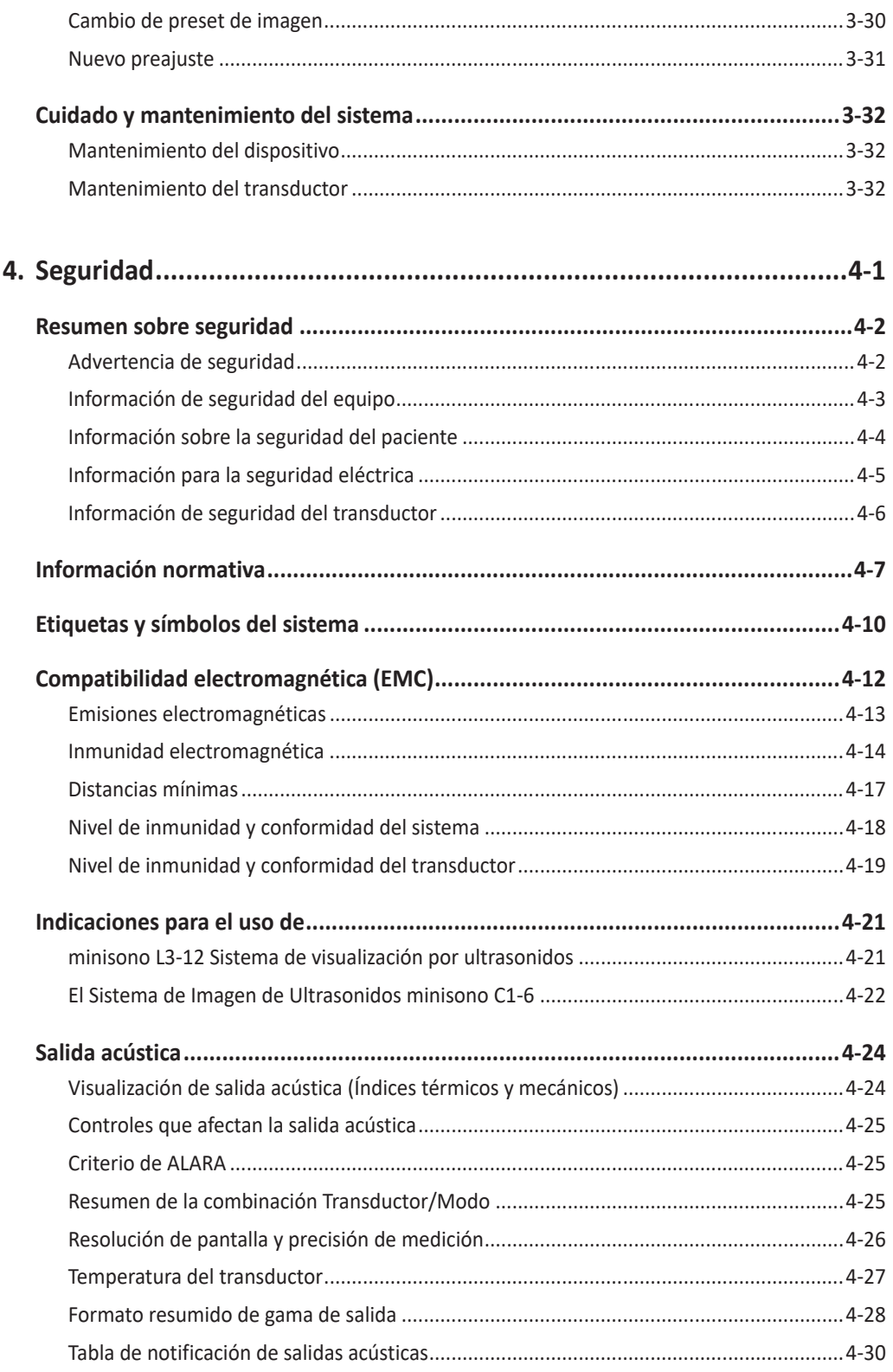

# **Información básica** del sistema

### Este capítulo presenta lo siguiente:

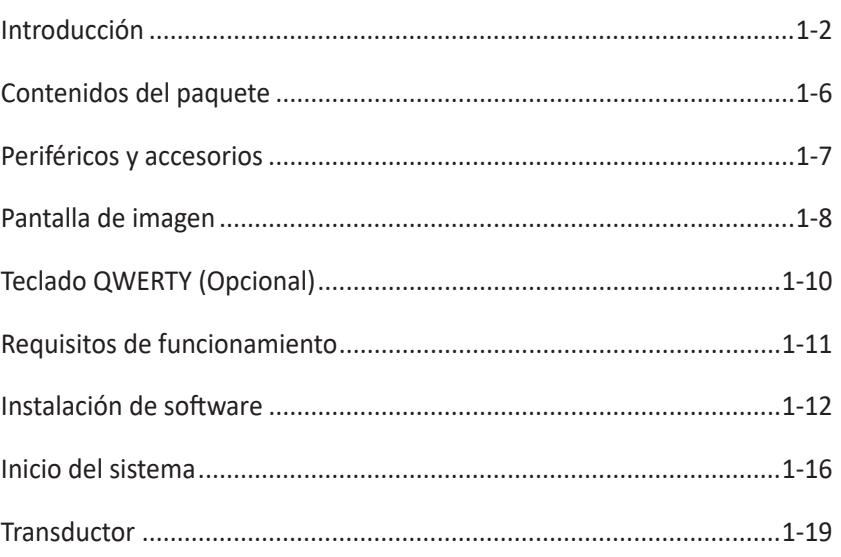

# <span id="page-7-0"></span>**Introducción**

# **Documentación**

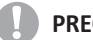

#### **PRECAUCIÓN**

Las instrucciones deben ser revisadas antes de manejar la unidad.

El manual del minisono está escrito para usuarios que están familiarizados con los principios y técnicas básicos sobre ultrasonidos. No incluyen capacitación sobre ecografías o procedimientos técnicos en detalle.

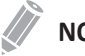

### **NOTA**

Las imágenes de pantalla de este manual aparecen solo con fines ilustrativos. La pantalla real podría variar ligeramente en relación a la que se muestra en este manual.

# **Convenciones de información del usuario**

El manual de minisono utiliza las siguientes convenciones tipográficas para ayudarlo a encontrar y comprender información:

- Los nombres de los controles se escriben tal como están en el sistema y aparecen en negrita.
- Los títulos de los menús se escriben como están en el sistema y aparecen en negrita.
- Todos los procedimientos están numerados y todos los subprocedimientos están escritos con letras. Debe completar los pasos en la secuencia que se presentan para garantizar el éxito.
- Las listas con viñetas indican información general sobre una función o procedimiento en particular. No implican un procedimiento secuencial.
- Los símbolos aparecen a medida que aparecen en el sistema.

Los siguientes gestos se utilizan para controlar su sistema.

#### **Tabla 1-1 Gestos táctiles**

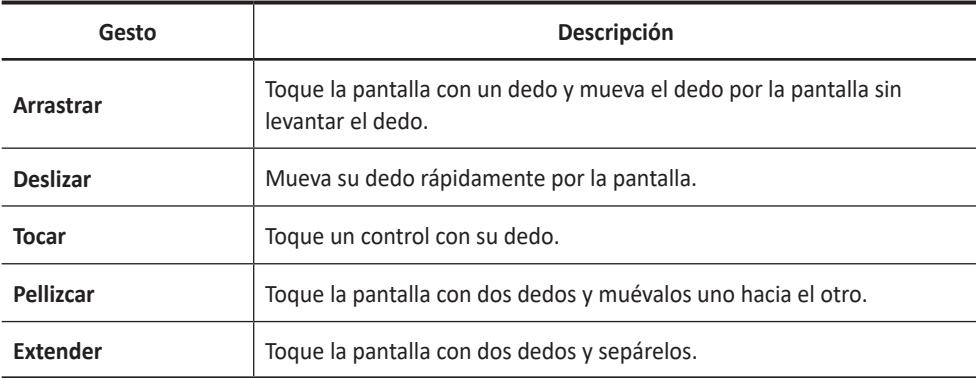

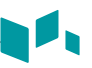

# **Contraindicación**

No opere el sistema con propósitos oftalmológicos ni haga un uso que afecte los ojos del paciente debido al haz acústico.

# **Dispositivo de prescripción**

La ley de los Estados Unidos limita la venta de este equipo a un médico o cuando lo solicite un médico.

# **Perfil del operador previsto**

El uso indicado del minisono es para realizar una evaluación de ultrasonido por parte de un médico o ecografista calificado y entrenado.

El operador debe haber leído y comprendido el manual del usuario.

## **Protección de datos de pacientes**

La aplicación minisono no cifra los datos del paciente. Es responsabilidad del usuario configurar el dispositivo para que cumpla con las políticas de seguridad locales y los requisitos reglamentarios.

ALPINION MEDICAL SYSTEMS recomienda que proteja los datos del paciente encriptando el dispositivo y estableciendo una contraseña como bloqueo de pantalla para su dispositivo de acuerdo con las políticas y requisitos de seguridad de su organización.

# **Característica del sistema**

A

<u> 1989 - Johann Barbara, martxa a</u>

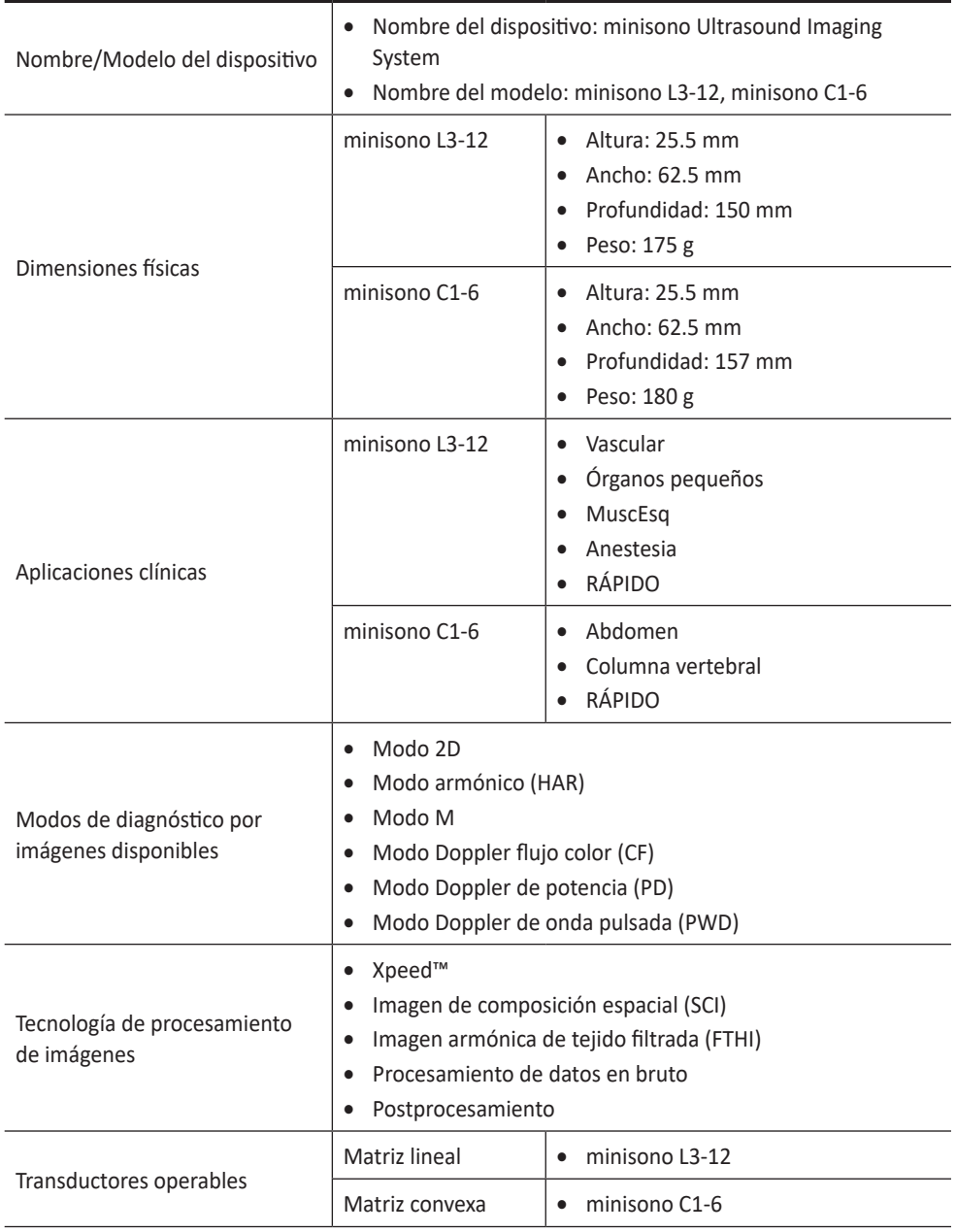

#### **Tabla 1-2 Característica del sistema**

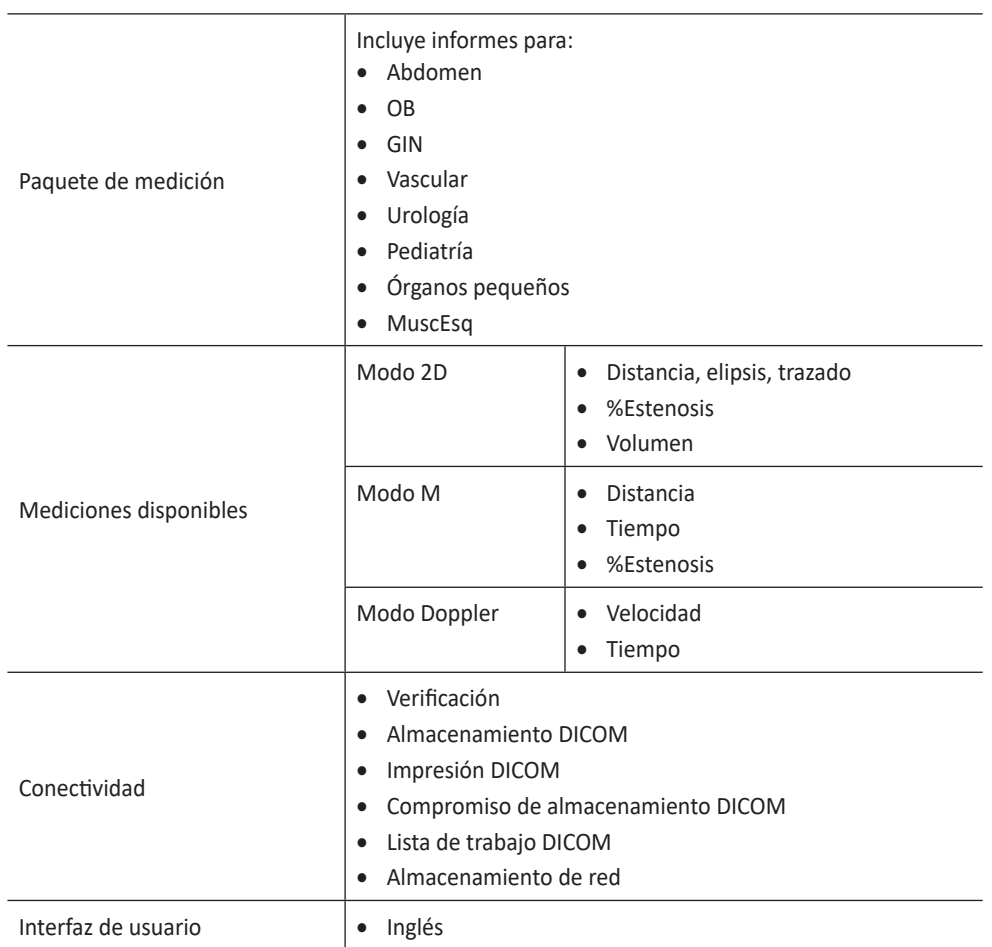

J,

# <span id="page-11-0"></span>**Contenidos del paquete**

El minisono tiene los siguientes artículos en el paquete.

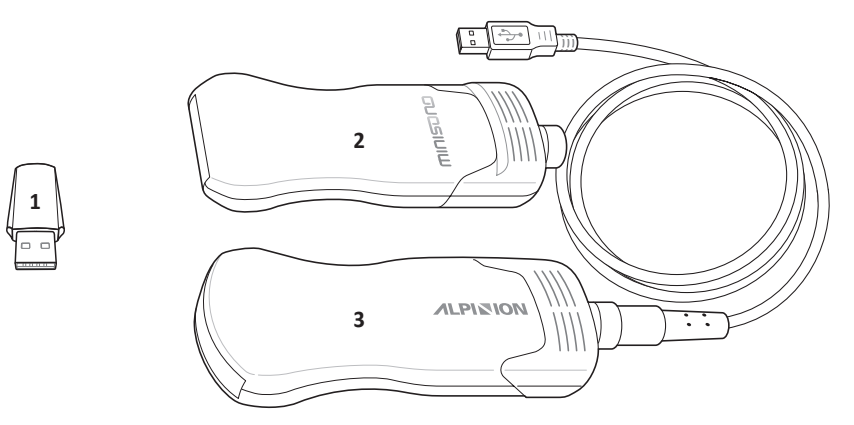

**Figura 1-1 Contenidos del paquete**

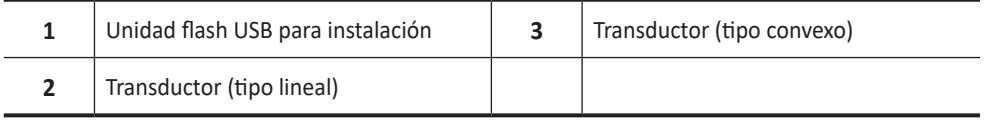

# <span id="page-12-0"></span>**Periféricos y accesorios**

Antes de usar los periféricos o los accesorios, debe considerar los siguientes requisitos.

### **AVISO**

Observe todas las advertencias y precauciones detalladas en la documentación del dispositivo periférico.

### **PRECAUCIÓN**

Por razones de compatibilidad, use únicamente los periféricos o los accesorios aprobados por ALPINION. NO conecte ningún periférico ni accesorio que no esté aprobado por ALPINION.

### **Periféricos y accesorios**

El minisono está diseñado para soportar una variedad de periféricos y accesorios.

#### **Accesorio**

• Estuche de transporte

### **Requisitos del dispositivo**

#### **AVISO**

El uso del software minisono en un dispositivo que no cumple con las especificaciones mínimas puede dar como Result una calidad de imagen deficiente, Results inesperados y posibles diagnósticos erróneos.

Para obtener una lista de los dispositivos que Alpinion Medical Systems ha probado y determinado que son compatibles con el software de minisono, comuníquese con su agente local.

Las especificaciones mínimas recomendadas del dispositivo son las siguientes:

- Mínimo 50 MB de espacio de almacenamiento (y más para el almacenamiento de datos de pacientes)
- Pantalla a color, mínimo 12,3 pulgadas
- Interfaz táctil
- Altavoces montados internamente
- Certificación IEC 60601-1 o cumple con IEC 60950-1
- Configuración de fecha/hora
- Completo cumplimiento con el estándar USB On-The-Go
- Resolución 1920 x 1080 (mínimo)
- Sistema operativo (SO): Windows 10 Pro o Windows 10 IoT
- Versión SO Windows 10 Pro: 1903 o superior
- Capacidad de red inalámbrica
- Acceso a los puertos 80 y 443.

# <span id="page-13-0"></span>**Pantalla de imagen**

La pantalla de imagen consiste en una imagen de ultrasonido, información de la aplicación, información del paciente e indicadores.

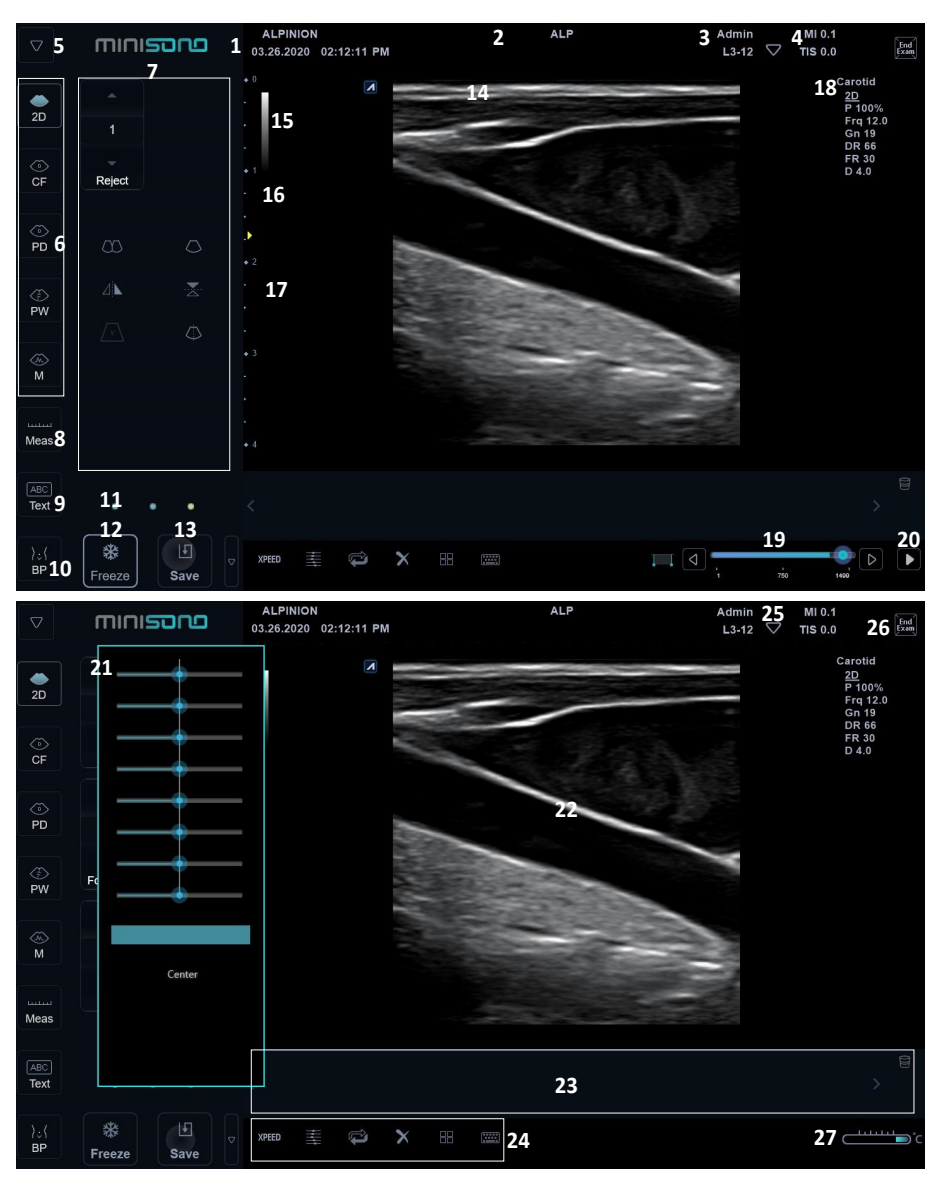

**Figura 1-2 Pantalla de imagen (Modo 2D)**

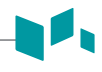

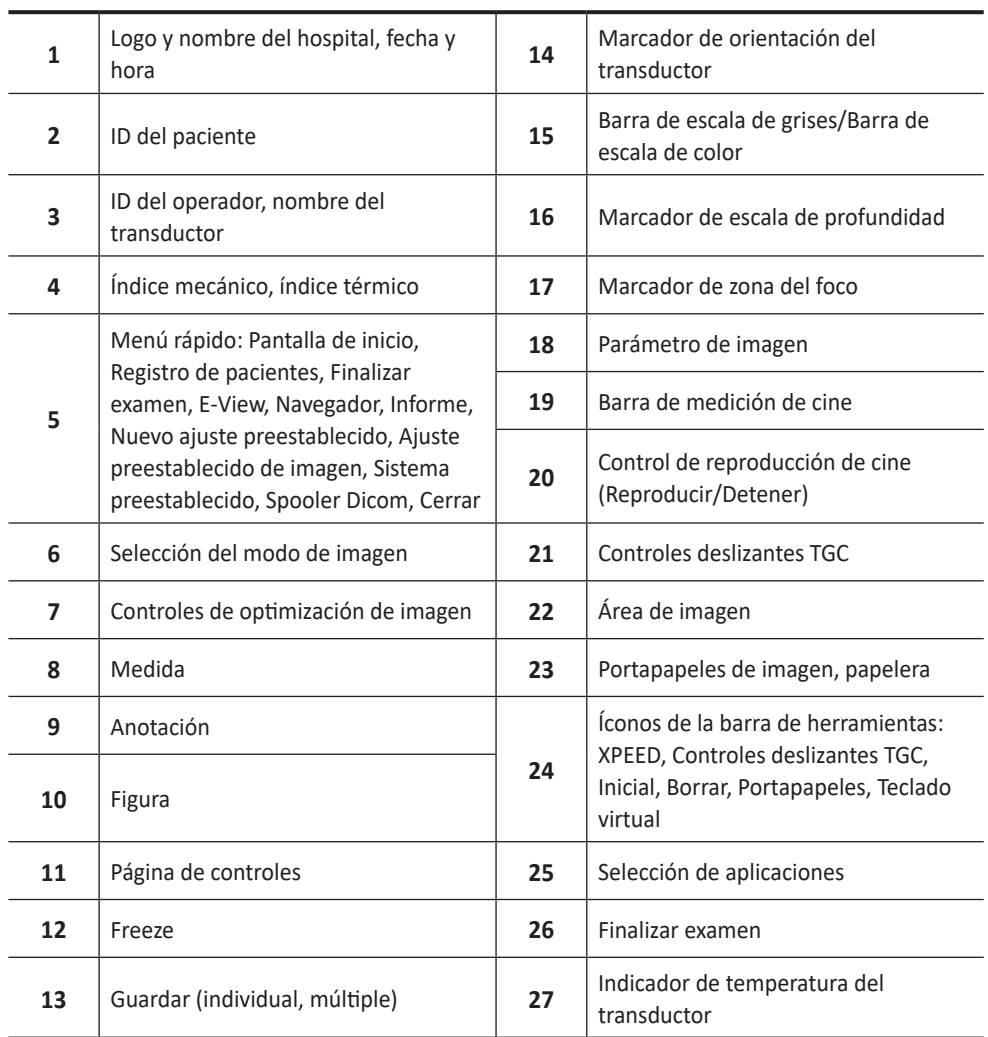

# <span id="page-15-0"></span>**Teclado QWERTY (Opcional)**

Bajo el panel de control se encuentra el teclado QWERTY, con el que puede escribir o llevar a cabo funciones especiales.

| <b>Exc</b>  | ia.<br>$\alpha$ | $\frac{2\pi}{\sqrt{3}}$ in Fig. | $\mathbf{E}/\mathbf{B}$ in $\mathbf{B}$ | $\mathcal{A}^{\text{c}}_{\text{max}}$ | $\begin{array}{c} 4 \\ 1 \end{array}$ | $\mathbf{H}^{\text{D}}$ , $\mathbf{H}^{\text{D}}$ | Present property of $\mathcal{P}$ | Home     | $Cnd$ reliable              | $\mathsf{Pglip}_{_{\mathsf{PSS}}}$ | PyOn     | $\frac{Im}{r\omega}$                | Del          |
|-------------|-----------------|---------------------------------|-----------------------------------------|---------------------------------------|---------------------------------------|---------------------------------------------------|-----------------------------------|----------|-----------------------------|------------------------------------|----------|-------------------------------------|--------------|
| $\sim$<br>ъ | B<br>ń          | $^{\circ}$<br>$\overline{2}$    | ø<br>3                                  | 5<br>$\frac{1}{4}$                    | $\%$<br>5                             | Ä<br>6                                            | $\&$<br>$\overline{\mathcal{I}}$  | ٠<br>8   | $\overline{9}$              | $\bf{0}$                           | -<br>٠   | ٠<br>$\equiv$                       | Backspace    |
| Tab         | $\mathsf{Q}$    | W                               | E                                       | ${\sf R}$                             | T                                     | Y                                                 | U                                 | т        | $\circ$                     | P                                  |          |                                     |              |
| Caps        | о<br>A          | $\mathsf{S}$                    | D                                       | F                                     | G                                     | H                                                 | J.                                | $\kappa$ | L                           | в<br>ĕ.                            | m.<br>a. |                                     | <b>Enter</b> |
| Shift       |                 | z                               | $\boldsymbol{\mathsf{x}}$               | $\epsilon$                            | ٧                                     | B                                                 | N                                 | M        | $\epsilon$<br>$\mathcal{F}$ | $\geq$<br>×                        | P,       |                                     | Shift        |
| Ctrl        | ۰<br>Fn         | ÷                               | Alt                                     |                                       |                                       |                                                   |                                   |          | Alt                         | $\Box$                             | ×        | $\hat{\phantom{a}}$<br>$\checkmark$ | ×            |

**Figura 1-3 Teclado QWERTY**

# **Funciones de teclas**

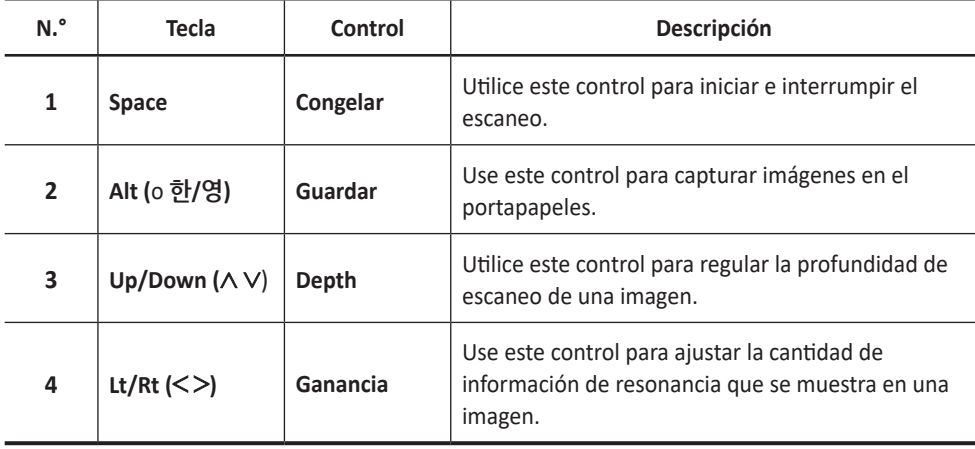

# <span id="page-16-0"></span>**Requisitos de funcionamiento**

Antes de usar su sistema debe considerar los siguientes requisitos.

### **AVISO**

Solo los ecografistas o médicos calificados deben realizar un escaneo con el sistema.

## **Requisitos eléctricos**

Debe usar un sistema con el tomacorriente especificado de la siguiente manera:

5V <del>= = =</del> 1A 4,2W Máx.

### **AVISO**

Usar el sistema en una gama de voltaje incorrecta provoca daños en el sistema.

# **Requisitos medioambientales**

Debe usar este sistema en un ambiente adecuado para protegerlo de la interferencia de ondas de radio, el polvo y el gas.

### **AVISO**

Usar el sistema en un ambiente inapropiado puede provocar problemas inesperados.

Asegúrese de que el área, en la que su sistema está instalado, esté bien ventilada, con los requisitos de temperatura, humedad y presión. Si el sistema está expuesto a temperatura, humedad o presión inapropiadas, adapte su sistema al rango normal de ambiente durante algunas horas.

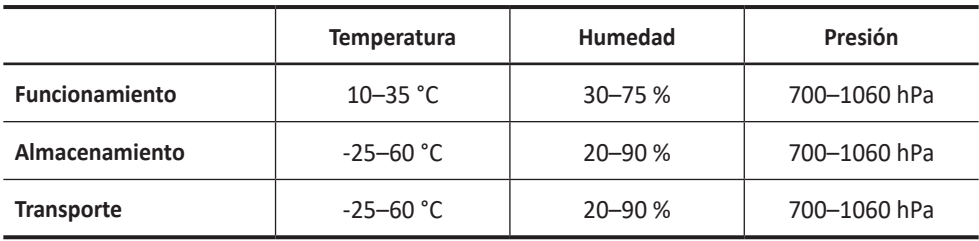

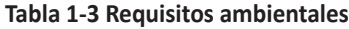

### **PRECAUCIÓN**

Antes de encender el sistema, asegúrese de que el sistema cumple con las condiciones de funcionamiento en temperatura y humedad.

# <span id="page-17-0"></span>**Instalación de software**

La unidad flash USB para instalación del minisono consiste de los siguientes elementos:

- Software base: MiniSonoBaseSetup\_v1.x.x.x.exe
- Software de aplicación: minisono\_sw\_v1.x.x.x.r.exe
- Documentaciones (copia digital)

El software debe instalarse y activarse antes de poder utilizarlo. Antes de instalar el software, asegúrese de que su dispositivo cumpla o exceda las especificaciones mínimas. Para obtener más información sobre la especificación mínima del dispositivo, consulte "Requisitos del dispositivo" en la página 1-7.

## **Instalación de software base**

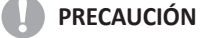

- Asegúrese de tener derechos de administrador para instalar el software.
- Antes de instalar el minisono, le recomendamos que conecte el transductor al dispositivo.

Para instalar el software base en Windows,

- **1** Inserte la unidad flash USB para instalación del minisono en el puerto USB del dispositivo.
- **2** Descargue los archivos de instalación de minisono en el disco duro local.
- **3** Haga doble toque en el archivo MiniSonoBaseSetup.exe. La ventana *Setup* se muestra.

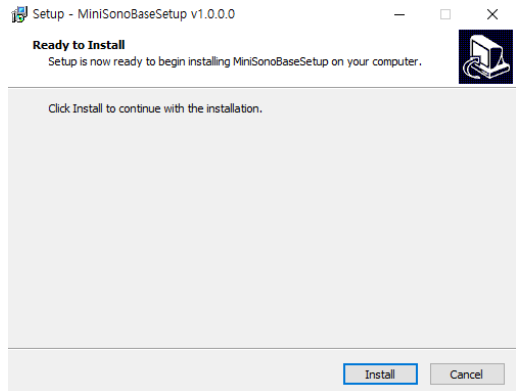

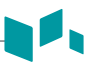

**4** Toque **Install** para continuar con la instalación. El MiniSonoSetting se inicia automáticamente.

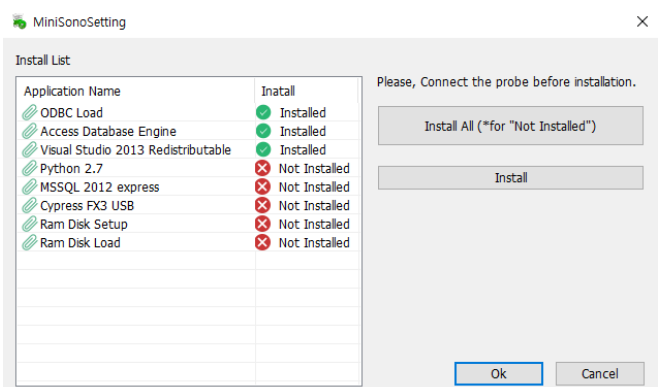

**5** Si algunos archivos no se instalan, toque **Install All**.

**6** Algunos de los programas no se instalan automáticamente. En ese caso, seleccione el programa que no se haya instalado, y luego toque **Install**.

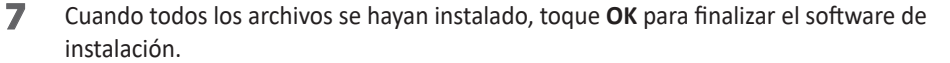

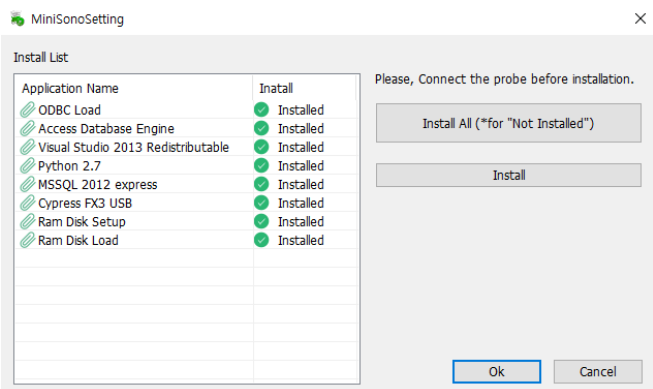

- **8** Reinicie el sistema.
- **9** Cuando el dispositivo se reinicia con éxito, está listo para instalar un software de aplicación.

# <span id="page-19-0"></span>**Instalación de software de aplicación**

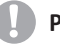

í

### **PRECAUCIÓN**

El software base también debe instalarse antes de la aplicación.

Para instalar el software de aplicación,

**1** Toca dos veces el archivo minisono sw v1.x.x.x.r.exe. La ventana **Setup** se muestra.

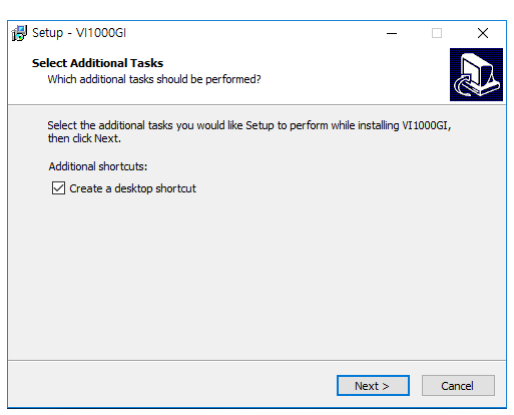

**2** Toque **Next** para continuar con la instalación. El proceso de instalación se inicia automáticamente, y la barra de progreso aparece durante la instalación del software.

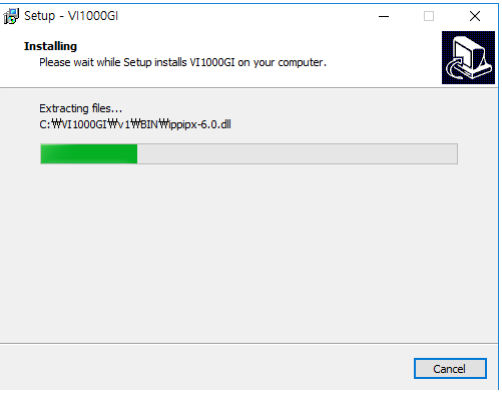

**3** Cuando la instalación del software haya finalizado, la ventana *Complete* se mostrará.

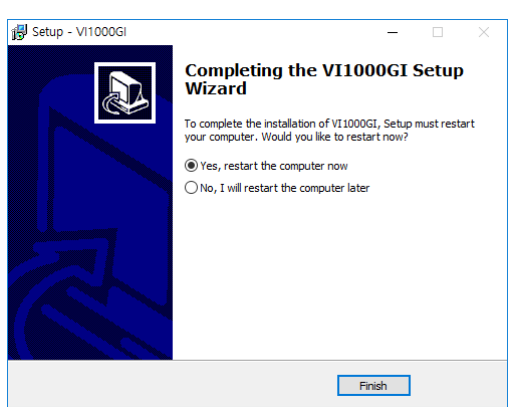

**4** Seleccione **Yes, restart the computer now**, y toque **Finish** para finalizar la instalación y reiniciar el dispositivo.

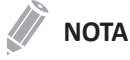

El dispositivo debe ser reiniciado antes de que el software pueda ser usado.

**5** Cuando el dispositivo se haya reiniciado correctamente, podrá observar un icono de MiniSono  $\left($ **)** en el fondo de pantalla de escritorio.

# <span id="page-21-0"></span>**Inicio del sistema**

# **Encender/apagar el dispositivo**

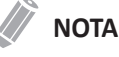

Para obtener instrucciones sobre cómo encender o apagar el sistema, consulte la documentación que acompaña a su dispositivo.

Para encender el dispositivo,

- **1** Conecte el cable de alimentación al tomacorriente, si es necesario.
- **2** Conecte el conector de alimentación al puerto de carga del dispositivo, si es necesario. Aparece una luz cerca del extremo del conector cuando el dispositivo recibe alimentación.
- **3** Presione y suelte el botón **Power** en su dispositivo. El dispositivo se enciende y comienza la configuración.

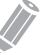

### **NOTA**

ALPINION MEDICAL SYSTEMS recomienda que su dispositivo esté completamente cargado antes de comenzar a tomar imágenes. Para evitar una descarga inesperada de la batería, cargue su dispositivo a intervalos regulares o cuando el dispositivo muestre la advertencia de batería baja.

Para apagar el dispositivo,

- **1** Seleccione el icono Inicio (  $\Box$  ) en la barra de tareas para abrir el menú Inicio.
- **2** En la parte inferior izquierda del menú Inicio, seleccione **Power,** y luego seleccione **Shut down** para apagar el dispositivo.

# **Encienda/Apague el sistema minisono**

Para encender el sistema minisono,

- **1** Antes de encender el sistema, desconecte el transductor y todos los dispositivos periféricos.
- **2** Haga doble toque en el icono MiniSono (**b. + )**. El sistema se enciende y aparece la pantalla de Inicio.

Para apagar el sistema minisono,

- **1** Antes de apagar el sistema, finalice el examen actual.
- **2** Toque el icono de menú rápido  $(\nabla)$  en la pantalla, y luego toque **Close**. Aparece el cuadro de diálogo.
- **3** Toque **Exit**.

# <span id="page-22-0"></span>**Pantalla de inicio**

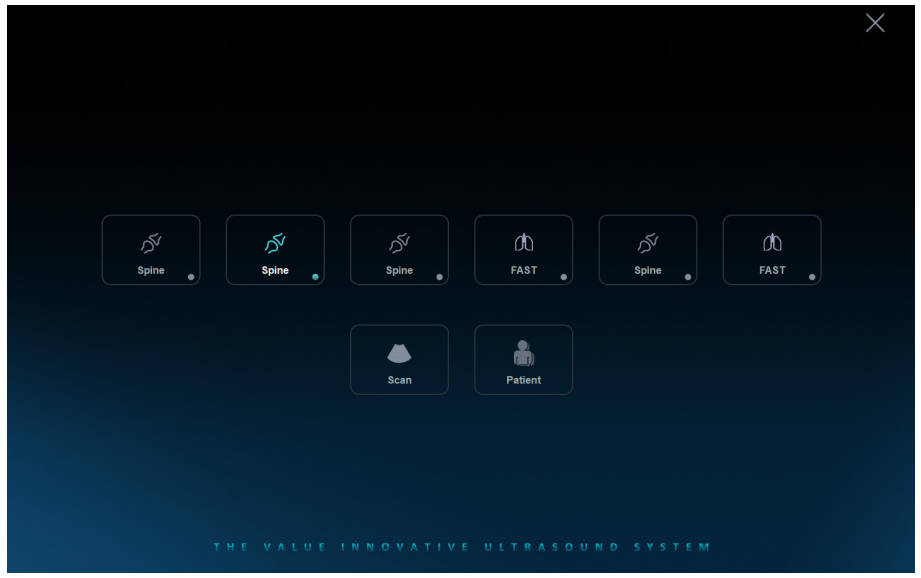

Cuando enciende el sistema, aparece la pantalla de Inicio.

**Figura 1-4 Pantalla de inicio**

El sistema tiene tres módulos principales accesibles desde la pantalla de Inicio: Preajustes de usuario, Escaneo y Paciente.

- **User Presets**: Especifique los preajustes de aplicación definidos por el usuario.
- **Scan**: Ingrese a la pantalla de escaneo en modo 2D.
- **Patient**: Muestra la pantalla *Patient*.

# <span id="page-23-0"></span>**Protección del sistema**

Si el control de acceso al sistema ha sido configurado por el administrador, usted puede acceder a los datos del paciente en el sistema solo después de que haya iniciado sesión en el sistema.

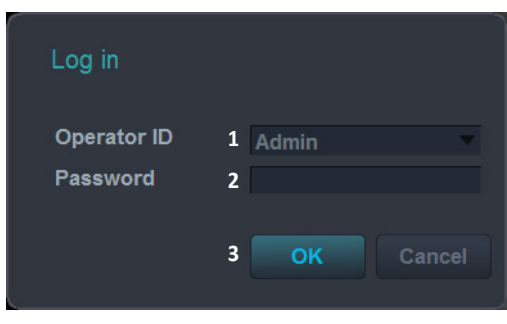

**Figura 1-5 Ventana de inicio de sesión del sistema**

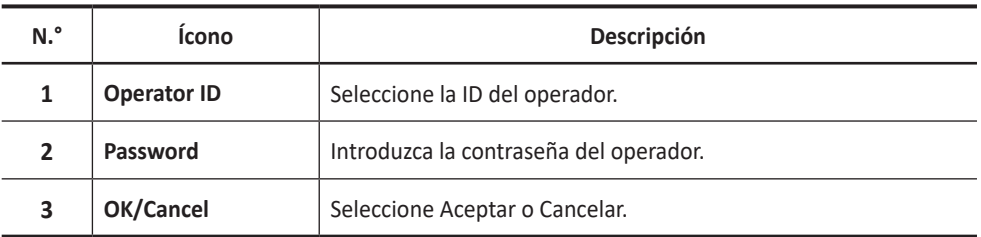

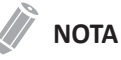

Para configurar la ID y contraseña del operador para iniciar sesión en el sistema, toque el icono del menú rápido ( $\heartsuit$ ) en la pantalla, y luego toque **System Preset**. Vaya a Administration > **Users** e introduzca la información en el campo *Identity*.

# <span id="page-24-0"></span>**Transductor**

El transductor es el factor más importante en la calidad de la imagen. No se pueden obtener imágenes óptimas sin el transductor correcto.

## **Componentes de transductores**

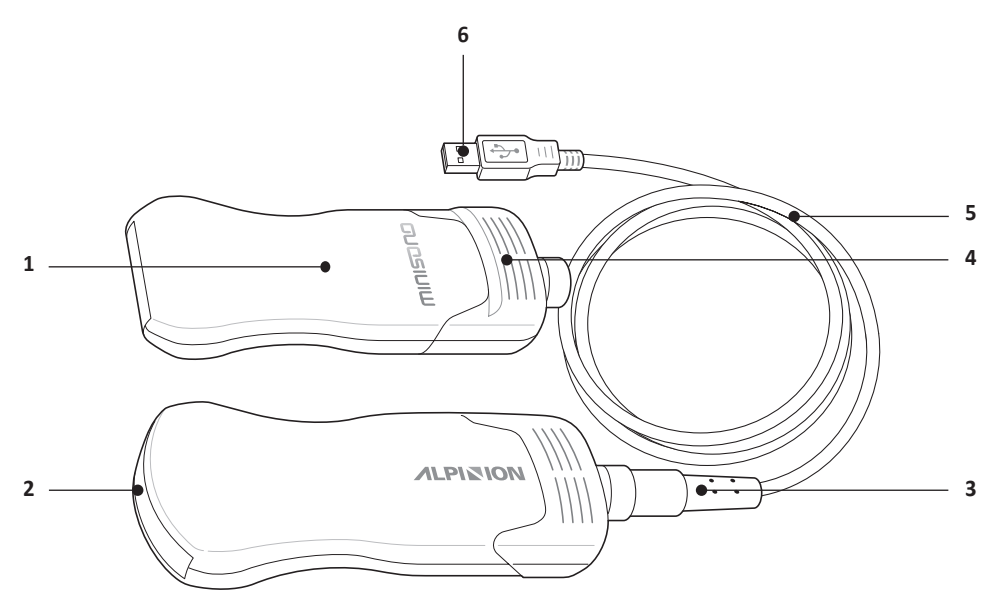

**Figura 1-6 Componentes de transductores**

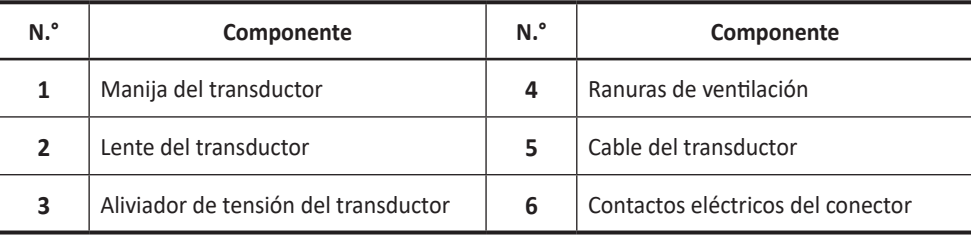

# **Aplicaciones clínicas**

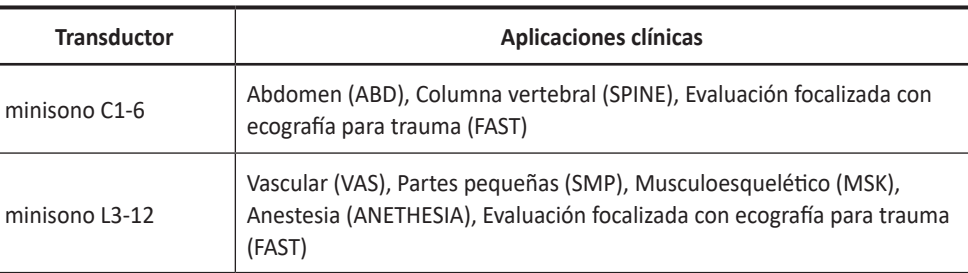

#### **Tabla 1-4 Transductores y aplicaciones clínicas soportadas**

# <span id="page-25-0"></span>**Conexión del transductor**

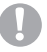

#### **PRECAUCIÓN**

No introduzca a la fuerza el conector del transductor en el dispositivo. La conexión inadecuada puede provocar daños en el dispositivo y el transductor.

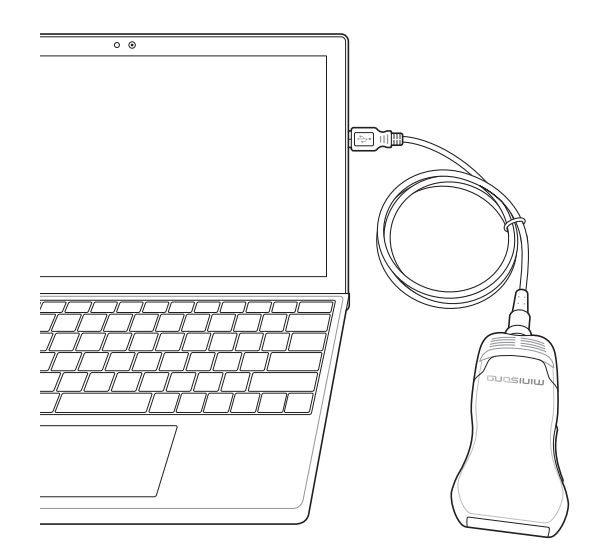

**Figura 1-7 Conexión del transductor**

Para conectar el transductor al sistema,

- **1** Conecte el transductor al puerto USB del dispositivo.
- **2** Cuando se completa la inicialización, el nombre del transductor aparece en la pantalla.

### **NOTA**

Si selecciona la casilla de verificación **Automatic Preset selection when changes the Transducer** se muestran la aplicación predeterminada y el preajuste para el transductor seleccionado.

# **Desconexión del transductor**

#### **PRECAUCIÓN**

Antes de desconectar el transductor, toque **Freeze**. Puede ocurrir un error si desconecta el transductor mientras el sistema está en funcionamiento.

Para desconectar el transductor del sistema,

- **1** Verifique tocando **Freeze**.
- **2** Quite el conector del transductor del puerto USB.

<span id="page-26-0"></span>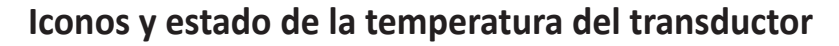

Los siguientes íconos de la temperatura describen el estado de temperatura del transductor y que aparecen en el extremo inferior derecho de la pantalla. Con estos íconos de temperatura, podrá revisar fácilmente el nivel de temperatura del transductor. Si la temperatura de su transductor es demasiado alta, la imagen se congela automáticamente, lo que evita el sobrecalentamiento del transductor.

### **NOTA**

- Si la imagen se congela porque la temperatura del transductor es demasiado alta, espere 15 minutos antes de volver a encenderlo.
- Para evitar que el transductor se sobrecaliente, debe apagar el sistema después de realizar la exploración durante 30 minutos consecutivos. Deje que el transductor se enfríe durante 15 minutos y vuelva a encenderlo.

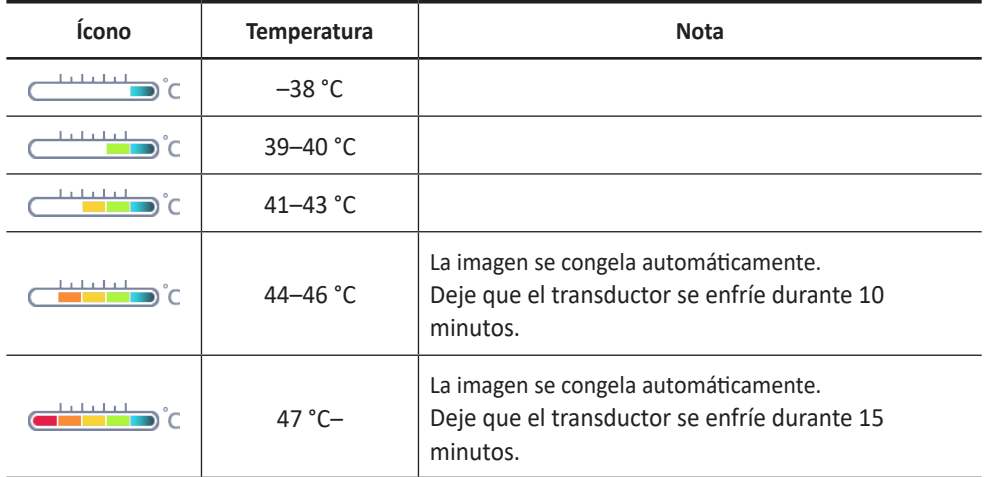

#### **Tabla 1-5 Iconos de temperatura y estado del transductor (aire inmóvil)**

# <span id="page-27-0"></span>**Accesorios del transductor**

# **Funda del transductor**

Las fundas del transductor ayudan a evitar contaminaciones de sangre o fluidos corporales durante la examinación, operación o biopsia.

### *A* AVISO

- Mantenga las fundas esterilizadas en todo momento.
- Las fundas son desechables. No las reutilice.
- Si las fundas están rasgadas o sucias después de su uso, limpie y desinfecte el transductor.
- Algunas fundas contienen goma de látex natural y talco, los cuales pueden causar reacciones alérgicas en algunas personas.

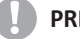

### **PRECAUCIÓN**

- Asegúrese de no utilizar una funda vencida.
- El uso de condones prelubricados a modo de funda puede dañar el transductor.

Para aplicar la funda del transductor,

- **1** Aplique un gel de ultrasonidos de base de agua al interior de la funda y al exterior del transductor.
- **2** Sostenga el transductor por el aliviador del cable y desenrolle la funda a lo largo del transductor.

Si fuera necesario, cubra el cable del transductor también.

- **3** Estire firmemente la funda a lo largo del transductor para eliminar arrugas.
- **4** Asegure la funda a la caja del transductor o al aliviador del cable con las cintas adhesivas o bandas de goma proporcionadas.

Si fuera necesario, asegure la funda al transductor y el cable del transductor.

**5** Inspeccione la funda para asegurarse de que no haya agujeros ni rasgaduras.

# **Gel de ultrasonido**

El gel de ultrasonidos ayuda a transferir las ondas de sonido al cuerpo durante la examinación. El uso de geles de ultrasonidos inapropiados podría causar daños al transductor. Para prevenir daños al transductor, use sólo geles de ultrasonidos autorizados o recomendados por ALPINION. Consulte el Centro de Descargas del sitio web ([http://www.alpinion.com/web/](http://www.alpinion.com/web/support/download.asp) [support/download.asp](http://www.alpinion.com/web/support/download.asp)) para conocer la última lista de geles para ultrasonidos compatibles.

### **AVISO**

No use aceite mineral, aceite lubricante, lociones con aceite, u otros materiales no autorizados, ya que podrían causar daños al transductor.

# <span id="page-28-0"></span>**2 Inicio**

Este capítulo presenta lo siguiente:

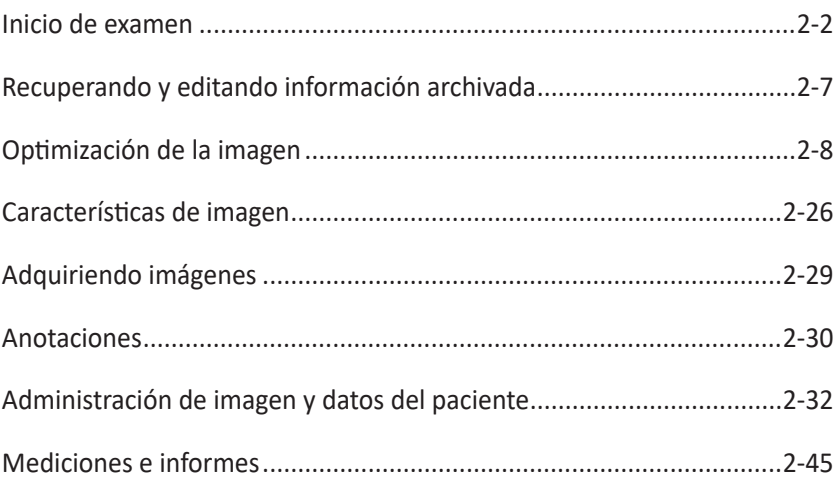

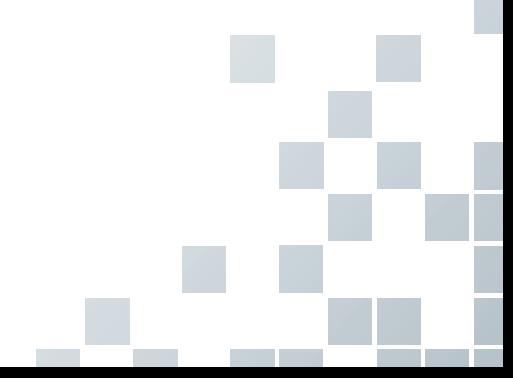

# <span id="page-29-0"></span>**Inicio de examen**

Puede introducir información del paciente en la pantalla *Patient*. Cuando se introduce la información del paciente, puede realizar una medición y un cálculo, guardar las imágenes en el archivo de imagen y enviar las imágenes a un dispositivo DICOM. También puede identificar la información del paciente en la pantalla de informe y banner del paciente.

### **PRECAUCIÓN**

Para evitar errores de identificación del paciente, verifique siempre la identificación con el paciente. Asegúrese de que la identificación correcta del paciente aparezca en todas las pantallas y copias impresas.

#### Para entrar a la pantalla *Patient*,

- Desde la pantalla Start, toque **Patient**.
- Durante un examen, toque el ícono de Menú rápido ( $\bigtriangledown$ ) en la pantalla, y luego toque **Patient Reg.**.

## **Pantalla del paciente**

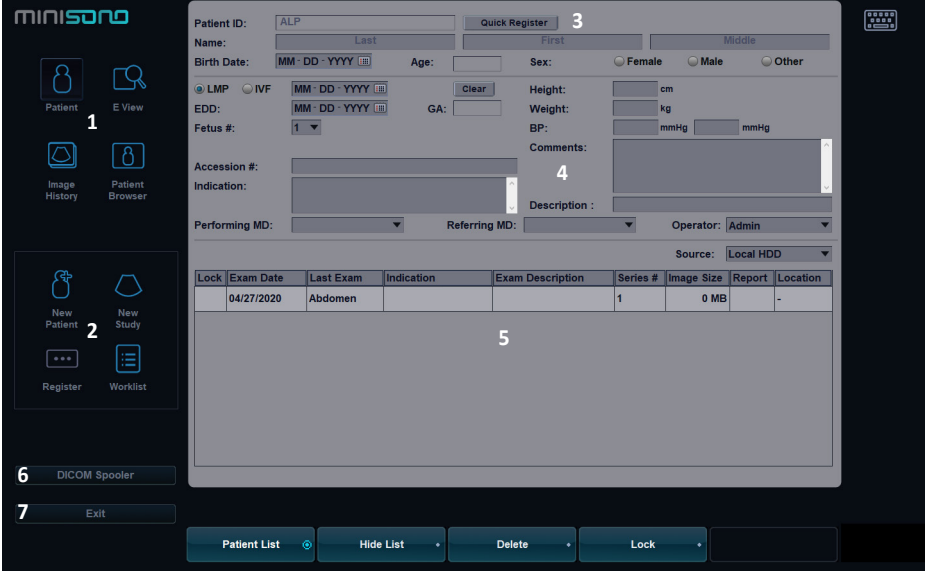

**Figura 2-1 Pantalla del paciente**

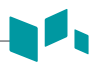

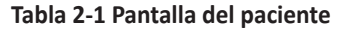

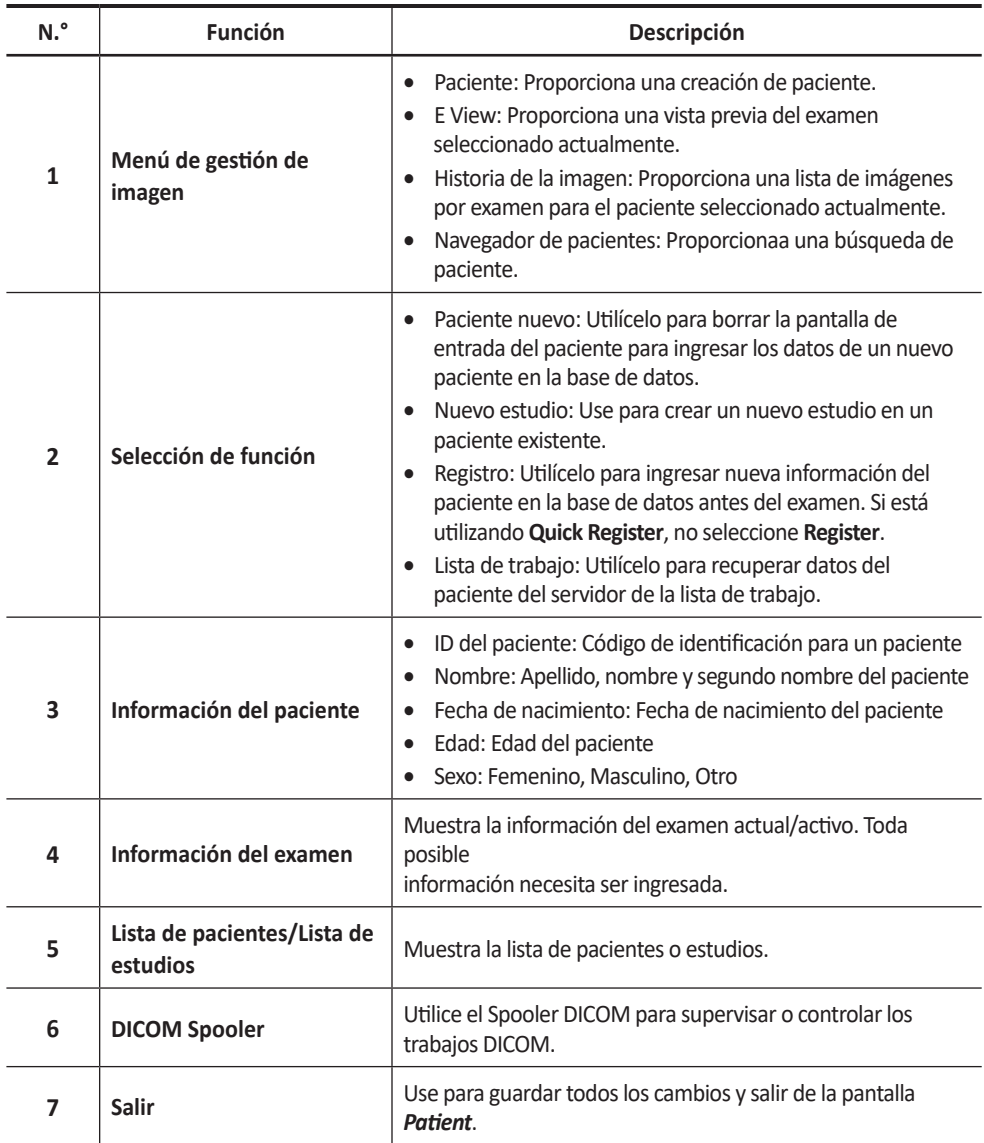

Para ingresar la información del paciente,

– Toque el campo de texto que desea editar y luego toque el icono del teclado virtual ( ) en la esquina superior derecha de la pantalla.

Para navegar por cada campo en la pantalla *Patient*,

– Use la tecla **[Tab]** o la tecla **[Enter]** en el teclado virtual para mover y fijar el cursor.

Para generar automáticamente un ID de paciente con la fecha y la hora,

– Toque **Quick Register**.

# **Lista de pacientes/Lista de estudios**

14

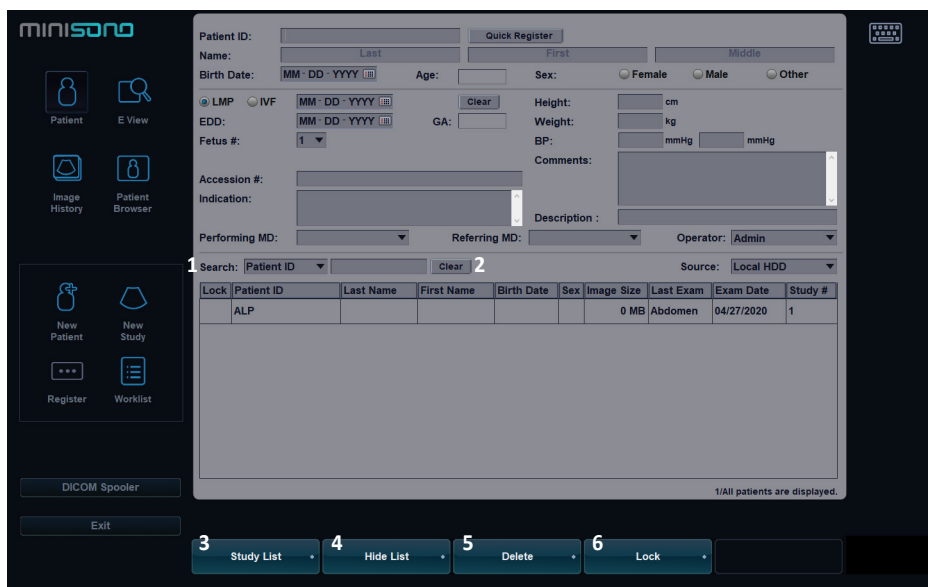

**Figura 2-2 Lista de pacientes/Lista de estudios**

| Tabla 2-2 Menús de la pantalla del paciente |                            |                                                                                                    |  |  |  |  |  |
|---------------------------------------------|----------------------------|----------------------------------------------------------------------------------------------------|--|--|--|--|--|
| N.º                                         | <b>Función</b>             | Descripción                                                                                                    |  |  |  |  |  |
| 1                                           | <b>Buscar</b>              | Seleccione un criterio de búsqueda.                                                                                      |  |  |  |  |  |
| 2                                           | <b>Borrar</b>              | Borre la palabra clave de búsqueda.                                                                                      |  |  |  |  |  |
|                                             | Lista de pacientes         | Liste los pacientes en la base de datos.                                                                                 |  |  |  |  |  |
| 3                                           | Lista de estudios          | Mostrar la lista de todos los exámenes para el paciente<br>actual.                                                       |  |  |  |  |  |
| 4                                           | Ocultar lista              | Ocultar la lista de pacientes o la lista de estudios.                                                                    |  |  |  |  |  |
| 5                                           | <b>Borrar</b>              | Borre uno o más registros de pacientes de la lista de<br>pacientes.<br>Borre uno o más estudios de la lista de estudios. |  |  |  |  |  |
| 6                                           | Bloquear/Retirar la protec | Bloquee los datos del paciente o estudie. Evitar mover y<br>eliminar funciones.                                          |  |  |  |  |  |

# <span id="page-32-0"></span>**Comenzar el examen de un nuevo paciente**

- **1** Toque el icono de menú rápido ( $\bigtriangledown$ ) en la pantalla, y luego toque **Patient Reg.**. Aparece la pantalla *Patient*.
- **2** Para crear una ficha de paciente nuevo, toque **New Patient**.
- **3** Toque el campo *Patient ID* e ingrese la información del paciente utilizando el teclado alfanumérico.
- **4** Ingrese la información general del examen.
- **5** Toque **Register** para guardar la información sobre el paciente y la aplicación.
- **6** Toque **Exit** para regresar al escaneo.
- **7** Realiza un examen.
- **8** Almacene los datos en bruto en el portapapeles.

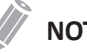

### **NOTA**

Para obtener más información sobre cómo adquirir la imagen fija o el bucle de cine, ["Adquiriendo imágenes" en la página](#page-56-1) 2-29.

## **Comienzo de un nuevo estudio con un paciente existente**

- **1 1** Toque el icono de menú rápido ( ▽ ) en la pantalla, y luego toque **Patient Reg.**. Aparece la pantalla *Patient*.
- **2** Seleccione un criterio de búsqueda (ID del paciente, nombre, fecha de nacimiento, sexo, fecha del examen y bloqueo) de la lista desplegable *Search* y escriba una palabra clave de búsqueda.

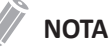

### Para visualizar todos los pacientes registrados mientras ingresa una palabra clave de búsqueda, toque **Clear**.

- **3** Los pacientes que cumplan con esos criterios aparecerán en la lista de pacientes.
- **4** Seleccione el paciente deseado de la lista de pacientes.
- **5** Si es necesario, ingrese o edite la información del paciente.
- **6** Toque **New Study** para crear un nuevo estudio.
- **7** Toque **Exit** para regresar al escaneo.
- **8** Realiza un examen.
- **9** Almacene los datos en bruto en el portapapeles.

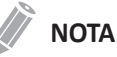

Para obtener más información sobre cómo adquirir la imagen fija o el bucle de cine, ["Adquiriendo imágenes" en la página](#page-56-1) 2-29.

# <span id="page-33-0"></span>**Recuperación de la información del paciente mediante la lista de trabajo**

- **1** Toque el icono de menú rápido ( $\bigtriangledown$ ) en la pantalla, y luego toque **Patient Reg.**. Aparece la pantalla *Patient*.
- **2** Toque **Worklist** en la selección de funciones para ver los datos del paciente desde el servidor de lista de trabajo predeterminado.
- **3** Para cambiar el servidor de la lista de trabajo, seleccione una origen de la lista desplegable *Source*.

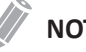

### **NOTA**

Antes de conectarse al servidor de lista de trabajo, debe configurar los ajustes de la lista de trabajo. Para configurar los ajustes de la lista de trabajo, toque el ícono del menú rápido ( ▽ ) en la pantalla y luego toque **System Preset**. Vaya a **Connectivity** > **Worklist**.

- **4** Tocar **Worklist** para recuperar los datos del paciente del servidor de la lista de trabajo. Los Results de la búsqueda aparecen en la lista.
- **5** Seleccione el paciente con el que desea iniciar un estudio.
- **6** Toque **Transfer** para transferir el estudio seleccionado al archivo del paciente.

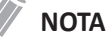

El destino para la transferencia siempre es el disco duro de archivos locales.

### **Finalizando un examen**

Cuando haya completado el estudio, toque el icono Finalizar examen ( $\binom{[End]}{[End]}$  en la esquina superior derecha de la pantalla. Todas las imágenes del estudio actual se guardan en el disco duro local.

# <span id="page-34-0"></span>**Recuperando y editando información archivada**

# **Búsqueda de un paciente existente**

- **1 1** Toque el icono de menú rápido ( ▽ ) en la pantalla, y luego toque **Patient Reg.**. Aparece la pantalla *Patient*.
- **2** Seleccione un criterio de búsqueda (ID del paciente, nombre, fecha de nacimiento, sexo, fecha del examen y bloqueo) de la lista desplegable Buscar y escriba una palabra clave de búsqueda.

Si selecciona Fecha del examen, puede seleccionar un período deseado (hoy, última semana, mes pasado y últimos 3 meses) y una fecha específica de la lista desplegable.

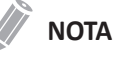

Para visualizar todos los pacientes registrados mientras ingresa una palabra clave de búsqueda, toque **Clear**.

**3** Los pacientes que cumplan con esos criterios aparecerán en la lista de pacientes.

# **Eliminar el paciente o estudio existente**

### **PRECAUCIÓN**

Antes de eliminar un paciente o un estudio, asegúrese de que ya hizo una copia de seguridad de los datos del paciente por medio de la función Copia de seguridad del archivo del paciente o de la función de exportación. Después de eliminar el paciente o el estudio, NO puede recuperarlo.

# **Eliminar el paciente existente**

- **1** Busque y seleccione un paciente en la lista de pacientes.
- **2** Toque **Delete**. Aparece el cuadro de diálogo *Message*.
- **3** Toque **Yes** para eliminar el paciente seleccionado.

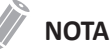

Cuando el paciente que desea eliminar está bloqueado, no puede eliminarlo haciendo clic en **Delete**. Tiene que desbloquear el paciente bloqueado antes de eliminarlo.

# **Eliminar el estudio existente**

- **1** Seleccione un estudio de la lista de estudios.
- **2** Toque **Delete**. Aparece el cuadro de diálogo *Message*.
- **3** Toque **Yes** para eliminar el estudio seleccionado.

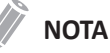

Cuando el estudio que desea eliminar está bloqueado, no puede eliminarlo haciendo clic en **Delete**. Tiene que desbloquear el estudio bloqueado antes de eliminarlo.

# <span id="page-35-0"></span>**Optimización de la imagen**

Los modos de imagen disponibles son 2D, M, CF, PD y Modo-PW.

# **Flujo de trabajo general**

- **1** Toque el modo de imagen deseado.
- **2** Optimice la imagen utilizando los controles de optimización de imagen en el área de controles.

Si es necesario, toque el indicador de página ( $\bullet \bullet \bullet$ ) o deslice para moverse entre las páginas de los controles.

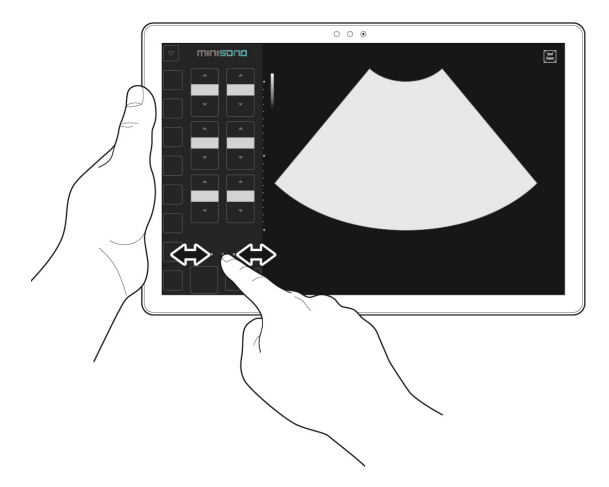

- **3** Para restablecer la configuración de imagen actual, toque el ícono Inicial ( $\odot$ ).
- **4** Para ingresar a otro modo de imagen, toque el modo correspondiente.
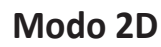

En ultrasonido modo 2D, su transductor escanea simultáneamente un plano a través del cuerpo que se puede visualizar como una imagen bidimensional en la pantalla. En el se pueden determinar las imágenes bidimensionales y las mediciones de las estructuras anatómicas de tejidos suaves como los órganos internos y las vascularidades.

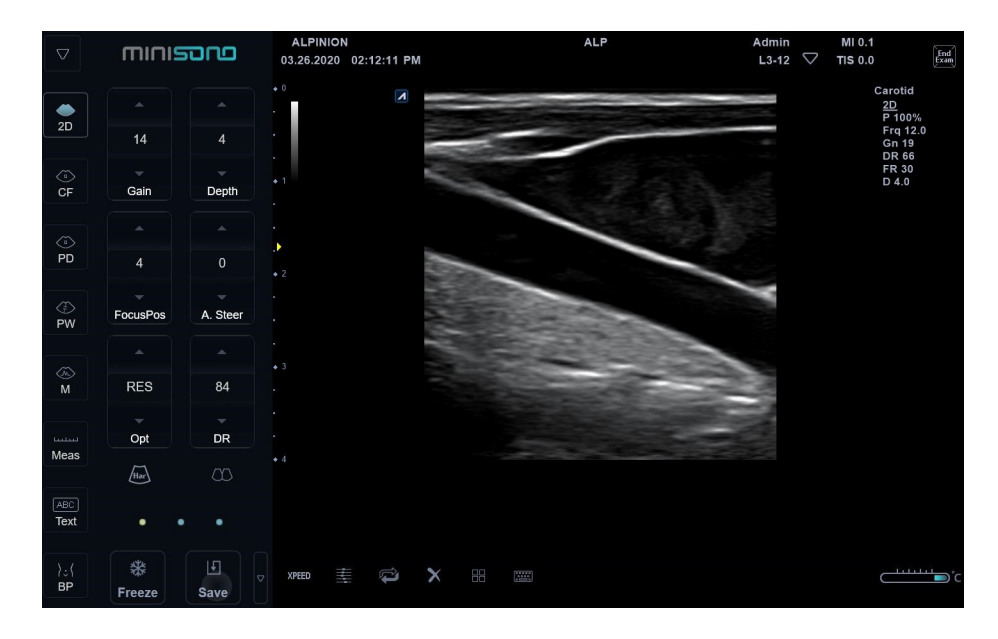

#### **Compensación de ganancia de tiempo (TGC)**

Para compensar las señales débiles o las señales con mucho brillo a varias profundidades, puede ajustar la Compensación de ganancia de tiempo (TGC) por medio de los controles deslizantes TGC. Para activar o desactivar los controles deslizantes de TGC, toque el icono TGC ( 圭).

El control deslizante TGC ajusta de manera selectiva la sensibilidad (brillo) en la profundidad.

- Deslice el control hacia la izquierda para disminuir la ganancia en la profundidad 2D específica correspondiente.
- Deslice el control hacia la derecha para aumentar la ganancia en la profundidad 2D específica correspondiente.

#### **Doble imagen**

Al usar imágenes duales, puede ver dos imágenes al mismo tiempo en la pantalla.

Para activar la disposición de la imagen,

**1** cEn el modo de imagen 2D, modo Flujo color, o modo M, toque el Icono de imagen dual  $(\Box)$ ).

La imagen se muestra a la izquierda de la visualización.

- **2** Toque el Icono de imagen dual ( $\Diamond$ ) otra vez para activar la segunda imagen.
- **3** Para cambiar de una imagen a otra, toque el Icono de imagen dual ( $\langle \gamma \rangle$ ).
- **4** Para salir de la imagen dual, toque 2D o toque el icono de imagen única ( $\bigcirc$ ).

#### **Xpeed™**

Xpeed™ es una tecnología de auto-optimización que le permite ajustar fácilmente la resolución del contraste y la uniformidad del brillo de una imagen. Para usar la característica, necesita una solicitud adicional a su agente local. Para activar o desactivar Xpeed, toque el icono Xpeed ( XPEED ).

#### **Ganancia**

Con la ganancia se puede aumentar o disminuir la cantidad de información de resonancia que se muestra en una imagen. La imagen se vuelve más brillante o más oscura si se genera la cantidad suficiente de información de resonancia. Para aumentar o disminuir la ganancia general, toque  $\triangle$  o  $\blacktriangledown$  de **Gain**.

#### **Profundidad**

Si se aumenta la profundidad, se pueden visualizar las estructuras más profundas. Puede disminuir la profundidad si no necesita la parte inferior de la visualización. Para aumentar o disminuir la profundidad, toque  $\triangle$  o  $\blacktriangledown$  de **Depth**. Puede ver que los parámetros de imagen y visualización cambian automáticamente.

#### **Posición de foco**

La posición de enfoque se usa para cambiar la ubicación del punto focal. Un marcador de focos triangular indica la profundidad de las zonas de foco. Para mover la zona focal al campo cercano/lejano, toque **△ o ▼ de FocusPos**. La posición de la zona focal puede variar según la profundidad, el zoom, el transductor, la aplicación y la configuración de frecuencia seleccionada.

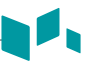

#### **Dirección de ángulo**

En el modo 2D, puede inclinar una imagen hacia la izquierda o derecha usando un transductor lineal. Para ajustar el ángulo de dirección, toque ▲ o ▼ de **A. Steer**.

#### **Optimización (Opt)**

La optimización le permite cambiar la frecuencia central para obtener mayor resolución o mayor penetración. Para cambiar el valor, toque  $\triangle$  o  $\triangledown$  de **Opt**.

- RES: Resolución
- GEN: General
- PEN: Penetración

#### **Rango dinámico (RD)**

La gama dinámica es útil para optimizar la textura de tejido en diferentes regiones anatómicas. Se debe regular la gama dinámica de manera tal que los bordes de mayor amplitud se vean blancos, mientras que los niveles más bajos (como la sangre) sean casi invisibles. Para ajustar el rango dinámico, toque ▲ o <del>v</del> de **DR**.

#### **Imagen armónica de tejidos (THI)**

Las Imágenes Armónicas de Tejidos (IAT) es una característica del sistema que puede mejorar la resolución del contraste con la diferenciación del tejido fino, beneficiando a los pacientes con imágenes pobres. IAT crea imágenes de señales recibidas usando los armónicos de la frecuencia transmitida. Para ciertas aplicaciones, se pueden usar IAT filtradas (IATF) para optimizar la resolución temporal. Para activar o desactivar THI, toque el ícono Armónico ( $\sqrt{\text{Hax}}$ ).

#### **SRI**

Visualización de reducción de manchas (SRI) es una solución inteligente que le permite reducir los elementos innecesarios de su imagen como manchas y ruidos de imagen. Para ajustar SRI,  $toque \triangleq o \blacktriangleright de$  **SRI**.

#### **Composición espacial**

La composición espacial le permite combinar los diferentes marcos de guiado para formar un marco único en las clasificaciones de marcos en tiempo real. Para ajustar el Composición espacial, toque  $\triangle$  o  $\blacktriangledown$  de **Spt.Comp**.

#### **Potencia**

Esta función controla la cantidad de potencia acústica que se utiliza en todos los modos. Para ajustar la potencia, toque  $\triangle$  o  $\blacktriangledown$  de **Power**.

#### **Persistencia**

La persistencia proporciona un efecto de suavizado visible a la imagen en modo 2D al persistir líneas de datos de imagen para cada cuadro de imagen. Para ajustar el Persistencia, toque  $\triangle$  o de **Persist**.

#### Þ. **Mapa de grises**

El mapa de grises le proporciona los mapas del sistema para los modos 2D, M y Doppler. Para ajustar el mapa de grises, toque  $\triangle$  o  $\triangledown$  de **Gray Map**.

#### **Coloreado**

El coloreado es la colorización de la imagen en modo 2D convencional o espectro Doppler para mejorar la capacidad del usuario de discernir las valoraciones de intensidad del modo 2D, modo M y modo Doppler. El coloreado NO es un modo Doppler. Para ajustar el Composición espacial, toque **△ o ▼** de **Colorize**.

#### **Rechazar**

La información de resonancia baja no se visualizará en la pantalla debajo del nivel de rechazo ajustado.

La función de rechazo determina el nivel de amplitud debajo del cual los ecos se eliminan (se rechazan). El rechazo configurado en alto provoca una mala visualización del tejido. Para ajustar los valores de rechazo, toque  $\triangle$  o  $\blacktriangledown$  de **Reject**.

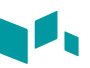

## **Reverso**

Esta función le permite voltear la imagen 180 grados a la derecha/izquierda. Para voltear la imagen horizontalmente, toque el icono de retroceso ( $\angle$ ik).

## **Arriba/abajo**

Arriba/Abajo le permite voltear la imagen 180 grados arriba o abajo. Para voltear la imagen verticalmente, toque el icono Arriba/Abajo ( $\frac{1}{2}$ ).

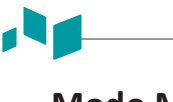

#### **Modo M**

En el modo M, puede aprender el movimiento de un área de regiones anatómicas. Primero, coloque la línea M en la imagen 2D en la región anatómica de interés. Luego puede visualizar la información sobre el movimiento a lo largo de esa línea en el trazado del modo M. El trazado del modo M puede ser útil cuando realiza las mediciones, especialmente la medición de la frecuencia cardíaca.

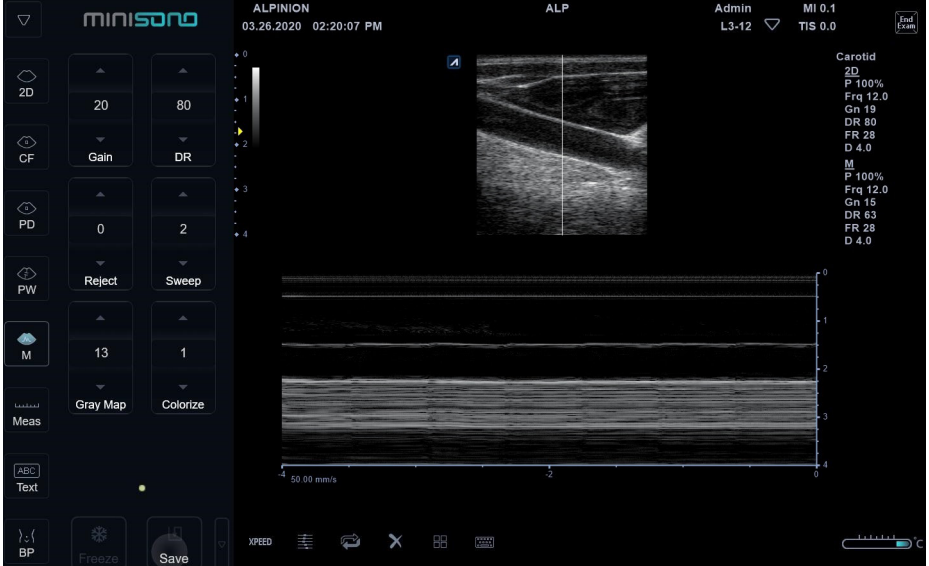

#### **Ganancia**

Con la ganancia se puede aumentar o disminuir la cantidad de información de resonancia que se muestra en una imagen. La imagen se vuelve más brillante o más oscura si se genera la cantidad suficiente de información de resonancia. Para aumentar o disminuir la ganancia general, toque  $\triangle$  o  $\blacktriangledown$  de **Gain**.

#### **Rango dinámico (RD)**

La gama dinámica es útil para optimizar la textura de tejido en diferentes regiones anatómicas. Se debe regular la gama dinámica de manera tal que los bordes de mayor amplitud se vean blancos, mientras que los niveles más bajos (como la sangre) sean casi invisibles. Para ajustar el rango dinámico, toque  $\triangle$  o  $\triangledown$  de **DR**.

#### **Rechazar**

La información de resonancia baja no se visualizará en la pantalla debajo del nivel de rechazo ajustado.

La función de rechazo determina el nivel de amplitud debajo del cual los ecos se eliminan (se rechazan). El rechazo configurado en alto provoca una mala visualización del tejido. Para ajustar los valores de rechazo, toque  $\triangle$  o  $\triangledown$  de **Reject**.

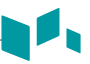

## **Velocidad de barrido**

Durante el diagnóstico por imágenes en el modo M, puede ajustar la velocidad de barrido de la visualización. Para aumentar o disminuir la Vel. barrido, toque ▲ o ▼ de Sweep.

#### **Mapa de grises**

El mapa de grises le proporciona los mapas del sistema para los modos 2D, M y Doppler. Para ajustar el mapa de grises, toque  $\triangle$  o  $\blacktriangledown$  de **Gray Map**.

#### **Coloreado**

El coloreado es la colorización de la imagen en modo 2D convencional o espectro Doppler para mejorar la capacidad del usuario de discernir las valoraciones de intensidad del modo 2D, modo M y modo Doppler. El coloreado NO es un modo Doppler. Para ajustar el Composición espacial, toque ▲ o ▼ de **Colorize**.

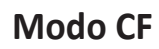

El modo Flujo color es útil cuando ve el flujo en un área amplia. El flujo color permite la visualización del flujo en la ROI CF donde el modo Doppler brinda información espectral en un área más pequeña.

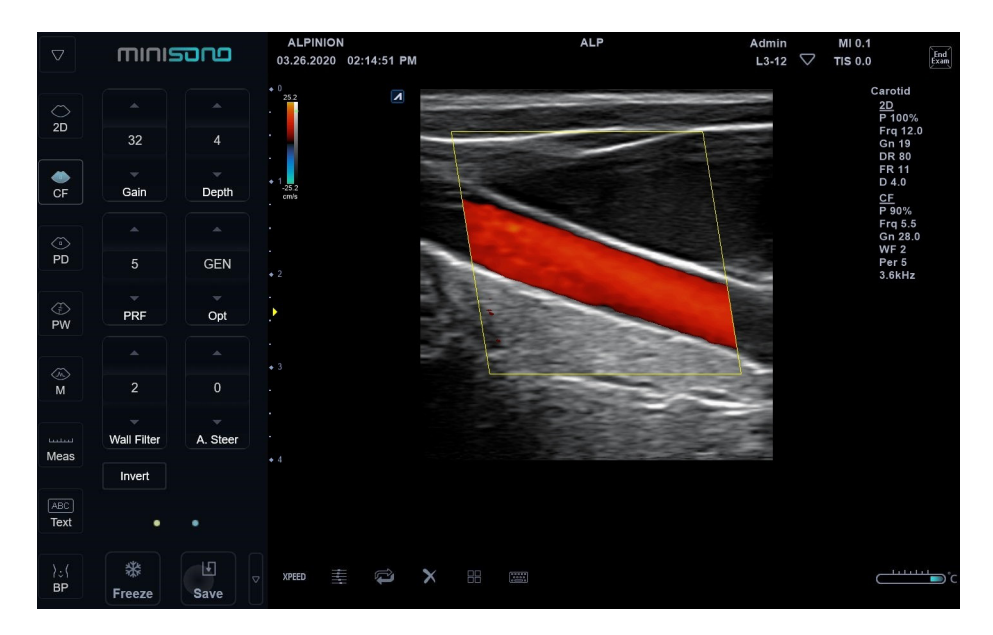

#### **Ganancia**

Con la ganancia se puede aumentar o disminuir la cantidad de información de resonancia que se muestra en una imagen. La imagen se vuelve más brillante o más oscura si se genera la cantidad suficiente de información de resonancia. Para aumentar o disminuir la ganancia general, toque  $\triangle$  o  $\blacktriangledown$  de **Gain**.

#### **Profundidad**

Si se aumenta la profundidad, se pueden visualizar las estructuras más profundas. Puede disminuir la profundidad si no necesita la parte inferior de la visualización. Para aumentar o disminuir la profundidad, toque  $\triangle$  o  $\blacktriangledown$  de **Depth**. Puede ver que los parámetros de imagen y visualización cambian automáticamente.

#### **FRP**

La función FRP se usa para ajustar la escala de velocidad para acomodar velocidades de flujo de sangre más rápidas/más lentas. La escala de velocidad determina la frecuencia de repetición del pulso (FRP). Para subir o bajar la escala de velocidad, toque  $\triangle$  o  $\blacktriangledown$  de **PRF**.

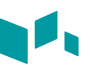

#### **Optimización (Opt)**

La optimización le permite cambiar la frecuencia central para obtener mayor resolución o mayor penetración. Para cambiar el valor, toque  $\triangle$  o  $\triangledown$  de Opt.

- RES (Resolución): Alta frecuencia
- GEN (General): Frecuencia general
- PEN (Penetración): Baja frecuencia

#### **Filtro de pared**

Esta función filtra las señales desordenadas ocasionadas por el movimiento de los vasos. Para subir o bajar la escala de velocidad, toque  $\triangle$  o  $\triangledown$  de **Wall Filter**.

#### **Dirección de ángulo**

Puede inclinar la ROI de la imagen de flujo de color a la izquierda o la derecha utilizando un transductor lineal. Para ajustar el ángulo de dirección, toque **△ o ▼** de **A. Steer**.

#### **Inversión (inversión del color)**

La Inversión le permite ver el flujo sanguíneo desde una perspectiva diferente, por ejemplo, rojo se aleja (velocidades negativas) y azul se acerca (velocidades positivas). Puede invertir una imagen en tiempo real o una imagen congelada. Para revertir el flujo de color, toque **Invert**.

#### **Suavidad**

Esta función le permite hace que una imagen de color sea más suave resaltando la conexión en dirección axial. Para ajustar la suavidad, toque ▲ o ▼ de **Smooth**.

#### **Umbral**

El umbral asigna el nivel de escala de grises en que la información de color se detiene. Para aumentar o disminuir el umbral de escala de grises, toque  $\triangle$  o  $\blacktriangledown$  de **Threshold**.

#### **Potencia**

Esta función controla la cantidad de potencia acústica que se utiliza en todos los modos. Para ajustar la potencia, toque  $\triangle$  o  $\blacktriangledown$  de **Power**.

#### **Persistencia**

La persistencia proporciona un efecto de suavizado visible a la imagen en modo 2D al persistir líneas de datos de imagen para cada cuadro de imagen. Para ajustar el Persistencia, toque  $\triangle$  o de **Persist**.

#### þ. **Mapa de color**

Esta función le permite cambiar el mapa de color usado para el modo Flujo de color, el modo Doppler de potencia y el modo Doppler de tejido. Para ajustar el mapa de color, toque  $\triangle$  o  $\blacktriangledown$ de **Color Map**.

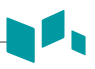

#### **Modo PD**

Las imágenes del Doppler de potencia son otra forma de la tecnología de trazado de flujo color que trazan la fuerza de la señal del Doppler a partir del flujo sanguíneo. El modo Power Doppler, a diferencia del modo flujo color, muestra las imágenes de flujo color utilizando una cantidad de reflectores que se mueven. Por lo tanto, este modo no tiene solapamiento y puede medir los flujos sanguíneos de poca velocidad.

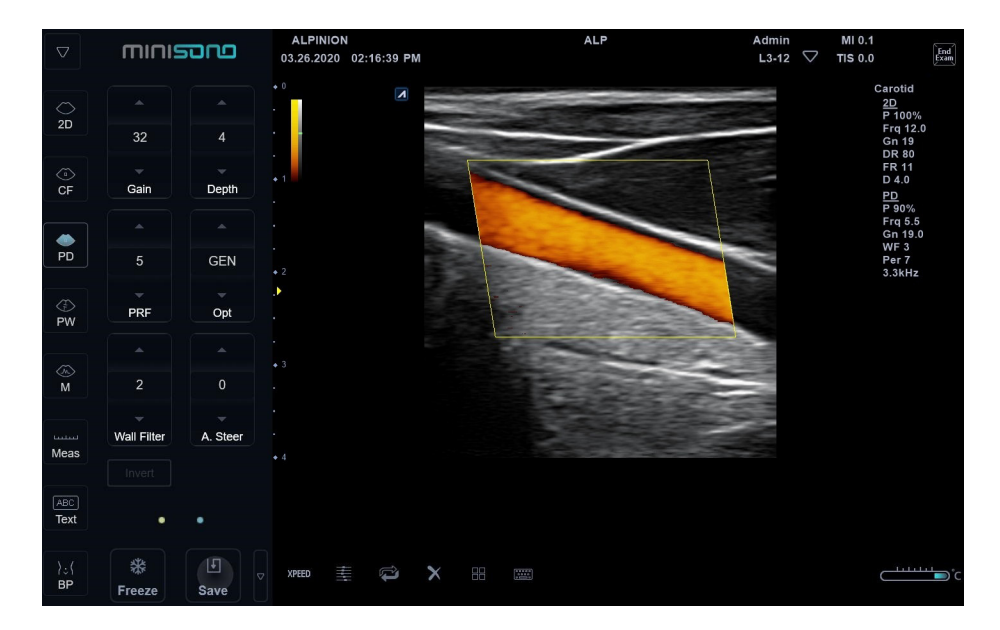

#### **Ganancia**

Con la ganancia se puede aumentar o disminuir la cantidad de información de resonancia que se muestra en una imagen. La imagen se vuelve más brillante o más oscura si se genera la cantidad suficiente de información de resonancia. Para aumentar o disminuir la ganancia general, toque  $\triangle$  o  $\blacktriangledown$  de **Gain**.

#### **Profundidad**

Si se aumenta la profundidad, se pueden visualizar las estructuras más profundas. Puede disminuir la profundidad si no necesita la parte inferior de la visualización. Para aumentar o disminuir la profundidad, toque ▲ o ▼ de **Depth**. Puede ver que los parámetros de imagen y visualización cambian automáticamente.

#### **FRP**

La función FRP se usa para ajustar la escala de velocidad para acomodar velocidades de flujo de sangre más rápidas/más lentas. La escala de velocidad determina la frecuencia de repetición del pulso (FRP). Para subir o bajar la escala de velocidad, toque  $\triangle$  o  $\blacktriangledown$  de PRF.

## **Optimización (Opt)**

La optimización le permite cambiar la frecuencia central para obtener mayor resolución o mayor penetración. Para cambiar el valor, toque  $\triangle$  o  $\triangledown$  de Opt.

- RES: Resolución
- GEN: General
- PEN: Penetración

#### **Filtro de pared**

Esta función filtra las señales desordenadas ocasionadas por el movimiento de los vasos. Para subir o bajar la escala de velocidad, toque  $\triangle$  o  $\blacktriangledown$  de **Wall Filter**.

#### **Dirección de ángulo**

En el modo Doppler de potencia, puede inclinar una imagen hacia la izquierda o derecha usando un transductor lineal. Para ajustar el ángulo de dirección, toque **△ o v** de **A. Steer**.

#### **Inversión (inversión del color)**

La Inversión le permite ver el flujo sanguíneo desde una perspectiva diferente, por ejemplo, rojo se aleja (velocidades negativas) y azul se acerca (velocidades positivas). Puede invertir una imagen en tiempo real o una imagen congelada. Para revertir el flujo de color, toque **Invert**.

#### **Suavidad**

Esta función le permite hace que una imagen de color sea más suave resaltando la conexión en dirección axial. Para ajustar la suavidad, toque ▲ o ▼ de **Smooth**.

#### **Umbral**

El umbral asigna el nivel de escala de grises en que la información de color se detiene. Para aumentar o disminuir el umbral de escala de grises, toque  $\triangle$  o  $\blacktriangledown$  de **Threshold**.

#### **Potencia**

Esta función controla la cantidad de potencia acústica que se utiliza en todos los modos. Para ajustar la potencia, toque  $\triangle$  o  $\triangledown$  de **Power**.

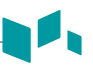

## **Persistencia**

La persistencia proporciona un efecto de suavizado visible a la imagen en modo 2D al persistir líneas de datos de imagen para cada cuadro de imagen. Para ajustar el Persistencia, toque  $\triangleq$  0 de **Persist**.

#### **Mapa de color**

Esta función le permite cambiar el mapa de color usado para el modo Flujo de color, el modo Doppler de potencia y el modo Doppler de tejido. Para ajustar el mapa de color, toque  $\triangleq$  o  $\blacktriangledown$ de **Color Map**.

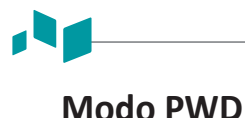

#### El modo Doppler de onda pulsada (PWD) es un modo que mide la velocidad en un volumen de muestra de PW y muestra esa información en un trazado espectral con una salida de audio.

El objetivo del Doppler es proporcionar datos de medición de la velocidad de los tejidos y fluidos en movimiento. Doppler PW le permite examinar los datos del flujo sanguíneo de manera selectiva a partir de una pequeña región llamada volumen de muestra.

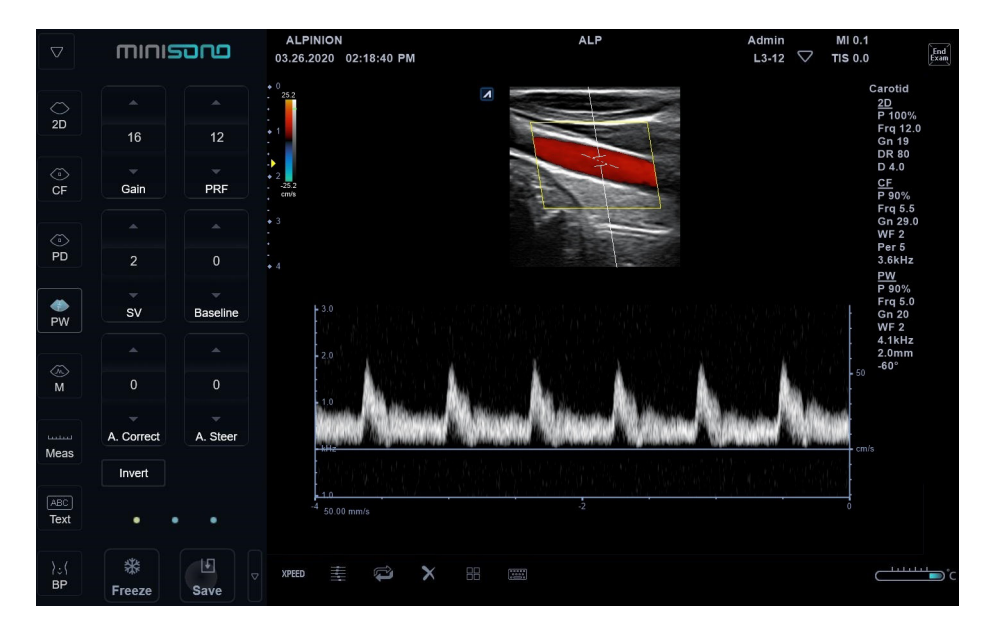

#### **Ganancia**

Con la ganancia se puede aumentar o disminuir la cantidad de información de resonancia que se muestra en una imagen. La imagen se vuelve más brillante o más oscura si se genera la cantidad suficiente de información de resonancia. Para aumentar o disminuir la ganancia general, toque  $\triangle$  o  $\blacktriangledown$  de **Gain**.

#### **FRP**

La función FRP se usa para ajustar la escala de velocidad para acomodar velocidades de flujo de sangre más rápidas/más lentas. La escala de velocidad determina la frecuencia de repetición del pulso (FRP). Para subir o bajar la escala de velocidad, toque  $\triangle$  o  $\blacktriangledown$  de PRF.

#### **Longitud de volumen de muestra de Doppler**

Regula el tamaño del portal de volumen de muestra. Para aumentar o disminuir el tamaño del portal, toque ▲ o ▼ de SV. Puede ajustar la longitud del portal de volumen de muestra siempre que aparezca el portal de volumen de muestra en la pantalla.

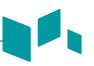

#### **Valor inicial**

Esta función ajusta el valor inicial del espectro del Flujo color o Doppler para poder admitir un flujo sanguíneo de mayor velocidad y así eliminar solapes.

El valor inicial ajusta el punto de alias. El valor inicial por defecto está situado en el punto medio del espectro.

Para ajustar el Valor inicial, toque ▲ o ▼ de **Baseline**.

#### **Corrección de ángulo**

Calcula la velocidad del flujo en una dirección y en un ángulo hasta el vector del Doppler, calculando el ángulo entre el vector del Doppler y el flujo que será medido. El flujo hacia el transductor está trazado por encima del valor inicial y viceversa. Para ajustar el ángulo relativo a la cara del transductor, toque ▲ o ▼ de **A. Correct**. La escala de velocidad cambia cuando ajusta la corrección de ángulo.

#### **Dirección de ángulo**

Esta función inclina el volumen de muestra para el espectro Doppler. Esta función es solamente para los transductores lineales. Para ajustar el ángulo de dirección, toque  $\triangle$  o  $\blacktriangledown$  de **A. Steer**.

#### **Invertir**

Esta función invierte verticalmente el trazado espectral sin afectar la posición inicial. Para invertir la traza espectral, toque **Invert**. Los signos más (+) y menos (-) en la escala de velocidad se revierten cuando el espectro se invierte. Las velocidades positivas se muestran debajo del valor inicial.

#### **Cálculo automático**

Active el cálculo automáticamente cuando el sistema se encuentre en un estado de congelación o en vivo. Para activar o desactivar Cálculo automático, toque **Auto Calc**.

#### **Dirección**

La dirección se usa para especificar la parte del espectro para calcular cuando se usa Auto Calc. Para ajustar la dirección, toque ▲ o ▼ de **Direction**.

#### **Método**

Esta función se utiliza para rastrear el promedio de las velocidades medias y pico en imágenes en tiempo real o congeladas. Para ajustar el método, toque  $\triangle$  o  $\blacktriangledown$  de **Method**.

#### **Sensitividad**

Sensitividad se utiliza para establecer la sensitividad de rastreo en el espectro. Para ajustar la sensitividad, toque  $\triangle$  o  $\blacktriangledown$  de **Sensitive**.

#### **Velocidad de barrido**

Esta función le permite ajustar la velocidad de barrido del espectro Doppler. Para aumentar o disminuir la Vel. barrido, toque  $\triangle$  o  $\blacktriangledown$  de **Sweep**.

#### Þ. **Optimización (Opt)**

La optimización le permite cambiar la frecuencia central para obtener mayor resolución o mayor penetración. Para cambiar el valor, toque **△ o ▼** de Opt.

- RES: Resolución
- GEN: General
- PEN: Penetración

#### **Filtro de pared**

Esta función filtra las señales desordenadas ocasionadas por el movimiento de los vasos. Para subir o bajar la escala de velocidad, toque  $\triangle$  o  $\blacktriangledown$  de **Wall Filter**.

#### У. **Potencia**

Esta función controla la cantidad de potencia acústica que se utiliza en todos los modos. Para ajustar la potencia, toque  $\triangle$  o  $\blacktriangledown$  de **Power**.

#### **Rechazar**

La información de resonancia baja no se visualizará en la pantalla debajo del nivel de rechazo ajustado.

La función de rechazo determina el nivel de amplitud debajo del cual los ecos se eliminan (se rechazan). El rechazo configurado en alto provoca una mala visualización del tejido. Para ajustar los valores de rechazo, toque  $\triangle$  o  $\triangledown$  de **Reject**.

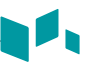

# **Mapa de grises**

El mapa de grises le proporciona los mapas del sistema para los modos 2D, M y Doppler. Para ajustar el mapa de grises, toque  $\triangle$  o  $\triangledown$  de Gray Map.

#### **Coloreado**

El coloreado es la colorización de la imagen en modo 2D convencional o espectro Doppler para mejorar la capacidad del usuario de discernir las valoraciones de intensidad del modo 2D, modo M y modo Doppler. El coloreado NO es un modo Doppler. Para ajustar el Composición espacial, toque **△ o ▼** de **Colorize**.

# **Características de imagen**

El sistema ofrece funciones de imágenes que proporcionan imágenes mejoradas y una mayor flexibilidad cuando realiza el escaneo.

#### **Congelamiento de una imagen**

Congelar una imagen en tiempo real detiene todos los movimientos y le permite realizar mediciones y grabar imágenes.

Para congelar una imagen,

– Mientras escanea una imagen, toque **Freeze**.

Para reactivar la imagen,

– Toque **Freeze** otra vez.

#### **Mostrar una línea central**

Puede mostrar una línea central durante la imagen en vivo.

Para mostrar la línea central,

- Toque el icono de la línea central ( $\Box$ ).

Para ocultar la línea central,

– Toque el icono de la línea central ( $\langle \cdot \rangle$ ) otra vez.

#### **Zoom de imágenes**

Para acercar y alejar una imagen,

– Pellizca o extienda los dedos en la pantalla.

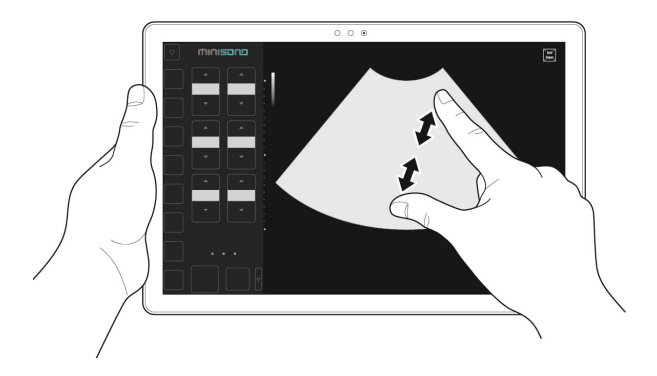

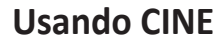

Puede adquirir y guardar un bucle del examen actual. Los bucles de cine se identifican mediante el icono de película (**) il periodo** en la esquina inferior derecha de la miniatura.

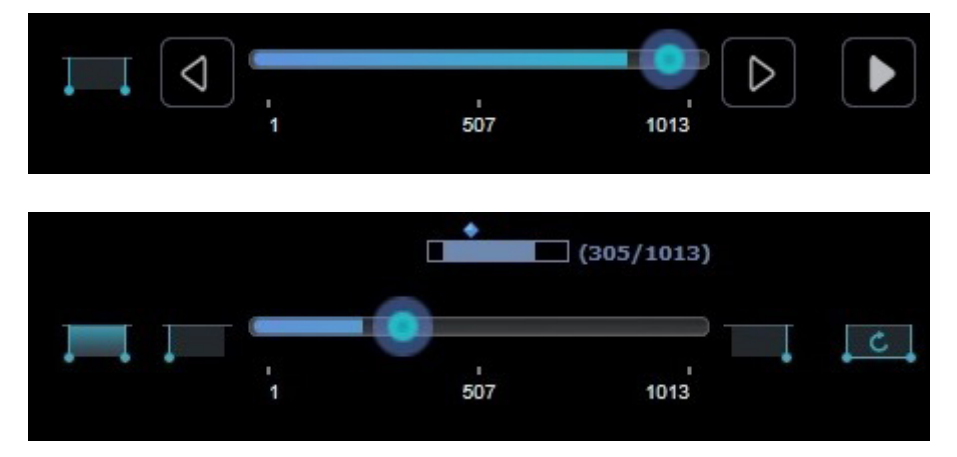

**Figura 2-3 Barra de medición cine**

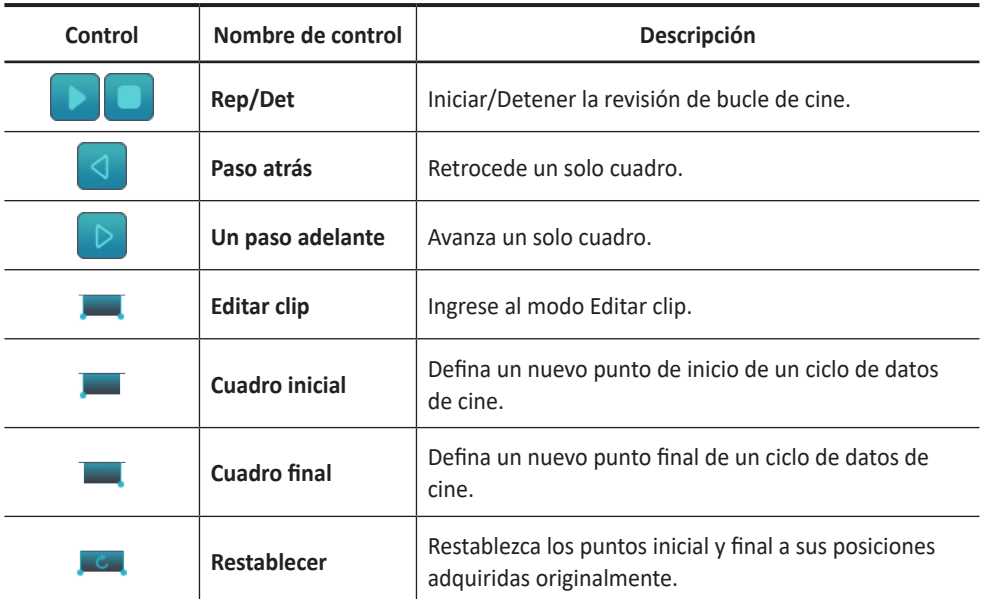

#### **Tabla 2-3 Controles del modo cine**

#### **Activación de bucles de cine**

- **1** Toque **Freeze**. Aparecen los controles de cine.
- **2** Utilice los controles de cine para reproducir el bucle de cine.

#### **Reproducción de bucles de cine**

- **1** Toque **Freeze**. O seleccione la miniatura del bucle de cine en el portapapeles.
- 2 Si necesita editar el bucle de cine, toque el icono Editar clip ( $\Box$ ).
- **3** Seleccione el cuadro inicial y toque el icono del Cuadro inicial ( $\Box$ ).
- **4** Seleccione el cuadro final y toque el icono del Cuadro final ( $\blacksquare$ ).
- **5** Cuando finalice la edición del bucle de cine, toque el icono Editar clip ( ).
- **6** Toque el icono Reproducir ( ) para ejecutar el bucle de cine.
- **7** Toque el ícono Retroceder ( < ) para retroceder un solo cuadro.
- **8** Toque el icono Avanzar (  $\triangleright$  ) para avanzar un solo cuadro.
- **9** Arrastre el marcador en la barra de cine para encontrar el cuadro específico.
- **10** Toque **Save** para almacenar el bucle de cine. El bucle de cine se almacena y se muestra una miniatura en el portapapeles.
- **11** Toque el icono Reproducir ( ) nuevamente para detener el bucle de cine.
- **12** Toque **Freeze** para regresar al escaneo.

# **Adquiriendo imágenes**

Puede adquirir y guardar una imagen y bucles de cine del examen actual. Las imágenes y los bucles de cine que se almacenan durante un examen actual se muestran como miniaturas en el portapapeles.

#### **Adquiriendo imágenes**

Para guardar la imagen fija,

- **1** Si es necesario, toque el ícono de selección de cuadro ( $\bigtriangledown$ ) al lado de **Save**, y luego toque **Single**.
- **2** Mientras escanea en cualquier modo, toque **Save**. La imagen se almacena y se muestra una miniatura en el portapapeles.

### **Adquiriendo bucles de cine**

Para almacenar el bucle de cine,

- **1** Si es necesario, toque el ícono de selección de cuadro ( $\bigtriangledown$ ) al lado de **Save**, y luego toque **Multi**.
- **2** Mientras escanea en cualquier modo, toque **Save**. Los bucles de cine se almacenan y se muestra una miniatura en el portapapeles.

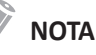

Los bucles de cine se identifican mediante el icono de película (**i i i )** ubicado en la esquina inferior derecha de la miniatura.

# **Anotaciones**

Puede colocar etiquetas de texto y marcas de flecha en una imagen para identificar estructuras y posiciones anatómicas y también anotar una imagen con una imagen de patrón corporal que indica la parte de la anatomía que está escaneando.

#### **NOTA**

La función de anotación está disponible en el modo de adquisición en vivo y en el modo de congelado.

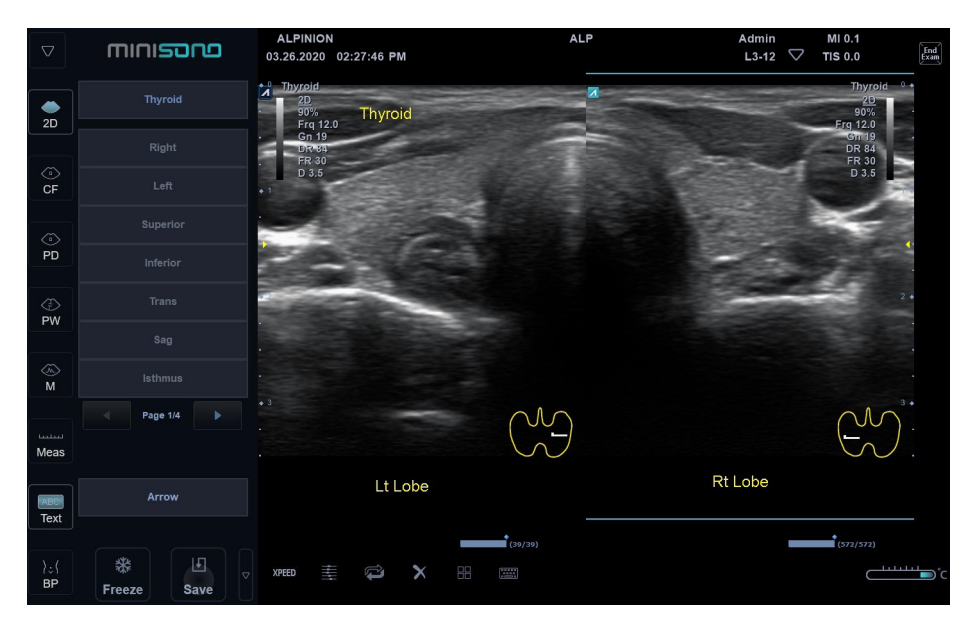

#### **Insertar una anotación**

Para agregar textos y flechas,

- **1** Obtenga la imagen que desea anotar.
- **2** Toque **Text** en la pantalla. Aparece un cursor de tipo barra vertical en la pantalla.
- **3** Arrastre el cursor a una ubicación en la pantalla.
- **4** Insertar una anotación.
	- Para insertar texto libre,
		- a. Toque el icono de teclado virtual ( ). Aparece el teclado virtual.
		- b. Escriba el texto deseado con el teclado alfanumérico. Si es necesario, toque **Enter** para cambiar o agregar línea.
	- Para insertar texto predefinido,
		- a. La biblioteca de comentarios aparece a la izquierda de la pantalla.
		- b. Si es necesario, seleccione la aplicación deseada.
		- c. Toque el texto deseado de la biblioteca de comentarios.

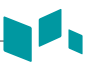

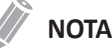

- El color de texto predeterminado es amarillo. Se puede cambiar la selección del color a cualquiera de los colores disponibles en el sistema.
- Cuando se selecciona un comentario o grupo de comentarios específico, el color se vuelve verde. Una vez que se configura o se fija el comentario, el color vuelve al amarillo o al color seleccionado por el usuario.
- **5** Para agregar una flecha, toque **Arrow**. Aparece una flecha en la pantalla.
- **6** Arrastre la flecha a una ubicación en la pantalla.
- **7** Si es necesario, toque **de o de la de Angle** para ajustar la dirección del cabezal del puntero.
- **8** Para eliminar todos los comentarios, así como las marcas de flecha, toque el ícono Borrar  $(X)$  en la pantalla.
- **9** Para salir de la función de anotación, toque **2D**.

#### **Cómo insertar una figura**

Para insertar una figura,

**1** Para activar el Patrón del cuerpo, toque **BP** en la pantalla. Aparece una lista de figuras en el lado izquierdo de la pantalla.

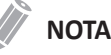

- Cuando active esta función, aparecerá una figura por defecto.
- Para configurar la lista de figuras, toque el icono del menú rápido ( $\bigtriangledown$ ) en la pantalla, y luego toque **System Preset**. Vaya a **Annotation** > **BodyPattern** y personalice la lista de figuras.
- La lista de figuras que aparece en la pantalla variará dependiendo de la aplicación seleccionada.
- 2 Seleccione la figura deseada.

Se mostrará la figura con un marcador de transductor en la pantalla.

- **3** Para ajustar el ángulo del marcador de transductor, toque **de la de la Angle**. Cada nivel de aumento/disminución del ángulo es de 15 grados.
- **4** Toque y arrastre el marcador del transductor para ajustar la posición.

Para borrar una figura,

 $-$  Toque el icono de Borrar ( $\blacktriangleright$ ) de la pantalla.

# **Administración de imagen y datos del paciente**

#### **Portapapeles**

El portapapeles muestra las imágenes capturadas por ultrasonido para facilitar una revisión rápida. Al tocar **Save** se captura una imagen activa y se muestra una imagen de vista previa en el portapapeles. Cuando vuelva a cargar el estudio anterior, las imágenes pertenecientes a ese estudio se muestran en el portapapeles.

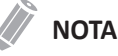

El portapapeles no se muestra en la pantalla por defecto.

Para mostrar el portapapeles oculto,

– Toque el icono de Portapapeles ( $\mathbb{R}$ ) de la pantalla.

#### **Capturar en el portapapeles**

Toque **Save** para capturar imágenes en el portapapeles. Allí puede ver las imágenes en miniatura.

#### **Recargar imágenes desde el portapapeles**

Toque la imagen que desea volver a cargar en el portapapeles.

#### **Guardar imágenes de manera permanente**

- **1** Toque el icono de menú rápido ( $\bigtriangledown$ ) en la pantalla, y luego toque **E-View.** Las imágenes en el portapapeles aparecen expandidas en la pantalla *E-View*.
- **2** Seleccione las imágenes (imagen fija o cineloop) que desea almacenar, o toque **Select All** para seleccionar todas las imágenes.
- **3** Toque **Archive** para almacenar las imágenes de forma permanente.

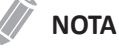

Las imágenes archivadas se identifican mediante el icono Archivado (A) ubicado en la esquina superior derecha de la imagen.

#### **E-view**

La función E-View le permite revisar las imágenes de estudio actuales o las imágenes de estudio guardadas. Mientras realiza la revisión, puede imprimir una imagen, enviar una imagen a un dispositivo DICOM, o guardar una imagen en un medio extraíble.

#### **PRECAUCIÓN**

Puede perder archivos del paciente, tales como información básica e imágenes escaneadas por golpes físicos en el producto o errores internos. Por lo tanto, deberá guardar la información básica del paciente y escanear las imágenes regularmente. ALPINION MEDICAL SYSTEMS no tiene responsabilidad por la pérdida de datos provocada por la falta de cuidado del usuario.

Para ingresar a la pantalla *E-View*,

- Desde la pantalla *Patient*, toque **E View**.
- Durante un examen, toque el ícono de Menú rápido ( $\bigtriangledown$ ) en la pantalla, y luego toque **E-View**.

#### **Pantalla E-View**

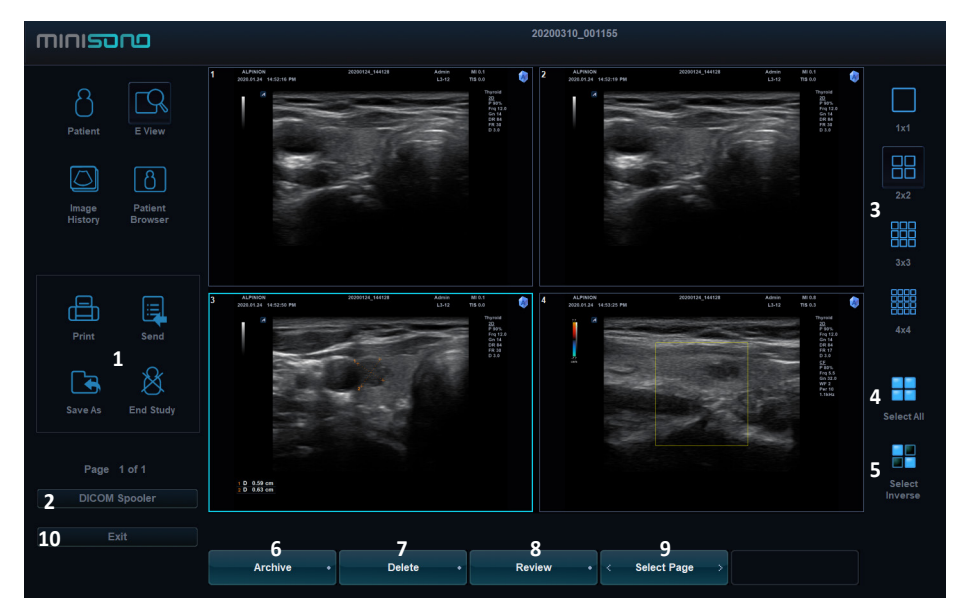

**Figura 2-4 Pantalla E-View**

#### **Tabla 2-4 Pantalla E-View**

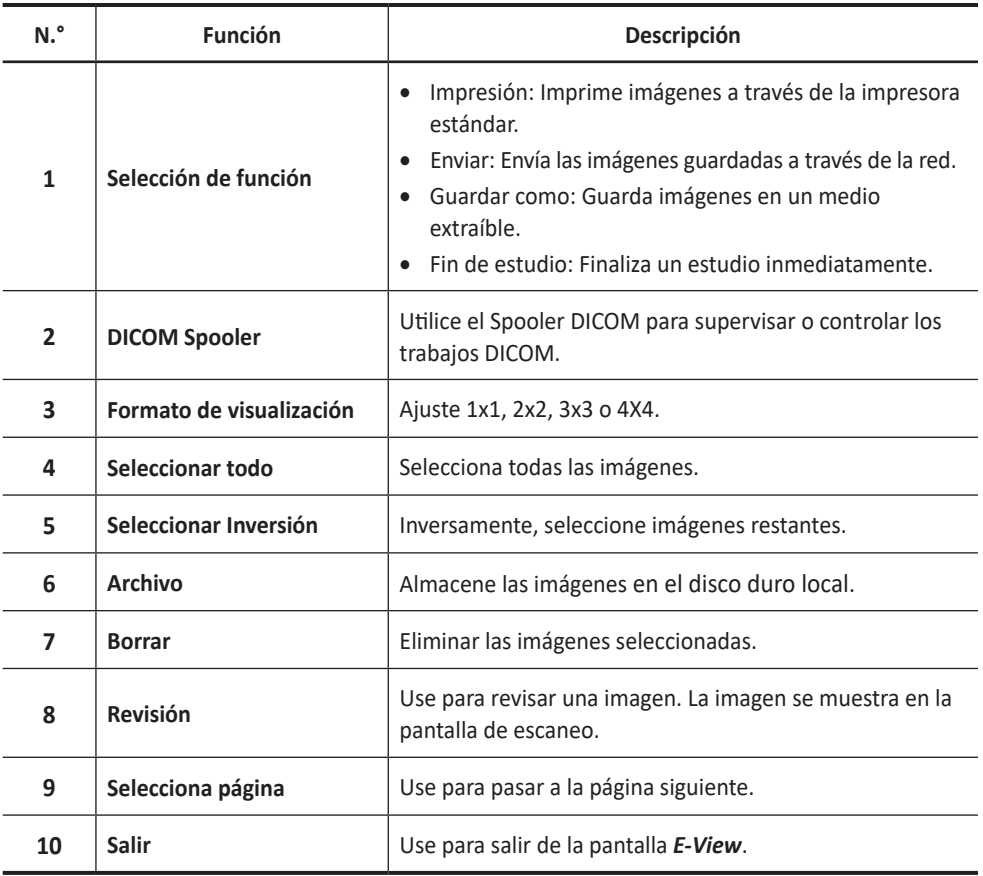

## **Imprimir**

En la pantalla *E-view*, puede imprimir imagen(es) a través de la impresora estándar.

Para imprimir imágenes,

- 1 Toque las imágenes deseadas.
- **2** Toque **Print**. Aparece el cuadro de diálogo.
- **3** Seleccione una impresora (predeterminada) y configure las opciones de impresión.
	- **Invert Image**: Invierte el color entre las imágenes y el fondo.

#### **NOTA**

Para configurar la impresora estándar, toque el icono del menú rápido ( $\bigtriangledown$ ) en la pantalla, y luego toque **System Preset**. Vaya a **System** > **Peripheral** > **Standard Printer**.

**4** Cuando haya terminado, toque **Print**. La impresora seleccionada imprime la o las imágenes seleccionadas.

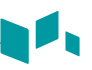

### **Enviar**

En la pantalla *E-View*, puede transferir datos de paciente(s) data al dispositivo DICOM como almacenamiento DICOM o impresión DICOM.

Para enviar desde el disco duro local a un dispositivo DICOM,

- **1** Toque las imágenes deseadas.
- **2** Toque **Send**. Aparece el cuadro de diálogo.
- **3** Seleccione el dispositivo de destino de la lista desplegable.
- **4** Toque **Send**. Aparece la barra de progreso mientras se transfieren los archivos.

#### **Guardar como**

En la pantalla *E-View*, puede guardar imágenes o estudios desde su PC a un dispositivo extraíble, unidad de extensión y almacenamiento de red.

Para exportar imágenes o estudios a medios de almacenamiento,

- **1** Toque las imágenes deseadas.
- **2** Introduzca el medio extraíble en la unidad de manera correcta.
- **3** Toque **Save As**. Aparece el cuadro de diálogo.
- **4** Seleccione un dispositivo desde la lista desplegable *Device*.
- **5** El sistema crea un nombre de archivo automáticamente.
- **6** Seleccione un formato de imagen en el campo *Type*. Para guardar imágenes de cine como un archivo de video, salte al paso 9.

#### **Tabla 2-5 Formato de imagen**

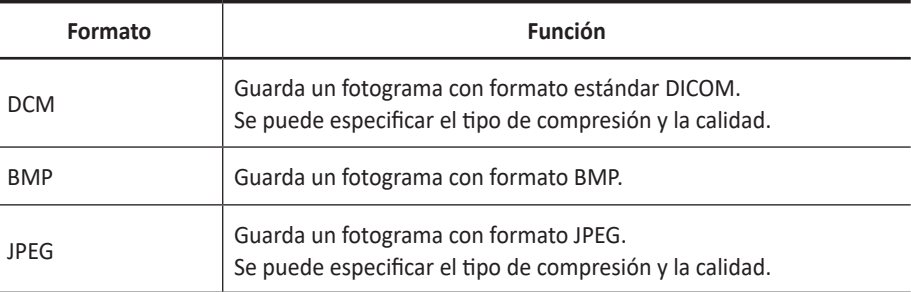

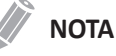

Para ver una imagen con formato DICOM en su PC, necesita un visor específico de DICOM.

- **7** Si seleccionó **DCM** en paso 6, seleccione un tipo de compresión en el campo *Compression*.
- **8** Si seleccionó **JPEG** en el paso 6, seleccione una calidad de imagen en el campo *Quality*.
- **9** Seleccione un formato de archivo de video.
	- **Cine 2D (\*WMV)**: Guarde imágenes de cine 2D como formato WMV.
- **10** Cuando haya terminado, toque **Save**. Aparece la barra de progreso durante la exportación de los archivos.

#### **Finalizar estudio**

Para finalizar un estudio de inmediato,

– Toque **End Study**. Aparece la pantalla *Patient*.

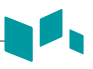

#### **Historial de imágenes**

El Historial de imágenes le permite revisar todos los estudios previos para el paciente seleccionado. Cuando accede al Historial de imágenes, la información del estudio con la fecha del estudio y la ubicación aparece en la tabla.

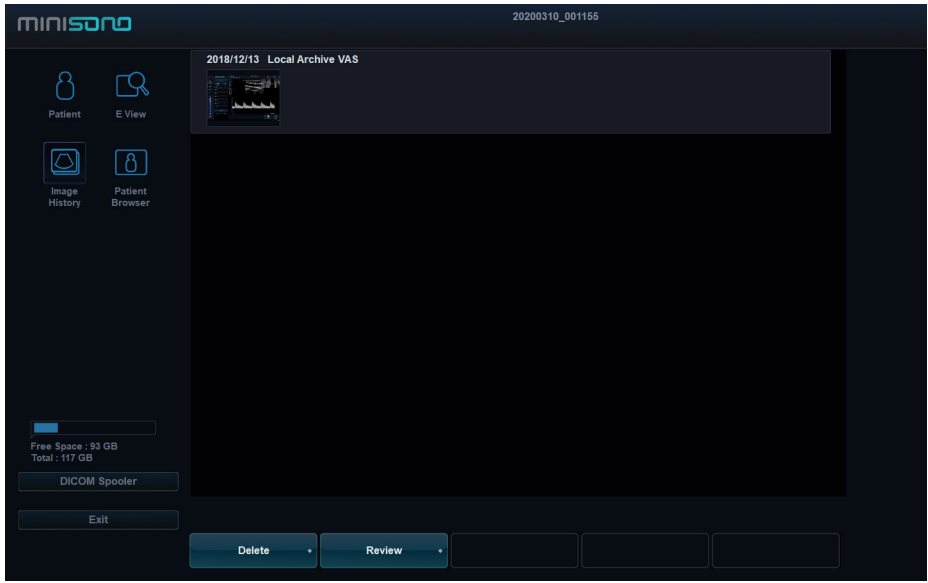

**Figura 2-5 Muestra de historial de imágenes**

Para revisar una imagen,

- **1** Toque el icono de menú rápido ( $\bigtriangledown$ ) en la pantalla, y luego toque **Patient Reg.**. Aparece la pantalla *Patient*.
- **2** Seleccione el paciente deseado de la lista de pacientes.
- **3** Toque **Image History**. Todos los estudios para el paciente seleccionado se enumeran en un orden cronológico.
- **4** Seleccione una imagen en el estudio deseado. El marco de color blanco aparece en la imagen seleccionada. Para revisar varias imágenes entre diferentes estudios, seleccione las imágenes deseadas de los estudios que quiera. Puede seleccionar hasta cuatro (4) imágenes a la vez.
- **5** Toque **Review** para revisar la imagen.
- **6** Toque **Delete** para eliminar la imagen.
- **7** Cuando haya terminado, toque **Exit** para volver al escaneo.

#### **Buscador de pacientes**

El sistema proporciona un buscador de pacientes que le permite una administración rápida y fácil de las imágenes. El Buscador de pacientes le permite ver todo el paciente desde la base de datos local o el medio extraíble, exportar/importar, guardar como con un formato compatible con PC y enviar imágenes DICOM a un servidor remoto en la red.

Para entrar a la pantalla *Patient Browser*,

- Desde la pantalla *Patient*, toque **Patient Browser**.
- Durante un examen, toque el ícono del Menú rápido ( $\heartsuit$ ) en la pantalla y luego toque **Browser**.

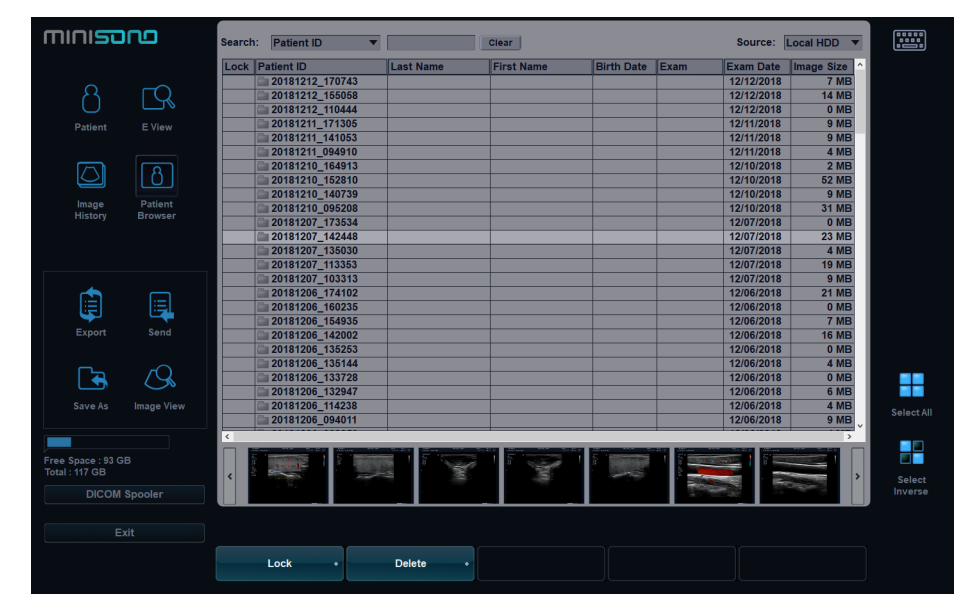

**Figura 2-6 Pantalla del navegador del paciente**

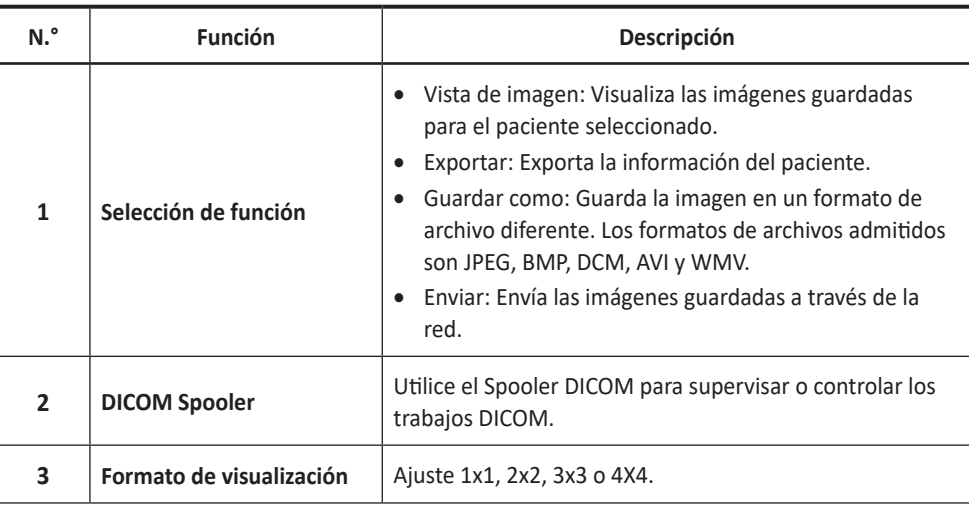

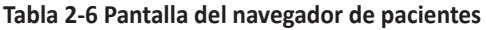

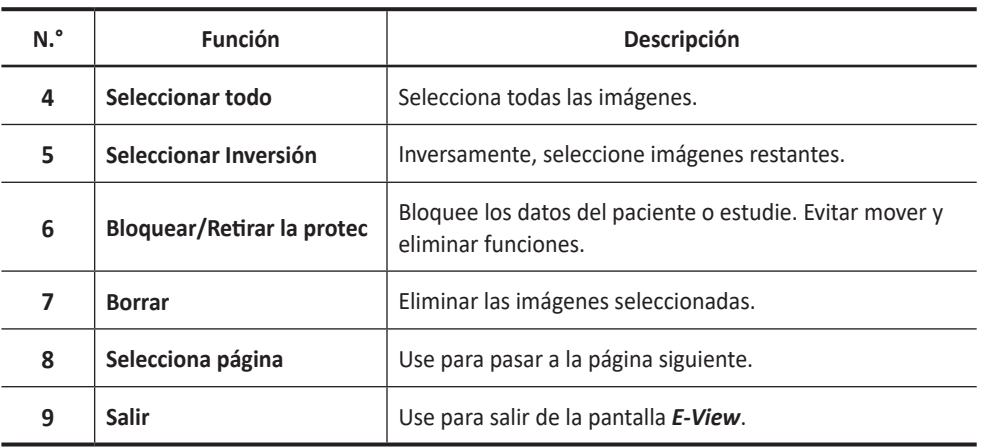

#### **Vista de lista**

La Vista de lista le permite buscar y hacer una vista rápida de pacientes y estudios desde el disco duro local (HDD) o desde los medios extraíbles.

- **1** Seleccione una fuente desde la lista desplegable *Source*.
- **2** Para buscar pacientes por medio del filtro de búsqueda, seleccione un método de búsqueda desde la lista desplegable *Search*. O, puede introducir manualmente una palabra clave en el área de búsqueda.
- **3** Toque el paciente deseado de la lista.
- 4 Use las siguientes opciones:
	- **Image View**: Visualiza las imágenes guardadas para el paciente seleccionado.
	- **Export**: Exporta la información del paciente.
	- **Save As**: Guarda la imagen en un formato de archivo diferente. Los formatos de archivos admitidos son JPEG, BMP, DCM, AVI y WMV.
	- **Send**: Envía las imágenes guardadas a través de la red.

#### **Vista de imagen**

La Vista de imagen le permite ver las imágenes del paciente seleccionadas de la lista Vista de lista. Puede cambiar la disposición de la visualización.

Para cambiar a Vista de imagen,

– Toque el paciente deseado en la lista y luego toque **Image View**.

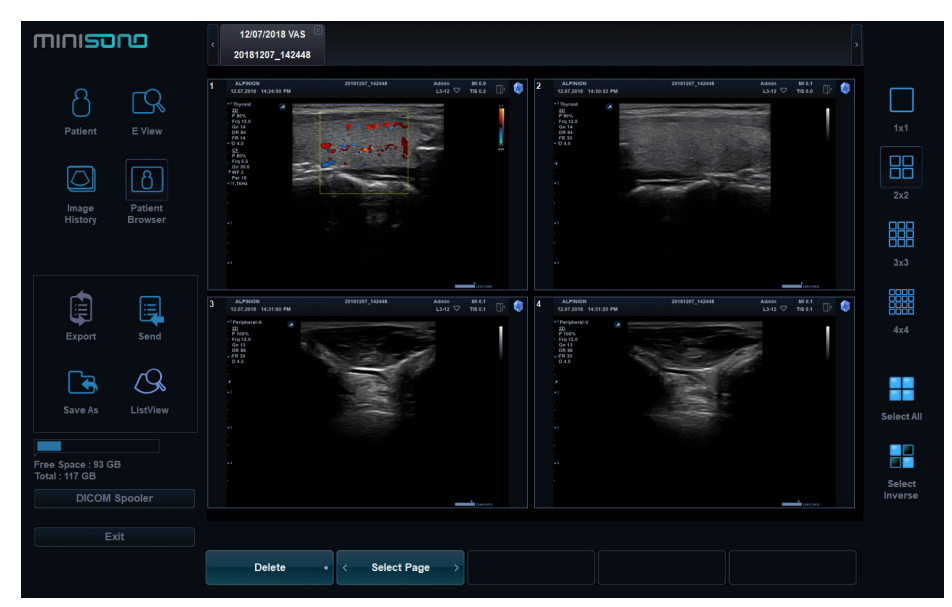

**Figura 2-7 Muestra de vista de imagen**

#### **Enviar**

Con esta opción puede transferir datos de pacientes al dispositivo DICOM, como Almacenamiento DICOM o Imprimir DICOM.

Para enviar desde el disco duro local a un dispositivo DICOM,

- **1** Toque los pacientes de la lista de pacientes.
- **2** Toque **Send**. Aparece el cuadro de diálogo.
- **3** Seleccione el dispositivo de destino de la lista desplegable.
- **4** Toque **Send**. Aparece la barra de progreso mientras se transfieren los archivos.

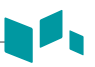

#### **Exportar**

Para mover la información del paciente entre sistemas compatibles o para hacer una copia de seguridad y recuperarla, use el menú Exportar. Puede usar los siguientes tipos de medios para importar y exportar: Unidad de disco duro USB, unidad flash USB.

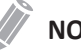

**NOTA**

Asegúrese de que su medio sea apropiado para exportar e importar imágenes. Si ocurre algún problema, retire el medio y vuelva a intentar la tarea.

Para exportar desde el disco duro local a un medio extraíble,

- **1** Introduzca el medio extraíble en la unidad de manera correcta.
- **2** Si fuera necesario, seleccione el **Local HDD** de la lista desplegable *Source*.
- **3** Toque los pacientes de la lista de pacientes.
- **4** Toque **Export**. Aparece el cuadro de diálogo.
- **5** Seleccione un medio de la lista desplegable *Device*.
- **6** Puede ingresar la descripción como información o comentario.
- **7** Cuando haya terminado, toque **Yes**. Aparece la barra de progreso mientras se exportan los archivos.

Para restaurar desde un medio extraíble al disco duro local,

- **1** Introduzca un medio que contenga los datos del paciente.
- **2** Seleccione un medio extraíble de la lista desplegable *Source*.
- **3** Toque los pacientes de la lista de pacientes.
- **4** Toque **Import**. Aparece la barra de progreso mientras se importan los archivos.

#### **Guardar como**

Guardar como le permite exportar imágenes o estudios desde su PC a un medio extraíble, unidad de extensión y almacenamiento en red. Antes de exportar, asegúrese de que el medio extraíble esté colocado en la posición correcta.

Para exportar imágenes o estudios a medios de almacenamiento,

- **1** Toque los pacientes de la lista de pacientes.
- **2** Introduzca el medio extraíble en la unidad de manera correcta.

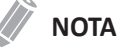

Para configurar el almacenamiento de red, toque el icono del menú rápido ( $\heartsuit$ ) en la pantalla, y luego toque **System Preset**. Vaya a **Connectivity** > **General** > **Network Storage**.

- **3** Toque **Save As**. Aparece el cuadro de diálogo.
- **4** Seleccione un dispositivo desde la lista desplegable *Device*.
- **5** El sistema crea un nombre de archivo automáticamente.
- **6** Seleccione un formato de imagen en el campo *Type*. Para guardar imágenes de Cine como un archivo de video, salte al paso 9.

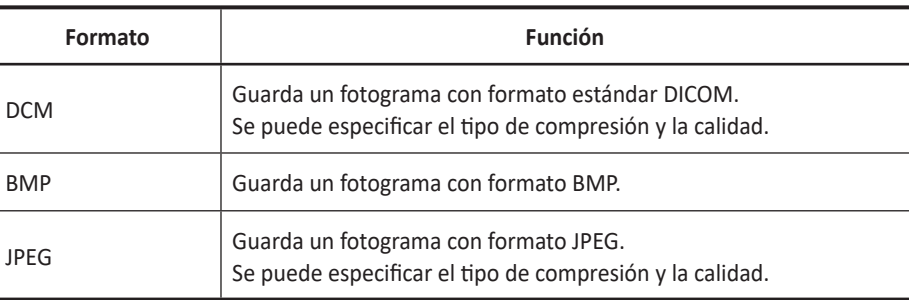

#### **Tabla 2-7 Formato de imagen**

#### **NOTA**

Para ver una imagen con formato DICOM en su PC, necesita un visor específico de DICOM.

- **7** Si seleccionó **DCM** en paso 6, seleccione un tipo de compresión en el campo *Compression*.
- **8** Si seleccionó **JPEG** en el paso 6, seleccione una calidad de imagen en el campo *Quality*.
- **9** Seleccione un formato de archivo de video.
	- **Cine 2D (\*WMV)**: Guarde imágenes de cine 2D como formato WMV.
- **10** Cuando haya terminado, toque **Save**. Aparece la barra de progreso durante la exportación de los archivos.

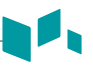

#### **Spooler DICOM**

Spooler DICOM muestra todas las transferencias DICOM que se enviaron o que fallaron.

Puede ver, reenviar, redirigir y eliminar imágenes de la cola de impresión DICOM seleccionando un trabajo y luego especificando la acción que se realizará en este trabajo.

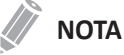

Si encuentra un trabajo fallido en la Cola de impresión, elimine los trabajos fallidos de la Cola de impresión.

Para ingresar a la cola DICOM,

- Toque el icono de menú rápido ( ) en la pantalla, y luego toque **Dicom Spooler**.
- En la pantalla *Patient*, toque **DICOM Spooler**.

| <b>DICOM Spooler</b> |               |                         |         |         |                |             |  |
|----------------------|---------------|-------------------------|---------|---------|----------------|-------------|--|
| Patient ID           | <b>Status</b> | Service                 | Target  |         | Detail         |             |  |
|                      |               |                         |         |         |                |             |  |
|                      |               |                         |         |         |                |             |  |
|                      |               |                         |         |         |                |             |  |
|                      |               |                         |         |         |                |             |  |
|                      |               |                         |         |         |                |             |  |
|                      |               |                         |         |         |                |             |  |
|                      |               |                         |         |         |                |             |  |
|                      |               |                         |         |         |                |             |  |
|                      |               |                         |         |         |                |             |  |
|                      |               |                         |         |         |                |             |  |
|                      |               |                         |         |         |                |             |  |
|                      |               |                         |         |         |                |             |  |
|                      |               |                         |         |         |                |             |  |
|                      |               |                         |         |         |                |             |  |
|                      |               |                         |         |         |                |             |  |
|                      | $\mathbf{Q}$  | $\overline{\mathbf{C}}$ | (II)    |         | $(\!\infty\!)$ | $\circledR$ |  |
|                      | Select all    | Retry                   | Suspend | Refresh | <b>Delete</b>  | Cancel      |  |

**Figura 2-8 Spooler DICOM**

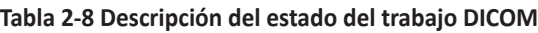

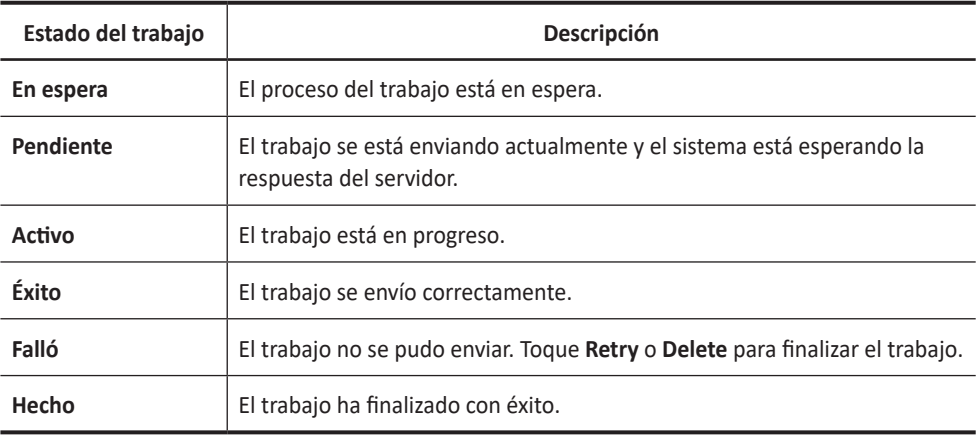

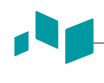

#### **NOTA**

Cuando su sistema está conectado a un servicio MPPS\*, los siguientes estados de trabajo están disponibles: En progreso, Completado.

\*El Paso de Procedimiento Realizado en la Modalidad (MPPS, por sus siglas en inglés) es un servicio DICOM que le permite notificar la información del estado de un estudio a PACS.

# **Opciones de spooler**

En el Spooler DICOM, puede usar las siguientes opciones:

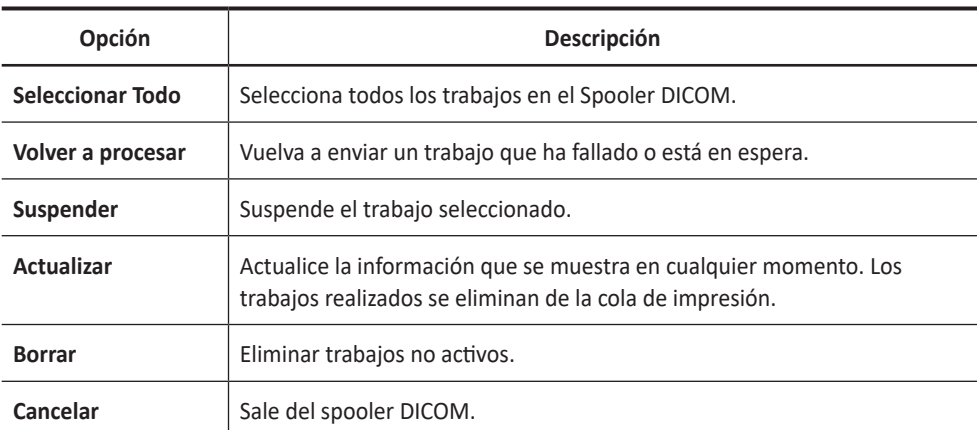

#### **Tabla 2-9 Opciones de Spooler DICOM**
# **Mediciones e informes**

# **Realizar mediciones**

Para realizando una medición, toque **Meas**.

Para utilizar los calibradores,

- **1** Toque y arrastre un calibrador a la posición deseada y suéltelo.
- **2** Arrastre el calibrador hasta el punto final y suéltelo.

Para borrar una medición,

- **1** Toque el valor del resultado que desea eliminar de la ventana *Resultado*. El calibrador se activa.
- **2** Toque el icono de Borrar (  $\times$  ) de la pantalla.

Para salir, toque **Meas**.

# **Pantalla de medición**

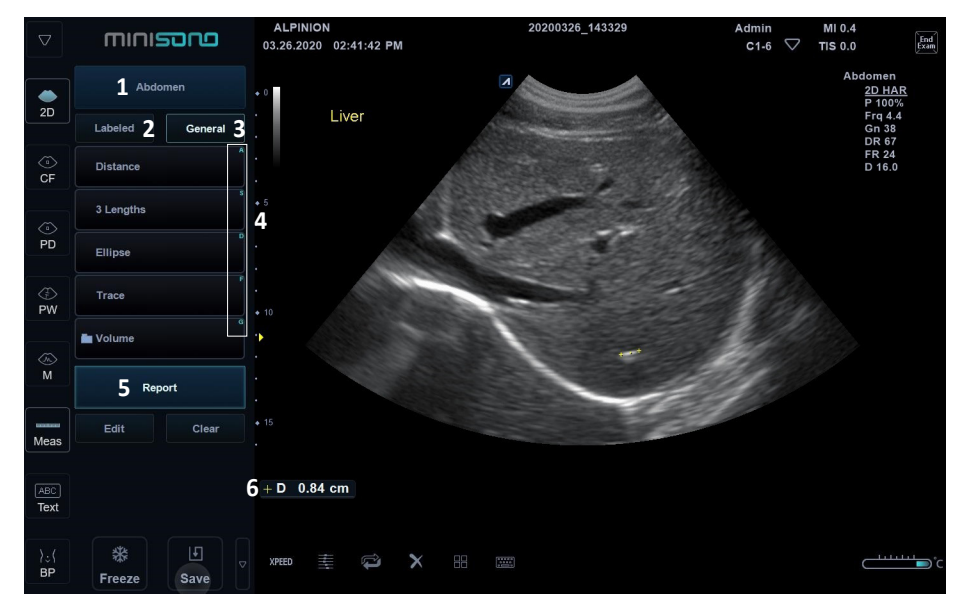

**Figura 2-9 Pantalla de menú de mediciones**

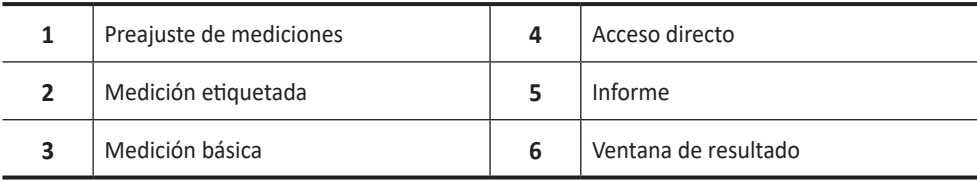

# **Acceso directo**

Con la función Acceso directo, puede acceder rápidamente a los menús de mediciones simplemente presionando las teclas alfanuméricas en el teclado QWERTY. Hay un total de 16 teclas disponibles: A, S, D, F, G, H, J, K, L, Z, Y, C, V, B, N, M

- **1** Toque **Meas**.
- **2** Desde el menú Mediciones etiquetadas, presione una tecla alfanumérica para acceder al menú que desee. La tecla de acceso directo correspondiente aparece a la derecha del menú.

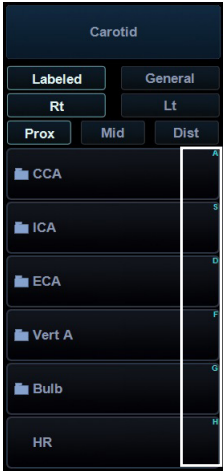

**3** Repita el paso 2 hasta que el menú deseado aparezca.

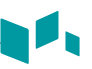

# **Mediciones básicas**

Los menús de medición básicos aparecen en la pantalla. La visualización de la lista de mediciones básicas depende del valor predefinido y del modo de imagen activos.

Para seleccionar un parámetro de medición,

- **1** Seleccione el preajuste de medición deseado de la lista.
- **2** Toque **General** en la pantalla.
- **3** Seleccione la medición deseada de la lista de mediciones.

# **Mediciones en modo 2D**

Las mediciones en modo 2D incluyen los siguientes parámetros de medición:

### ❚ **Distancia**

- **1** Toque **Distance**. Aparece el calibrador activo.
- **2** Toque y arrastre el primer calibrador al punto de inicio.
- **3** El punto de inicio es fijo. Aparece el segundo calibrador, superpuesto al punto de inicio.
- **4** Toque y arrastre el segundo calibrador hasta el punto final.
- **5** Se fija el valor medido, y se muestra la distancia (**D**) en la ventana *Resultado*.

### ❚ **Elipse**

- **1** Toque **Ellipse**. Aparece el calibrador activo.
- **2** Toque y arrastre el primer calibrador al punto de inicio. El primer punto es fijo, y aparece el segundo calibrador.
- **3** Toque y arrastre el segundo calibrador hasta el punto final. Aparece la elipse.
- **4** Se fija el valor medido. Los dos diámetros (**D1**, **D2**), la circunferencia (**C**), y el área (**A**) se muestran en la ventana *Resultado*.

### ❚ **Trazado**

- **1** Toque **Trace**. Aparece el calibrador activo.
- **2** Toque y arrastre la pinza al punto de inicio. Aparece el segundo calibre.
- **3** Toque y arrastre el segundo calibrador gradualmente a lo largo de la circunferencia del objeto objetivo.
- **4** El punto de inicio y el punto final están conectados con una línea.
- **5** Se fija el valor medido, y la circunferencia (**C**) y el área (**A**) se muestran en la ventana *Resultado*.

#### ❚ **Volumen**

- **1** Toque **Volume**. Aparece el calibrador activo.
- **2** Toque y arrastre la pinza al punto de inicio. El primer punto es fijo, y aparece el segundo calibrador.
- **3** Toque y arrastre el segundo calibrador al segundo punto. Se mide la primera distancia.
- **4** Mida la segunda y la tercera distancia de la misma manera. Cuando se hayan medido las tres distancias, se calcula el volumen.
- **5** Se fija el valor medido, y las tres distancias (**D1**, **D2**, **D3**) y el volumen (**Vol**) se muestran en la ventana *Resultado*.

#### ❚ **Coeficiente A/B**

- **1** Toque **A/B Ratio**. Aparece el calibrador activo.
- **2** Toque y arrastre el primer calibrador para medir el primer diámetro (**D1**).
- **3** Toque y arrastre el segundo calibrador para medir el segundo diámetro (**D2**).
- **4** Se calcula el coeficiente, y las dos distancias (**D1**, **D2**) y el coeficiente A/B (**A/B Ratio**) se muestran en la ventana *Resultado*.

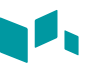

# **Mediciones en modo M**

Las mediciones en modo M incluyen los siguientes parámetros de medición:

### ❚ **Distancia**

- **1** Toque **Distance**. La línea vertical y la línea horizontal son perpendiculares entre sí.
- **2** Toque y arrastre el punto de intersección. Se fija el punto de partida, y aparece el punto de finalización.
- **3** Toca y arrastra el punto.
- **4** Se fija el valor medido, y se muestra la distancia (**D**) en la ventana *Resultado*.

#### ❚ **3 Longitudes**

- **1** Toque **Distance**. Aparece el calibrador activo.
- **2** Toque y arrastre la pinza al punto de inicio.
- **3** Toque y arrastre el calibrador para dibujar tres líneas rectas.
- **4** Se fija el valor medido, y las tres distancias (**D1**, **D2**, **D3**) se muestran en la ventana *Resultado*.

#### ❚ **Tiempo**

- **1** Tab **Time**. La línea vertical y la línea horizontal son perpendiculares entre sí.
- **2** Toque y arrastre el punto de intersección. Se fija el punto de partida, y aparece el punto de finalización.
- **3** Toque y arrastre el punto final de la intersección.
- **4** El intervalo de tiempo entre los dos puntos aparece, y el tiempo (**T**) se muestra en la ventana *Resultado*.

#### ❚ **Pendiente**

- **1** Toque **Slope**. La línea vertical y la línea horizontal son perpendiculares entre sí.
- **2** Toque y arrastre el punto de intersección. Se fija el punto de partida, y aparece el punto de finalización.
- **3** Toque y arrastre el punto final de la intersección.
- **4** Se muestra la línea oblicua, y se calcula la pendiente. La distancia (**D**), el tiempo (**T**) y la pendiente (**Slope**) se muestran en la ventana *Resultado*.

### ❚ **Coeficiente A/B**

- **1** Toque **A/B Ratio**. Aparece el calibrador activo. La línea vertical y la línea horizontal son perpendiculares entre sí.
- **2** Toque y arrastre el primer calibrador para medir el primer diámetro vertical (**D1**).
- **3** Toque y arrastre el segundo calibrador para medir el segundo diámetro vertical (**D2**).
- **4** Se calcula el coeficiente, y las dos distancias (**D1**, **D2**) y el coeficiente A/B (**Distance Ratio**) se muestran en la ventana *Resultado*.

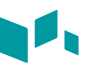

# **Mediciones en modo D**

Las mediciones en modo D incluyen los siguientes parámetros de medición:

### ❚ **Velocidad**

- **1** Toque **Velocity**. La línea vertical y la línea horizontal son perpendiculares entre sí.
- **2** Toque y arrastre el punto de intersección.
- **3** Se fija el valor medido. La velocidad (**Vel**) y el gradiente de presión (**PG**) se muestran en la ventana *Resultado*.

### ❚ **Tiempo**

- **1** Tab **Time**. La línea vertical y la línea horizontal son perpendiculares entre sí.
- **2** Toque y arrastre el punto de intersección. Se fija el punto de partida, y aparece el punto de finalización.
- **3** Toque y arrastre el punto final de la intersección.
- **4** El intervalo de tiempo entre los dos puntos aparece, y la velocidad (**Vel**) y tiempo (**T**) se muestra en la ventana *Resultado*.

### ❚ **Índice de resistencia (IR)**

- **1** Toque **RI**. La línea vertical y la línea horizontal son perpendiculares entre sí.
- **2** Toque y arrastre el punto de intersección. Se fija el punto de partida, y aparece el punto de finalización.
- **3** Toque y arrastre el punto final de la intersección.
- **4** Se fija el punto de finalización, y se calcula el índice de resistencia. La velocidad sistólica máxima (**PS**), la velocidad sistólica final (**ED**), y el índice de resistencia (**RI**) se muestran en la ventana *Resultado*.

### ❚ **Índice pulsátil (IP)**

**1** Toque **PI**. Aparece el calibrador activo. La línea vertical y la línea horizontal son perpendiculares entre sí.

- **2** Toque y arrastre el primer calibrador al punto de inicio de la forma de onda. Aparece el segundo calibre.
- **3** Toque y arrastre el segundo calibrador para trazar manualmente la forma de onda.
- **4** Se calcula el índice pulsátil. Y la velocidad sistólica máxima(**PS**), velocidad diastólica final (**ED**), velocidad diastólica mínimo (**MD**), la velocidad de tiempo promedio máxima (**TAmax**), el índice de resistividad (**RI**), el índice de pulsabilidad (**PI**), y el coeficiente sistólica/diastólica (**S/D Ratio**) se muestran en la ventana *Resultado*.

#### ❚ **Coeficiente A/B**

- **1** Toque **A/B Ratio**. Aparece el calibrador activo. La línea vertical y la línea horizontal son perpendiculares entre sí.
- **2** Toque y arrastre el primer calibrador para medir el primer punto (**V1**) del coeficiente.
- **3** Toque y arrastre el segundo calibrador para medir el segundo punto (**V2**) del coeficiente.
- **4** Se calcula el coeficiente. Las dos velocidades (**V1**, **V2**) y el coeficiente A/B (**Velocity Ratio**) se muestran en la ventana *Resultado*.

#### ❚ **Trazado semi auto**

- **1** En el modo PW, seleccione el elemento de medición deseado.
- **2** Toque el icono de medición **( ),** y luego toque **Semi Auto Trace**. Aparece el calibrador activo.
- **3** Toque y arrastre el primer calibrador al punto de inicio de la forma de onda. Aparece el segundo calibre.
- **4** Toque y arrastre el segundo calibrador para trazar un ciclo de la forma de onda.
- **5** La medición finaliza, y el valor calculado se muestra en la ventana *Resultado*.

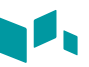

# **Abdomen**

Para borrar una medición de paquete,

- **1** Seleccione el preajuste de medición deseado de la lista.
- **2** Toque **Labeled** en la pantalla.
- **3** Seleccione una carpeta de medición de paquete.
- **4** Seleccione la medición deseada de la lista de mediciones.

# **Mediciones en modo 2D**

### ❚ **Diámetro de aorta**

- **1** Toque **AO**. Aparece el calibrador activo.
- **2** Toque y arrastre el primer calibrador al punto de inicio.
- **3** El punto de inicio es fijo. Aparece el segundo calibrador, superpuesto al punto de inicio.
- **4** Toque y arrastre el segundo calibrador hasta el punto final.
- **5** Se fija el valor medido, y se muestra el diámetro de la aorta (**AO**) en la ventana *Resultado*.

### ❚ **Longitud renal**

- **1** Toque **Rt** (derecha) o **Lt** (izquierda).
- **2** Toque **Renal L**. Aparece el calibrador activo.
- **3** Toque y arrastre el primer calibrador al punto de inicio.
- **4** El punto de inicio es fijo. Aparece el segundo calibrador, superpuesto al punto de inicio.
- **5** Toque y arrastre el segundo calibrador hasta el punto final.
- **6** Se fija el valor medido y se muestra la longitud renal (**Rt** o **Lt Renal**) en la ventana *Resultado*.

#### ❚ **Volumen renal (1)**

Puede medir la longitud, el ancho, y la altura renal izquierda o derecha. Cada medición es una medición de distancia típica realizada en el plano de escaneo adecuado.

- **1** Toque **Rt** (derecha) o Lt (izquierda).
- **2** Seleccione la carpeta **Renal**, y luego seleccione **Renal L**, **Renal H**, o **Renal W** El calibrador activo.
	- a. Toque y arrastre el primer calibrador al punto de inicio.
	- b. El punto de inicio es fijo. Aparece el segundo calibrador, superpuesto al punto de inicio.
	- c. Toque y arrastre el segundo calibrador hasta el punto final.
- **3** Realice la medición de la segunda y tercera distancia de la misma manera (ac).
- **4** Cuando se completa la longitud, ancho, y altura; se calcula el volumen renal.
- **5** Se fija el valor medido, y se muestra el volumen renal (**Rt** o **Lt Renal Vol**) en la ventana *Resultado*.

#### ❚ **Volumen renal (2)**

- **1** Toque **Rt** (derecha) o Lt (izquierda).
- **2** Toque **Renal Vol**. Aparece el calibrador activo.
- **3** Toque y arrastre el primer calibrador hasta el punto inicial. El primer punto es fijo, y aparece el segundo calibrador.
- **4** Toque y arrastre el segundo calibrador al segundo punto. Se mide la primera distancia.
- **5** Mida la segunda y la tercera distancia de la misma manera. Cuando se hayan medido las tres distancias, se calcula el volumen.
- **6** Se fija el valor medido, y se muestra el volumen renal (**Rt** o **Lt Renal Vol**) en la ventana *Resultado*.

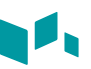

# **Mediciones en modo M**

- ❚ **Frecuencia cardíaca (FC)**
	- **1** Toque HR. La línea vertical y la línea horizontal son perpendiculares entre sí.
	- **2** Toque y arrastre hasta el punto de intersección. Se fija el punto de partida, y aparece el punto de finalización.
	- **3** Toque y arrastre el punto final de la intersección.
	- **4** Se calcula la frecuencia cardíaca entre los dos puntos. La frecuencia cardíaca (**HR**) y el tiempo (**T**) se muestran en la ventana *Resultado*.

# **Mediciones en modo D**

- ❚ **Velocidad (PS, ED o MD)**
	- **1** Toque **PS**, **ED**, o **MD**. La línea vertical y la línea horizontal son perpendiculares entre sí.
	- **2** Toque y arrastre hasta el punto de intersección.
	- **3** Se fija el valor medido, y se muestra la velocidad (**PS**, **ED**, o **MD**) en la ventana *Resultado*.

### ■ **Coeficiente SM/DF o DF/SM**

- **1** Toque **S/D** o **D/S**. La línea vertical y la línea horizontal son perpendiculares entre sí.
- **2** Toque y arrastre el primer calibrador para medir el primer punto (**S** o **D**) del coeficiente.
- **3** Toque y arrastre el segundo calibrador para medir el segundo punto (**D** o **S**) del coeficiente.
- **4** Se calcula el coeficiente. Las dos velocidades (**S**, **D**) y el coeficiente S/D o D/S (**S/D** o **D/S**) se muestran en la ventana *Resultado*.

### ❚ **Índice pulsátil (IP)**

- **1** Toque PI. La línea vertical y la línea horizontal son perpendiculares entre sí.
- **2** Toque y arrastre el primer calibrador al punto de inicio de la forma de onda. Aparece el segundo calibre.
- **3** Toque y arrastre el segundo calibrador para trazar manualmente la forma de onda.
- **4** Se calcula el índice pulsátil, y el mismo (**IP**) se muestra en la ventana *Resultado*.

#### ❚ **Índice de resistencia (IR)**

- **1** Toque **RI**. La línea vertical y la línea horizontal son perpendiculares entre sí.
- **2** Toque y arrastre hasta el punto de intersección. Se fija el punto de partida, y aparece el punto de finalización.
- **3** Toque y arrastre el punto final de la intersección.
- **4** Se fija el punto de finalización, y se calcula el índice de resistencia. Se muestra el índice de resistividad (**RI**) en la ventana *Resultado*.

#### ❚ **Velocidad máxima de promedio de tiempo (MáxPT)**

- **1** Toque **TAmax**. La línea vertical y la línea horizontal son perpendiculares entre sí.
- **2** Toque y arrastre el calibrador al punto de inicio de la forma de onda. Aparece el punto de finalización.
- **3** Toque y arrastre el segundo calibrador para rastrear los valores máximos de la porción deseada para el espectro.
- **4** Se calcula la media de tiempo máximo. El promedio de tiempo máximo (**TAmax**) se muestra en la ventana *Resultado*.

#### ❚ **Aceleración (Accel)**

- **1** Toque **Accel**. La línea vertical y la línea horizontal son perpendiculares entre sí.
- **2** Toque y arrastre hasta el punto de intersección. Se fija el punto de partida, y aparece el punto de finalización.
- **3** Toque y arrastre el punto final de la intersección.
- **4** Se muestra la línea oblicua y se calcula la aceleración. La aceleración (**Accel**) y el tiempo de aceleración (**AT**) se muestran en la ventana *Resultado*.

#### ❚ **Tiempo de aceleración (TA)**

- **1** Toque AT. La línea vertical y la línea horizontal son perpendiculares entre sí.
- **2** Toque y arrastre hasta el punto de intersección. Se fija el punto de partida, y aparece el punto de finalización.
- **3** Toque y arrastre el punto final de la intersección.
- **4** Aparece el intervalo de tiempo entre los dos puntos. El tiempo de aceleración (**AT**) se muestra en la ventana *Resultado*.

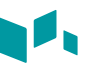

# **Obstetricia**

Para borrar una medición de paquete,

- **1** Seleccione el preajuste de medición deseado de la lista.
- **2** Toque **Labeled** en la pantalla.
- **3** Seleccione una carpeta de medición de paquete.
- **4** Seleccione la medición deseada de la lista de mediciones.

# **Mediciones en modo 2D**

### ■ Saco gestacional (GS)

- **1** Toque **GS**. Aparece el calibrador activo.
- **2** Toque y arrastre el primer calibrador al punto de inicio.
- **3** El punto de inicio es fijo. Aparece el segundo calibrador, superpuesto al punto de inicio.
- **4** Toque y arrastre el segundo calibrador hasta el punto final.
- **5** Se fija el valor medido, y se muestra la longitud del saco gestacional (**GS**) en la ventana *Resultado*.

### ■ **Perímetro abdominal (AC)**

- **1** Toque **AC**. Aparece el calibrador activo.
- **2** Toque y arrastre el primer calibrador al punto de inicio.
- **3** El punto de inicio es fijo. Aparece el segundo calibrador, superpuesto al punto de inicio.
- **4** Toque y arrastre el segundo calibrador hasta el punto final. Aparece la elipse.
- **5** Se fija el valor medido, y se muestra el perímetro abdominal (**AC**) en la ventana *Resultado*.

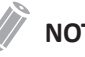

### **NOTA**

Puede medir el perímetro abdominal con el trazado. Para cambiar el método de medición, toque el icono del menú rápido ( ▽ ) en la pantalla, y luego toque **System Preset**. Vaya a **Measurement** > **Labeled MEAS.** > **OB** > **2D** > **AC** > **Edit** > **Caliper Type**.

#### ❚ **Diámetro biparietal (BPD)**

- **1** Toque **BPD**. Aparece el calibrador activo.
- **2** Toque y arrastre el primer calibrador al punto de inicio.
- **3** El punto de inicio es fijo. Aparece el segundo calibrador, superpuesto al punto de inicio.
- **4** Toque y arrastre el segundo calibrador hasta el punto final.
- **5** Se fija el valor medido, y se muestra el diámetro de la biparietal (**BPD**) en la ventana *Resultado*.

#### ❚ **Perímetro cefálico (HC), Diámetro fronto-occipital (OFD)**

- **1** Toque **HC**. Aparece el calibrador activo.
- **2** Toque y arrastre el primer calibrador al punto de inicio.
- **3** El punto de inicio es fijo. Aparece el segundo calibrador, superpuesto al punto de inicio.
- **4** Toque y arrastre el segundo calibrador hasta el punto final. Aparece la elipse.
- **5** Se fija el valor medido. El perímetro cefálico (**HC**) y el diámetro fronto-occipital (**OFD**) se muestran en la ventana *Resultado*.

#### ❚ **Índice de líquido amniótico (ILA)**

Para calcular el índice de líquido amniótico, medir los cuatro cuadrantes de la cavidad uterina.

- **1** Seleccione la carpeta **AFI**, y luego seleccione **AFI-Q1**. Aparece el calibrador activo.
- **2** Realizar 1 medición de distancia.
	- a. Toque y arrastre el primer calibrador al punto de inicio.
	- b. El punto de inicio es fijo. Aparece el segundo calibrador, superpuesto al punto de inicio.
	- c. Toque y arrastre el segundo calibrador hasta el punto final.
	- d. Se completa el primer cuadrante medición y La suma de AFI para AFI-Q1 se muestra automáticamente en la ventana *Resultado*.
- **3** Repita el paso 2 para medir el segundo, el tercero y el cuarto cuadrante (ILA-Q2, ILA-Q3, ILA-Q4).
- **4** La suma total de las mediciones ILA se muestran en la ventana *Resultado*.

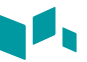

#### ❚ **Diámetro anteroposterior del tronco por el diámetro transversal del tronco (AxT)**

- **1** Toque **AxT**. Aparece el calibrador activo.
	- a. Toque y arrastre el primer calibrador al punto de inicio.
	- b. El punto de inicio es fijo. Aparece el segundo calibrador, superpuesto al punto de inicio.
	- c. Toque y arrastre el segundo calibrador hasta el punto final.
	- d. La medición del diámetro antero-posterior del tronco (**APTD**) se completa.
- **2** Realice la medición del diámetro transversal del tronco (**TTD**) de la misma manera (a-d).
- **3** Cuando se completan dos mediciones de distancia, el valor medido se muestra en la ventana *Resultado*.

#### ❚ **CTAR**

- **1** Toque **CTAR**. Aparece el calibrador activo.
	- a. Toque y arrastre el primer calibrador al punto de inicio.
	- b. El punto de inicio es fijo. Aparece el segundo calibrador, superpuesto al punto de inicio.
	- c. Toque y arrastre el segundo calibrador hasta el punto final. Aparece la elipse.
	- d. Se completa la medición del área del corazón (**Heart Area**).
- **2** Realice la medición del área torácica (**Thorax Area**) de la misma manera (a-d).
- **3** Cuando se completan dos mediciones de Elipse, el valor medido se muestra en la ventana *Resultado*.

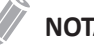

#### **NOTA**

La medición del coeficiente del área cardiotorácica está disponible para el valor predefinido OB1 y los valores predefinidos OB2/3 (CTAR), y el valor predefinido Ecografía Fetal (CT).

#### **Longitud femoral (FL)**

- **1** Toque **FL**. Aparece el calibrador activo.
- **2** Toque y arrastre el primer calibrador al punto de inicio.
- **3** El punto de inicio es fijo. Aparece el segundo calibrador, superpuesto al punto de inicio.
- **4** Toque y arrastre el segundo calibrador hasta el punto final.
- **5** Se fija el valor medido, y se muestra la longitud femoral (**FL**) en la ventana *Resultado*.

### ❚ **Longitud espinal (SL)**

- **1** Toque **SL**. Aparece el calibrador activo.
- **2** Toque y arrastre el primer calibrador al punto de inicio.
- **3** El punto de inicio es fijo. Aparece el segundo calibrador, superpuesto al punto de inicio.
- **4** Toque y arrastre el segundo calibrador hasta el punto final.
- **5** Se fija el valor medido, y se muestra la longitud de las vértebras (**SL**) en la ventana *Resultado*.

#### ❚ **Ventrículo izquierdo – Método de Teichholz**

Las siguientes son mediciones Teichholz:

- **Teichholz IVSd, LVIDd, LVPWd, IVSs, LVIDs, LVPWs**
- **1** Seleccione la carpeta **Teichholz**.
- **2** Seleccione una medida de Teichholz. Aparece el calibrador activo.
	- a. Toque y arrastre el primer calibrador al tabique interventricular.
	- b. El punto de inicio es fijo. Aparece el segundo calibrador, superpuesto al punto de inicio.
	- c. Toque y arrastre el segundo calibrador hasta el punto final. Aparece una línea recta en la pantalla.
	- d. Se completa la primera distancia (**IVSd** o **IVSs**).
- **3** Realice la medición de la segunda (**LVIDd** o **LVIDs**) y la tercera (**LVPWd** o **LVPWs**) distancia de la misma manera (a-d).
- **4** Cuando se completan tres mediciones de longitud, la dimensión del ventrículo izquierdo se muestra en la ventana *Resultado*.

## **NOTA**

Cuando selecciona **Diastole** o **Systole**, puede realizar la medición de 3 longitudes con una línea recta De lo contrario, cuando seleccione **IVS**, **LVID**, o **LVPW**, sólo podrá realizar la medición de la distancia 1.

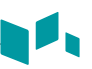

# **Mediciones en modo M**

### ❚ **Frecuencia cardíaca (FC)**

- **1** Toque HR. La línea vertical y la línea horizontal son perpendiculares entre sí.
- **2** Toque y arrastre hasta el punto de intersección. Se fija el punto de partida, y aparece el punto de finalización.
- **3** Toque y arrastre el punto final de la intersección.
- **4** Se calcula la frecuencia cardíaca entre los dos puntos. La frecuencia cardíaca (**HR**) y el tiempo (**T**) se muestran en la ventana *Resultado*.

#### ❚ **Diámetro**

Las siguientes son mediciones de distancia:

- **Heart LA Diam, Ao Diam, RADs, RADd, RVAWd, RVAWs, RV Diam, PA Diam**
- **1** Seleccione la carpeta **Heart**.
- **2** Seleccione una medida de distancia. Aparece el calibrador activo. La línea vertical y la línea horizontal son perpendiculares entre sí.
- **3** Toque y arrastre el punto de intersección. Se fija el punto de partida, y aparece el punto de finalización.
- **4** Toque y arrastre el punto final de la intersección.
- **5** Se fija el valor medido, y se muestra la medición de la distancia en la ventana *Resultado*.

#### ❚ **Tiempo**

Las siguientes son mediciones de tiempo:

- **Heart TEVI, TEVD**
- **1** Seleccione la carpeta **Heart**.
- **2** Seleccione una medida de distancia. Aparece el calibrador activo. La línea vertical y la línea horizontal son perpendiculares entre sí.
- **3** Toque y arrastre el punto de intersección. Se fija el punto de partida, y aparece el punto de finalización.
- **4** Toque y arrastre el punto final de la intersección.
- **5** Aparece el intervalo de tiempo entre los dos puntos. La medición del tiempo se muestra en la ventana *Resultado*.

#### ❚ **Pendiente**

Las siguientes son mediciones de distancia:

- **Heart DE Amp. Pendiente, Pendiente EF**
- **1** Seleccione la carpeta **Heart**.
- **2** Seleccione **DE Amp Slope** o **EF Slope**. Aparece el calibrador activo. La línea vertical y la línea horizontal son perpendiculares entre sí.
- **3** Toque y arrastre el punto de intersección. Se fija el punto de partida, y aparece el punto de finalización.
- **4** Toque y arrastre el punto final de la intersección.
- **5** Cuando aparece la línea oblicua, se calcula la pendiente. La medición de la pendiente se muestra en la ventana *Resultado*.

#### ❚ **Ventrículo izquierdo – Método de Teichholz**

Las siguientes son mediciones Teichholz:

- **Teichholz IVSd, LVIDd, LVPWd, IVSs, LVIDs, LVPWs**
- **1** Seleccione la carpeta **Teichholz**.
- **2** Seleccione una medida de Teichholz. Aparece el calibrador activo.
	- a. Toque y arrastre el punto de inicio al tabique interventricular.
	- b. Se fija el punto de partida, y aparece el punto de finalización.
	- c. Toque y arrastre el punto final. Aparece una línea recta en la pantalla.
	- d. Se completa la primera distancia (**IVSd** o **IVSs**).
- **3** Realice la medición de la segunda (**LVIDd** o **LVIDs**) y la tercera (**LVPWd** o **LVPWs**) distancia de la misma manera (a-d).

**4** Cuando se completan tres mediciones de longitud, la dimensión del ventrículo izquierdo se muestra en la ventana *Resultado*.

### **NOTA**

Cuando selecciona **Diastole** o **Systole**, puede realizar la medición de 3 longitudes con una línea recta De lo contrario, cuando seleccione **IVS**, **LVID**, o **LVPW**, sólo podrá realizar la medición de la distancia 1.

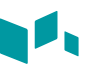

# **Mediciones en modo D**

- Sistólica máxima, diastólica final o diastólica mínima (SM, DF, o DM)
	- **1** Toque **PS**, **ED**, o **MD**. La línea vertical y la línea horizontal son perpendiculares entre sí.
	- **2** Toque y arrastre hasta el punto de intersección.
	- **3** Se fija el valor medido, y se muestra la velocidad (**PS**, **ED**, o **MD**) en la ventana *Resultado*.

### ❚ **Coeficiente SM/DF o DF/SM**

- **1** Toque **S/D** o **D/S**. La línea vertical y la línea horizontal son perpendiculares entre sí.
- **2** Toque y arrastre el primer calibrador para medir el primer punto (**S** o **D**) del coeficiente.
- **3** Toque y arrastre el segundo calibrador para medir el segundo punto (**D** o **S**) del coeficiente.
- **4** Se calcula el coeficiente. Las dos velocidades (**S**, **D**) y el coeficiente S/D o D/S (**S/D** o **D/S**) se muestran en la ventana *Resultado*.

### ❚ **Índice pulsátil (IP)**

- **1** Toque **PI**. La línea vertical y la línea horizontal son perpendiculares entre sí.
- **2** Toque y arrastre el primer calibrador al punto de inicio de la forma de onda. Aparece el segundo calibre.
- **3** Toque y arrastre el segundo calibrador para trazar manualmente la forma de onda.
- **4** Se calcula el índice pulsátil, y el mismo (**PI**) se muestra en la ventana *Resultado*.
- ❚ **Índice de resistencia (IR)**
	- **1** Toque **RI**. La línea vertical y la línea horizontal son perpendiculares entre sí.
	- **2** Toque y arrastre hasta el punto de intersección. Se fija el punto de partida, y aparece el punto de finalización.
	- **3** Toque y arrastre el punto final de la intersección.
	- **4** Se calcula el valor de resistencia, y se muestra el índice de resistencia (**RI**) en la ventana *Resultado*.

#### ❚ **Velocidad máxima de promedio de tiempo (MáxPT)**

#### **1** Toque **TAmax**.

La línea vertical y la línea horizontal son perpendiculares entre sí.

- **2** Toque y arrastre el calibrador al punto de inicio de la forma de onda. Aparece el punto de finalización.
- **3** Toque y arrastre el segundo calibrador para rastrear los valores máximos de la porción deseada para el espectro.
- **4** Se calcula el promedio de tiempo máximo, y el mismo (**TAmax**) se muestra en la ventana *Resultado*.

#### ❚ **Aceleración (Accel)**

**1** Toque **Accel**.

La línea vertical y la línea horizontal son perpendiculares entre sí.

- **2** Toque y arrastre hasta el punto de intersección. Se fija el punto de partida, y aparece el punto de finalización.
- **3** Toque y arrastre el punto final de la intersección.
- **4** Cuando aparece la línea oblicua, se calcula la aceleración. La aceleración (**Accel**) y el tiempo de aceleración (**AT**) se muestran en la ventana *Resultado*.

#### ❚ **Tiempo de aceleración (TA)**

**1** Toque **AT**.

La línea vertical y la línea horizontal son perpendiculares entre sí.

- **2** Toque y arrastre hasta el punto de intersección. Se fija el punto de partida, y aparece el punto de finalización.
- **3** Toque y arrastre el punto final de la intersección.
- **4** Aparece el intervalo de tiempo entre los dos puntos. El tiempo de aceleración (**AT**) se muestra en la ventana *Resultado*.

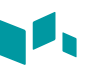

#### ❚ **Velocidad**

Las siguientes son mediciones de velocidad:

- **Valves MV E pt, MV A pt, AV Vmax, PV Vmax, FO**
- **Arteries Asc. aorta Vmax, Thor. aorta Vmax, Trans. ao. arco Vmax, DA Vmax, PA Vmax, Umb. A Vmax**
- **Veins SVC Vmax, IVC Vmax, Lt. PV Vmax, Rt. PV Vmax, Umb. V Vmax**
- **1** Seleccione la carpeta de medidas del paquete y luego seleccione la medida de velocidad deseada. La línea vertical y la línea horizontal son perpendiculares entre sí.
- **2** Toque y arrastre hasta el punto de intersección.
- **3** Se fija el valor medido, y se muestra la velocidad en la ventana *Resultado*.

### ❚ **Tiempo**

Las siguientes son mediciones de tiempo:

- **Ventricles IVCT, LVET, IVRT, RVET**
- **1** Seleccione la carpeta de medición del paquete y luego seleccione la medición de tiempo deseada.

La línea vertical y la línea horizontal son perpendiculares entre sí.

- **2** Toque y arrastre hasta el punto de intersección. Se fija el punto de partida, y aparece el punto de finalización.
- **3** Toque y arrastre el punto final de la intersección.
- **4** Aparece el intervalo de tiempo entre los dos puntos. La medición del tiempo se muestra en la ventana *Resultado*.

# **Ginecología**

Para borrar una medición de paquete,

- **1** Seleccione el preajuste de medición deseado de la lista.
- **2** Toque **Labeled** en la pantalla.
- **3** Seleccione una carpeta de medición de paquete.
- **4** Seleccione la medición deseada de la lista de mediciones.

# **Mediciones en modo 2D**

- ❚ **Grosor del endometrio**
	- **1** Toque **Endo Thick.**. Aparece el calibrador activo.
	- **2** Toque y arrastre el primer calibrador al punto de inicio.
	- **3** El punto de inicio es fijo. Aparece el segundo calibrador, superpuesto al punto de inicio.
	- **4** Toque y arrastre el segundo calibrador hasta el punto final.
	- **5** Se fija el valor medido, y el grosor del endometrio (**Endo Thick.**) se muestra en la ventana *Resultado*.

#### ❚ **Volumen de folículo**

Puede hacer el volumen del folículo a partir de una, dos, o tres mediciones de distancia.

#### **Volumen de 1 distancia**

- **1** Toque **Rt** (derecha) o Lt (izquierda).
- **2** Seleccione la carpeta **Follicle**. Aparece el calibrador activo.
- **3** Toque y arrastre el primer calibrador al punto de inicio.
- **4** El punto de inicio es fijo. Aparece el segundo calibrador, superpuesto al punto de inicio.
- **5** Toque y arrastre el segundo calibrador hasta el punto final.
- **6** Se fija el valor medido, y el volumen del folículo (**Rt** o **Lt Fo-Vol**) se muestra en la ventana *Resultado*.

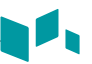

#### **Volumen de 2 distancias**

- **1** Toque **Rt** (derecha) o **Lt** (izquierda).
- **2** Seleccione la carpeta **Folículo**. Aparece el calibrador activo.
	- a. Toque y arrastre el primer calibrador al punto de inicio.
	- b. El punto de inicio es fijo. Aparece el segundo calibrador, superpuesto al punto de inicio.
	- c. Toque y arrastre el segundo calibrador hasta el punto final.
- **3** Realice la medición de la segunda distancia de la misma manera (ac).
- **4** Cuando se miden dos distancias, se calcula el volumen.
- **5** Se fija el valor medido, y el volumen del folículo (**Rt** o **Lt Fo-Vol**) se muestra en la ventana *Resultado*.

#### **Volumen de 3 distancias**

- **1** Toque **Rt** (derecha) o **Lt** (izquierda).
- **2** Seleccione la carpeta **Follicle**. Aparece el calibrador activo.
	- a. Toque y arrastre el primer calibrador al punto de inicio.
	- b. El punto de inicio es fijo. Aparece el segundo calibrador, superpuesto al punto de inicio.
	- c. Toque y arrastre el segundo calibrador hasta el punto final.
- **3** Realice la medición de la segunda y tercera distancia de la misma manera (ac). Cuando se hayan medido las tres distancias, se calcula el volumen.
- **4** Se fija el valor medido, y el volumen del folículo (**Rt** o **Lt Fo-Vol**) se muestra en la ventana *Resultado*.

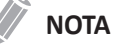

#### Para configurar el método de volumen de folículo, toque el icono del menú rápido ( $\bigtriangledown$ ) en la pantalla, y luego toque **System Preset**. Vaya a **Measurement** > **Labeled MEAS.** > **Follicle** > **Edit**.

### ❚ **Volumen de ovario (1)**

Puede medir la longitud, el ancho, y la altura de los ovarios izquierdo y derecho. Cada medición es una medición de distancia típica realizada en el plano de escaneo adecuado.

- **1** Toque **Rt** (derecha) o Lt (izquierda).
- **2** Seleccione la carpeta **Ovary** y luego seleccione **Ovary L**, **Ovary W**, o **Ovary H**. Aparece el calibrador activo.
	- a. Toque y arrastre el primer calibrador al punto de inicio.
	- b. El punto de inicio es fijo. Aparece el segundo calibrador, superpuesto al punto de inicio.
	- c. Toque y arrastre el segundo calibrador hasta el punto final.
- **3** Realice la medición de la segunda y tercera distancia de la misma manera (ac).
- **4** Se fija el valor medido y el volumen del ovario (**Rt** o **Lt Ovary Vol**) se muestra en la ventana *Resultado*.

#### ❚ **Volumen de ovario (2)**

- **1** Toque **Rt** (derecha) o Lt (izquierda).
- **2** Toque **Ovary Vol**. Aparece el calibrador activo.
	- a. Toque y arrastre el primer calibrador al punto de inicio.
	- b. El punto de inicio es fijo. Aparece el segundo calibrador, superpuesto al punto de inicio.
	- c. Toque y arrastre el segundo calibrador hasta el punto final.
- **3** Realice la medición de la segunda y tercera distancia de la misma manera (ac).
- **4** Se fija el valor medido y el volumen del ovario (**Rt** o **Lt Ovary Vol**) se muestra en la ventana *Resultado*.

### **NOTA**

Para configurar el método de volumen de ovario, toque el icono del menú rápido ( $\heartsuit$ ) en la pantalla, y luego toque **System Preset**. Vaya a **Measurement** > **Labeled MEAS.** > **Ovary Vol** > **Edit**.

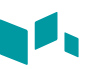

# **Mediciones en modo M**

- ❚ **Frecuencia cardíaca (FC)**
	- **1** Toque HR. La línea vertical y la línea horizontal son perpendiculares entre sí.
	- **2** Toque y arrastre hasta el punto de intersección. Se fija el punto de partida, y aparece el punto de finalización.
	- **3** Toque y arrastre el punto final de la intersección.
	- **4** Se calcula la frecuencia cardíaca entre los dos puntos. La frecuencia cardíaca (**HR**) y el tiempo (**T**) se muestran en la ventana *Resultado*.

# **Mediciones en modo D**

- Sistólica máxima, diastólica final o diastólica mínima (SM, DF, o DM)
	- **1** Toque **PS**, **ED**, o **MD**. La línea vertical y la línea horizontal son perpendiculares entre sí.
	- **2** Toque y arrastre hasta el punto de intersección.
	- **3** Se fija el valor medido, y se muestra la velocidad (**PS**, **ED**, o **MD**) en la ventana *Resultado*.

### ■ **Coeficiente SM/DF o DF/SM**

- **1** Toque **S/D** o **D/S**. La línea vertical y la línea horizontal son perpendiculares entre sí.
- **2** Toque y arrastre el primer calibrador para medir el primer punto (**S** o **D**) del coeficiente.
- **3** Toque y arrastre el segundo calibrador para medir el segundo punto (**D** o **S**) del coeficiente.
- **4** Se calcula el coeficiente. Las dos velocidades (**S**, **D**) y el coeficiente S/D o D/S (**S/D** o **D/S**) se muestran en la ventana *Resultado*.
- ❚ **Índice pulsátil (IP)**
	- **1** Toque **PI**.

La línea vertical y la línea horizontal son perpendiculares entre sí.

- **2** Toque y arrastre el primer calibrador al punto de inicio de la forma de onda. Aparece el segundo calibre.
- **3** Toque y arrastre el segundo calibrador para trazar manualmente la forma de onda.
- **4** Se calcula el índice pulsátil, y el mismo (**PI**) se muestra en la ventana *Resultado*.

### ❚ **Índice de resistencia (IR)**

**1** Toque **RI**.

La línea vertical y la línea horizontal son perpendiculares entre sí.

- **2** Toque y arrastre hasta el punto de intersección. Se fija el punto de partida, y aparece el punto de finalización.
- **3** Toque y arrastre el punto final de la intersección.
- **4** Se calcula el valor de resistencia, y se muestra el índice de resistencia (**RI**) en la ventana *Resultado*.

#### ❚ **Velocidad máxima de promedio de tiempo (MáxPT)**

#### **1** Toque **TAmax**.

La línea vertical y la línea horizontal son perpendiculares entre sí.

- **2** Toque y arrastre el calibrador al punto de inicio de la forma de onda. Aparece el punto de finalización.
- **3** Toque y arrastre el segundo calibrador para rastrear los valores máximos de la porción deseada para el espectro.
- **4** Se calcula el promedio de tiempo máximo, y el mismo (**TAmax**) se muestra en la ventana *Resultado*.

#### ❚ **Aceleración (Accel)**

**1** Toque **Accel**.

La línea vertical y la línea horizontal son perpendiculares entre sí.

- **2** Toque y arrastre hasta el punto de intersección. Se fija el punto de partida, y aparece el punto de finalización.
- **3** Toque y arrastre el punto final de la intersección.
- **4** Cuando aparece la línea oblicua, se calcula la aceleración. La aceleración (**Accel**) y el tiempo de aceleración (**AT**) se muestran en la ventana *Resultado*.

#### ❚ **Tiempo de aceleración (TA)**

**1** Toque **AT**.

La línea vertical y la línea horizontal son perpendiculares entre sí.

- **2** Toque y arrastre hasta el punto de intersección. Se fija el punto de partida, y aparece el punto de finalización.
- **3** Toque y arrastre el punto final de la intersección.
- **4** Aparece el intervalo de tiempo entre los dos puntos. El tiempo de aceleración (**AT**) se muestra en la ventana *Resultado*.

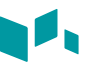

# **Vascular**

Para borrar una medición de paquete,

- **1** Seleccione el preajuste de medición deseado de la lista.
- **2** Toque **Labeled** en la pantalla.
- **3** Seleccione una carpeta de medición de paquete.
- **4** Seleccione la medición deseada de la lista de mediciones.

# **Mediciones en modo 2D**

- ❚ **%Estenosis (diámetro)**
	- **1** Toque **%Steno(Diam)**. Aparece el calibrador activo.
	- **2** Toque y arrastre el primer calibrador para medir el diámetro más grande (**D1**) de la estenosis.
	- **3** Toque y arrastre el segundo calibrador para medir el diámetro más pequeño (**D2**) de la estenosis.
	- **4** Los porcentajes de estenosis de los dos diámetros (**%Steno(Diam)**) se muestran automáticamente en la ventana *Resultado*.

### ❚ **%Estenosis (Área)**

- **1** Toque **%Steno(Area)**. Aparece el calibrador activo.
- **2** Toque y arrastre el primer calibrador para medir el área externa (**A1**) de la estenosis.
- **3** Toque y arrastre el segundo calibrador para medir el área interna (**A2**) de la estenosis.
- **4** Los porcentajes de estenosis de los dos diámetros (**%Steno(Area)**) se muestran automáticamente en la ventana *Resultado*.

# **Mediciones en modo M**

- ❚ **Frecuencia cardíaca (FC)**
	- **1** Toque HR. La línea vertical y la línea horizontal son perpendiculares entre sí.
	- **2** Toque y arrastre hasta el punto de intersección. Se fija el punto de partida, y aparece el punto de finalización.
	- **3** Toque y arrastre el punto final de la intersección.
	- **4** Se calcula la frecuencia cardíaca entre los dos puntos. La frecuencia cardíaca (**HR**) y el tiempo (**T**) se muestran en la ventana *Resultado*.

# **Mediciones en modo D**

### ❚ **Velocidad**

- **1** Seleccione una medida etiquetada para la velocidad. La línea vertical y la línea horizontal son perpendiculares entre sí.
- **2** Toque y arrastre hasta el punto de intersección.
- **3** Se fija el valor medido, y se muestra la velocidad en la ventana *Resultado*.

### ❚ **Coeficiente SM/DF**

- **1** Toque **S/D**. La línea vertical y la línea horizontal son perpendiculares entre sí.
- **2** Toque y arrastre el primer calibrador para medir el primer punto (**S**) del coeficiente.
- **3** Toque y arrastre el segundo calibrador para medir el segundo punto (**D**) del coeficiente.
- **4** Se calcula el coeficiente. Las dos velocidades (**S**, **D**) y el coeficiente S/D (**S/D**) se muestran en la ventana *Resultado*.

### ❚ **Índice pulsátil (IP)**

- **1** Toque **PI**. La línea vertical y la línea horizontal son perpendiculares entre sí.
- **2** Toque y arrastre el primer calibrador al punto de inicio de la forma de onda.
- **3** Toque y arrastre el segundo calibrador para trazar manualmente la forma de onda.
- **4** Se calcula el índice pulsátil, y el mismo (**PI**) se muestra en la ventana *Resultado*.

#### ❚ **Índice de resistencia (IR)**

- **1** Toque **RI**. La línea vertical y la línea horizontal son perpendiculares entre sí.
- **2** Toque y arrastre hasta el punto de intersección. Se fija el punto de partida, y aparece el punto de finalización.
- **3** Toque y arrastre el punto final de la intersección.
- **4** Se fija el punto de finalización, y se calcula el índice de resistencia. Se muestra el índice de resistividad (**RI**) en la ventana *Resultado*.

#### ❚ **Velocidad máxima de promedio de tiempo (MáxPT)**

- **1** Toque **TAmax**. La línea vertical y la línea horizontal son perpendiculares entre sí.
- **2** Toque y arrastre el primer calibrador al punto de inicio de la forma de onda. Aparece el punto de finalización.
- **3** Toque y arrastre el segundo calibrador para rastrear los valores máximos de la porción deseada para el espectro
- **4** Se calcula la media de tiempo máximo. El promedio de tiempo máximo (**TAmax**) se muestra en la ventana *Resultado*.

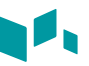

# **Pediatría**

Para borrar una medición de paquete,

- **1** Seleccione la aplicación de medición deseada de la lista.
- **2** Toque **Labeled** en la pantalla.
- **3** Seleccione una carpeta de medición de paquete.
- **4** Seleccione la medición deseada de la lista de mediciones.

# **Mediciones en modo 2D**

### ❚ **Volumen renal (1)**

Puede medir la longitud, el ancho, y la altura de la renal izquierda o derecha. Cada medición es una medición de distancia típica realizada en el plano de escaneo adecuado.

- **1** Toque **Rt** (derecha) o Lt (izquierda).
- **2** Seleccione la carpeta **Renal**, y luego seleccione **Renal L**, **Renal H**, o **Renal W**. El calibrador activo.
	- a. Toque y arrastre el primer calibrador al punto de inicio.
	- b. El punto de inicio es fijo. Aparece el segundo calibrador, superpuesto al punto de inicio.
	- c. Toque y arrastre el segundo calibrador hasta el punto final.
- **3** Realice la medida de la segunda y tercera distancia de la misma manera (a-d).
- **4** Cuando se completa la longitud, ancho, y altura; se calcula el volumen renal.
- **5** Se fija el valor medido, y se muestra el volumen renal (**Rt** o **Lt Renal Vol**) en la ventana *Resultado*.

#### ❚ **Volumen renal (2)**

- **1** Toque **Rt** (derecha) o **Lt** (izquierda).
- **2** Toque **Renal Vol**. Aparece el calibrador activo.
- **3** Toque y arrastre el primer calibrador hasta el punto inicial. El primer punto es fijo, y aparece el segundo calibrador.
- **4** Toque y arrastre el segundo calibrador al segundo punto. Se mide la primera distancia.
- **5** Mida la segunda y la tercera distancia de la misma manera. Cuando se hayan medido las tres distancias, se calcula el volumen.
- **6** Se fija el valor medido, y se muestra el volumen renal (**Rt** o **Lt Renal Vol**) en la ventana *Resultado*.

### ❚ **Articulación de la cadera (BA)**

Se calcula el ángulo de la cadera (α, β) entre tres líneas. La primera línea es la posición inicial. La segunda línea establece el ángulo beta (β). La tercera línea establece el ángulo alfa (α).

- **1** Toque **Rt** (derecha) o Lt (izquierda).
- **2** Seleccione la carpeta **Hip**, y luego seleccione **Hip(BA)**. La medición de la primera distancia (valor posición inicial) ya está seleccionada.
- **3** Toque y arrastre el primer calibrador hasta el punto inicial. El primer punto es fijo, y aparece el segundo calibrador.
- **4** Toque y arrastre el segundo calibrador al segundo punto. Se completó la posición inicial.
- **5** Realice las mediciones de la segunda (β) y la tercera (α) distancia.
- **6** Cuando se hayan medido las tres líneas, se calcula el ángulo de la cadera.
- **7** Se fija el valor medido. Los ángulos de la cadera (**Rt** o **Lt**, **Alpha** y **Beta**) se muestran en la ventana *Resultado*.

#### ❚ **Articulación de la cadera (AB)**

Se calcula el ángulo de la cadera (α, β) entre tres líneas. La primera línea es la posición inicial. La segunda línea establece el ángulo alfa (α). La tercera línea establece el ángulo beta (β).

- **1** Toque **Rt** (derecha) o **Lt** (izquierda).
- **2** Seleccione la carpeta **Hip**, y luego seleccione **Hip(AB)**. La medición de la primera distancia (valor posición inicial) ya está seleccionada.
- **3** Toque y arrastre el primer calibrador hasta el punto inicial. El primer punto es fijo, y aparece el segundo calibrador.
- **4** Toque y arrastre el segundo calibrador al segundo punto. Se completó la posición inicial.
- **5** Realice las mediciones de la segunda (α) y la tercera (β) distancia.
- **6** Cuando se hayan medido las tres líneas, se calcula el ángulo de la cadera.
- **7** Se fija el valor medido. Los ángulos de la cadera (**Rt** o **Lt**, **Alpha** y **Beta**) se muestran en la ventana *Resultado*.

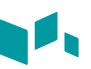

# **Mediciones en modo M**

- ❚ **Frecuencia cardíaca (FC)**
	- **1** Toque HR. La línea vertical y la línea horizontal son perpendiculares entre sí.
	- **2** Toque y arrastre hasta el punto de intersección. Se fija el punto de partida, y aparece el punto de finalización.
	- **3** Toque y arrastre el punto final de la intersección.
	- **4** Se calcula la frecuencia cardíaca entre los dos puntos. La frecuencia cardíaca (**HR**) y el tiempo (**T**) se muestran en la ventana *Resultado*.

# **Mediciones en modo D**

- Sistólica máxima, diastólica final o diastólica mínima (SM, DF, o DM)
	- **1** Toque **PS**, **ED**, o **MD**. La línea vertical y la línea horizontal son perpendiculares entre sí.
	- **2** Toque y arrastre hasta el punto de intersección.
	- **3** Se fija el valor medido, y se muestra la velocidad (**PS**, **ED**, o **MD**) en la ventana *Resultado*.

### ■ **Coeficiente SM/DF o DF/SM**

- **1** Toque **S/D** o **D/S**. La línea vertical y la línea horizontal son perpendiculares entre sí.
- **2** Toque y arrastre el primer calibrador para medir el primer punto (**S** o **D**) del coeficiente.
- **3** Toque y arrastre el segundo calibrador para medir el segundo punto (**D** o **S**) del coeficiente.
- **4** Se calcula el coeficiente. Las dos velocidades (**S**, **D**) y el coeficiente S/D o D/S (**S/D** o **D/S**) se muestran en la ventana *Resultado*.

### ❚ **Índice pulsátil (IP)**

- **1** Toque PI. La línea vertical y la línea horizontal son perpendiculares entre sí.
- **2** Toque y arrastre el primer calibrador al punto de inicio de la forma de onda. Aparece el segundo calibre.
- **3** Toque y arrastre el segundo calibrador para trazar manualmente la forma de onda.
- **4** Se calcula el índice pulsátil, y el mismo (**PI**) se muestra en la ventana *Resultado*.

#### ❚ **Índice de resistencia (IR)**

- **1** Toque **RI**. La línea vertical y la línea horizontal son perpendiculares entre sí.
- **2** Toque y arrastre hasta el punto de intersección. Se fija el punto de partida, y aparece el punto de finalización.
- **3** Toque y arrastre el punto final de la intersección.
- **4** Se fija el punto de finalización, y se calcula el índice de resistencia. Se muestra el índice de resistividad (**RI**) en la ventana *Resultado*.

#### ❚ **Velocidad máxima de promedio de tiempo (MáxPT)**

- **1** Toque **TAmax**. La línea vertical y la línea horizontal son perpendiculares entre sí.
- **2** Toque y arrastre el calibrador al punto de inicio de la forma de onda. Aparece el punto de finalización.
- **3** Toque y arrastre el segundo calibrador para rastrear los valores máximos de la porción deseada para el espectro.
- **4** Se calcula la media de tiempo máximo. El promedio de tiempo máximo (**TAmax**) se muestra en la ventana *Resultado*.

#### ❚ **Aceleración (Accel)**

- **1** Toque **Accel**. La línea vertical y la línea horizontal son perpendiculares entre sí.
- **2** Toque y arrastre hasta el punto de intersección. Se fija el punto de partida, y aparece el punto de finalización.
- **3** Toque y arrastre el punto final de la intersección.
- **4** Se muestra la línea oblicua y se calcula la aceleración. La aceleración (**Accel**) y el tiempo de aceleración (**TA**) se muestran en la ventana *Resultado*.

#### ❚ **Tiempo de aceleración (TA)**

- **1** Toque AT. La línea vertical y la línea horizontal son perpendiculares entre sí.
- **2** Toque y arrastre hasta el punto de intersección. Se fija el punto de partida, y aparece el punto de finalización.
- **3** Toque y arrastre el punto final de la intersección.
- **4** Se muestra el intervalo de tiempo entre los dos puntos. El tiempo de aceleración (**AT**) se muestra en la ventana *Resultado*.

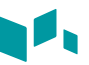

# **Órganos pequeños**

Para borrar una medición de paquete,

- **1** Seleccione el preajuste de medición deseado de la lista.
- **2** Toque **Labeled** en la pantalla.
- **3** Seleccione una carpeta de medición de paquete.
- **4** Seleccione la medición deseada de la lista de mediciones.

# **Mediciones en modo 2D**

### ❚ **Volumen de las tiroides (1)**

Puede medir la longitud, el ancho, y la altura de la tiroides izquierda o derecha. Cada medición es una medición de distancia típica realizada en el plano de escaneo adecuado.

- **1** Toque **Rt** (derecha) o Lt (izquierda).
- **2** Seleccione la carpeta **Thyroid**, y luego seleccione **Thyroid L**, **Thyroid H**, o **Thyroid W**. El calibrador activo aparece.
	- a. Toque y arrastre el primer calibrador al punto de inicio.
	- b. El punto de inicio es fijo. Aparece el segundo calibrador, superpuesto al punto de inicio.
	- c. Toque y arrastre el segundo calibrador hasta el punto final.
- **3** Realice la medida de la segunda y tercera distancia de la misma manera (a-d).
- **4** Cuando se hayan completado las mediciones de longitud, ancho y altura; se calcula el volumen de las tiroides.
- **5** Se fija el valor medido, y el volumen de la tiroides (**Rt** o **Lt Thyroid Vol**) se muestra en la ventana *Resultado*.
- ❚ **Volumen de las tiroides (2)**
	- **1** Toque **Rt** (derecha) o **Lt** (izquierda).
	- **2** Toque **Thyroid Vol**. Aparece el calibrador activo.
	- **3** Toque y arrastre el primer calibrador hasta el punto inicial. El primer punto es fijo, y aparece el segundo calibrador.
	- **4** Toque y arrastre el segundo calibrador al segundo punto. Se mide la primera distancia.
	- **5** Mida la segunda y la tercera distancia de la misma manera.
	- **6** Cuando se hayan medido las tres distancias, se calcula el volumen.
	- **7** Se fija el valor medido, y el volumen de la tiroides (**Rt** o **Lt Thyroid Vol**) se muestra en la ventana *Resultado*.

### ❚ **Volumen de testículos (1)**

Puede medir la longitud, ancho, y altura del escroto. La longitud se mide en el plano sagital. El ancho y la altura se miden en el plano axial.

- **1** Toque **Rt** (derecha) o Lt (izquierda).
- **2** Seleccione la carpeta **Testicle**, y luego seleccione **Testicle L**, **Testicle H**, o **Testicle W**. El calibrador activo aparece.
	- a. Toque y arrastre el primer calibrador al punto de inicio.
	- b. El punto de inicio es fijo. Aparece el segundo calibrador, superpuesto al punto de inicio.
	- c. Toque y arrastre el segundo calibrador hasta el punto final.
- **3** Realice la medida de la segunda y tercera distancia de la misma manera (a-d).
- **4** Cuando se hayan completado las mediciones de longitud, ancho y altura; se calcula el volumen del testículo.
- **5** Se fija el valor medido, y el volumen del testículo (**Rt** o **Lt Testicle Vol**) se muestra en la ventana *Resultado*.

#### ❚ **Volumen de testículos (2)**

- **1** Toque **Rt** (derecha) o **Lt** (izquierda).
- **2** Toque **Testicle Vol**. Aparece el calibrador activo.
- **3** Toque y arrastre el primer calibrador hasta el punto inicial. El primer punto es fijo, y aparece el segundo calibrador.
- **4** Toque y arrastre el segundo calibrador al segundo punto. Se mide la primera distancia.
- **5** Mida la segunda y la tercera distancia de la misma manera.
- **6** Cuando se hayan medido las tres distancias, se calcula el volumen.
- **7** Se fija el valor medido, y el volumen del testículo (**Rt** o **Lt Testicle Vol**) se muestra en la ventana *Resultado*.

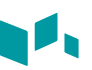

# **Mediciones en modo M**

### ❚ **Frecuencia cardíaca (FC)**

- **1** Toque HR. La línea vertical y la línea horizontal son perpendiculares entre sí.
- **2** Toque y arrastre hasta el punto de intersección. Se fija el punto de partida, y aparece el punto de finalización.
- **3** Toque y arrastre el punto final de la intersección.
- **4** Se calcula la frecuencia cardíaca entre los dos puntos.
- **5** La frecuencia cardíaca (**HR**) y el tiempo (**T**) se muestran en la ventana *Resultado*.

# **Osteomuscular (MuscEsq)**

# **Mediciones en modo 2D**

#### ❚ **Volumen**

Puede hacer el volumen a partir de una, dos, o tres mediciones de distancia.

#### **Volumen de 1 distancia**

- **1** Toque **Rt** (derecha) o **Lt** (izquierda).
- **2** Toque **Volume**. Aparece el calibrador activo.
- **3** Toque y arrastre el primer calibrador al punto de inicio.
- **4** El punto de inicio es fijo. Aparece el segundo calibrador, superpuesto al punto de inicio.
- **5** Toque y arrastre el segundo calibrador hasta el punto final.
- **6** Se fija el valor medido, y se muestra el volumen (**Rt** o **Lt Vol**) en la ventana *Resultado*.

#### **Volumen de 2 distancias**

- **1** Toque **Rt** (derecha) o **Lt** (izquierda).
- **2** Toque **Volume**. Aparece el calibrador activo.
	- a. Toque y arrastre el primer calibrador al punto de inicio.
	- b. El punto de inicio es fijo. Aparece el segundo calibrador, superpuesto al punto de inicio.
	- c. Toque y arrastre el segundo calibrador hasta el punto final.
- **3** Realice la medición de la segunda distancia de la misma manera (a-d).
- **4** Cuando se miden dos distancias, se calcula el volumen.
- **5** Se fija el valor medido, y se muestra el volumen (**Rt** o **Lt Vol**) en la ventana *Resultado*.

#### **Volumen de 3 distancias**

- **1** Toque **Rt** (derecha) o Lt (izquierda).
- **2** Toque **Volume**. Aparece el calibrador activo.
	- a. Toque y arrastre el primer calibrador al punto de inicio.
	- b. El punto de inicio es fijo. Aparece el segundo calibrador, superpuesto al punto de inicio.
	- c. Toque y arrastre el segundo calibrador hasta el punto final.
- **3** Realice la medida de la segunda y tercera distancia de la misma manera (a-d).
- **4** Cuando se hayan medido las tres distancias, se calcula el volumen.
- **5** Se fija el valor medido, y se muestra el volumen (**Rt** o **Lt Vol**) en la ventana *Resultado*.

#### ❚ **Cadera(BA)**

Se calcula el ángulo de la cadera (α, β) entre tres líneas. La primera línea es la posición inicial. La segunda línea establece el ángulo beta (β). La tercera línea establece el ángulo alfa (α).

- **1** Toque **Rt** (derecha) o **Lt** (izquierda).
- **2** Toque **Hip(BA)**. La medición de la primera distancia (valor posición inicial) ya está seleccionada.
- **3** Toque y arrastre el primer calibrador hasta el punto inicial. El primer punto es fijo, y aparece el segundo calibrador.
- **4** Toque y arrastre el segundo calibrador al segundo punto. Se completó la posición inicial.
- **5** Realice las mediciones de la segunda (β) y la tercera (α) distancia.
- **6** Cuando se hayan medido las tres líneas, se calcula el ángulo de la cadera.
- **7** El valor medido está fijado, y los ángulos de la cadera (**Rt** o **Lt**, **Alpha** y **Beta**) se muestran en la ventana *Resultado*.
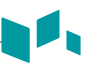

## ❚ **Cadera(AB)**

Se calcula el ángulo de la cadera (α, β) entre tres líneas. La primera línea es la posición inicial. La segunda línea establece el ángulo alfa (α). La tercera línea establece el ángulo beta (β).

- **1** Toque **Rt** (derecha) o **Lt** (izquierda).
- **2** Toque **Hip(AB)**. La medición de la primera distancia (valor posición inicial) ya está seleccionada.
- **3** Toque y arrastre el primer calibrador hasta el punto inicial. El primer punto es fijo, y aparece el segundo calibrador.
- **4** Toque y arrastre el segundo calibrador al segundo punto. Se completó la posición inicial.
- **5** Realice las mediciones de la segunda (α) y la tercera (β) distancia.
- **6** Cuando se hayan medido las tres líneas, se calcula el ángulo de la cadera.
- **7** Se fija el valor medido. Los ángulos de la cadera (**Rt** o **Lt**, **Alpha** y **Beta**) se muestran en la ventana *Resultado*.

# **Mediciones en modo M**

- ❚ **Frecuencia cardíaca (FC)**
	- **1** Toque HR. La línea vertical y la línea horizontal son perpendiculares entre sí.
	- **2** Toque y arrastre hasta el punto de intersección. Se fija el punto de partida, y aparece el punto de finalización.
	- **3** Toque y arrastre el punto final de la intersección.
	- **4** Se calcula la frecuencia cardíaca entre los dos puntos. La frecuencia cardíaca (**HR**) y el tiempo (**T**) se muestran en la ventana *Resultado*.

Los informes resumen los datos obtenidos durante el examen.

Los informes guardados son de solo lectura. Por lo tanto, se recomienda que los datos se revisen cuidadosamente antes de guardar el informe. Use la hoja de trabajo para facilitar la revisión y el ajuste de los datos antes de generar un informe. El informe completo se puede imprimir en una impresora estándar.

# **Visualización del informe**

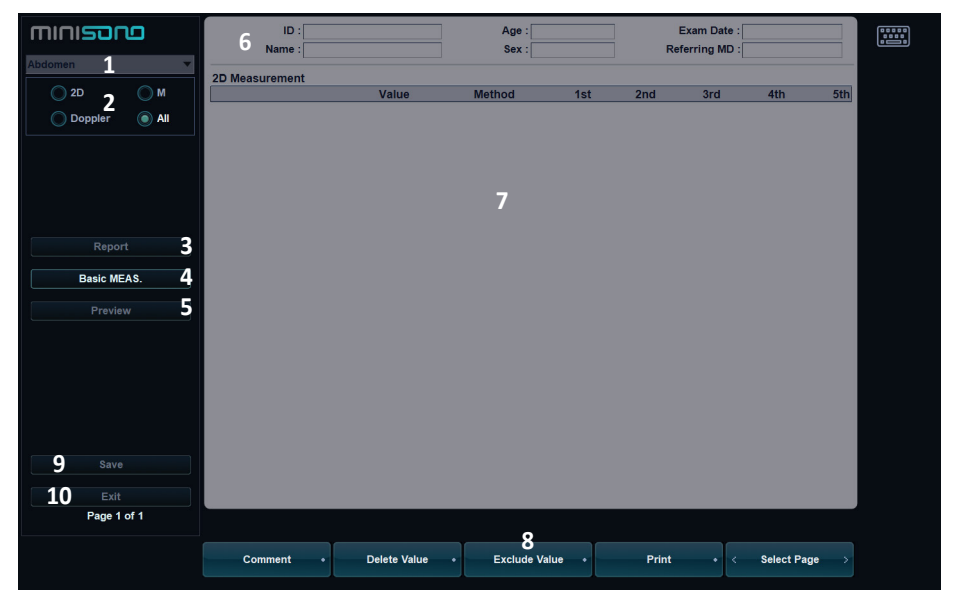

**Figura 2-10 Pantalla de informe**

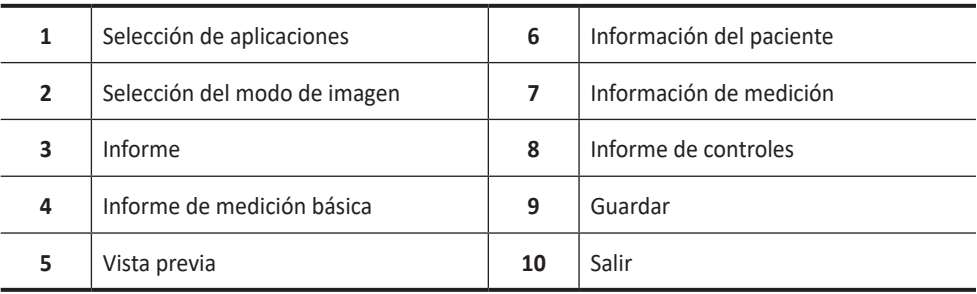

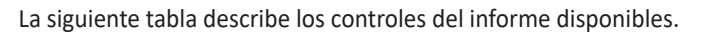

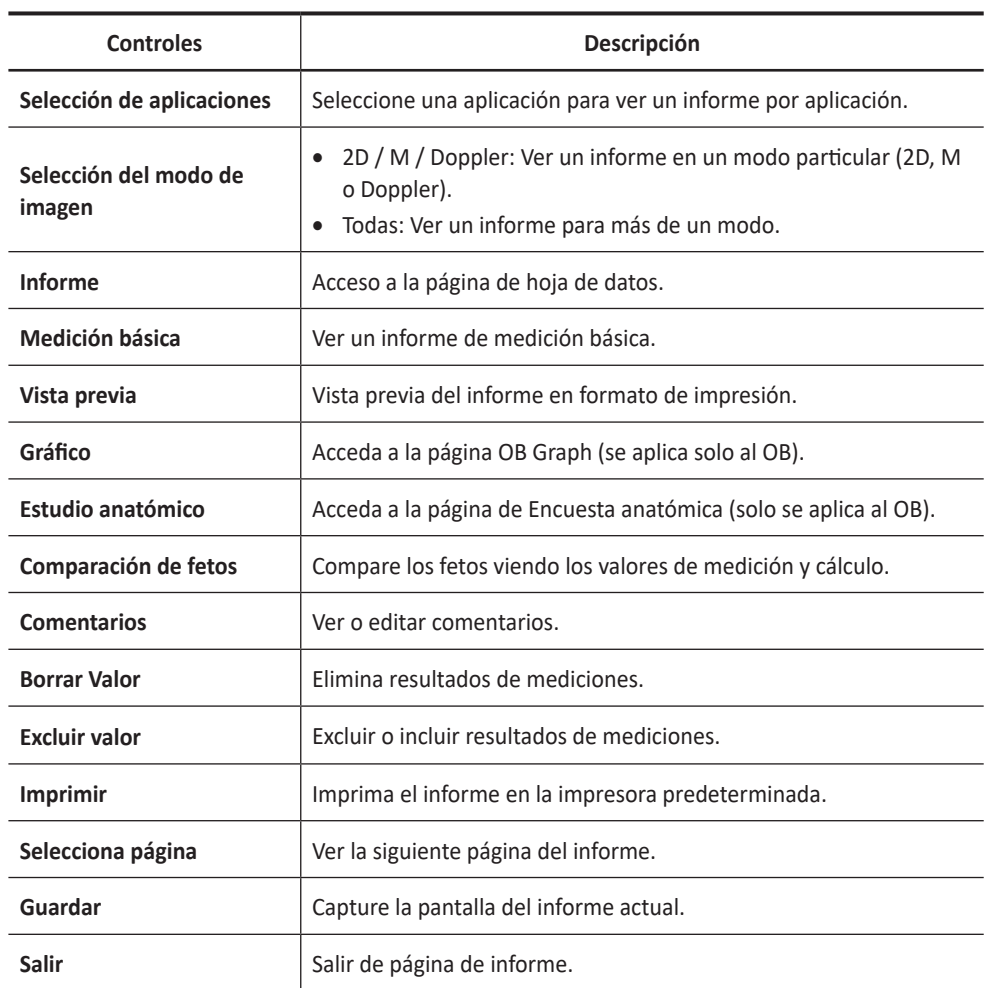

## **Tabla 2-10 Controles del informe**

# **Operaciones de informe**

- ❚ **Visualización de un informe**
	- **1** Toque **Report**. O toque el icono de menú rápido ( $\heartsuit$ ) en la pantalla, y luego toque **Report**.

Puede ver un informe para el estudio actual.

- **2** Para visualizar un informe de medición básica, toque **Basic MEAS.**.
- **3** Para visualizar un informe con una aplicación o con un modo de medición, seleccione una aplicación o un modo de la lista o el campo correspondiente en la parte superior izquierda de la pantalla.
	- Para visualizar un informe en un modo particular, seleccione un modo (**2D**, **M**, or **Doppler**) en la parte superior de la pantalla.
	- Para visualizar un informe para más de un modo, seleccione **All**.
- **4** Cuando un informe aparece en la pantalla, visualice la información del informe.
- **5** Para ver la siguiente página del informe, toque **Select Page**.
- **6** Para salir del informe, toque **Exit**.

## ❚ **Edición de un informe**

<span id="page-111-0"></span>Para cambiar los datos del informe,

- **1** Toque el campo que desea cambiar. Se resalta el campo.
- **2** Ingrese datos nuevos. Puede ingresar datos en el campo vacío. Los datos ingresados se ponen de color verde y los datos cambiados muestran un asterisco.

Para borrar resultados de mediciones,

- **1** Toque el campo que desea borrar. Se resalta el campo.
- **2** Toque **Delete Value** para eliminar los datos.

Para excluir o incluir resultados de mediciones,

- **1** Toque el campo que desea excluir. Se resalta el campo.
- **2** Toque **Exclude Value** para excluir los datos. Los datos excluidos se muestran en blanco.
- **3** Toque **Exclude Value** otra vez para incluir los datos que excluyó previamente.

Para cambiar el tipo de valor,

- **1** Toque la columna **Method**.
- **2** Seleccione un tipo de valor de la medición (**Last**, **Aver**, **Max**, o **Min**) desde la lista del menú desplegable.

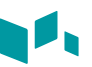

## ❚ **Agregar un comentario**

- **1** Toque **Comment**. Puede visualizar comentarios en la pantalla *Comments*.
- **2** En la pantalla *Comments*, ingrese texto utilizando el teclado virtual.
- **3** Para salir el comentario, toque **OK**.

## ❚ **Vista previa de un informe**

Para tener una vista previa del informe,

– Toque **Preview**. Puede tener una vista previa del informe que va a imprimir.

Para exportar el informe en PDF,

- **1** Toque **PDF Export**. Aparece el cuadro de diálogo.
- **2** Seleccione un medio del campo *Device*.
- **3** Introduzca un nombre para el preajuste en el campo *File Name*.
- **4** Toque **Save**. Aparece la barra de progreso durante la exportación de los archivos.

## ■ Capturar una página de informe

Para capturar la pantalla del informe, toque **Save**.

# **Informe OB**

El informe OB tiene tres secciones de información:

- Información del paciente
- Información de medición
- Información de cálculo

# **Información del paciente**

- **ID**
- **Name**
- **Age**
- **Exam date**
- **Referring MD**
- **LMP** o **IVF**
- **GA(LMP)** o **GA(IVF)**, **EDD(LMP)** o **EDD(IVF)**
- Determinado a partir de datos LMP o IVF
- **GA(AUA)** o **GA(CUA)**, **EDD(AUA)** o **EDD(CUA)**: si se selecciona este campo, el sistema usa la medición para calcular la edad ecográfica.
	- AUA: edad ecográfica promedio, cálculo de regresión
	- CUA: edad ecográfica compuesta, un promedio aritmético
- **Fetus**: para pacientes con embarazos múltiples, seleccione un feto (A, B, C, D) en este campo.

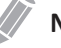

## **NOTA**

Para editar información del paciente, vaya a la pantalla de *Patient*.

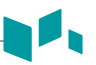

# **Información de medición**

- **Value**: el valor medido. Si para un elemento se realizó más de una medición, el sistema usa el método especificado (promedio, máximo, mínimo o el último) para determinar este valor. Ver también ["Edición de un informe" en la página](#page-111-0) 2-84.
- **1st–3rd**: están disponibles los tres valores de medición para cada elemento. Si realiza más de tres mediciones, el informe usa las últimas tres.
- **GA**: GA se calcula en base a los valores medidos para el feto. "##" aparece cuando alguno de los valores está fuera de gama.
- **GP**: El percentil de crecimiento de cada medida. Se calcula el valor de GP seleccionando LMP y AUA.
- **Range**: Gama típica de la edad fetal para esta medición.

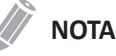

Puede que la gama de GA no se muestre cuando la gama de referencia de OB (autor) se haya establecido como 'ninguna' (no disponible).

• **Method**: esto especifica el método usado para calcular el valor de medición que está en la columna de valores. Las opciones del método son **Last**, **Aver**, **Max**, o **Min.**

## **NOTA**

Para configurar la medición por defecto, toque el icono del menú rápido ( $\bigtriangledown$ ) en la pantalla, y luego toque **System Preset**. Vaya a **Measurement** > **Labeled MEAS.** > **Edit** > **Method**.

# **Información de cálculo**

- **EFW**: muestra los parámetros que usan para calcular EFW. A esto le sigue el resultado del cálculo.
- **EFW GP**: muestra la fuente que usa para calcular el EFW GP. A esto le sigue el percentil de crecimiento. Cuando ingresa LMP, puede ver el valor de EFW GP y la referencia (Hadlock, Brenner, Williams, Pittaluga).
- **Ratio**: la información de cálculos restante muestra coeficientes de muchas mediciones.
- **CI** (Índice cefálico): se muestra el valor que se calcula midiendo el DBP y el OFD.
	- AC/HC
	- FL/DBP
	- FL/HC
	- FL/AC
- **EFW Range**: Se calcula el valor de GP seleccionando LMP y AUA.

# **Gráfico obstétrico**

El gráfico obstétrico muestra gráficos de curva y gráficos de barras que indican los patrones de crecimiento fetal calculados de acuerdo a la referencia (autor) seleccionada para una medición o un cálculo.

El gráfico OB le permite acceder a una comparación entre la curva de crecimiento fetal y una curva de crecimiento normal. Cuando se completen los datos de estudios previos de un paciente, puede usar el gráfico para ver la tendencia de crecimiento fetal.

En pacientes con embarazos múltiples, puede comparar el crecimiento en los dos gráficos.

# **Crecimiento fetal: referencias**

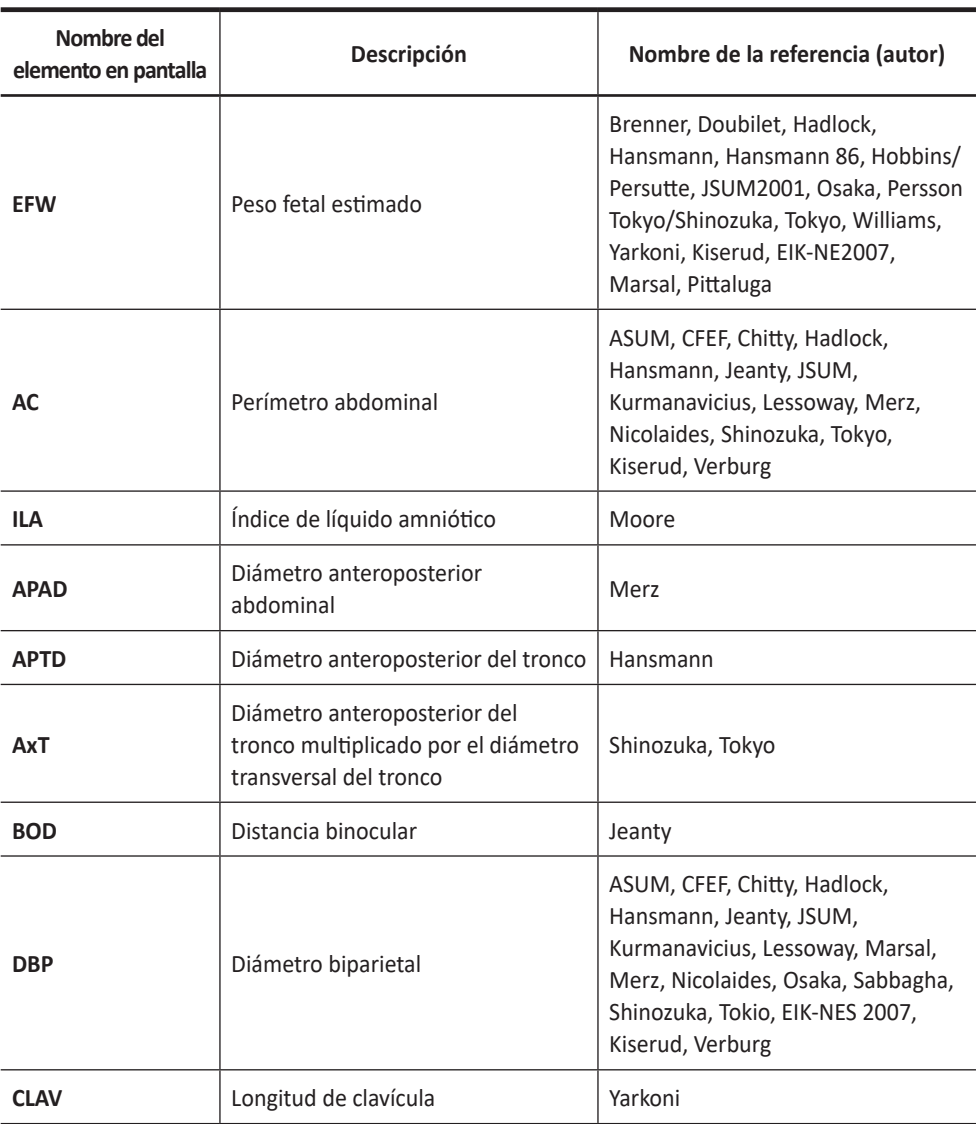

## **Tabla 7-19 Crecimiento fetal (referencia)**

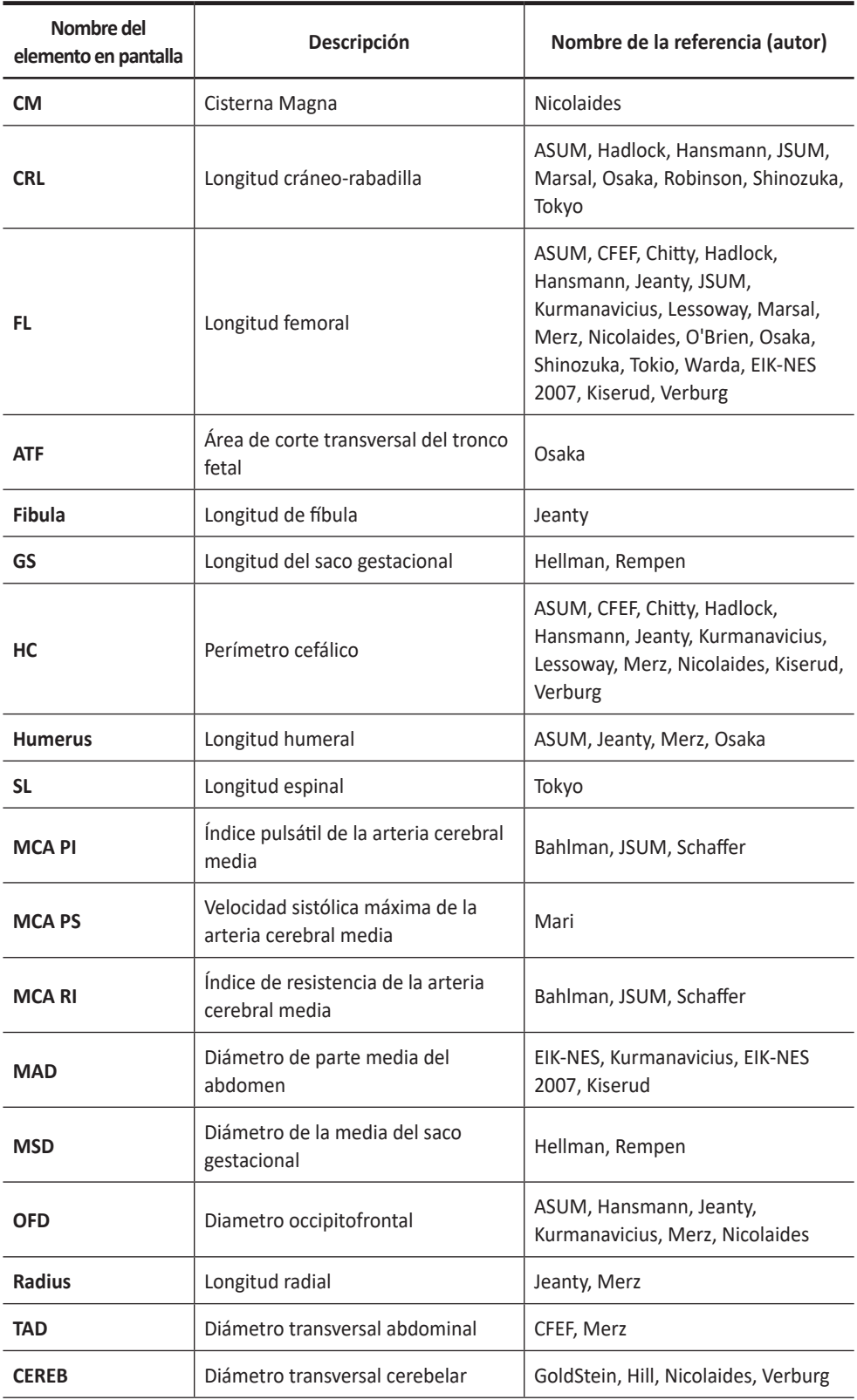

 $\blacksquare$ П

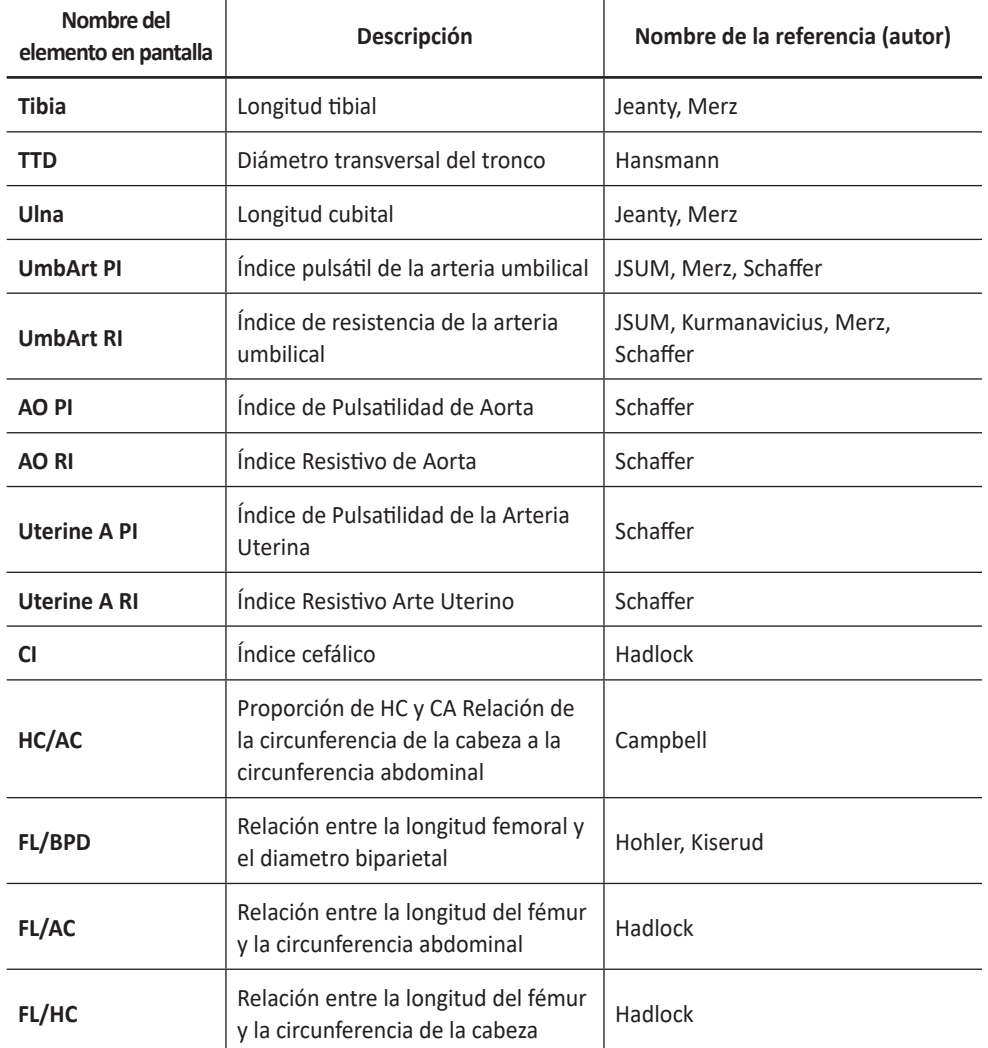

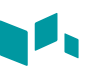

# **Gráficos de curva del crecimiento fetal**

Para comenzar un gráfico de curva,

**1** Toque **Report.** O toque el icono de menú rápido ( $\heartsuit$ ) en la pantalla, y luego toque **Report**.

Puede ver un informe para el estudio actual.

**2** Toque **Graph**. Aparece el gráfico de curva de crecimiento de fatel.

Para visualizar un gráfico de curva,

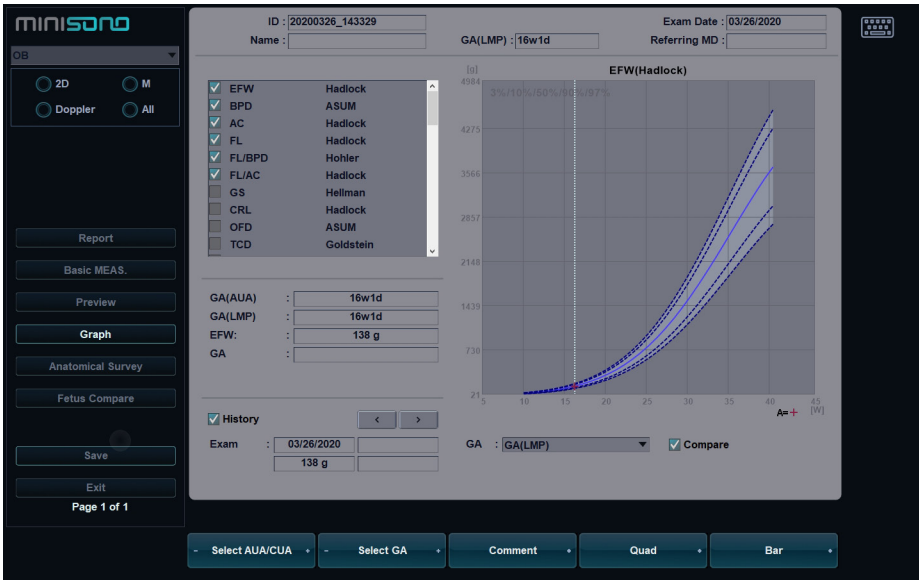

**Figura 2-11 Gráfico de curva**

- El eje horizontal muestra la edad fetal en semanas. La edad se determina por los datos ingresados en la pantalla *Patient*. El eje vertical muestra uno de los datos siguientes:
	- Para mediciones: mm o cm
	- Para coeficientes: porcentaje
	- Para peso fetal: gramo
- El gráfico de crecimiento fetal muestra la siguiente información para la medición seleccionada:
	- La curva de crecimiento fetal normal
	- Los percentiles de desviación estándar o relevantes
	- La edad gestacional del feto, en base a los datos del paciente y la edad ecográfica (línea de puntos vertical)
	- Los datos de medición ecográfica actuales, en los que el feto se encuentre en la curva de crecimiento (símbolo)

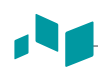

- En el lado izquierdo del gráfico de crecimiento fetal, aparece la siguiente información adicional:
	- **GA(AUA)** o **GA(CUA)**: el sistema le permite usar la edad ecográfica compuesta (CUA) o la edad ecográfica promedio (AUA). Toque **Select AUA/CUA** para seleccionar una edad gestacional.
	- **GA(LMP)** o **GA(IVF)**: Estos datos están determinados por los datos del LMP (o de la IVF) que figuran en la pantalla *Patient*.
	- **GA**: Esta información se calcula en base a los valores medidos para el feto.

# **Gráficos de barras del crecimiento fetal**

Para comenzar un gráfico de barras,

– Mientras ve el gráfico OB, toque **Bar**.

Para visualizar un gráfico de curva,

- El eje horizontal muestra las semanas de gestación.
- La línea vertical azul muestra la edad gestacional (GA) según los datos del LMP.
- La línea vertical de puntos azul muestra la CUA (o AUA) según los valores medidos.
- Para seleccionar una edad gestacional, toque **Select AUA/CUA**.
- El símbolo amarillo (+) muestra la GA ecográfica para cada medición.
- El rectángulo azul muestra la gama de edad normal para la medición.

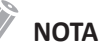

No puede visualizar la tendencia fetal o los datos de varios fetos en el gráfico de barras.

# **Estudio anatómico**

| minisono                 |                         | ID: 20200326 143329         |                |                    |       |                                     | Exam Date: 03/26/2020 |
|--------------------------|-------------------------|-----------------------------|----------------|--------------------|-------|-------------------------------------|-----------------------|
| <b>OB</b>                | Name:                   |                             | GA(LMP): 16w1d |                    |       | <b>Referring MD:</b>                |                       |
|                          | Head                    | <b>Lateral Ventricle</b>    | <b>Normal</b>  | <b>Chest</b>       |       | Diaphragm                           |                       |
| 2D<br>M                  |                         | Cerebellum                  | <b>Normal</b>  | <b>Default</b>     | Clear | Lungs                               |                       |
| $\lambda$ All<br>Doppler |                         | Cist. magna                 | <b>Normal</b>  | <b>Abdomen</b>     |       | <b>Abdominal wall</b>               | <b>Normal</b>         |
|                          |                         | <b>Orbits</b>               | <b>Normal</b>  |                    |       | <b>Bladder</b>                      | <b>Normal</b>         |
|                          |                         | Eace                        | <b>Normal</b>  |                    |       | <b>Stomach</b>                      | <b>Normal</b>         |
|                          |                         | Nose / Lips                 | <b>Normal</b>  |                    |       | Kidney                              | <b>Normal</b>         |
|                          |                         | Palate                      | <b>Normal</b>  |                    |       | <b>Cord Insertion</b>               | <b>Normal</b>         |
|                          | <b>Default</b><br>Clear | <b>NT</b>                   | <b>Normal</b>  | <b>Default</b>     | Clear | <b>Genitals</b>                     | <b>Normal</b>         |
|                          | Heart                   | 4-Chamber                   | <b>Normal</b>  | Limbs              |       | <b>Arms</b>                         | <b>Normal</b>         |
| Report                   |                         | <b>LVOT</b>                 | <b>Normal</b>  |                    |       | Legs                                | <b>Normal</b>         |
| <b>Basic MEAS.</b>       |                         | <b>RVOT</b>                 | <b>Normal</b>  |                    |       | Hands                               | <b>Normal</b>         |
|                          |                         | 3-Vessel                    | <b>Normal</b>  | <b>Default</b>     | Clear | Feet                                | <b>Normal</b>         |
| Preview                  |                         | <b>Aortic Arch</b>          | <b>Normal</b>  | <b>Description</b> |       | <b>Fetal Position</b>               |                       |
|                          |                         | <b>Cardiac Axis</b>         | <b>Normal</b>  |                    |       | <b>Placenta Location</b>            |                       |
| Graph                    | <b>Default</b><br>Clear | <b>Cardiac Rhythm</b>       | <b>Normal</b>  |                    |       | <b>Placenta Grade</b>               |                       |
| <b>Anatomical Survey</b> | <b>Spine</b>            | C-Spine                     | <b>Normal</b>  |                    |       | <b>Umbilical Cord</b>               |                       |
|                          |                         | <b>T-Spine</b>              | <b>Normal</b>  |                    | Clear | <b>Amniotic Fluid</b>               |                       |
| <b>Fetus Compare</b>     |                         | L-Spine                     | <b>Normal</b>  |                    |       |                                     |                       |
|                          | <b>Default</b><br>Clear | <b>Sacrum</b>               | <b>Normal</b>  | <b>Biophysical</b> |       | <b>Movement</b>                     |                       |
|                          | <b>Diagnosis</b>        |                             |                | Profile            |       | <b>Breathing</b>                    |                       |
| Save                     |                         |                             |                |                    |       | <b>Tone</b><br><b>Reactive NST</b>  |                       |
|                          |                         |                             |                | <b>Score</b>       |       |                                     |                       |
| Exit                     |                         |                             |                |                    |       | <b>Fluid</b>                        |                       |
| Page 1 of 1              |                         |                             |                |                    |       |                                     |                       |
|                          |                         |                             |                |                    |       |                                     |                       |
|                          | Comment                 | <b>Factory Default</b><br>٠ |                | <b>Clear All</b>   | ٠     | <b>Save As Default</b><br>$\bullet$ |                       |
|                          |                         |                             |                |                    |       |                                     |                       |

**Figura 2-12 Encuesta anatómica**

Para comenzar el estudio anatómico,

– Mientras ve el informe OB, toque **Anatomical Survey**.

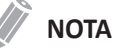

La entrada de contenidos específicos de pacientes de la página de *Estudio anatómico* vuelve a los valores originales de fábrica cuando comienza con un paciente nuevo.

Para configurar todos los valores en la lista como por defecto, toque **Default**.

Para borrar todos los valores de la lista, toque **Clear**.

Para editar las listas en levantamiento anatómico, toque el campo de datos descriptivos para colocar el cursor.

Puede ingresar el nombre de la anatomía.

Para guardar los datos como predeterminados, toque **Save As Default**.

Para establecer la lista de encuestas anatómicas como predeterminada, toque **Factory Default**.

Para borrar todos los datos de entrada en los campos de opciones, toque **Clear All**.

# **Comparación de fetos**

ıl.

Puede visualizar los valores de medición y cálculo para hacer una comparación entre fetos. Mientras ve el informe OB, toque **Fetus Compare**. Los valores de medición y cálculo de cada de cada feto se muestran en la pantalla.

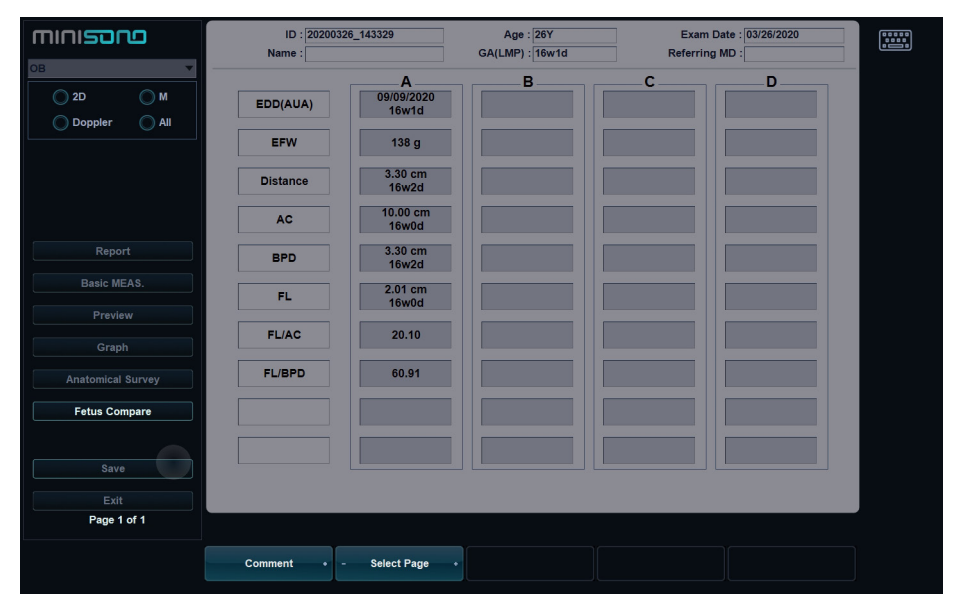

**Figura 2-13 Comparación de feto**

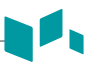

# **Precisión de medición**

Los valores de medición deben ser siempre precisos en relación al calibrador y al punto de medición.

A pesar de la alta precisión técnica de la geometría de escaneo y el sistema de medición del equipo experto de minisono, se debe tomar en cuenta las imprecisiones causadas por las propiedades del haz de ultrasonido y las propiedades fisiológicas de las estructuras, tejidos y fluidos escaneados.

Para mejorar la resolución lateral debe elegir el cabezal de escaneo adecuado para el rango de profundidad de la estructura que quiere medir.

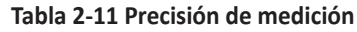

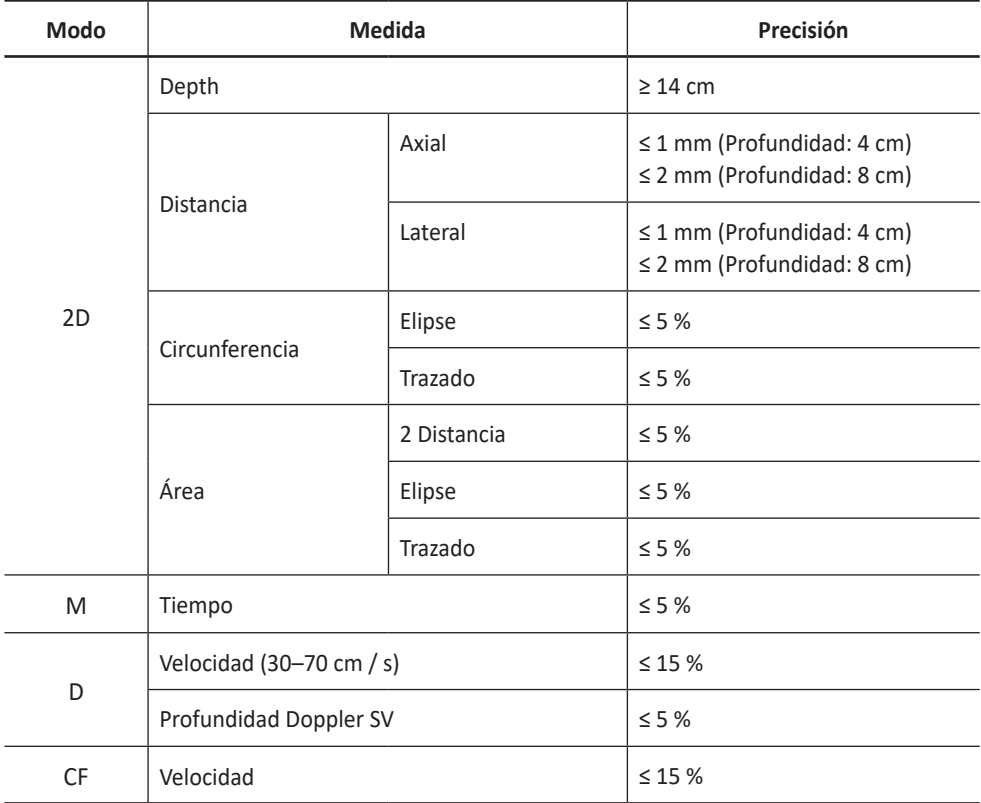

## **minisono C1-6**

## **minisono L3-12**

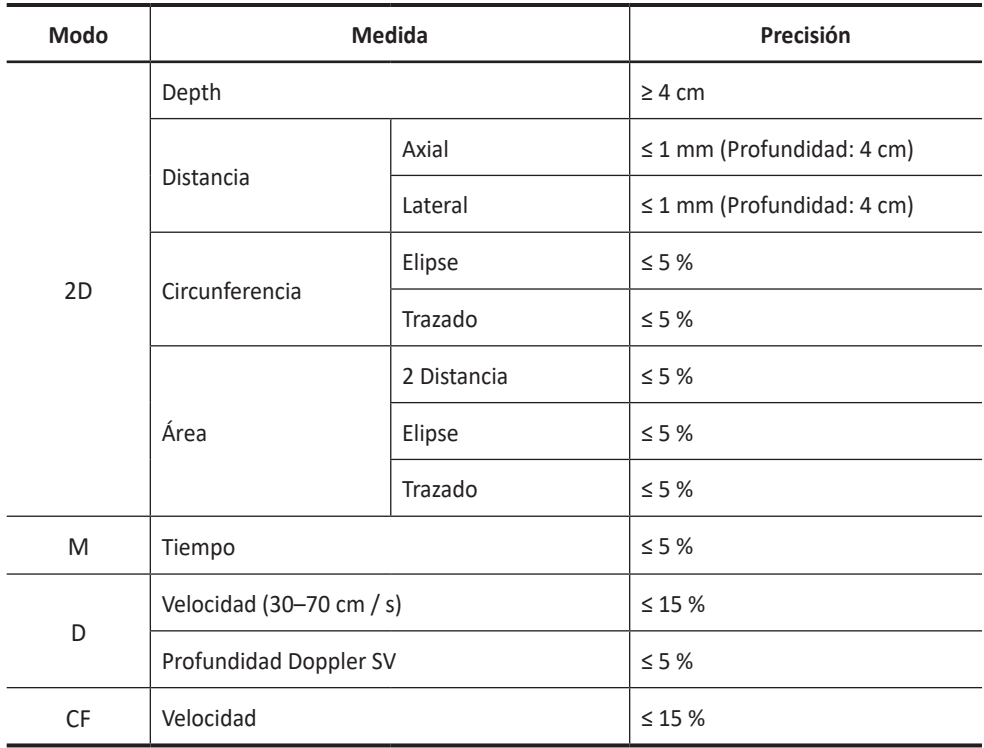

# **Precisión del cálculo**

Estime la imprecisión general de la combinación de una medición y un cálculo incluyendo la imprecisión declarada en las declaraciones de precisión de mediciones básicas.

Las fórmulas de cálculo y las bases de datos se ofrecen como herramientas de ayuda para el usuario, pero no se deben considerar indiscutibles al momento de hacer un diagnóstico clínico. Se alienta al usuario a que consulte los documentos al respecto y evalúe las capacidades del equipo de forma continua para evaluar su utilidad como herramienta clínica.

# **3 Después de terminar el examen**

Este capítulo presenta lo siguiente:

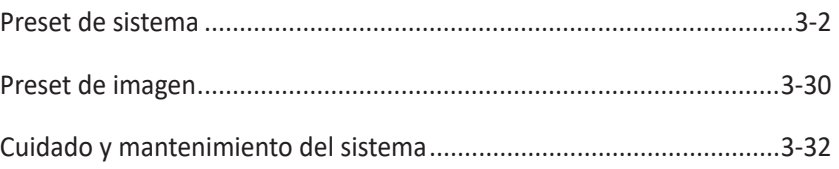

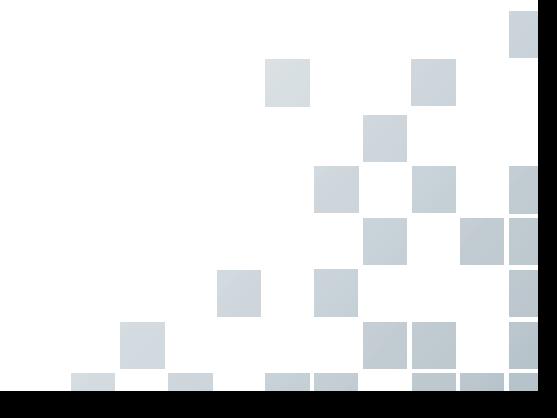

# <span id="page-125-0"></span>**Preset de sistema**

En cada menú de preajuste, puede configurar diferentes valores originales para sus submenús.

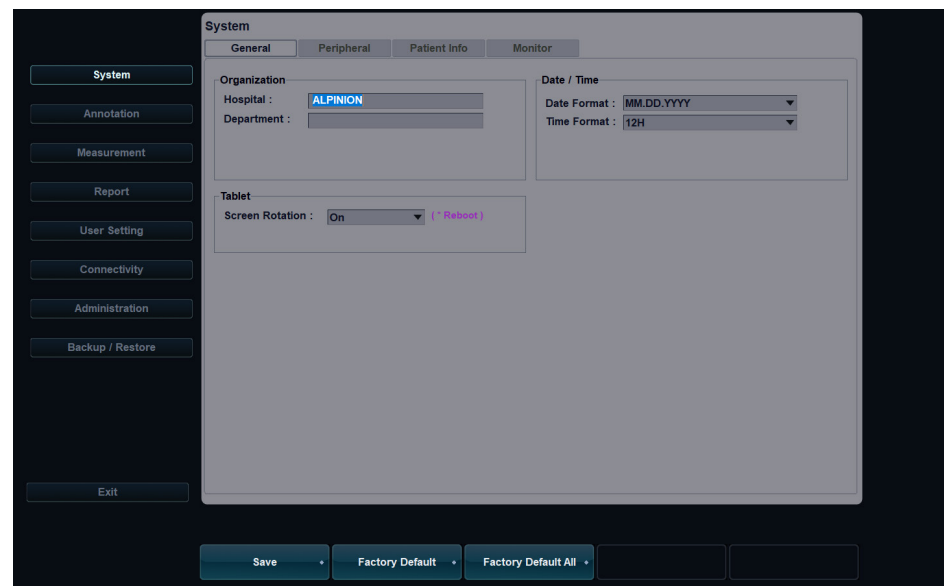

## **Pantalla de preset de sistema**

**Figura 3-1 Pantalla de preset de sistema**

# **Flujo de trabajo general**

Para utilizar el menú Preajuste del sistema,

- **1** Toque el ícono del Menú rápido(  $\bigtriangledown$  ) en la pantalla, y luego toque **System Preset**.
- **2** Para salir del menú, toque **Exit**.

Para cambiar los ajustes de System Preset,

- **1** Toque el ícono del Menú rápido(  $\bigtriangledown$  ) en la pantalla, y luego toque **System Preset**. Aparece la pantalla *General*.
- **2** Seleccione el menú deseado desde el lado izquierdo de la pantalla.
- **3** Seleccione el submenú deseado toque desde la parte superior de la pantalla.
- **4** Cambie la configuración para el menú seleccionado.

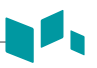

**5** Cuando haya terminado, toque **Exit** para guardar los cambios.

## **NOTA**

- Para restaurar los ajustes en la pantalla del menú actual, toque **Factory Default**.
- Para restaurar todos los ajustes del preajuste de sistema, toque **Factory Default All**.

# **Menús de preset de sistema**

Para acceder a los menús de preajuste, seleccione el menú deseado del lado izquierdo de la pantalla.

## **NOTA**

Después de cambiar algunos menús predefinidos, es posible que deba reiniciar el sistema.

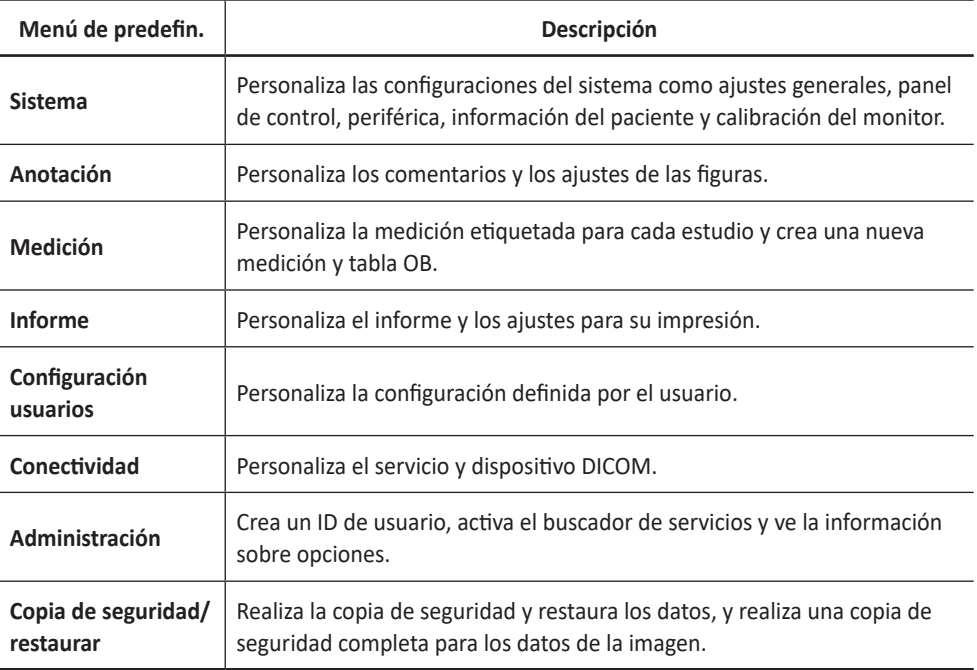

## **Tabla 3-1 Pantalla táctil de preset de sistema**

# **Administrador**

El menú **System** proporciona los siguientes submenús:

- **General**
- Periférica
- Info. del paciente
- Monitor

## **General**

El menú **General** le permite configurar los ajustes generales del sistema como el hospital, la hora, la fecha y el protector de pantalla.

- ❚ **Organización**
	- **Hospital**: Ingresa un nombre de hospital.
	- **Department**: Ingresa un nombre de departamento.
- ❚ **Fecha / Hora**
	- **Date Format**: Seleccione el formato de fecha deseado.
	- **Time Format**: Seleccione el formato de hora deseado.
- ❚ **Tableta**
	- **Screen Rotation**: Configure la pantalla de la tableta para que se gire.

# **Periférica**

El menú **Peripheral** proporciona opciones periféricas para la impresora estándar.

- ❚ **Configuración de impresora**
	- **Cleanup Printer Jobs in Queue When System Bootup**: Se configura para borrar todos los trabajos de impresión en la cola cuando inicia el sistema.
- ❚ **Impresora estándar (sólo Informe)**
	- **Default Printer**: Selecciona una impresora estándar predeterminada que se usa para imprimir informes e imágenes.
	- **Printer Paper**: Selecciona un papel de impresora para la impresora predeterminada.
	- **Refresh**: Configura el sistema para actualizar automáticamente la lista de impresoras cuando agrega una nueva impresora. Seleccione esta opción después de que se haya finalizado la instalación de una nueva impresora.

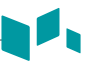

# **Info. del paciente**

El menú **Patient Info** proporciona opciones útiles relacionadas a la administración de pacientes y E-View, y le permite configurar la opción de visualización del cartel del paciente.

## ❚ **Información del paciente**

- **Hide Patient Information**: Se selecciona para ocultar la información del paciente en el cartel del paciente.
- **Patient Banner Line1**: Selecciona la información del paciente para mostrar la línea1 del cartel del paciente desde la lista desplegable.
- **Patient Banner Line2**: Selecciona la información del paciente para mostrar la línea2 del cartel del paciente desde la lista desplegable.

## ❚ **Opción de paquete de paciente**

- **Auto ID Generation**: Configura el sistema para que cree automáticamente un nuevo ID de paciente cuando selecciona **New Patient**.
- **Auto Search for Patient**: Configura el sistema para que busque los datos del paciente automáticamente cuando introduce la primera letra del ID de un paciente en el campo *Patient ID*.
- **Auto Logon**: Configura el sistema para que inicie sesión automáticamente.
- **Auto Archiving Patient Data**: Configura el sistema para que guarde los datos del paciente actual para archivarlos automáticamente.
- **Use Birthdate**: Configura el sistema para que introduzca automáticamente una edad cuando introduce la fecha de nacimiento de un paciente.
- **Auto Exam Description change**: Ajuste el sistema para mostrar automáticamente la descripción como aplicación/preajuste cuando cambie el transductor, aplicación y el preajuste de la pantalla *Patient*.
- **Quick Worklist**: Seleccione para activar automáticamente la lista de palabras cuando active la pantalla *Patient*.
- **Default Layout**: Selecciona una disposición de imagen predeterminada.
- **Keep the last Column width of Patient List**: Seleccione para guardar el ancho de la última columna cuando cambie el ancho de columna de la lista de pacientes.

## ❚ **Opción archivo**

Seleccione un archivo para usar para guardar los datos cuando selecciona **End Study**.

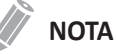

El archivo predeterminado **"Local Archive"** no se puede eliminar.

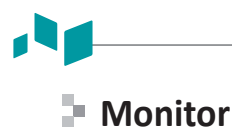

## El menú **Monitor** le permite ajustar el patrón de visualización mediante barras grises y barras de colores. Después del ajuste del monitor, debe controlar sus periféricos.

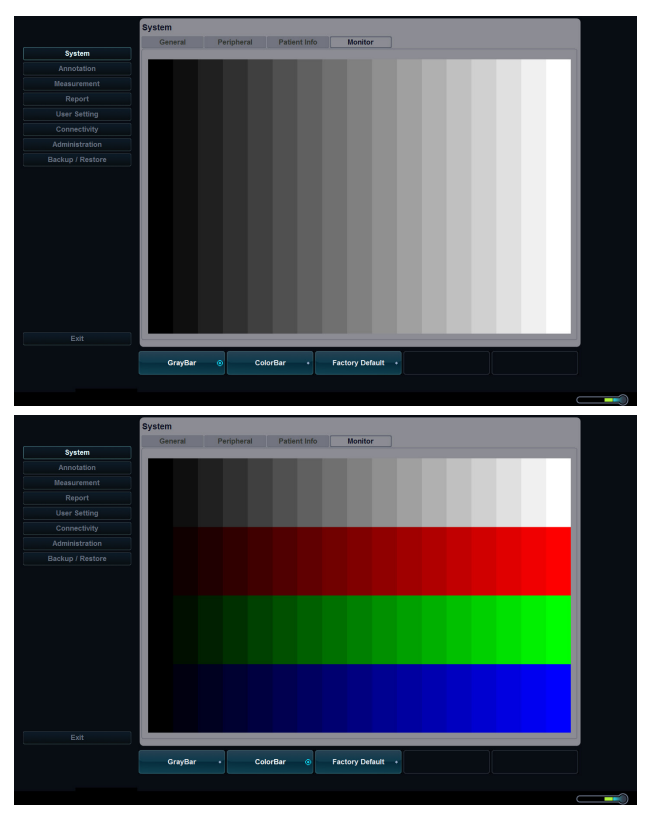

**Figura 3-2 Barras grises y de colores**

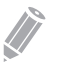

## **NOTA**

Luego de ajustar los ajustes del monitor, podría tener que verificar las funciones periféricas, como la impresora estándar.

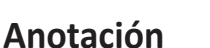

El menú **Annotation** le permite especificar las opciones de figuras/texto y definir las bibliotecas de figuras/texto en el menú contextual. Están disponibles los siguientes menús: General, Figuras y Texto.

# **General**

El menú **General** le permite configurar las opciones de texto y figuras.

- ❚ **Predefin. texto**
	- **Font Color**: Seleccione un color de letra para el comentario.
	- **Font Size**: Seleccione un tamaño de letra (Pequeño, Mediano, Grande).
	- **Arrow Size**: Seleccione un tamaño de flecha (Pequeño, Mediano, Grande o Extra grande).
- ❚ **Predefin. figuras**
	- **Pattern Size**: Seleccione un tamaño de flecha (Pequeño, Medio, o Grande).

# **Figuras**

El menú **Body Pattern** le permite definir y cambiar las bibliotecas de figuras. El lado izquierdo del menú figuras muestra todas las bibliotecas de figuras disponibles, y el lado derecho muestra las figuras específicas para la biblioteca seleccionada. Una vez que haya definido las figuras para una biblioteca, estas se muestran en el menú contextual de Figuras.

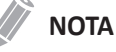

Para especificar la librería por defecto para cada preajuste, vaya a **User Setting** > **Annotation**.

Para agregar una figura,

- **1** Seleccione la biblioteca a la que desee añadir una figura de la lista de bibliotecas.
- **2** Toque la figura que desee y toque **Add**. La figura se muestra en la parte inferior de la biblioteca.
- **3** Para cambiar la posición de la figura, seleccione la figura y toque **Up/Down/Left/Right**.
- **4** Toque **Save** para guardar los cambios.

Para borrar una figura,

- **1** Seleccione la biblioteca a la que desee borrar una figura de la lista de bibliotecas.
- **2** Toque el patrón de cuerpo que desee.
- **3** Toque **Delete** para eliminar la figura.
- **4** Toque **Save** para guardar los cambios.

Para cambiar la ubicación de una figura,

- **1** Seleccione la biblioteca que desee de la lista de bibliotecas.
- **2** Toque el patrón de cuerpo que desee.
- **3** Toque **Up**, **Down**, **Left**, o **Right** para cambiar la ubicación de la figura.
- **4** Toque **Save** para guardar los cambios.

## **Text**

El menú **Text** le permite cambiar y definir las bibliotecas de texto. El lado izquierdo del menú Texto muestra todas las bibliotecas de texto disponibles, y el lado derecho muestra el texto específico para la biblioteca seleccionada. Para cada biblioteca, puede definir hasta una columna con veintitrés filas.

Para agregar un texto,

- **1** Seleccione la biblioteca que desee de la lista de bibliotecas. El sistema muestra todos los textos guardados en la biblioteca.
- **2** Toque el texto que desee y toque **Add**. El texto se muestra en la parte inferior de la biblioteca.
- **3** Para cambiar la posición del texto, seleccione el texto y toque **Up** o **Down**.
- **4** Toque **Save** para guardar los cambios.

Para crear un nuevo texto,

- **1** Toque el campo *New Text*.
- **2** Ingrese un texto nuevo y toque **Add**. El nuevo texto se muestra en la parte inferior de la biblioteca.

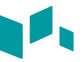

Para borrar un texto,

- Seleccione la biblioteca que desee de la lista de bibliotecas.
- Toca el texto que quieras.
- Toque **Delete** para eliminar el texto.
- Toque **Save** para guardar los cambios.

Para cambiar la ubicación del texto,

- Seleccione la biblioteca que desee de la lista de bibliotecas.
- Toca el texto que quieras.
- Toque **Up** o **Down** para cambiar la ubicación del texto.
- Toque **Save** para guardar los cambios.

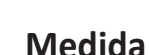

El menú **Measurement** le permite especificar los preajustes de medición y cálculo.

# **General**

El menú **General** le permite definir la configuración de la ventana de resultados y el cursor.

- ❚ **General**
	- **Repeat Measurement**: Se configura para repetir la medición.
		- **Repeat**: Se repite la medición seleccionada en el menú contextual.
		- **None**: La medición no se repite.
		- **Default Measurement**: La medición básica se repite (por ejemplo, Distancia).
	- **Tissue Depth display (2D, M)**: Se configura para mostrar la profundidad de tejido (la profundidad de la superficie del transductor) cuando se mueve el cursor de medición en el modo 2D o M.
- ❚ **Calibrador**
	- **Caliper Type**: Seleccione un tipo de calibrador (número o símbolo).
	- **Caliper Size**: Seleccione un tamaño de calibrador (Normal o Grande).
	- **Caliper Color**: Seleccione un color para el cursor de medición fijo.
	- **Caliper Line Width**: Seleccione un ancho de línea del calibrador (Delgada, Normal o Grueso).
	- **Ellipse cross line display**: Se configura para mostrar la línea cruzada para la elipse.
	- **Caliper line display**: Se configura para mostrar la línea del calibrador cuando se completa la medición.
	- **D mode caliper cross line display**: Se configura para mostrar la línea cruzada del calibrador en modo D.
	- **M mode caliper cross line display:** Se configura para mostrar la línea cruzada del calibrador en modo M.

#### ❚ **Ventana de resultado**

- **Direction**: Seleccione la dirección de una ventana (De arriba abajo o De abajo arriba).
- **Font Size**: Seleccione un tamaño de letra (Pequeño, Mediano, Grande).
- **Font Color**: Seleccione un color de letra.
- **Position 2D**: Seleccione una posición predeterminada de la ventana de resultado en el modo 2D (Parte superior izquierda, Parte inferior izquierda, Parte superior derecha o Parte inferior derecha).
- **Position TimeLine**: Seleccione una posición predeterminada de la ventana de resultado en los modos M y PW (Parte superior izquierda, Parte inferior izquierda, Parte superior derecha o Parte inferior derecha).
- **Transparency**: Se configura para mostrar el fondo de la ventana transparente u opaco.

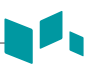

# **Mediciones básicas**

Este menú muestra todas las configuraciones para la **Basic MEAS.** en cada aplicación. Según la aplicación, la configuración disponible puede variar. Puede definir la medición básica y el método predeterminado para cada medición básica.

|                     | <b>Measurement</b>      |                                     |                        |                                                        |                          |                |
|---------------------|-------------------------|-------------------------------------|------------------------|--------------------------------------------------------|--------------------------|----------------|
|                     | General                 | <b>Basic MEAS.</b>                  |                        | Labeled MEAS. Advanced MEAS.                           |                          |                |
| System              |                         |                                     |                        |                                                        |                          |                |
| Annotation          |                         | <b>Measurement Application</b>      |                        |                                                        |                          |                |
| <b>Measurement</b>  |                         | - Abdomen                           |                        | <b>@ 2D</b><br>$\bigcirc M$<br>$\overline{\mathbf{z}}$ | O Doppler                |                |
| Report              |                         |                                     |                        |                                                        |                          |                |
| <b>User Setting</b> |                         | <b>Default Measure Key Sequence</b> |                        |                                                        |                          |                |
| Connectivity        |                         | Dist-Area(Ellipse)                  |                        | ۰                                                      |                          |                |
| Administration      |                         |                                     |                        |                                                        |                          |                |
| Backup / Restore    | <b>No</b>               | <b>Measurement</b>                  |                        | <b>Default</b> method                                  | Unit                     | Precision      |
|                     | $\mathbf{1}$            | <b>Distance</b>                     | ▼                      |                                                        | cm                       | $\overline{2}$ |
|                     | $\overline{2}$          | <b>Ellipse</b>                      | ▼                      |                                                        | cm,cm,cm,cm <sup>2</sup> | 2,2,2,2        |
|                     | $\overline{3}$          | <b>Trace</b>                        | ▼                      |                                                        | cm, cm <sup>2</sup>      | 2,2            |
|                     | $\overline{4}$          | %Stenosis                           | ۰                      |                                                        | cm,cm,%                  | 2,2,2          |
|                     | $\overline{5}$          | <b>Volume</b>                       | ▼                      |                                                        | cm,cm,cm,ml              | 2,2,2,2        |
|                     | 6                       | ----------                          | ۰                      |                                                        |                          |                |
|                     | $\overline{7}$          | <b>Spline</b>                       | ▼                      |                                                        | cm.cm <sup>2</sup>       | 2,2            |
|                     | $\overline{\mathbf{8}}$ | Angle                               | ▼                      |                                                        | deg, deg                 | 1,1            |
|                     | $\overline{9}$          | <b>A/B Ratio</b>                    | ۰                      |                                                        | cm,cm,                   | 2,2,2          |
|                     | 10                      | <b>Histogram</b>                    | ▼                      |                                                        | $cm2$ .                  | 2,2,2          |
|                     |                         |                                     |                        |                                                        |                          | Edit           |
| Exit                |                         |                                     |                        |                                                        |                          |                |
|                     |                         | Save<br>٠                           | <b>Factory Default</b> | Factory Default All +                                  |                          |                |
|                     |                         |                                     |                        |                                                        |                          |                |

**Figura 3-3 Muestra de mediciones básicas**

- **1** Seleccione una aplicación de medición.
- **2** Seleccione un modo de medición (**2D**, **M**, o **Doppler**). Las entradas de las mediciones básicas del modo de medición seleccionado aparecen en la tabla.

## **3** Especifique **General Measurement**.

Por ejemplo) OB1, modo M: Seleccione 2 Secuencias (Distancia, Tiempo) o 3 Secuencias (Distancia, Tiempo, Pendiente).

# **MED. etiquetada**

Este menú muestra toda la configuración para la **Labeled MEAS.**. Puede controlar la medición etiquetada usando el menú contextual en el modo de medición.

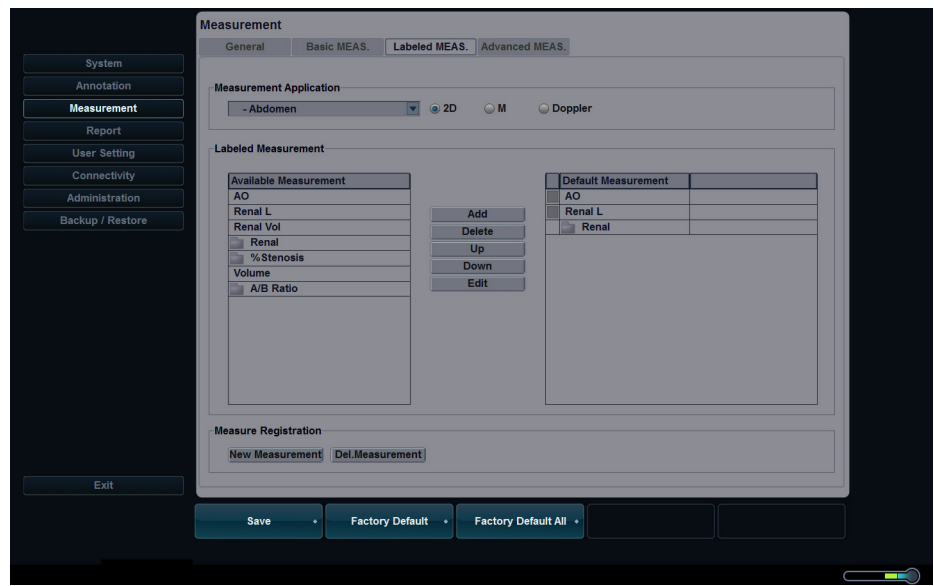

**Figura 3-4 Muestra de mediciones etiquetadas**

- **1** Seleccione una aplicación de medición de la lista desplegable.
- **2** Seleccione un modo de medición (**2D**, **M**, o **Doppler**).
- **3** Todas las listas de mediciones disponibles aparecen a la izquierda de la ventana de mediciones. Las mediciones predeterminadas se muestran en el menú contextual.
- **4** Para añadir una medición al menú contextual, seleccione una medición de la lista *Available Measurement* y toque **Add**.
- **5** Para eliminar una medición del menú contextual, seleccione una medición de la lista de *Default Measurement* y toque **Delete**.
- **6** Para cambiar el orden de una medición del menú contextual, seleccione una medición de la lista *Default Measurement* y toque **Up** o **Down**.

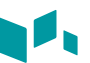

#### ❚ **Creación de una medición nueva**

Para crear una nueva entrada de medición,

- **1** Toque **New Measurement**.
- **2** Especifique la siguiente información de la medición.
	- **Measurement Name**: Ingresa el nombre de una medición. Asegúrese de que el nombre de la medición sea único.
	- **Measurement Type**: Seleccione un tipo de medición entre Distancia, Área, Ángulo, Volumen y Volumen de disco desde la lista desplegable.
	- **Caliper Type**: Seleccione un tipo de calibrador de la lista desplegable.
	- **Parameter**: Se configura para mostrar Parámetro, Tipo de parámetro, Unidad, Precisión y Método. Puede modificar Unidad, Precisión y Método cambiándolos desde la lista desplegable.

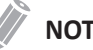

## **NOTA**

Según el modo de medición, los tipos de mediciones disponibles y los tipos de calibradores pueden diferir.

**3** Para guardar los ajustes, toque **OK** y luego **Yes**. Puede ver la nueva medición en la lista *Available Measurement*.

## ❚ **Editar una medición**

Para editar la medición personalizada,

- **1** Seleccione una medición de la lista y toque **Edit** o haga doble toque en la medición. Aparece la ventana *Edit Measurement* en la pantalla.
- **2** Añada o cambie el cálculo mediante **New Calculation** y **Edit Calculation**, y luego cambie Unidad, Precisión y Método para el informe.
- **3** Toque **OK** y luego **Yes** para guardar los cambios.

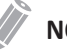

## **NOTA**

Las mediciones predeterminadas no se pueden editar.

## ❚ **Creación de un nuevo cálculo**

Para crear un nuevo cálculo,

- **1** Toque **New Calculation**.
- **2** Especifique la siguiente información del cálculo.
	- **Calculation Name**: Ingresa el nombre de un cálculo. Asegúrese de que el nombre del cálculo sea único.
	- **Formula**: Ingrese una fórmula de cálculo y toque **Check** para verificar que la sintaxis es correcta.
	- **Display Unit**: Seleccione una unidad para mostrar de la lista desplegable.
	- **Display Group**: Seleccione un grupo para mostrar de la lista desplegable. El grupo para mostrar se muestra en la página *Report*.
	- **Display Precision**: Seleccione una precisión para mostrar de la lista desplegable.
	- **Measurement**: Seleccione una medición de la lista desplegable.

## **NOTA**

Cuando introduce parámetros, una unidad apropiada debería ser considerada para el cálculo.

**3** Para guardar los ajustes, toque **OK** y luego **Yes**.

## ❚ **Eliminación de una medición**

Para borrar una entrada de medición,

- **1** Seleccione una medición creada desde la ventana *Available Measurement*.
- **2** Toque **Del.Measurement**.

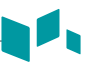

# **MED. avanzada**

El menú **Advanced MEAS.** le permite definir los parámetros de la aplicación, especialmente la medición Doppler.

|                     | <b>Measurement</b>                         |                                 |                              |                                 |                    |                      |
|---------------------|--------------------------------------------|---------------------------------|------------------------------|---------------------------------|--------------------|----------------------|
|                     | General                                    | <b>Basic MEAS.</b>              | Labeled MEAS. Advanced MEAS. |                                 |                    |                      |
| System              |                                            |                                 |                              |                                 |                    |                      |
| Annotation          | <b>Measurement Application</b>             |                                 |                              |                                 |                    |                      |
| <b>Measurement</b>  | Abdomen                                    |                                 | ▼                            |                                 |                    |                      |
| Report              | <b>Application Settings</b>                |                                 |                              |                                 |                    |                      |
| <b>User Setting</b> | HR Cycle:                                  | $\overline{2}$                  |                              | PI Calc Method :                | ED                 | ▼                    |
| Connectivity        | <b>Default Location:</b>                   | Prox                            |                              | <b>RI Calc Method:</b>          | ED                 | ▼                    |
| Administration      | Default Side :                             | Rt                              |                              |                                 |                    |                      |
| Backup / Restore    |                                            |                                 |                              |                                 |                    |                      |
|                     |                                            |                                 |                              |                                 |                    |                      |
|                     | <b>Modify Calcs</b><br><b>Manual Trace</b> |                                 | Semi Auto Trace              |                                 | <b>Auto Trace</b>  |                      |
|                     | $\nabla$ PS                                | $\blacksquare$ v $\blacksquare$ | $\nabla$ PS                  | $\blacksquare$ v $\blacksquare$ | $\nabla$ PS        | <b>TAmax</b>         |
|                     | $\nabla$ ED                                | <b>TAmax</b>                    | $\nabla$ ED                  | $\blacksquare$ TAmax            | $\nabla$ ED        | <b>TAmean</b>        |
|                     | $\blacksquare$ MD                          |                                 | $\blacksquare$ MD            | <b>TAmean</b>                   | $\blacksquare$ MD  | $\blacksquare$ Accel |
|                     | $\blacksquare$ S/D                         |                                 | $\blacksquare$ S/D           | Accel                           | $\blacksquare$ S/D | $\blacksquare$ AT    |
|                     | $\Box$ D/S                                 |                                 | $\Box$ D/S                   | $\blacksquare$ AT               | $\Box$ D/S         | $\blacksquare$ HR    |
|                     | $\blacksquare$ PI                          |                                 | $\Box$ PI                    | $\blacksquare$ HR               | $\blacksquare$ PI  |                      |
|                     | R                                          |                                 | R                            | Cycle                           | R                  |                      |
|                     |                                            |                                 |                              |                                 |                    |                      |
|                     |                                            |                                 |                              |                                 |                    |                      |
|                     |                                            |                                 |                              |                                 |                    |                      |
| Exit                |                                            |                                 |                              |                                 |                    |                      |
|                     | Save                                       | ٠                               | <b>Factory Default</b>       | Factory Default All +           |                    |                      |
|                     |                                            |                                 | ٠                            |                                 |                    |                      |
|                     |                                            |                                 |                              |                                 |                    |                      |
|                     |                                            |                                 |                              |                                 |                    |                      |

**Figura 3-5 Muestra de mediciones avanzadas**

#### ❚ **Aplicación de medida**

Seleccione una aplicación para definirla.

- ❚ **Configuración de la aplicación**
	- **HR Cycle**: Seleccione un ciclo de frecuencia cardíaca (1-10).
	- **Default Location**: Seleccione una ubicación predeterminada para la aplicación seleccionada (Off, Prox, Mid, o Dist).
	- **Default Side**: Seleccione un lado predeterminado (Izquierda o Derecha).
	- **PI Calc Method**: Seleccione un parámetro (DF o DM) para calcular el IP (Índice de pulsatilidad).
	- **RI Calc Method**: Seleccione un parámetro (DF o DM) para calcular el IR (Índice de resistencia).
- ❚ **Modificar calcs**
	- **Manual Trace**: Seleccione las mediciones para realizar el cálculo manual para la aplicación seleccionada.
	- **Semi Auto Trace**: Seleccione las mediciones para realizar el cálculo semiautomático para la aplicación seleccionada.
	- **Auto Trace:** Seleccione las mediciones para realizar el cálculo automático para la aplicación seleccionada.

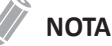

Para configurar la dirección del auto trazado, vaya a **Image Preset** > **General**.

# **Informe**

El menú **Report** le permite especificar el ajuste del informe y de la impresión del informe.

# **Imprimir**

## ❚ **Imprimir logotipo**

Cambie la imagen del logotipo cuando imprima el informe.

## ❚ **Imprimir sección**

Configure la sección de impresión para cada impresión.

## ❚ **Imprimir encabezado y pie de página**

Configure las opciones de impresión de encabezado y pie de página.

– Seleccione la casilla de verificación **Different First Page** para configurar el encabezado y el pie de página de la primera página de manera diferente.

# **Config. usuarios**

El menú **User Setting** le permite configurar un ajuste específico de la aplicación y configurar teclas programables como las teclas definidas por el usuario.

# **Aplicación**

El menú **Aplicación** le permite especificar la aplicación predeterminada para que se muestre cuando se enciende el sistema. También puede configurar los valores originales del transductor.

# **Anotación**

El menú **Annotation** le permite especificar la biblioteca de figuras predeterminada para que se muestre en el menú **Body Pattern**. También puede especificar la biblioteca de texto predeterminada para que se muestre cuando use los comentarios.

# **Medida**

El menú **Measurement** le permite especificar la medición de paquete predeterminada para que se muestre cuando usa la medición.

# **Imprimir**

El menú **Print** le permite definir la tecla Guardar.

Para asignar la tecla Guardar,

- **1** Seleccione el dispositivo que desea añadir bajo la categoría del dispositivo.
- **2** Toque **>** en el medio de la pantalla.

## ❚ **Funciones de la tecla Guardar**

Puede configurar la tecla Guardar para realizar las siguientes funciones.

**1 Store Format**: Configure la tecla Guardar para guardar una imagen al portapapeles. Cuando toca la tecla Guardar, la imagen actual se mueve al portapapeles. El formato de la imagen depende de la opción de almacenamiento y del estado actual (en vivo o congelada).

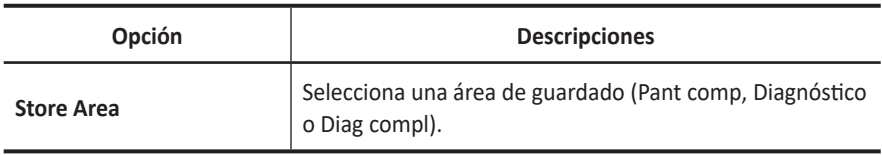

## **Tabla 3-2 Opción formato de almacenamiento**

**2 Standard Printer**: Configure la tecla Guardar para imprimir la imagen a través de la impresora estándar. También puede imprimir una imagen a través de otras impresoras.

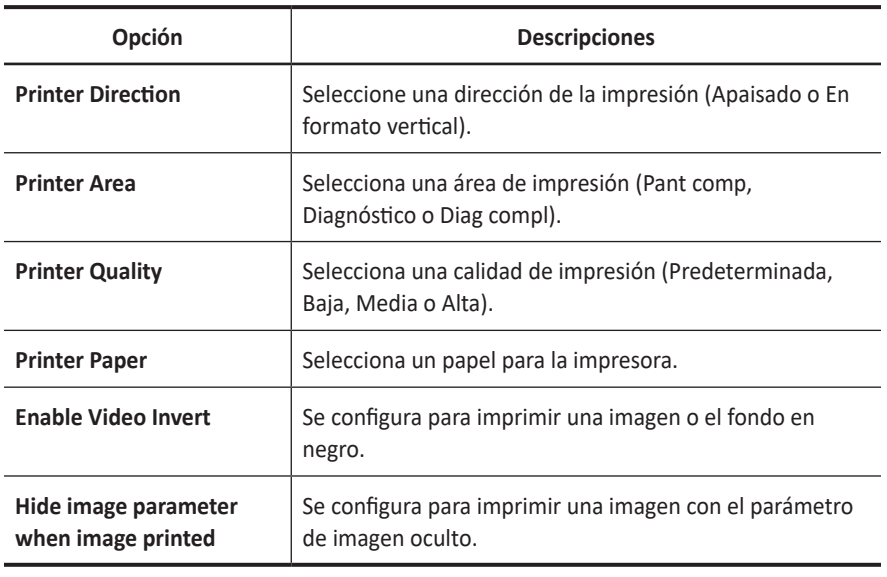

#### **Tabla 3-3 Opción de impresión**

- **3 DICOM Server**: Configure la tecla Guardar para enviar una imagen a un dispositivo DICOM. Para configurar los ajustes DICOM, vaya a **System Preset** > **Connectivity** > **Storage** o **Print**.
- **4 Network Storage & Media**: Configure la tecla Guardar para enviar una imagen al almacenamiento en red, unidad flash USB, disco duro USB. Para configurar el ajuste almacenamiento en la red, vaya a **System Preset** > **Connectivity** > **General** > **Network Storage**.

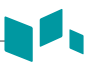

# **Conectividad**

El menú **Connectivity** le permite configurar la conexión de red y los protocolos DICOM. DICOM es una abreviatura de Digital Imaging and Communications in Medicine (Imagen digital y Comunicación en Medicina). Es un protocolo estándar para manejar, almacenar, imprimir y transmitir información en imágenes médicas. Usando la opción DICOM, puede enviar o imprimir imágenes después de conectar el sistema y PACS.

## **NOTA**

- DICOM es un servicio opcional. Para usar este servicio, necesita la instalación de DICOM.
- Para ingresar a la pantalla de conectividad, debe registrarse como un administrador.

# **General**

El menú **General** le permite configurar los ajustes generales de la conexión de red como el nombre del ordenador, el título de AE y el número de puerto.

# **NOTA**

Para instalar el Protocolo de Internet, contacte al administrador de red de su hospital.

- **1** Introduzca un nombre para la computadora en el campo *Nombre de la computadora*.
- **2** Introduzca un título de Entidad de aplicación (AE) en el campo *Título AE*.
- **3** Introduzca un número de puerto de su sistema en el campo *N.º puerto*.
	- **Borrar trabajos del Spooler DICOM en cola cuando se inicia el sistema**: Configure para borrar todos los trabajos DICOM en la cola cuando inicia el sistema.
- **4** Toque **Guardar**, y luego toque **Sí** para guardar los cambios.
- **5** Reinicie el sistema.

# **Parámetros de servicio comúnmente usados**

Hay ciertos parámetros que pueden necesitar instalarse para cada servicio. Los parámetros se describen en el siguiente servicio.

- Almacenamiento DICOM
- Compromiso de almacenamiento DICOM
- Impresión DICOM
- Lista de trabajo DICOM

#### ❚ **Ajustes**

- **Name**: Ingresa una descripción para cada servicio.
- **AE Title**: Ingresa el título de la Entidad de aplicación (AE) de este servicio.
- **Port No**: Ingresa un número de puerto del servicio.
- **Retry**: Ingresa un número máximo de reintentos cuando el sistema falla para conectarse a un dispositivo de destino.
- **Retry Interval(s)**: Establece el intervalo del tiempo para reintentar.
- **Timeout(s)**: Establece el período de tiempo de espera cuando se termina la conexión para reintentar.

#### ❚ **Verificar**

- **1** Seleccione un destino.
- **2** Toque **Verify** para iniciar la verificación. Cuando se haya completado la verificación, se muestra uno de los siguientes íconos.

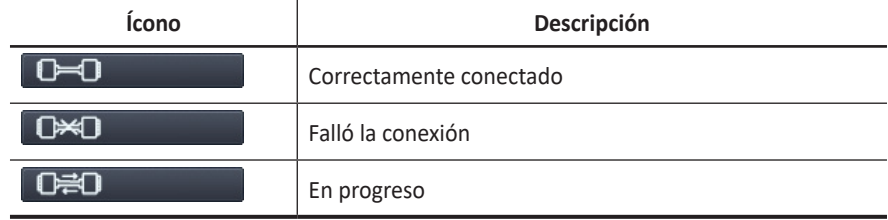

#### **Tabla 3-4 Verificación DICOM**

#### ❚ **Vista**

Le permite ver la arquitectura de conectividad de su sistema como el servicio DICOM configurado y el árbol estructurado de redes.
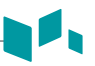

# **Red. Almacenamiento**

El menú **Net. Storage** le permite personalizar las opciones para enviar datos de copia de seguridad al directorio Compartido. Puede agregar y editar un dispositivo de almacenamiento de red.

Para agregar un dispositivo de almacenamiento de red,

- **1** Toque **New**.
- **2** Introduzca el nombre del dispositivo de almacenamiento de red en el campo *Destination Name*.
- **3** Escriba una ruta de dirección compartida para el dispositivo en el campo *Shared Dir*.
- **4** Escriba un ID del dispositivo en el campo *ID*.
- **5** Escriba una contraseña del dispositivo en el campo *Password*.
- **6** Seleccione un dispositivo conectado con el controlador de red interna.
- **7** Toque **Verify** para verificar la conexión de la red.

Para borrar un dispositivo de almacenamiento de red,

- **1** Seleccione el nombre del destino que desea borrar.
- **2** Toque **Remove**.
- **3** Toque **Save**.

#### ❚ **Propiedades**

- **Type**: Seleccione un formato de imagen para guardar imágenes en almacenamiento de red (JPEG, BMP).
- **2D Cine(\*WMV)**: Guarda imágenes de CINE 2D con formato WMV.

# **Almacenamiento**

El menú **Storage** le permite enviar imágenes con el formato estándar DICOM para ver o interpretar en PACS. En este menú, puede agregar editar y quitar un servicio de almacenamiento DICOM y configurar las propiedades del servicio.

Para agregar un dispositivo de almacenamiento DICOM,

- **1** Toque **New**.
- **2** Introduzca el nombre del dispositivo de almacenamiento DICOM en el campo *Destination Name*.
- **3** Introduzca la dirección IP del dispositivo en el campo *IP Address*.
- **4** Introduzca el título de Entidad de aplicación (AE) para un dispositivo en el campo *AE Title*.
- **5** Introduzca un número de puerto en el campo *Port No*.
- **6** Toque **Verify** para confirmar la conexión.
- **7** Toque **OK**.

Para quitar un dispositivo de almacenamiento DICOM,

- **1** Seleccione el nombre del destino que desea quitar.
- **2** Toque **Remove**.
- **3** Toque **Yes** para confirmar.

#### ❚ **Propiedades**

- **Compression**: Selecciona un tipo de compresión.
- **Quality**: Selecciona una calidad de imagen predeterminada.
- **Monochrome**: Se configura para enviar imágenes monocromáticas. Si selecciona **Monochrome** o **Color**, se le preguntará cada vez para determinar en envío de imágenes en color o monocromático.
- **Commitment**: Se configura para recibir una notificación de PACS cuando un estudio se transfirió correctamente. Cuando esta opción está activada, puede especificar la siguiente información:
	- **Properties**: Selecciona un almacenamiento asociado.
	- **Accepter**: Especifica la configuración del consumidor como el título AE, el número de puerto y el tiempo de espera.
- ❚ **Trabajos de limpieza de cola de impresión DICOM en la cola cuando se inicia el sistema**

Configure para borrar todos los trabajos DICOM en la cola cuando inicia el sistema.

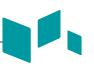

#### **Imprimir**

El menú **Imprimir** proporciona una capacidad para enviar y recibir datos de una imagen de ultrasonido a través de impresoras DICOM.

#### ❚ **Propiedades**

- **Format**: Selecciona un formato de impresión que determina la cantidad de imágenes que se imprimirán en una página.
- **Priority**: Seleccione la prioridad del trabajo de impresión.
- **Medium**: Seleccione un medio de impresión.
- **Copies**: Selecciona el número de copias.
- **Orientation**: Seleccione una dirección de impresión.
- **Film Size**: Seleccione las dimensiones del tamaño de la película.
- **Film Destination**: Seleccione el destino de la película.
- **Magnification**: Selecciona cómo la impresión amplía la imagen para que se adapte a la película.
	- **REPLICATE**: Los píxeles interpolados se copian de los píxeles adyacentes.
	- **BILINEAR**: Los píxeles interpolados están creados por las interpolaciones bilineales entre los píxeles adyacentes.
	- **CUBIC**: Los píxeles interpolados están creados por las interpolaciones cúbicas entre los píxeles adyacentes.
	- **NONE**: No hay interpolación
- **Trim**: Configure para mostrar el cuadro de recorte alrededor de las imágenes de la película.
- **Empty Image**: Establece cómo mostrar imágenes vacías.
- **Color**: Selecciona un tipo de color.
- **Min Density**: Ingresa el nivel de densidad mínima de la película.
- **Max Density**: Ingresa el nivel de densidad máxima de la película.
- **Config. information**: Introduce el nombre de la configuración de calidad de la imagen especificada.
- **Film Session Label**: Introduce el nombre de la organización que se mostrará en la etiqueta de la película.
- **Smoothing Type**: Selecciona la interpolación de la ampliación de la impresora para la salida.
- **Border**: Seleccione un área de borde entre las imágenes de la película.

# **Lista de trabajo**

El menú **Worklist** ofrece una lista de pacientes ordenados por los parámetros de consulta. El menú **Search Criteria** le permite definir los parámetros de búsqueda específicos para que el sistema los use cuando busque el archivo del paciente.

Para agregar una lista de trabajos,

- **1** Toque **New**.
- **2** Introduzca el nombre del dispositivo de almacenamiento DICOM en el campo *Destination Name*.
- **3** Introduzca la dirección IP del dispositivo en el campo *IP Address*.
- **4** Introduzca el título de Entidad de aplicación (AE) para un dispositivo en el campo *AE Title*.
- **5** Introduzca un número de puerto en el campo *Port No*.
- **6** Toque **Verify** para confirmar la conexión.
- **7** Toque **OK**.

Para quitar una lista de trabajos,

- **1** Seleccione el nombre del destino que desea quitar.
- **2** Toque **Remove**.
- **3** Toque **Yes** para confirmar.

#### ❚ **Criterios de búsqueda**

- **DICOM Tag**: Seleccione el tipo de información que desee definir los parámetros de búsqueda como la Modalidad y el nombre del Médico derivador.
- **Value**: Introduzca el valor del elemento de etiqueta seleccionado.
- **Add to list**: Agrega la etiqueta y el valor a la lista de los criterios de búsqueda.
- **Remove**: Quita la etiqueta y el valor a la lista de los criterios de búsqueda.
- **Clear**: Borra todas las etiquetas de la lista.

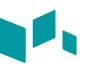

#### **Administración**

El menú **Administración** contiene los siguientes submenús:

- **Servicio**
- Usuarios
- **Opciones**
- Información del sistema

#### **Servicio**

Para activar el navegador del servicio, toque **Service Station**. Aparece la pantalla de inicio de Windows.

Para obtener más información, consulte el *Service Manual*.

#### **Usuarios**

El menú **Usuarios** le permite definir la configuración del usuario.

Para crear un ID de usuario,

- **1** Toque **New**.
- **2** Introduzca un ID de usuario en el campo *ID*. Puede introducir hasta 16 caracteres.
- **3** Toque **OK** para guardar sus ajustes.

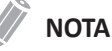

- Use las teclas alfanuméricas solo para el ID de usuario. No introduzca símbolos como asterisco (\*), signo de interrogación (?) y barra (/)
- Después de guardar, puede editar toda la información excepto el ID de usuario.

Para borrar un ID de usuario,

- **1** Seleccione un ID de usuario de la lista de usuarios.
- **2** Toque **Delete**.
- **3** Toque **Yes** para guardar los cambios.

Para cambiar la contraseña,

- **1** Seleccione un ID de usuario de la lista de usuarios.
- **2** Toque **Password**.
- **3** Ingrese la contraseña actual en el campo *Old Password*.
- **4** Ingrese la contraseña nueva en el campo *New Password*.
- **5** Ingrese nuevamente la nueva contraseña en el campo *Confirm*.
- **6** Toque **OK** para guardar los cambios.

# **Opciones**

El menú **Options** le permite ver el estado de las funciones opcionales que necesitan claves de licencia para instalarse. Los siguientes muestran el estado actual de la función seleccionada.

- **Demo.**: La opción se activa por un determinado período que especificó el fabricante.
- **Activated**: La opción se activa por 3 meses después de la activación.
- **Invalid**: La opción no está instalada.
- **Permanent**: La opción está instalada de manera permanente.

Para agregar o borrar un clave de licencia, vaya a **Service** > **Service Station**.

#### **Información del sistema**

El menú **System Info** le permite ver las versiones actuales de software y hardware de su sistema.

#### **Copia de seguridad/restaurar**

El menú **Backup / Restore** le permite realizar una copia de seguridad y restaurar los datos del usuario. Puede perder archivos con información del paciente, como la información básica e imágenes escaneadas de este, debido a golpes en el producto o errores internos. Por lo tanto, debe realizar una copia de seguridad de la configuración del usuario y de los datos de información del paciente regularmente.

Están disponibles los siguientes submenús:

- Copia seg usu.
- Copia seg ima.
- Copia de seguridad completa

Puede seleccionar un medio de almacenamiento (unidad flash USB, disco duro USB, y almacenamiento de red) para realizar una copia de seguridad.

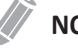

#### **NOTA**

Para guardar las imágenes de manera permanente, evite usar el disco duro local. Regularmente realice una copia de seguridad del archivo de imagen en un medio almacenable.

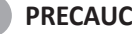

#### **PRECAUCIÓN**

Siga el procedimiento para realizar una copia de seguridad que se sugiere en el manual. ALPINION MEDICAL SYSTEMS no tiene responsabilidad por la pérdida de datos provocada por la falta de cuidado del usuario.

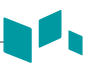

#### **Copia seg usu.**

Puede utilizar una unidad flash USB y un disco duro USB para la copia de seguridad del preajuste de usuario.

El menú de **User Backup** le permite hacer una copia de seguridad de todos los datos predefinidos por el usuario. Para seleccionar todos los valores predefinidos definidos por los usuarios, seleccione la casilla de verificación **User Defined Configuration**.

- **Image Preset**: Se configura para hacer una copia de seguridad o restaurar solo el Preajuste de la imagen.
- **Service**: Se configura para hacer una copia de seguridad o restaurar solo el Preajuste del servicio.
- **Measurement**: Se configura para hacer una copia de seguridad o restaurar solo la Medición.
- **Annotation**: Se configura para hacer una copia de seguridad o restaurar solo el Texto y las Figuras.
- **Connectivity**: Se configura para hacer una copia de seguridad o restaurar solo la Conectividad.
- **Others**: Se configura para hacer una copia de seguridad o restaurar otros preajustes como Sistema y Config. usuarios.

Para hacer una copia de seguridad de los datos de preajuste del usuario,

- **1** Introduzca un medio vacío correctamente en su sistema.
- **2** Seleccione un medio de la lista desplegable *Media*.
- **3** Seleccione el preajuste del usuario del que desee hacer una copia de seguridad.
- **4** Toque **Backup** para iniciar la copia de seguridad. Comienza el procedimiento de respaldo.
- **5** Después de que se haya completado la copia de seguridad, la fecha y la hora de la última copia de seguridad aparecen junto a la categoría de preajuste.

Para restaurar los datos de preajuste del usuario,

#### **NOTA**

Asegúrese de que la versión del software de los datos sea la misma que la versión del software del sistema. Si NO es así, es posible que no pueda realizar la restauración.

- **1** Introduzca un medio en su sistema.
- **2** Seleccione los preajustes del usuario que desee restaurar.
- **3** Toque **Restore** para iniciar la restauración. Comienza el procedimiento de restauración.

#### **Copia seg ima.**

Este menú le permite hacer una **Image Backup** con un medio de almacenamiento. Seleccione su almacenamiento de memoria como una unidad flash USB, un disco duro USB, y almacenamiento de red.

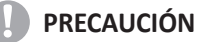

- Mientras restaura los datos de Archivo de imagen, es posible que algunas bases de datos se sobrescriban en el disco duro local y que no pueda restaurar los datos anteriores. Asegúrese de usar el medio apropiado antes de continuar con la restauración.
- Antes de restaurar el Archivo de imagen, asegúrese de que la versión del software sea la misma o compatible con el sistema actual. Es posible que el sistema no continúe con la restauración si la versión es diferente.
- No apague el sistema mientras la copia de seguridad está en progreso. Es posible que pierda los datos de su imagen.
- ❚ **Medios**
	- **Media**: Seleccione su medio de almacenamiento predeterminado. Los medios disponibles son unidad flash USB, disco duro USB.
- ❚ **Opción archivo de imagen**
	- **Backup period**: Especifique la fecha de inicio y de finalización para respaldar los datos del paciente por un determinado período.
	- **Description**: Introduzca una descripción para los datos de copia de seguridad.

Para hacer una copia de seguridad del Archivo de imagen,

- **1** Configure **Media**.
- **2** Configure **Image Archive Option**.
- **3** Prepare un medio de almacenamiento.
- **4** Toque **Backup** para iniciar la copia de seguridad de un archivo de imagen. Se inicia el formateo del medio y aparece el mensaje instructivo.

Para restaurar y ver datos de respaldo,

- **1** entrar a la pantalla *Patient Browser*.
	- Desde la pantalla *Patient*, toque **Patient Browser**.
	- Durante un examen, toque el ícono del Menú rápido ( $\bigtriangledown$ ) en la pantalla y luego toque **Browser**.
- **2** Inserte su medio que contiene imágenes de copia de seguridad.
- **3** Seleccione un medio extraíble de la lista desplegable *Source* .
- **4** Toque **Import**. Aparece la barra de progreso mientras se importan los archivos.
- **5** Vea las imágenes con copias de seguridad del estudio que desea.

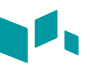

### **Copia de seguridad completa**

#### **NOTA**

La unidad del disco duro USB solo está disponible para la copia de seguridad completa de los preajustes.

Esta copia de seguridad completa de los preajustes es solo para fines de servicio. Puede hacer una copia de seguridad de los datos del sistema como preajustes del usuario, archivo de imagen y configuración de servicio.

# **Preset de imagen**

Para acceder al menú de **Image Preset**, toque el icono de Menú rápido ( ▽ ) en la pantalla, y luego toque **Image Preset**.

Para salir del menú de **Image Preset**, toque **Exit**.

#### **Pantalla de preset de imagen**

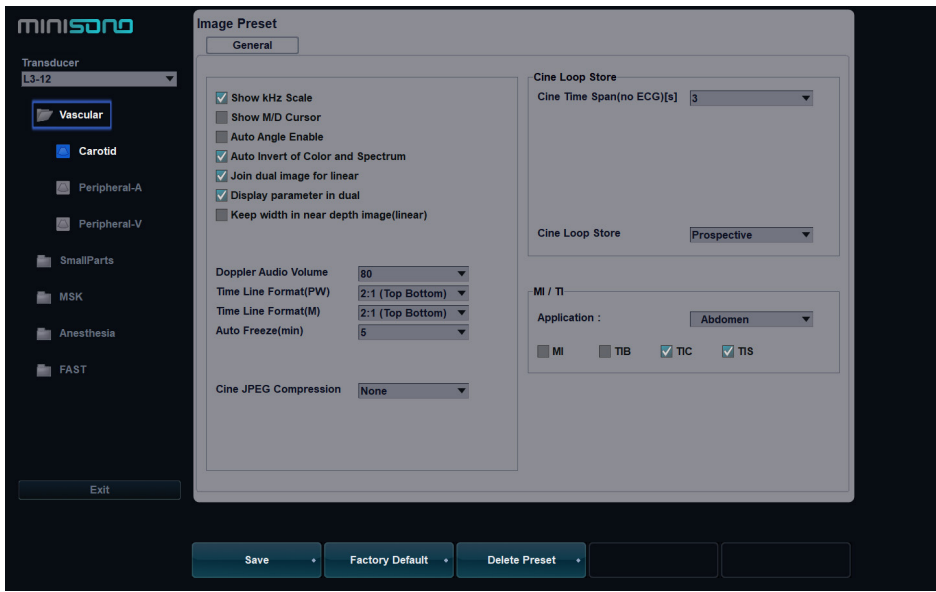

**Figura 3-6 Pantalla de preset de imagen**

#### **Cambio de preset de imagen**

Para cambiar los ajustes preestablecidos de imágenes,

- **1** Presione el icono del Menú rápido ( $\bigtriangledown$ ) en la pantalla, y luego presione **Image Preset**. El menú **General** aparece.
- 2 Seleccione el transductor deseado de la lista de transductores.
- **3** Seleccione la aplicación deseada de la lista de aplicaciones.
- **4** Para cambiar un parámetro, haga una de las siguientes acciones:
	- Seleccione el valor de una lista.
	- Seleccione o elimine el contenido de una casilla de verificación.
- **5** Después de cambiar los parámetros, toque **Save** para guardar los cambios.
- **6** Toque **Exit** para regresar al escaneo.

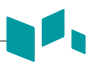

#### **Nuevo preajuste**

Puede crear un preajuste nuevo tocando **New Preset**. Una vez que haya añadido un preajuste nuevo, aparecerá en la lista de aplicaciones de la selección de aplicaciones, la pantalla *Patient*, y la pantalla *Image Preset*. Esta función es útil cuando desee usar fácilmente los preajustes definidos por el usuario.

Para crear un nuevo preajuste,

- **1** Ajuste los ajustes de parámetros de imagen como prefiera.
- **2** Presione el icono del Menú rápido ( $\bigtriangledown$ ) en la pantalla, y luego presione **New Preset**.
- **3** Seleccione la aplicación que quiere agregar desde la lista *Application*.
- **4** Introduzca un nombre para el preajuste en el campo *Preset Name*.
- **5** Para mostrar la selección de ajustes automáticos cuando cambia el transductor, seleccione la selección **Automatic Preset selection when changes the transducer**.
- **6** Cuando haya terminado, toque **OK**.

Para sobrescribir un preajuste existente,

- **1** Ajuste los ajustes de parámetros de imagen como prefiera.
- **2** Presione el icono del Menú rápido ( $\bigtriangledown$ ) en la pantalla, y luego presione **New Preset**.
- **3** Seleccione la aplicación que desea desde la lista *Application*.
- **4** Seleccione el preajuste que desea sobrescribir desde la lista *Preset Name*.
- **5** Para mostrar la selección de ajustes automáticos cuando cambia el transductor, seleccione la selección **Automatic Preset selection when changes the transducer**.
- **6** Cuando haya terminado, toque **OK**.
- **7** Toque **Yes** para confirmar.

Para borrar un preajuste,

- **1** Presione el icono del Menú rápido ( $\heartsuit$ ) en la pantalla, y luego presione **Image Preset**.
- **2** Seleccione la aplicación deseada de la lista de aplicaciones, y luego toque **Delete Preset**.
- **3** Toque **Yes** para confirmar.

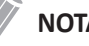

#### **NOTA**

Los preajustes predeterminadas no se pueden borrar.

# **Cuidado y mantenimiento del sistema**

El usuario debe asegurarse de que se realiza una mantenimiento del sistema regularmente conforme sea necesario.

Todas las piezas externas del sistema y los transductores deben ser limpiados y desinfectados después de cada examen. Es importante seguir el proceso de limpieza y desinfección sin acortar o saltarse ningún paso.

#### **Mantenimiento del dispositivo**

#### *<b>PRECAUCIÓN*

- No rocíe ningún líquido directamente en la unidad cuando limpia el sistema.
- No sumerja el sistema en ningún líquido cuando lo limpie.

Es importante limpiar y mantener apropiadamente el sistema de ultrasonido y los periféricos. Si se producen defectos o errores de funcionamiento, debe notificarlo inmediatamente a su representante de servicio local.

#### **Mantenimiento del transductor**

#### **AVISO**

- Para evitar una descarga eléctrica y dañar el sistema, desconecte el transductor antes de limpiarlo y desinfectarlo.
- Siempre use guantes y gafas protectoras cuando limpie y desinfecte transductores.
- Compruebe que no haya daños en la carcasa, el liberador de tensión, la lente y el sello y que no haya problemas de funcionamiento luego de la limpieza y la desinfección del transductor.

# **PRECAUCIÓN**

- - Cuando limpie, no derrame ni rocíe ningún líquido directamente hacia las ranuras de ventilación. Esto puede dañar el transductor y podría anular su garantía. Use toallitas limpiadoras solo en las cercanías de las ranuras de ventilación.
- No utilice un cepillo quirúrgico para limpiar el transductor.
- No utilice un cepillo de limpieza para limpiar la lente del transductor. Incluso el uso de cepillos suaves puede dañar la lente del transductor.
- No utilice productos de papel o abrasivos para limpiar el transductor. Dañan la lente del transductor.
- Asegúrese de usar la concentración adecuada de limpiador enzimático y enjuague bien.
- Antes de guardar los transductores, asegúrese de que estén completamente secos.
- No limpie ninguna otra parte del transductor con alcohol isopropílico (lo que incluye cables y liberadores de tensión), ya que puede dañarlas. La garantía del transductor no cubre estos daños.

Es importante limpiar y desinfectar apropiadamente el transductor Si utiliza un agente de limpieza o desinfección inapropiado, puede dañar el producto. Si se producen defectos o errores de funcionamiento, debe notificarlo inmediatamente a su representante de servicio local.

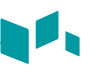

#### <span id="page-156-0"></span>**Cómo limpiar el transductor**

- **1** Desconecte el transductor del sistema.
- **2** Humedezca una gasa limpia con agua purificada y limpie el transductor para quitar el gel o cualquier partícula que haya quedado. Si el agua purificada no es efectiva, entonces puede usar un pre-limpiador o desinfectante de bajo grado autorizado.
- **3** Limpie cuidadosamente todo el transductor, incluso el cable y el conector. Cuando limpie el conector, no deje que ningún tipo de fluido ingrese a través del conector del liberador de tensión y los contactos eléctricos.
- **4** Para eliminar las partículas y residuos que queden, utilice toallitas limpiadoras según las instrucciones del fabricante o enjuague bien con agua hasta el punto de inmersión. No sumerja el conector, el liberador de tensión o el cable que está a 5 cm del liberador de tensión del conector.

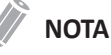

Si coloca el transductor en agua o una solución de limpieza, asegúrese de que no sumerge el transductor en el líquido más allá del nivel de inmersión. Ver ["Cómo limpiar](#page-156-0)  [el transductor" en la página 3-33](#page-156-0) para obtener más información.

**5** Si hay partículas y residuos de limpieza que se secaron sobre la superficie del transductor, podría ser necesario fregar dicha superficie con un cepillo suave.

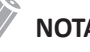

#### **NOTA**

No utilice un cepillo de limpieza para limpiar la lente del transductor. Incluso el uso de cepillos suaves puede dañar la lente del transductor.

- **6** Después de limpiar el transductor, use un paño limpio para secarlo. Para secar la lente, use un paño suave y, en lugar frotar, presiónelo ligeramente contra la superficie repetidas veces.
- **7** Compruebe que no haya daños en la carcasa, el liberador de tensión, la lente y el sello y que no haya problemas de funcionamiento. Si el transductor está dañado, no lo utilice y póngase en contacto con un técnico de mantenimiento de ALPINION MEDICAL o con un agente autorizado.

# **Desinfección del transductor**

#### **PRECAUCIÓN**

- No frote el cable, el liberador de tensión ni el conector del transductor con alcohol isopropílico, ya que puede dañar y/o decolorar esas piezas.
- No sumerja los transductores durante más de una hora, a menos que puedan esterilizarse.
- Si se utiliza un desinfectante no recomendado o no se siguen los métodos de desinfección recomendados se puede dañar o decolorar el transductor, lo cual podría invalidar la garantía.

Para realizar la desinfección de bajo nivel de un transductor,

- **1** Desconecte el transductor del sistema.
- **2** Limpie minuciosamente, enjuague y seque el transductor.
- **3** Después de limpiar, escoja una solución desinfectante de bajo nivel compatible con su transductor.
- **4** Realice una desinfección de bajo nivel del transductor siguiendo el método recomendado de desinfección por el fabricante de la solución de desinfección.
- **5** Luego de la desinfección, compruebe que no haya daños en la carcasa, el liberador de tensión, la lente y el sello y que no haya problemas de funcionamiento. Si el transductor está dañado, no lo utilice y póngase en contacto con un técnico de mantenimiento de ALPINION MEDICAL o con un agente autorizado.

Para realizar la desinfección de alto nivel de un transductor,

- **1** Desconecte el transductor del sistema.
- **2** Limpie minuciosamente, enjuague y seque el transductor.
- **3** Después de limpiar, escoja una solución desinfectante de alto nivel compatible con su transductor.

Si se utiliza una solución premezclada, asegúrese de verificar su fecha de vencimiento.

**4** Desinfecte de manera normal o avanzada el transductor siguiendo el método recomendado de desinfección por el fabricante de la solución de desinfección.

# **NOTA**

Si coloca el transductor en agua o una solución desinfectante, asegúrese de que no sumerge el transductor en el líquido más allá del nivel de inmersión. Ver ["Cómo limpiar](#page-156-0)  [el transductor" en la página 3-33](#page-156-0) para obtener más información.

- **5** Enjuague el transductor con bastante agua esterilizada para eliminar todos los residuos químicos del mismo. O siga el método de enjuague recomendado por el fabricante del desinfectante para enjuagar el transductor.
- **6** Elimine el agua del transductor con un paño o gamuza esterilizado después de enjuagarlo. No seque el transductor con calor.
- **7** Compruebe que no haya daños en la carcasa, el liberador de tensión, la lente y el sello y que no haya problemas de funcionamiento. Si el transductor está dañado, no lo utilice y póngase en contacto con un técnico de mantenimiento de ALPINION MEDICAL o con un agente autorizado.

# **Niveles de inmersión del transductor**

#### **PRECAUCIÓN**

- Asegúrese de que no sumerge el transductor en ningún líquido más allá del nivel de inmersión especificado para ese transductor.
- No deje que ningún líquido ingrese a través de las ranuras de ventilación del transductor.
- No sumerge el conector del transductor ni el cable en ningún líquido.

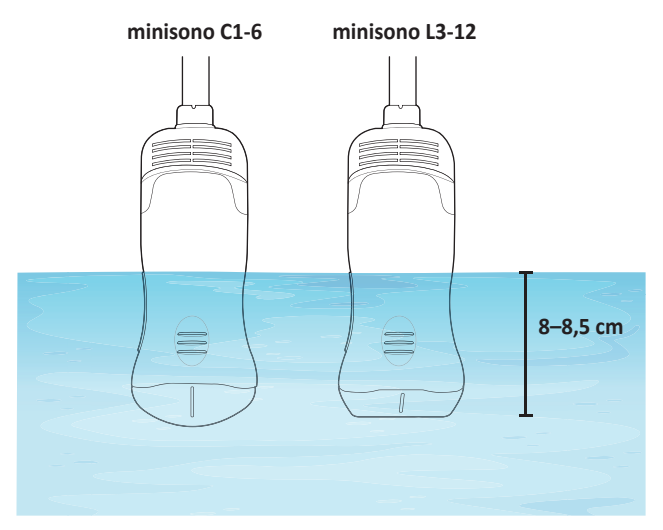

**Figura 3-7 Nivel de inmersión del transductor**

#### **Lista de desinfectantes y soluciones de limpieza compatibles**

ALPINION MEDICAL SYSTEMS revisa de manera rutinaria la compatibilidad de soluciones nuevas de limpieza y desinfección con los materiales utilizados en la carcasa del transductor, cables y lentes, con el fin de proporcionar a los usuarios opciones para elegir una solución de limpieza o desinfección. Consulte el Centro de Descargas del sitio web ([http://www.alpinion.](http://www.alpinion.com/web/support/download.asp) [com/web/support/download.asp](http://www.alpinion.com/web/support/download.asp)) para conocer la última lista de soluciones de limpieza y desinfectantes compatibles.

- HLD=Desinfectante de nivel alto, ILD=Desinfectante de nivel medio, LLD=Desinfectante de nivel bajo
- S=Sí, N=No
- S=Espray, W=Toallitas, L=Líquido, P=Polvo, G=Gel, D=Dispositivo
- O=Aprobado, X=No aprobado (NO UTILIZAR), Δ=No probado (NO UTILIZAR)

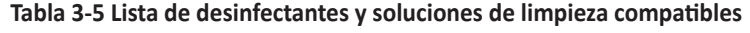

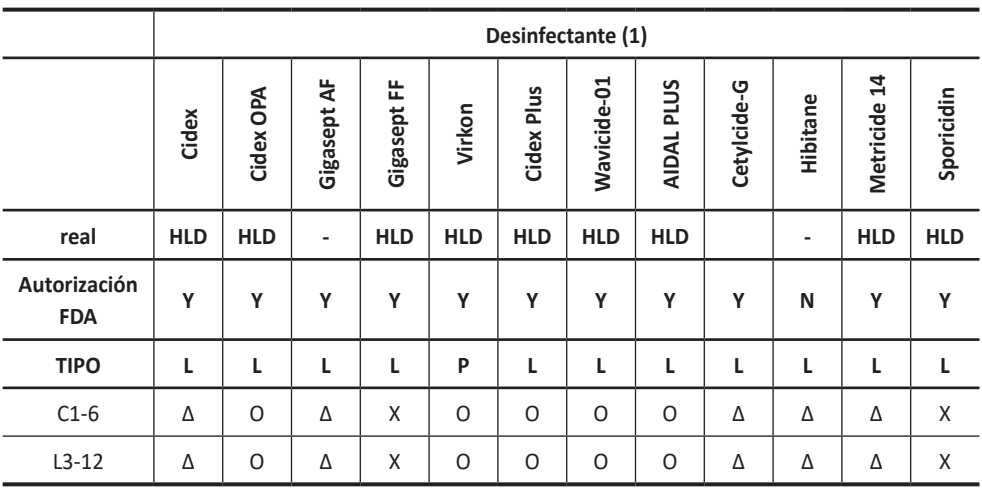

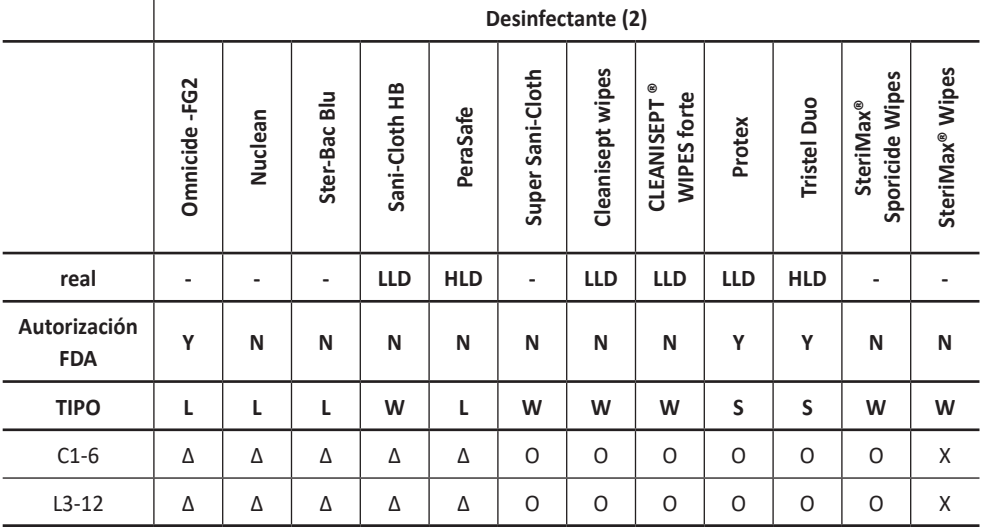

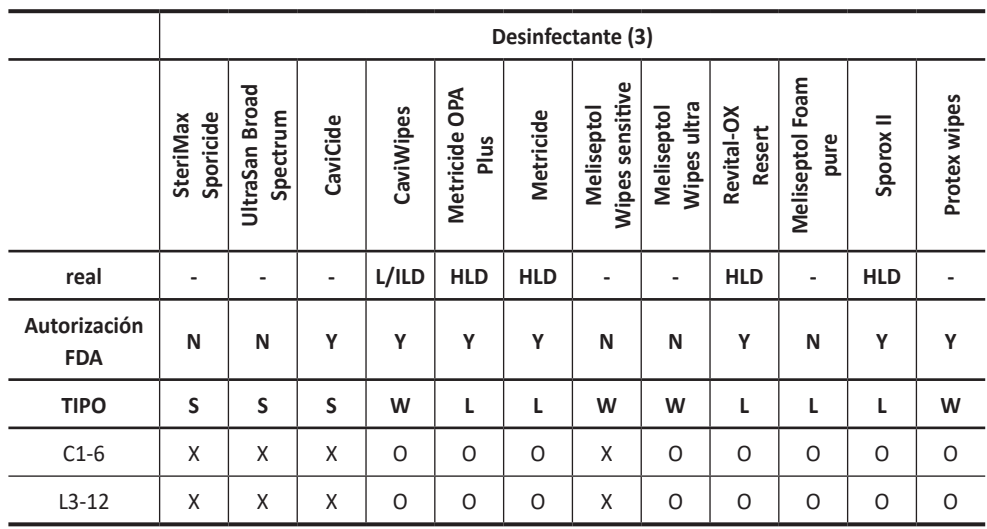

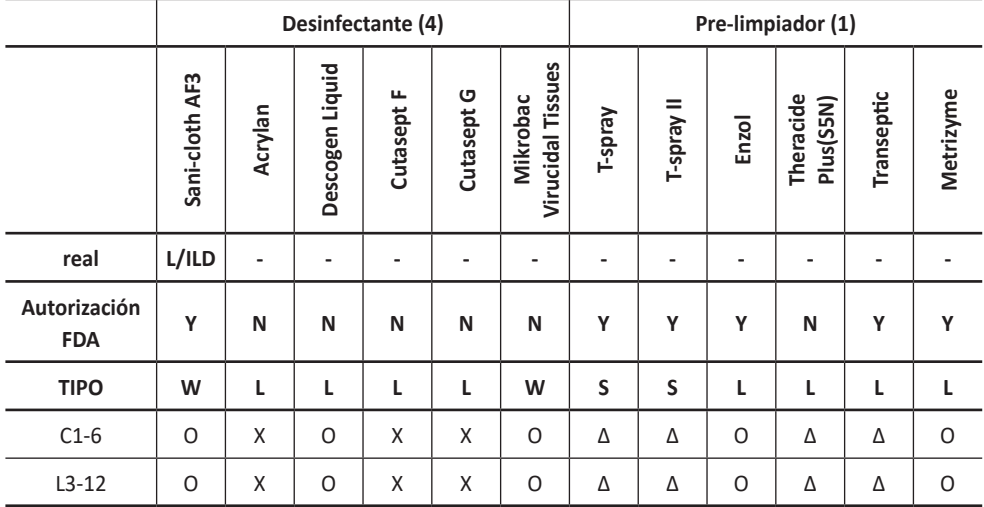

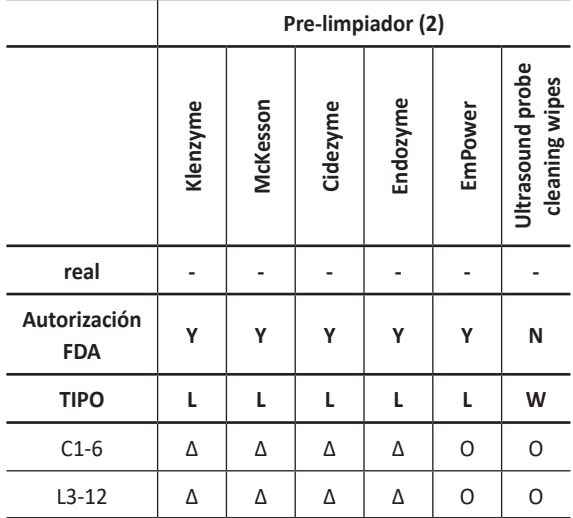

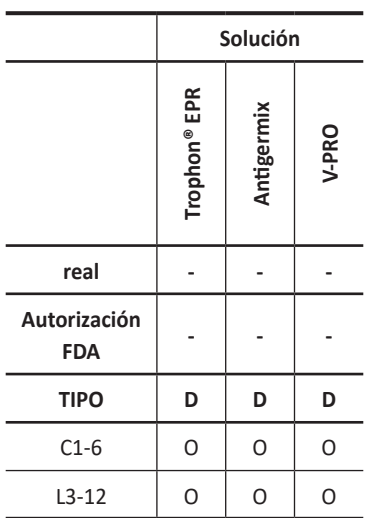

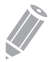

#### **NOTA**

Podría darse una ligera pérdida de color en partes del transductor como en la carcasa y el cable al desinfectar el transductor con Antigermix o V-PRO. Esto no influye en el desempeño del transductor.

# **4**

# **Seguridad**

Este capítulo presenta lo siguiente:

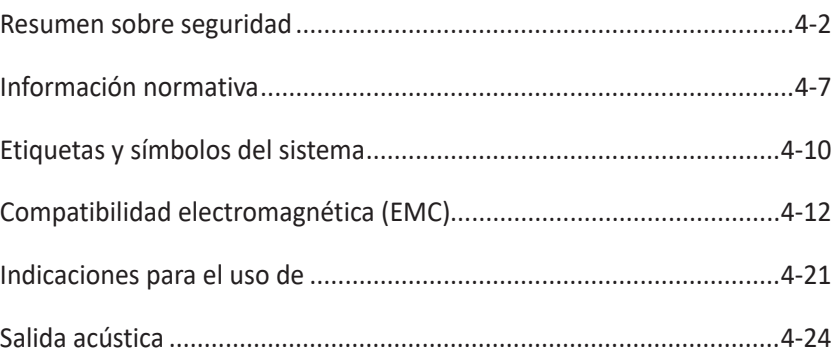

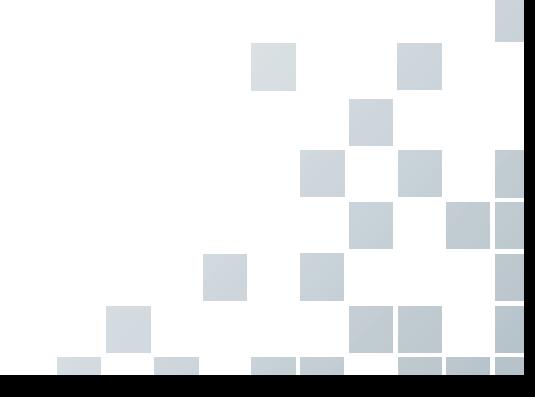

# <span id="page-163-0"></span>**Resumen sobre seguridad**

Debe asegurarse de seguir las siguientes precauciones de seguridad durante todas las fases de funcionamiento, servicio, y reparación del sistema de ultrasonidos minisono. Si no cumple con las precauciones de seguridad o advertencias específicas de este manual, estará violando las normas de seguridad en relación al diseño, la fabricación y el uso indicado de este sistema. ALPINION MEDICAL SYSTEMS Co., LTD. no se hace responsable de la falta de cumplimiento de estos requisitos.

#### **Advertencia de seguridad**

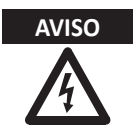

**AVISO** Un AVISO indica que hay peligro. Debe seguir los procedimientos de operación, práctica o comportamientos similares. Si hace caso omiso de este aviso, se pueden producir lesiones personales o incluso la muerte.

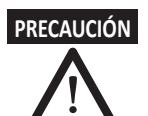

**PRECAUCIÓN** Un aviso de PRECAUCIÓN indica que hay peligro. Debe seguir los procedimientos de operación, práctica o comportamientos similares. Si hace caso omiso de este aviso se pueden ocasionar daños al equipo o la pérdida de datos importantes.

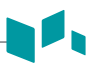

#### **Información de seguridad del equipo**

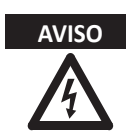

- **AVISO** Para evitar daños en el sistema y descargas eléctricas, no elimine las cubiertas del sistema usted mismo. Únicamente un ingeniero de mantenimiento de ALPINION calificado debe reparar o reemplazar los componentes.
	- No modifique el sistema como, por ejemplo, los componentes o el programa. Si modifica el sistema, su seguridad se puede ver en peligro. Solo los ingenieros de mantenimiento de ALPINION calificados pueden modificar el sistema.
	- Si detecta que el sistema muestra algún funcionamiento anómalo, debe interrumpir su funcionamiento y llevar a cabo los procedimientos adecuados para los pacientes. Luego, contáctese con un ingeniero de mantenimiento de ALPINION.
	- El voltaje del sistema puede causar lesiones graves o daños al sistema.
	- Por la seguridad del paciente, debe ubicar el sistema de manera que se pueda desconectar el cable de alimentación fácilmente si se produce un error o un funcionamiento anómalo.
	- Siempre asegúrese de no utilizar el sistema en un entorno con peligro explosivo.
	- Antes de limpiar y desinfectar el sistema, asegúrese de apagarlo y de desconectar el cable de alimentación del tomacorriente.
	- No coloque líquidos sobre el sistema. El derrame de agua o líquidos sobre el sistema puede ocasionar descargas eléctricas y daños al sistema.
	- Debe seguir las precauciones de seguridad para evitar cualquier situación que pueda ocasionar lesiones o daño.
	- Siempre utilice el sistema de manera adecuada para evitar lesiones graves. Antes de utilizar el sistema, debe asegurarse de seguir las instrucciones y observar los peligros que implica el sistema de ultrasonido. ALPINION proporciona asistencia de capacitación, si se requiere.
	- Utilizar el equipo incumpliendo las condiciones descritas o su uso previsto y no tener en cuenta las advertencias de seguridad se considera utilización incorrecta. El fabricante no es responsable de cualquier daño o lesión causado por su utilización incorrecta. La utilización incorrecta anula la garantía del equipo.
	- Siempre utilice periféricos y accesorios aprobados por ALPINION. Debe conectar los periféricos y los accesorios al sistema de manera segura.
	- Siempre utilice los transductores aprobados o recomendados por ALPINION.
	- Debe utilizar dispositivos de monitoreo y el adaptador CA/CC fuera del área del paciente.

# **Información sobre la seguridad del paciente**

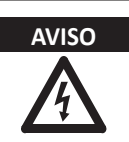

- **AVISO** Cuando ingresa datos del paciente, siempre asegúrese de ingresar la identificación correcta.
	- No utilice el sistema hasta que se familiarice con su funcionamiento.
	- Para evitar que el transductor se sobrecaliente, debe congelar el sistema cuando no se esté visualizando imágenes.

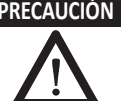

- **No permita que el sistema transmita una salida acústica cuando no se esté** utilizando el transductor. De lo contrario, el transductor podría recalentarse.
- Cuando no esté utilizando el sistema, debe congelar la imagen o apagar la salida acústica.
- No permita que el germicida entre en contacto con el paciente. El contacto con la piel del paciente o la membrana mucosa puede provocar inflamación.

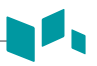

#### **Información para la seguridad eléctrica**

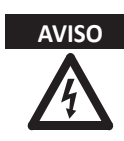

- **AVISO** No limpie o desinfecte el sistema antes de apagarlo y desconectarlo del tomacorriente. De lo contrario, puede producirse una descarga eléctrica y se puede dañar el sistema.
	- No coloque agua o líquidos sobre el sistema. El derrame de agua o líquidos sobre el sistema puede ocasionar descargas eléctricas y daños al sistema.
	- Para evitar que el sistema se dañe o que se produzca una descarga eléctrica, no elimine los paneles o las cubiertas.
	- No utilice los cables de extensión, adaptadores o conversores, del tipo de tres o dos clavijas, para conectar con un enchufe.
	- El voltaje del sistema puede causar lesiones graves o daños al sistema. Si detecta que el sistema muestra algún funcionamiento anómalo, debe interrumpir su funcionamiento y llevar a cabo los procedimientos adecuados para los pacientes. Luego, contáctese con un ingeniero de mantenimiento de ALPINION.
	- Para evitar una descarga eléctrica, no modifique el enchufe conector de CA (corriente alterna) del sistema.
	- Debe dejar pasar unas horas antes usar el sistema de ultrasonido cuando se encuentran en un lugar húmedo.
	- No conecte, desconecte ni reemplace a la misma vez cualquier parte del sistema durante el escaneo de un paciente.
	- No reemplace un fusible ni un cable de alimentación usted solo. Un ingeniero de servicio o un agente autorizado de ALPINION MEDICAL deben realizar el reemplazo. Si reemplaza el fusible o el cable de alimentación usted solo, la garantía perderá validez.
	- Si utiliza limpiadores en pulverizador, puede derramarse el líquido sobre el sistema. Por lo tanto, se dañarán los componentes.
	- Para evitar una descarga eléctrica y daños al sistema, no utilice limpiadores con pulverizador para aerosol sobre el monitor.

# **Información de seguridad del transductor**

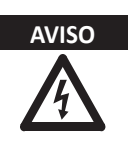

- **AVISO** Para evitar el daño del sistema y lesiones serias en los pacientes, no utilice transductores defectuosos o dañados.
	- Asegúrese de no doblar o tirar el cable del transductor para evitar dañarlo.
	- Use solo desinfectantes y soluciones de limpieza aprobados. Si usa desinfectantes y soluciones de limpieza no aprobados, se puede dañar el transductor y anular la garantía.
	- Use solo los geles de acoplamiento aprobados. Si usa geles no aprobados, se puede dañar el transductor y anular la garantía.

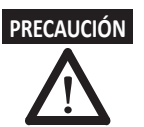

- **PRECAUCIÓN** No deje caer el transductor. Siempre mantenga el transductor en resguardo cuando no lo esté utilizando.
	- El uso de un transductor defectuoso o dañado puede causar una descarga eléctrica. Por lo tanto, respete el uso adecuado y el cuidado del transductor.
	- No permita que el sistema transmita una salida acústica cuando no se esté utilizando el transductor. De lo contrario, el transductor podría recalentarse.
	- Cuando no esté utilizando el sistema, debe congelar la imagen o apagar una salida acústica.
	- Para evitar lesiones serias al paciente, siempre asegúrese de que el transductor que está utilizando no tenga bordes filosos ni superficies ásperas.
	- La limpieza y la desinfección adecuadas del transductor evitan la transmisión de enfermedades. Debe seguir los procedimientos de control de infecciones.
	- Asegúrese de no utilizar una funda de transductor vencida.
	- El uso de condones prelubricados a modo de funda puede dañar el transductor.
	- Evite que sus ojos (o los ojos del paciente) entren en contacto con el gel de acoplamiento. Si los ojos entran en contacto con el gel, lave esta área con abundante agua limpia.

# <span id="page-168-0"></span>**Información normativa**

El sistema de ultrasonidos minisono se ajusta a las siguientes clasificaciones, de acuerdo con la IEC/EN 60601-1.

Clasificaciones:

- Tipo de protección contra descarga eléctrica: Alimentado internamente o Clase II
- Grado de protección contra descarga eléctrica (conexión de paciente): Equipo de Tipo BF
- Grado de protección contra la penetración dañina de agua: El equipo ordinario y todas las partes aplicadas (IPX7) cumplen con el nivel de protección de ingreso según IEC 60529.
- Grado de seguridad de aplicación en presencia de material anestésico inflamable con aire o con oxígeno u óxido nitroso: Equipo no diseñado para usarse en presencia de una mezcla anestésica inflamable con aire o con oxígeno u óxido nitroso.
- Modo funcionamiento: Funcionamiento continuo

El sistema de ultrasonidos minisono se ajusta a los siguientes estándares:

- MDR 2017/745
- EN ISO 10993-1:2009 (ISO 10993-1:2009)
- EN ISO 10993-10:2013 (ISO 10993-10:2010)
- EN ISO 10993-5:2009 (ISO 10993-5:2009)
- EN ISO 13485:2016 (ISO 13485:2016)
- EN ISO 14971:2019 (ISO 14971:2019)
- EN ISO 15223-1:2021 (ISO 15223-1:2021)
- EN 1041:2008+A1:2013
- EN 55011:2016+A1:2017 (CISPR 11:2015/AMD1:2016)
- EN 55032:2015 (CISPR 32:2015)
- EN 60601-1:2006+A2:2014 (IEC 60601-1:2005/AMD1:2012/COR1:2014)
- EN 60601-1-2:2015 (IEC 60601-1-2:2014)
- EN 60601-1-6:2010+A1:2015 (IEC 60601-1-6:2010/AMD1:2013)
- EN 60601-2-37:2008+A11:2011+A1:2015 (IEC 60601-2-37:2007/AMD1:2015)
- EN 61000-3-2:2014 (IEC 61000-3-2:2018)
- EN 61000-3-3:2013 (IEC 61000-3-3:2013)
- EN 61000-4-11:2004 (IEC 61000-4-11:2004)
- EN 61000-4-2:2009 (IEC 61000-4-2:2008)
- EN 61000-4-3:2006+A1:2008+A2:2010 (IEC 61000-4-3:2006/AMD2:2010)
- EN 61000-4-4:2012 (IEC 61000-4-4:2012)
- EN 61000-4-5:2014 (IEC 61000-4-5:2014)

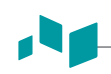

- EN 61000-4-6:2014 (IEC 61000-4-6:2013)
- EN 61000-4-8:2010 (IEC 61000-4-8:2009)
- EN 62304:2006+A1:2015 (IEC 62304:2006/AMD1:2015)
- EN 62366-1:2015 (IEC 62366-1:2015)
- MEDDEV 2.12/2 Rev.2
- MEDDEV 2.7.1 Rev.4
- NEMA UD2:2004 (R2009)
- Medical Devices Regulations (SOR/98-282)
- 의료기기법, 의료기기법 시행령, 의료기기법 시행규칙

Fabricante:

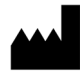

Nombre: Alpinion Medical Systems Co., LTD. Dirección: 5FL, I Dong, 77, Heungan-daero 81beon-gil, Dongan-gu, Anyang-si, Gyeonggi-do, Republic of Korea Teléfono: +82 (2) 3282 0903

# <span id="page-171-0"></span>**Etiquetas y símbolos del sistema**

Las siguiente es una lista de etiquetas y símbolos del sistema para su seguridad. Su función es la de indicarle que debe consultar el manual para obtener información específica para evitar lesiones personales o daños al producto.

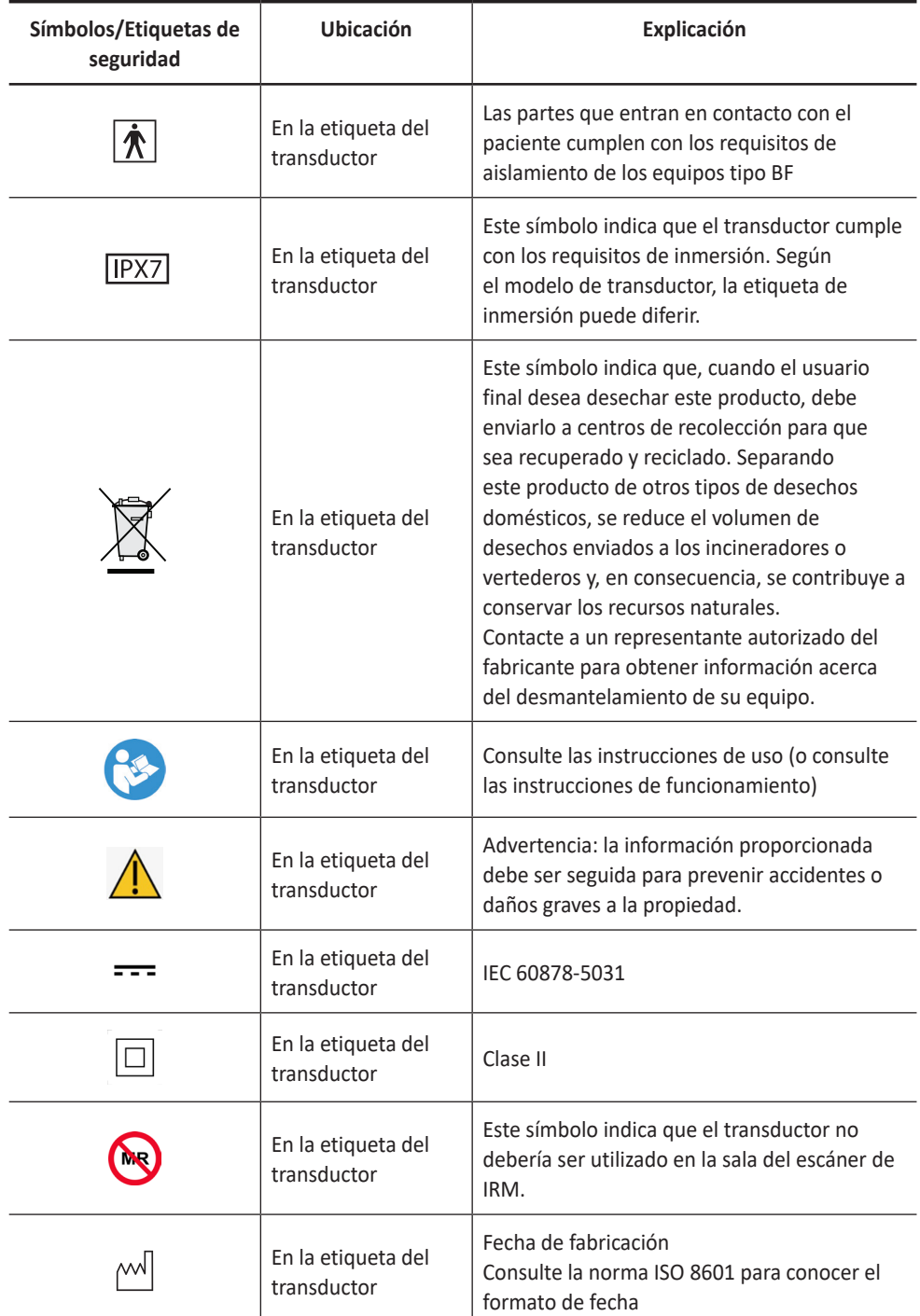

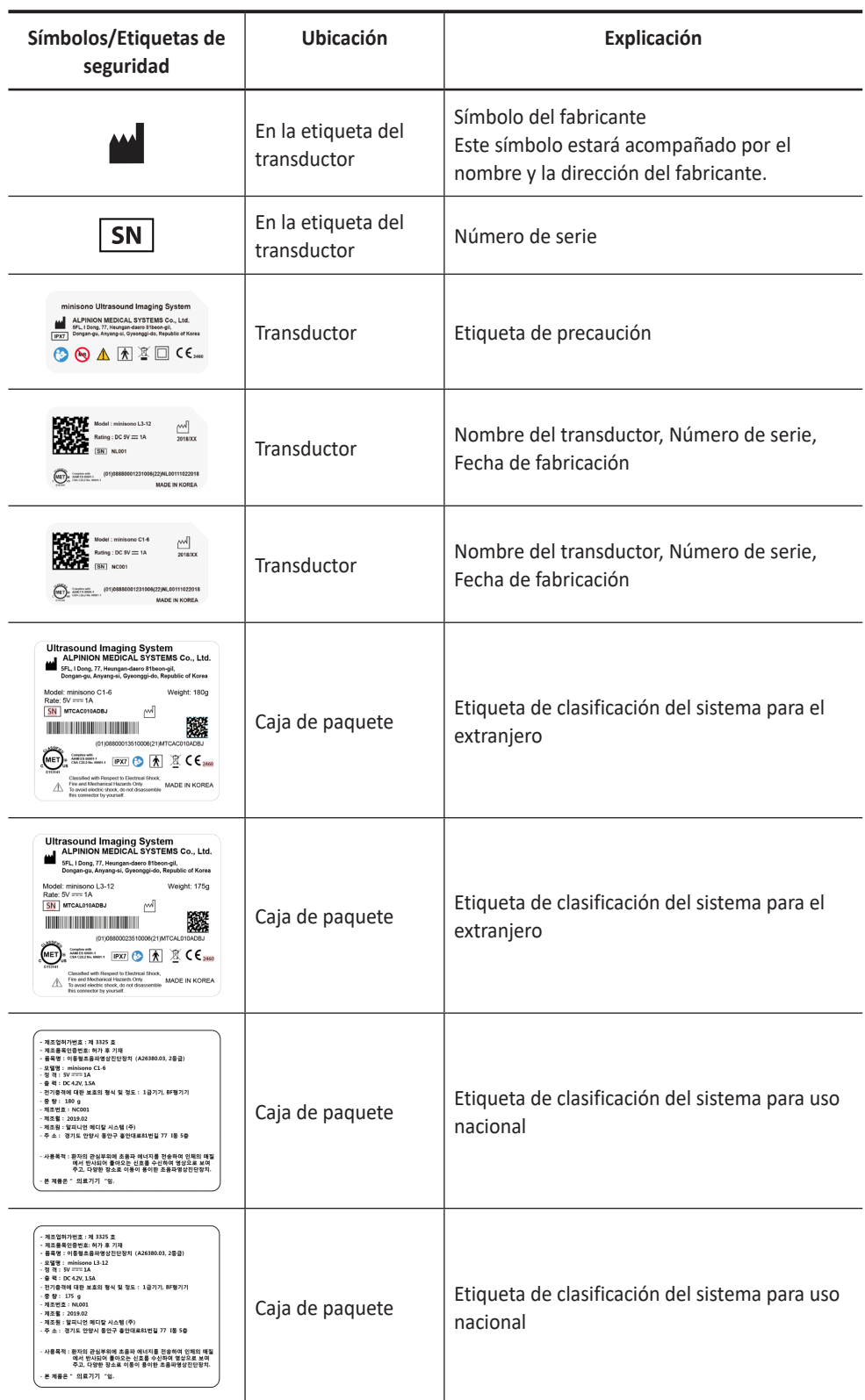

# <span id="page-173-0"></span>**Compatibilidad electromagnética (EMC)**

Este equipo genera, utiliza y puede irradiar energía de radiofrecuencia. El equipo puede causar interferencia de frecuencia de radio a otros instrumentos médicos y no médicos y comunicaciones de radio. Para brindar protección contra la interferencia, este sistema cumple con los límites de emisión de la Norma de clase de productos sanitarios del grupo 1, detallada en EN 60601-1-2.

El equipo médico eléctrico requiere precauciones especiales con respecto a la EMC y debe instalarse e implementarse de acuerdo con la información sobre EMC que se proporciona en el manual del usuario.

Todos los tipos de equipos electrónicos pueden causar interferencias electromagnéticas con otros equipos, al transmitir a través de aire o cables de conexión. El término Compatibilidad electromagnética (EMC) indica la capacidad del equipo para frenar la influencia electromagnética de otros equipos, sin afectar a otros equipos con radiación electromagnética similar.

Las señales electromagnéticas radiadas o conducidas pueden causar distorsión, degradación o artefactos en la imagen de ultrasonido que pueden afectar el rendimiento esencial de la unidad de ultrasonido.

No hay garantía de que no se produzcan interferencias en una instalación en particular. Si este equipo causara interferencia (que se puede verificar encendiendo y apagando el equipo), el usuario (o empleados calificados de mantenimiento) debe intentar corregir el problema mediante la aplicación de una o más de las medidas que se mencionan a continuación:

- Cambie la orientación o la ubicación del dispositivo afectado.
- Aumente la distancia de separación entre el equipo y el dispositivo afectado.
- Alimente el equipo desde una fuente distinta a la fuente del dispositivo afectado.
- Consulte al vendedor o al representante de mantenimiento para obtener mayor información.

El uso de accesorios, transductores y cables que no sean aquellos especificados puede provocar un aumento de emisiones o reducción de la inmunidad del equipo.

El fabricante no se hace responsable de las interferencias causadas por el uso de cables de interconexión distintos a los recomendados o por cambios o modificaciones no autorizadas a este equipo. Los cambios o modificaciones no autorizadas pueden anular el derecho del usuario a operar el equipo.

Los dispositivos que transmiten intrínsecamente ondas de radio, como teléfonos celulares, transceptores de radio, transmisores de radio móviles, juguetes controlados por radio, etc., preferiblemente no deben ser utilizados cerca del equipo. Apague esos dispositivos cuando se encuentre cerca del equipo.

#### **NOTA**

El uso de dispositivos que transmiten ondas de radio cerca del equipo podría causar un mal funcionamiento. Consulte ["Distancias mínimas" en la página 4-17](#page-178-0) para obtener información sobre las distancias de separación mínimas recomendadas entre los equipos de comunicaciones de RF portátiles y móviles y la unidad de ultrasonido.

El sistema o sus componentes no deben utilizarse junto a otros equipos ni apilados sobre éstos. Si fuera necesario el uso adyacente o apilado, se debe observar el sistema o sus componentes para verificar el funcionamiento normal en la configuración en la que se utilizará.

El personal médico a cargo de este equipo debe informar a técnicos, pacientes y demás personas que se encuentren en cercanías de este equipo para que cumplan con los requisitos mencionados anteriormente.

#### **Emisiones electromagnéticas**

El sistema es apto para usar en el siguiente entorno. El usuario se debe asegurar de que el sistema se use en el entorno electromagnético especificado.

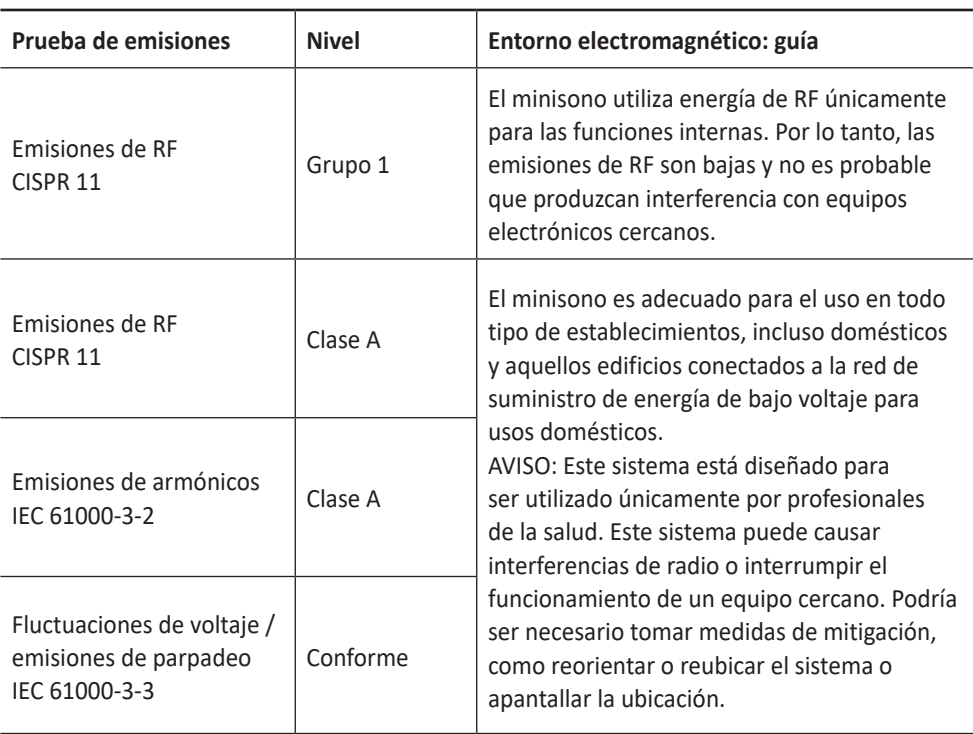

#### **Guía y declaración del fabricante: emisiones electromagnéticas**

# **Inmunidad electromagnética**

4

El sistema es apto para usar en el siguiente entorno. El usuario debe asegurarse de que el sistema se utilice de acuerdo con la guía específica y solo en el entorno electromagnético indicado.

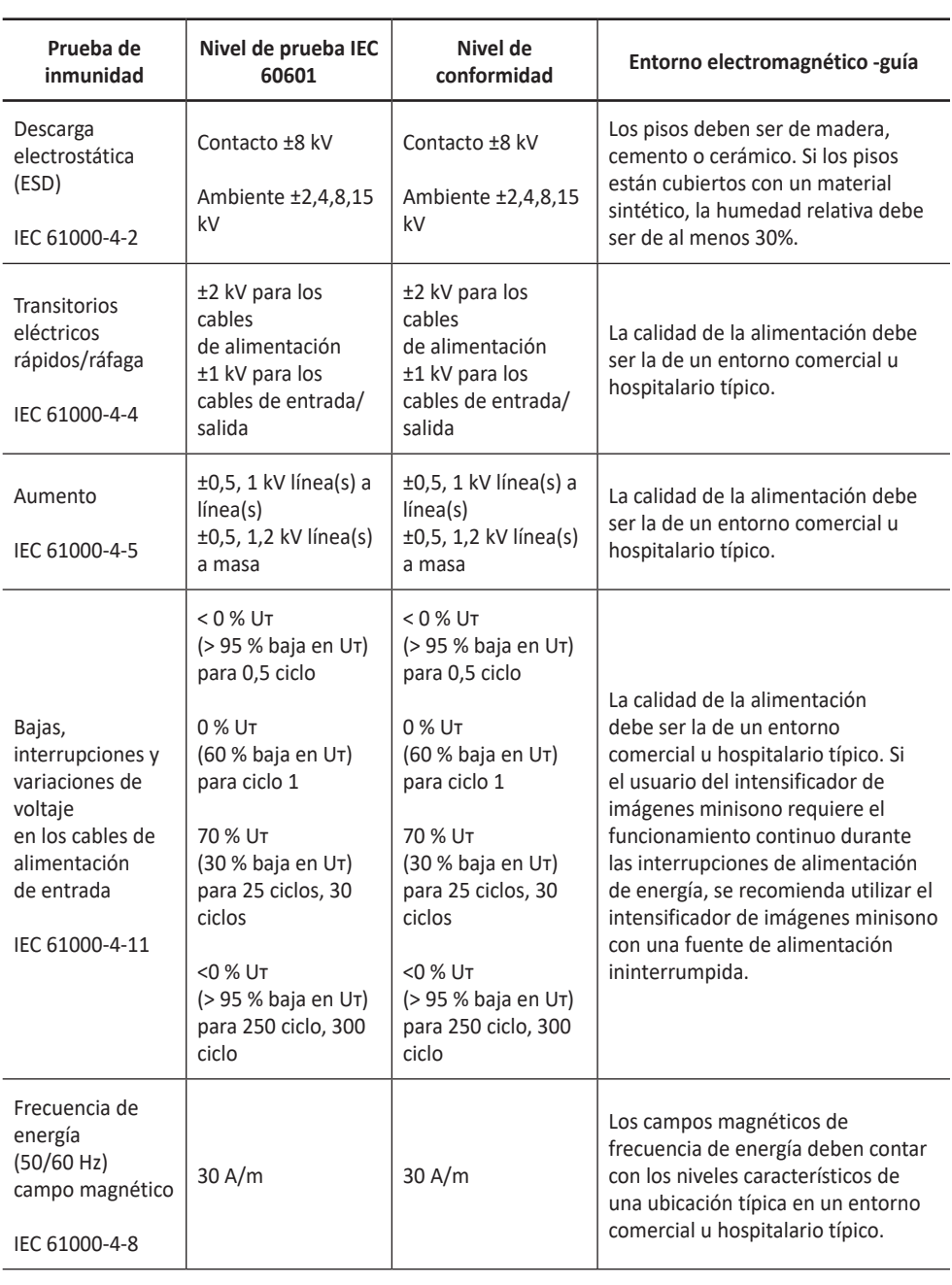

#### **Guía y declaración del fabricante: inmunidad electromagnética**

NOTA Uт representa el voltaje de alimentación de CA anterior a la aplicación del nivel de prueba.

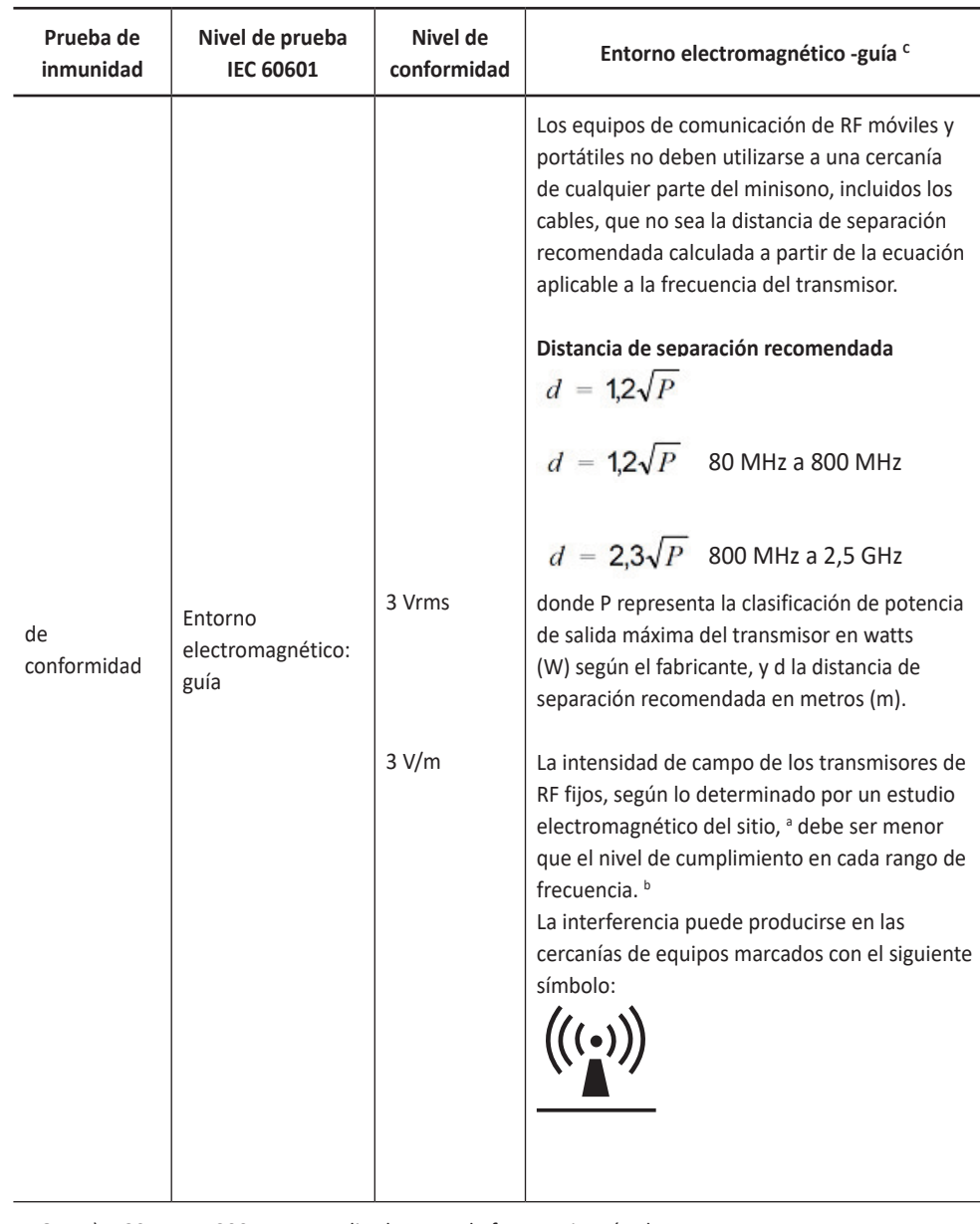

#### **Guía y declaración del fabricante: inmunidad electromagnética**

NOTA 1) A 80 MHz y 800 MHz se aplica la gama de frecuencia más alta.

NOTA 2) Estas pautas pueden no ser aplicables a todas las situaciones. La absorción y el reflejo de las estructuras, los objetos y las personas afectan la propagación electromagnética.

a Las intensidades de campo de los transmisores fijos, como las estaciones de base para teléfonos de radio (celulares/inalámbricos) y radios móviles terrestres, radioaficionados, transmisiones de radio AM y FM y de TV, no pueden predecirse teóricamente con precisión. Para evaluar el entorno electromagnético como resultado de transmisores de RF fijos, debe considerarse emplear un estudio de entornos electromagnéticos. Si la intensidad de campo medida en el lugar en que se utiliza el EUT excede el nivel de conformidad de RF aplicable, se debe examinar el EUT para comprobar el funcionamiento normal. Si se detecta un funcionamiento anómalo, es posible que se deban tomar medidas adicionales, como la reorientación o reubicación del minisono.

b Sobre la gama de frecuencia de 150 kHz a 80 MHz, las intensidades de campo deben ser menores que 3 V/m.

c Consulte ejemplos de distancias de separación calculadas en la siguiente tabla.

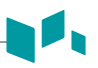

#### <span id="page-178-0"></span>**Distancias mínimas**

El uso indicado del minisono es en un entorno electromagnético en el que se controlen las interferencias de RF irradiada. El cliente o el usuario del minisono puede ayudar a evitar la interferencia electromagnética si mantiene una distancia mínima entre los equipos de comunicación de RF móviles y portátiles (transmisores) y el minisono como se recomienda a continuación, según la potencia de salida máxima del equipo de comunicación.

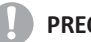

#### **PRECAUCIÓN**

Los equipos de comunicación de RF móviles y portátiles (p.ej. periféricos como cables de antena y antenas externas, radio bidireccional, teléfonos celulares, redes inalámbricas de computadoras) no deben usarse a menos de 30 cm (12 pulgadas) de cualquier parte de este sistema, incluyendo los cables proporcionados o designados por ALPINION MEDICAL SYSTEMS.

**Distancias de separación recomendadas entre los equipos de comunicaciones de RF portátiles y móviles y la unidad de ultrasonido**

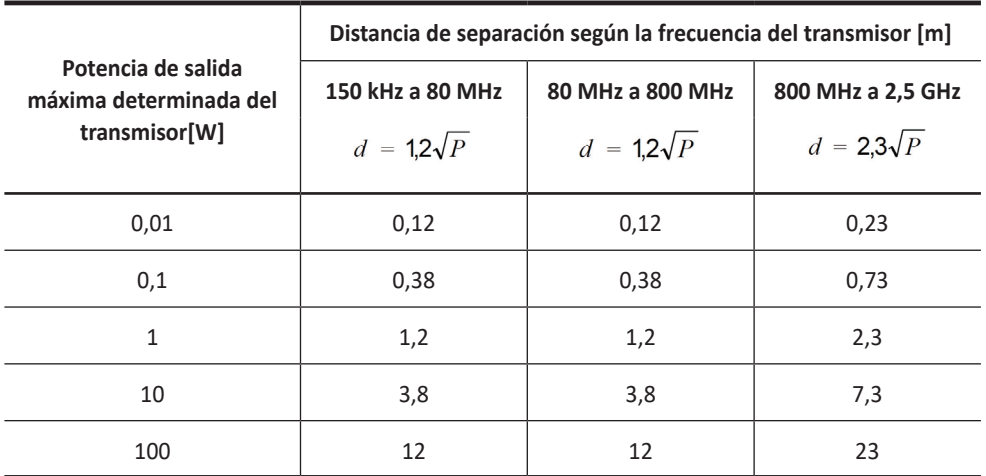

Para los transmisores clasificados con una potencia de salida máxima que no se incluye arriba, la distancia de separación recomendada d en metros (m) puede calcularse mediante la ecuación aplicable a la frecuencia del transmisor, donde p representa la clasificación de potencia de salida máxima del transmisor en watts (W) según el fabricante.

NOTA 1) A 80 MHz y 800 MHz se aplica la distancia de separación para la gama de frecuencia más alta.

NOTA 2) Estas pautas pueden no ser aplicables a todas las situaciones. La absorción y el reflejo de las estructuras, los objetos y las personas afectan la propagación electromagnética.

# **Nivel de inmunidad y conformidad del sistema**

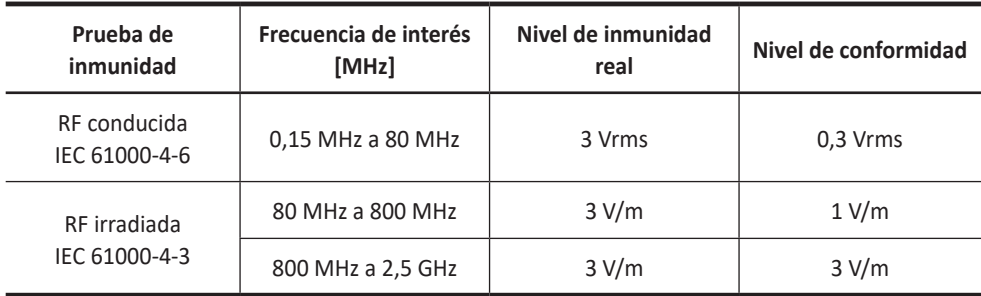
# **Nivel de inmunidad y conformidad del transductor**

### **RF conducida IEC 61000-4-6**

**Transductor: minisono L3-12 (2 Hz, Modo C)**

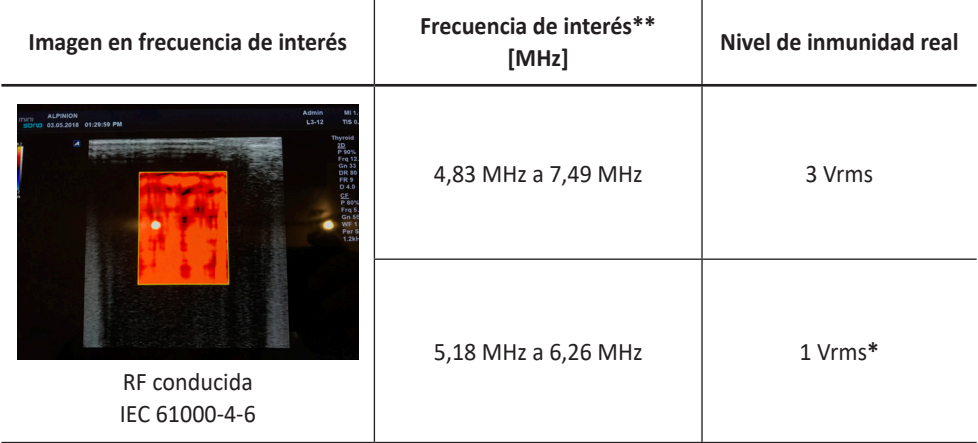

\* Nivel de voltaje en el que el ruido producido por RF ya no se distingue del ruido de fondo del sistema.

\*\* A excepción de las frecuencias indicadas, es 3 Vrms de 0,15 MHz a 80 MHz.

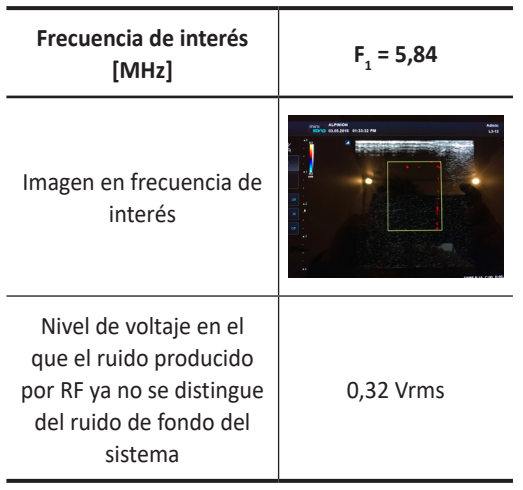

### **RF conducida IEC 61000-4-6**

14 |

### **Transductor: minisono C1-6 (2 Hz, Modo C)**

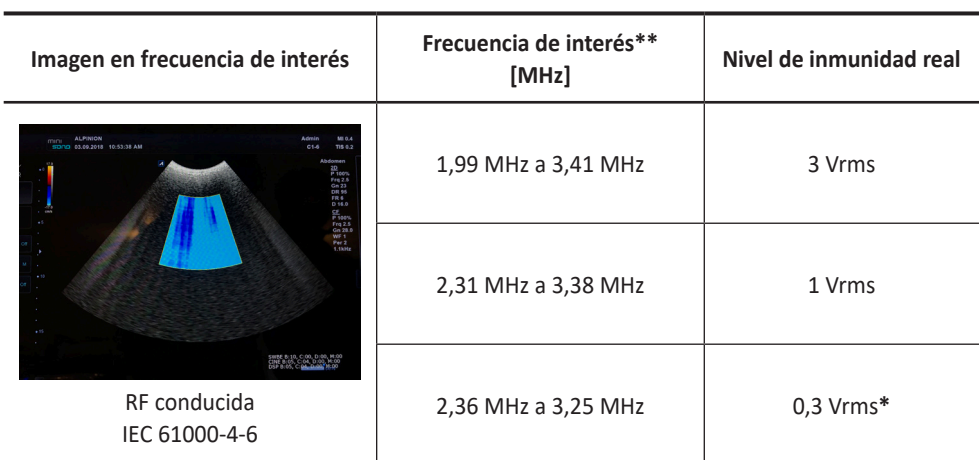

\* Nivel de voltaje en el que el ruido producido por RF ya no se distingue del ruido de fondo del sistema.

\*\* A excepción de las frecuencias indicadas, es 3 Vrms de 0,15 MHz a 80 MHz.

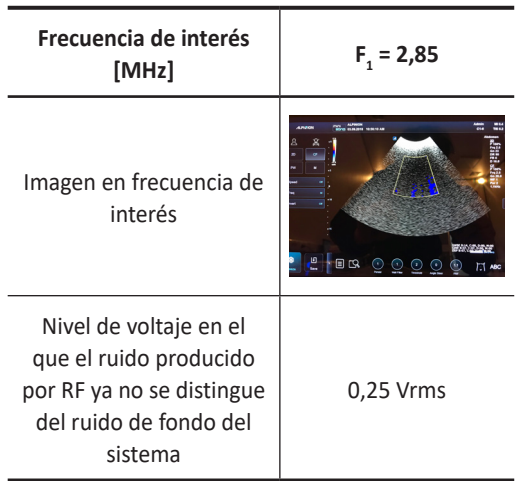

# **Indicaciones para el uso de**

# **minisono L3-12 Sistema de visualización por ultrasonidos**

Indicaciones de uso (Descripción)

El dispositivo está destinado a su uso por un médico especializado para la evaluación de tejidos blandos y flujo sanguíneo en aplicaciones clínicas; órganos pequeños (mamas, testículos, tiroides), musculoesquelético (convencional), musculoesquelético (superficial), vascular periférico (VP).

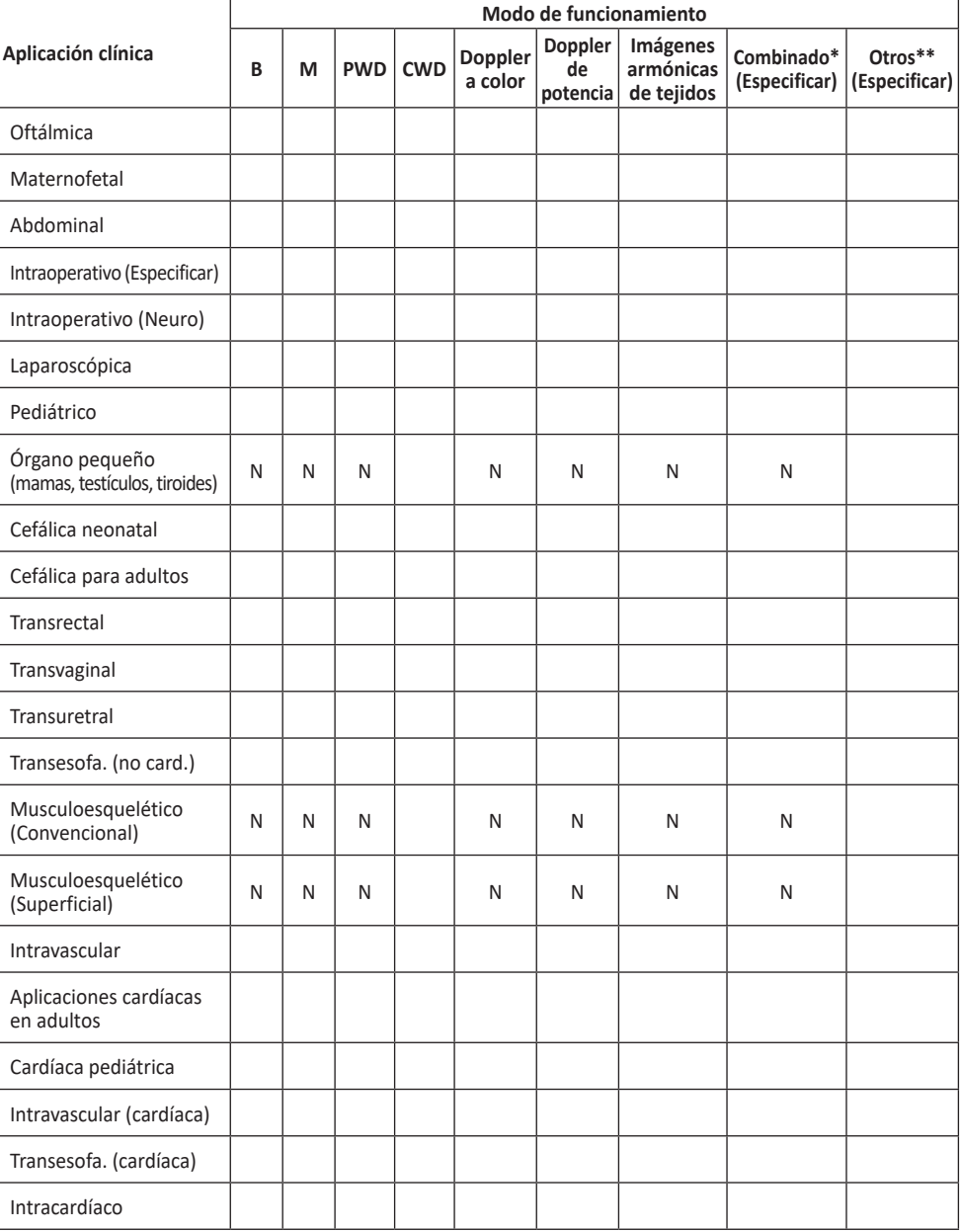

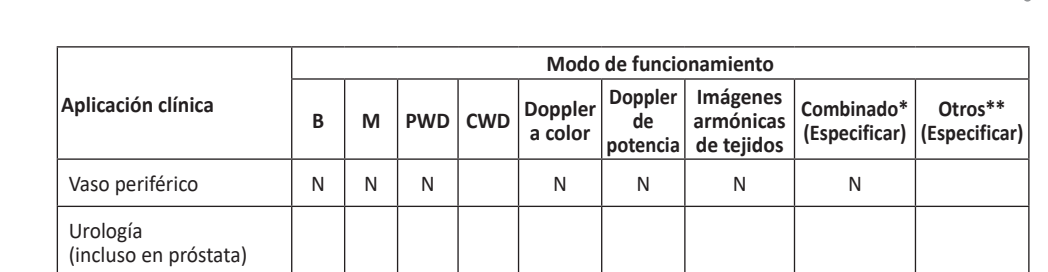

N = nueva indicación; P = previamente borrado; E = agregado bajo el apéndice

\* Combinado: B/Doppler color, B/PWD, B/Doppler color/PWD; \*\*Otros: 3D, 4D

# **El Sistema de Imagen de Ultrasonidos minisono C1-6**

Indicaciones de uso (Descripción)

El dispositivo está destinado a su uso por un médico especializado para la evaluación de tejidos blandos y flujo sanguíneo en aplicaciones clínicas; abdominals (renal y GIN/pélvica), musculoesquelético (convencional), musculoesquelético (superficial), vascular periférico (VP).

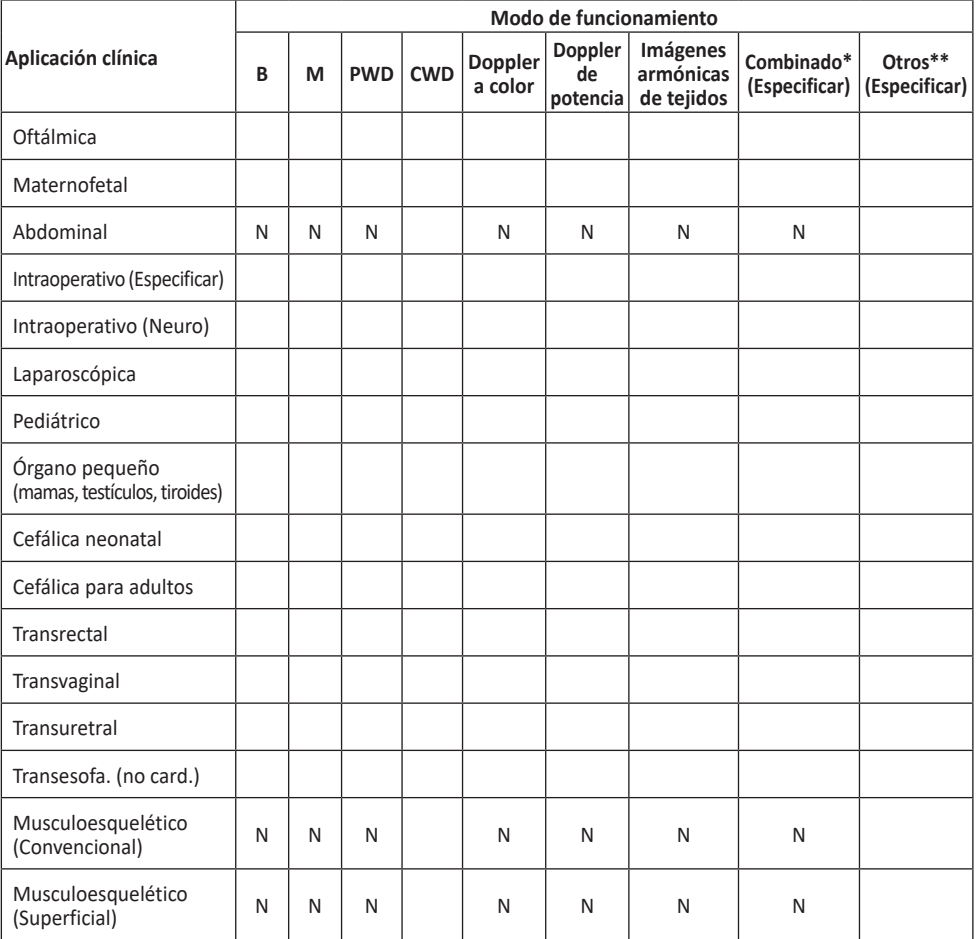

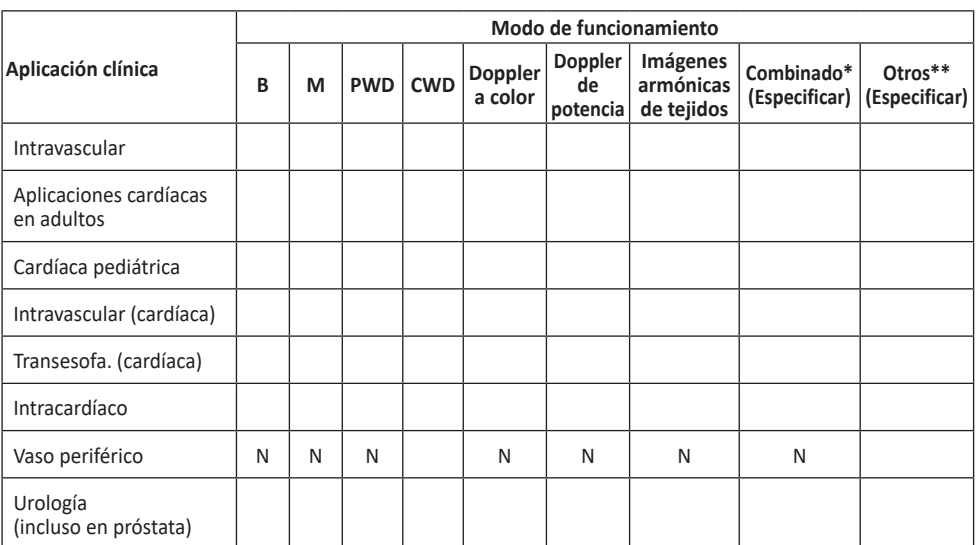

N = nueva indicación; P = previamente borrado; E = agregado bajo el apéndice

\* Combinado: B/Doppler color, B/PWD, B/Doppler color/PWD; \*\*Otros: 3D, 4D

# **Salida acústica**

El sistema de ultrasonido minisono muestra la pantalla de salida acústica (p. ej., Índice mecánico (IM), Índice térmico (IT)) en el lado superior derecho de la pantalla. Esta indicación de salida acústica le permite controlar los niveles acústicos generados por el sistema.

Como se indica a continuación, se muestran dos parámetros para la salida acústica:

Parámetros AIUM/NEMA UD3 para la visualización en tiempo real de los índices de salida acústica térmicos y mecánicos en el equipo de diagnóstico por ultrasonido.

IEC 60601-2-37, equipo eléctrico mecánico – Parte2-37: Requisitos especiales para la seguridad de los equipos de diagnóstico médico por ultrasonido y monitoreo.

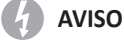

Debe usar el sistema de ultrasonido minisono en el ajuste de índice térmico/mecánico más bajo necesario para generar imágenes clínicamente aceptables.

# **Visualización de salida acústica (Índices térmicos y mecánicos)**

El sistema de ultrasonido minisono muestra el Índice mecánico (IM) y el Índice térmico (IT) en el lado superior derecho de la pantalla.

La visualización de la salida acústica incluye los tres valores siguientes:

- Índice mecánico (IM)
- Índice térmico (IT)
- Valor de potencia

El IM se utiliza como indicador de los efectos biológicos como la cavitación en el tejido. El IT representa la relación entre la potencia total y la potencia necesaria para elevar el tejido a 1 °C. El valor de potencia le informa dónde está operando el sistema dentro de la gama disponible de potencia de salida.

Se muestra uno de los siguientes valores de IT en la pantalla según la aplicación y tipo de tejido.

- Índice térmico de tejido suave (TIS)
- Índice térmico de hueso (TIB)
- Índice térmico de hueso craneal (TIC)

El IT y el IM se muestran en todo momento. La visualización del IM y el IT comienza desde el valor 0,4 y aumenta en intervalos de 0,1 (los valores menores que 0,4 se muestran como < 0,4).

### **AVISO**

Asegúrese de leer y comprender las explicaciones de control que se utilizan para cada modo antes de intentar regular el control de potencia o cualquier otro control que la afecte.

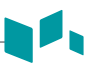

# **Controles que afectan la salida acústica**

El potencial para producir efectos biológicos mecánicos (IM) o térmicos (IT) puede estar influenciado por determinados controles. El control de potencia es el más influyente en la salida acústica. Al ajustar los controles se pueden producir efectos indirectos.

Los controles que pueden afectar el IM y el IT se detallan en la parte de efectos biológicos de cada control en el capítulo Imagen. Siempre controle la visualización de salida acústica para determinar posibles efectos.

Para reducir el tiempo de exposición y mantener los niveles de ultrasonido bajos, use el sistema siguiendo el criterio ALARA (tan bajo como sea razonablemente posible), y aumente la potencia solo cuando sea necesario mejorar la calidad de la imagen de diagnóstico. Se recomienda que todos los usuarios participen en el programa de entrenamiento de ALARA. El programa de entrenamiento de ALARA a cargo de especialistas de aplicación de ALPINION le proporciona información sobre los principios básicos de ultrasonido, los posibles efectos biológicos, el significado y las derivaciones de los índices, los criterios de ALARA, y sobre ejemplos de aplicaciones específicas del criterio ALARA.

# **Criterio de ALARA**

El criterio de ALARA, que significa "tan bajo como sea razonablemente posible", se aplica para mantener el nivel de exposición a la radiación al nivel mínimo necesario para obtener la información de diagnóstico. Este criterio es ampliamente usado como herramienta de protección en el campo de la radiología médica, donde la exposición a los rayos x a cualquier nivel es potencialmente dañina. Históricamente ALARA se comenzó a aplicar como una manera de precaución ante peligros no identificados, pero desde entonces se ha convertido en el principal método para reducir la incidencia de riesgos para los que no hay un umbral de seguridad mínimo.

Aunque no se han establecido umbrales mínimos para los efectos biológicos perjudiciales de la utilización de la ecografía diagnóstica, el criterio de ALARA se puede aplicar sin inconvenientes en equipos con pantallas de salida. A medida que el operador ajusta el equipo para optimizar la calidad de imagen, la pantalla se actualiza de manera interactiva para indicar la influencia que se va a tener en la salida.

Los controles que no tienen una incidencia relevante en la calidad de imagen se deben configurar para minimizar la salida, mientras que los controles que mejoran la calidad de imagen y que también aumentan la salida acústica no deben configurarse en un nivel superior al necesario para lograr una buena calidad de imagen de diagnóstico.

# **Resumen de la combinación Transductor/Modo**

### **Sistema: sistema de ultrasonido minisono**

NA: No Aplica

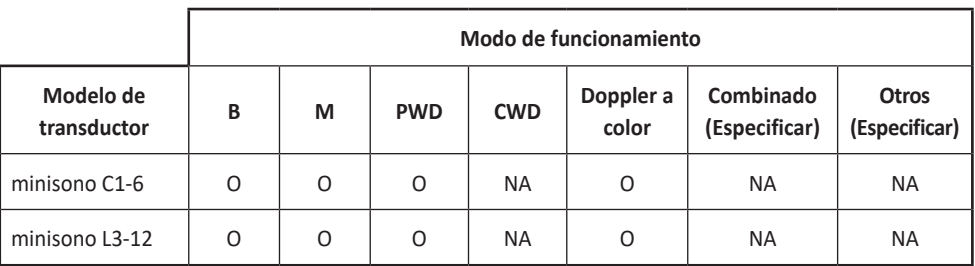

# **Resolución de pantalla y precisión de medición**

Cuando un transductor tiene la capacidad de superar un índice mecánico o térmico de 1,0, el sistema de ecografía muestra índices que comienzan desde 0,4 en incrementos de 0,1 para todos los valores que se visualizan.

El error de estimación del índice presentado está determinado por varios factores. La diferencia entre transductores y sistemas, la aproximación para cálculos de índice en tiempo real, y los errores de medición contribuyen al error de presentación del índice. La precisión de medición para intensidades, presión, frecuencia central y potencia ultrasónica está dentro del 10 %, 6 %, 7 % y 10 % respectivamente. La exactitud estimada total de presentación es de +/-15% para el IM y de +/-30% para el IT. Las definiciones de estos parámetros se pueden encontrar en el documento de AIUM/NEMA titulado Visualización en tiempo real de los índices de salida acústica térmicos y mecánicos en el equipo de diagnóstico por ultrasonido (también conocido como Parámetro de visualización de salida)

**Valores por defecto IM e IT mostrados por transductor**(Por cada transductor/modo que exceda el valor por defecto del IM o del IT de 0,4)

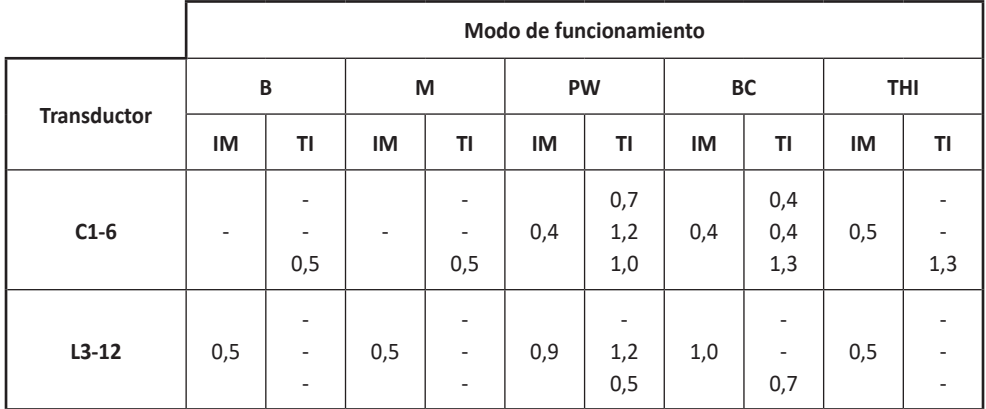

#### **Imagen general**

S: índice de tejido blando, B: índice térmico de hueso, C: índice térmico craneal

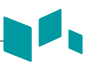

## **Temperatura del transductor**

El sistema limita la temperatura de contacto del paciente a 43 °C (uso simulado), y los valores de salida acústica a sus respectivos límites de la Administración de Drogas y Alimentos de los EE. UU. Si la temperatura de la superficie de su transductor alcanza un nivel seguro de 43 °C, la imagen se congela automáticamente, lo que evita el sobrecalentamiento de la superficie del transductor y limita la salida acústica. Y si la temperatura de la superficie de su transductor supera los 47 °C, el sistema se apaga automáticamente y aparece el mensaje "Apagado automático" en la pantalla.

### **Límites de temperatura de la superficie del transductor**

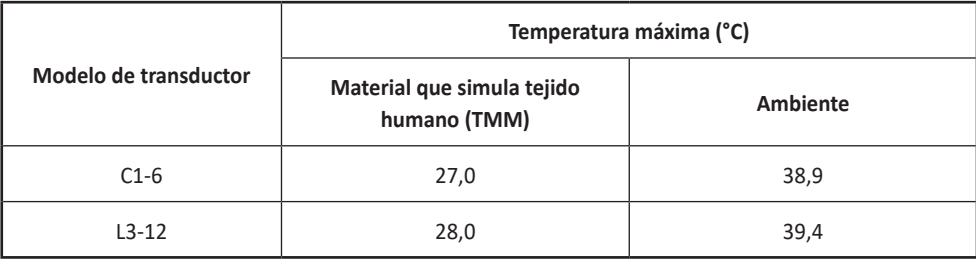

# **Formato resumido de gama de salida**

### **Modelo de transductor: C1-6**

#### **Sistema: minisono**

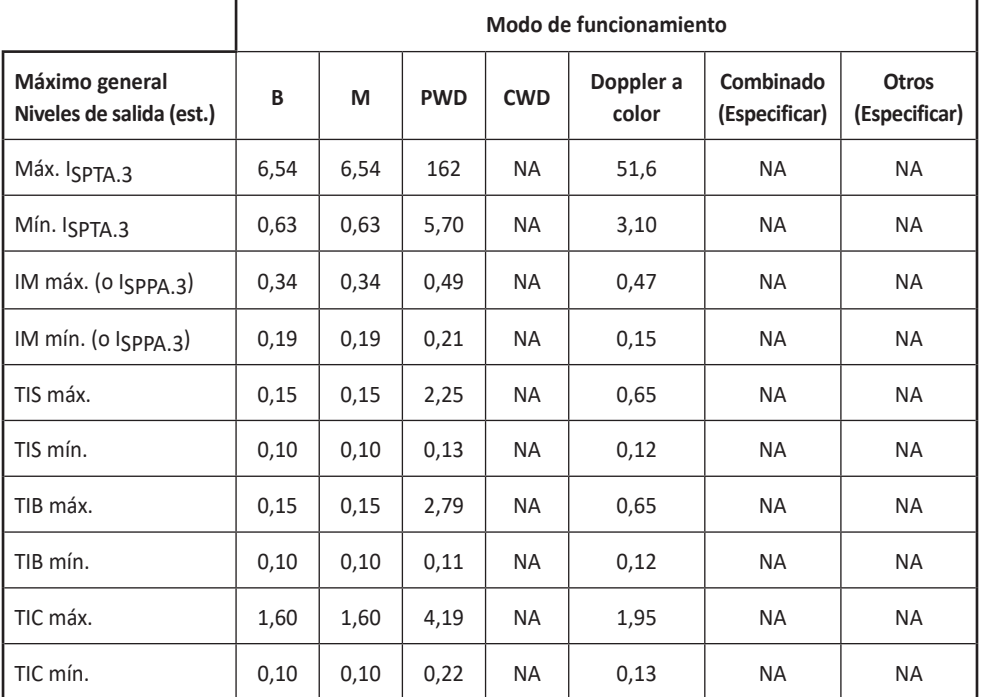

NA : No Aplicable

Color Doppler : Incluye los modos simultáneos BC, PD y PD Direccional.

Combinado: Incluye los modos simultáneos BD, BCD, BPD y Color M.

M : Incluye el modo simultáneo M anatómico.

PWD : Incluye el modo simultáneo Doppler de FRP alta.

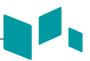

#### **Modelo de transductor: L3-12**

#### **Sistema: minisono**

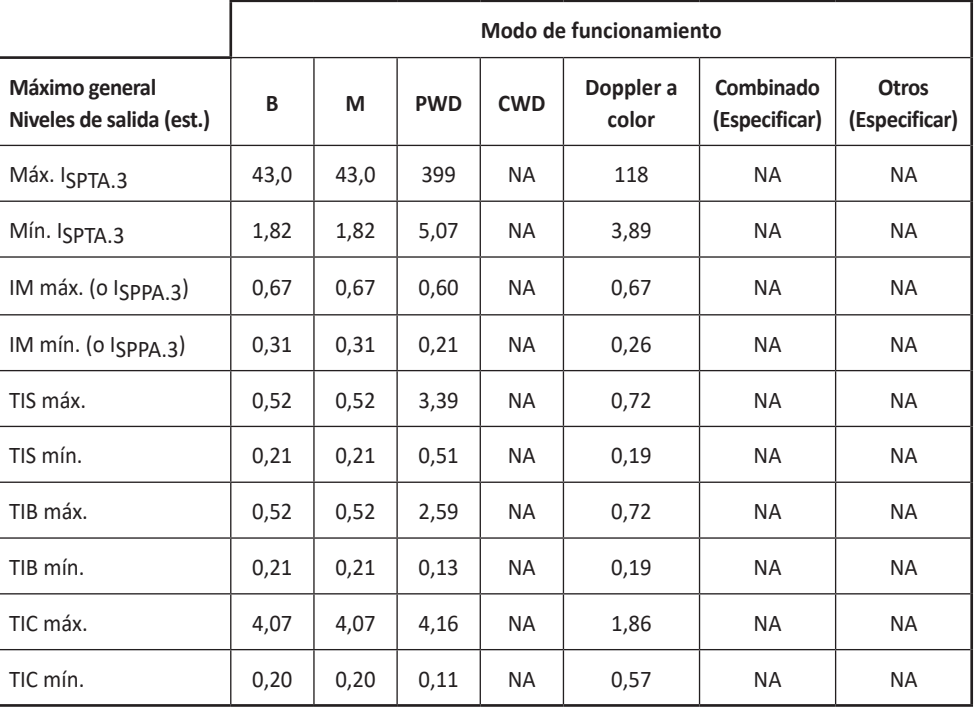

NA : No Aplicable

Color Doppler : Incluye los modos simultáneos BC, PD y PD Direccional.

Combinado: Incluye los modos simultáneos BD, BCD, BPD y Color M.

M : Incluye el modo simultáneo M anatómico.

PWD : Incluye el modo simultáneo Doppler de FRP alta.

# **Tabla de notificación de salidas acústicas**

#### **Sistema: minisono C1-6**

44

#### **Modo de funcionamiento: Modo B**

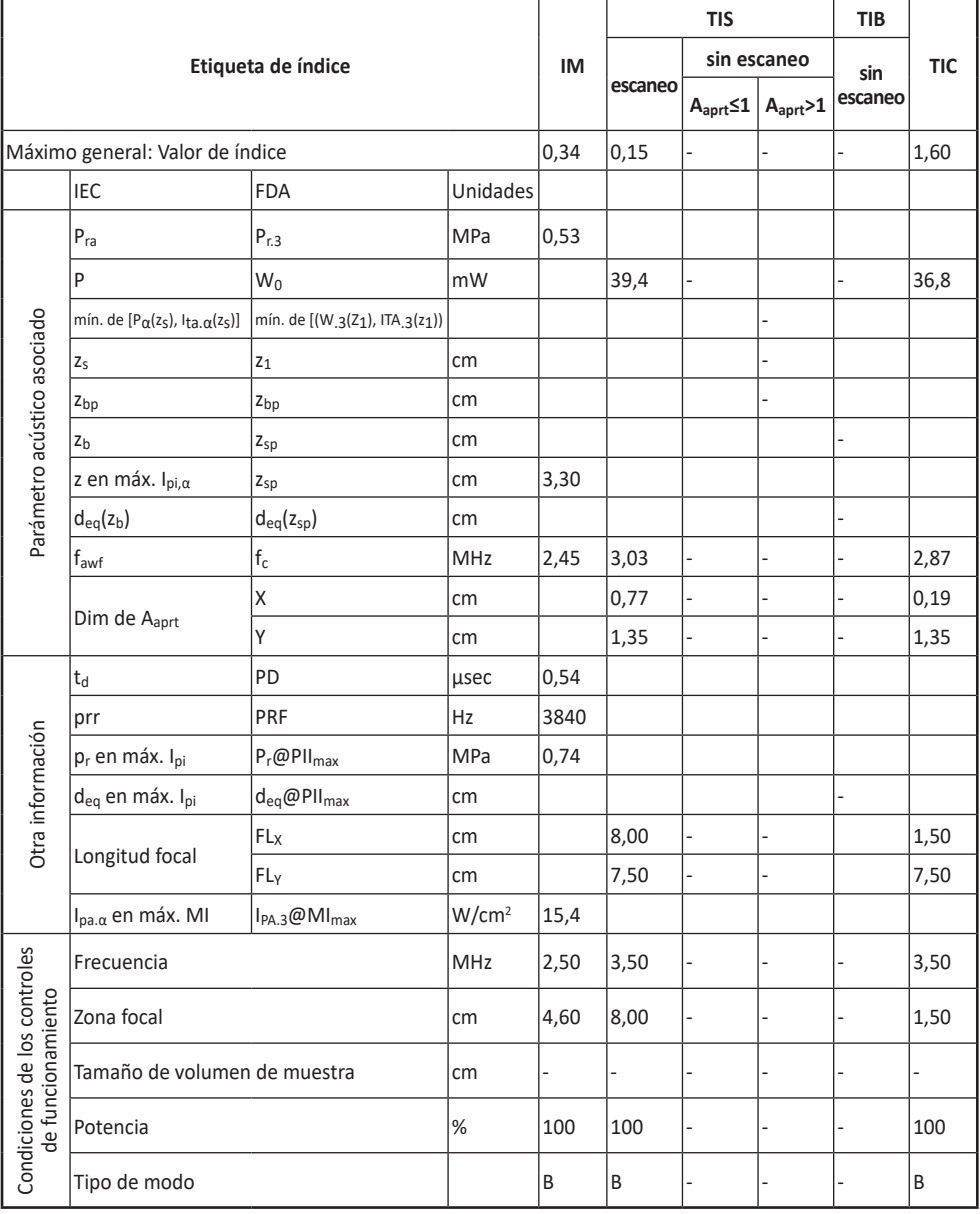

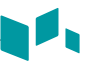

#### **Modo de funcionamiento: Modo THI**

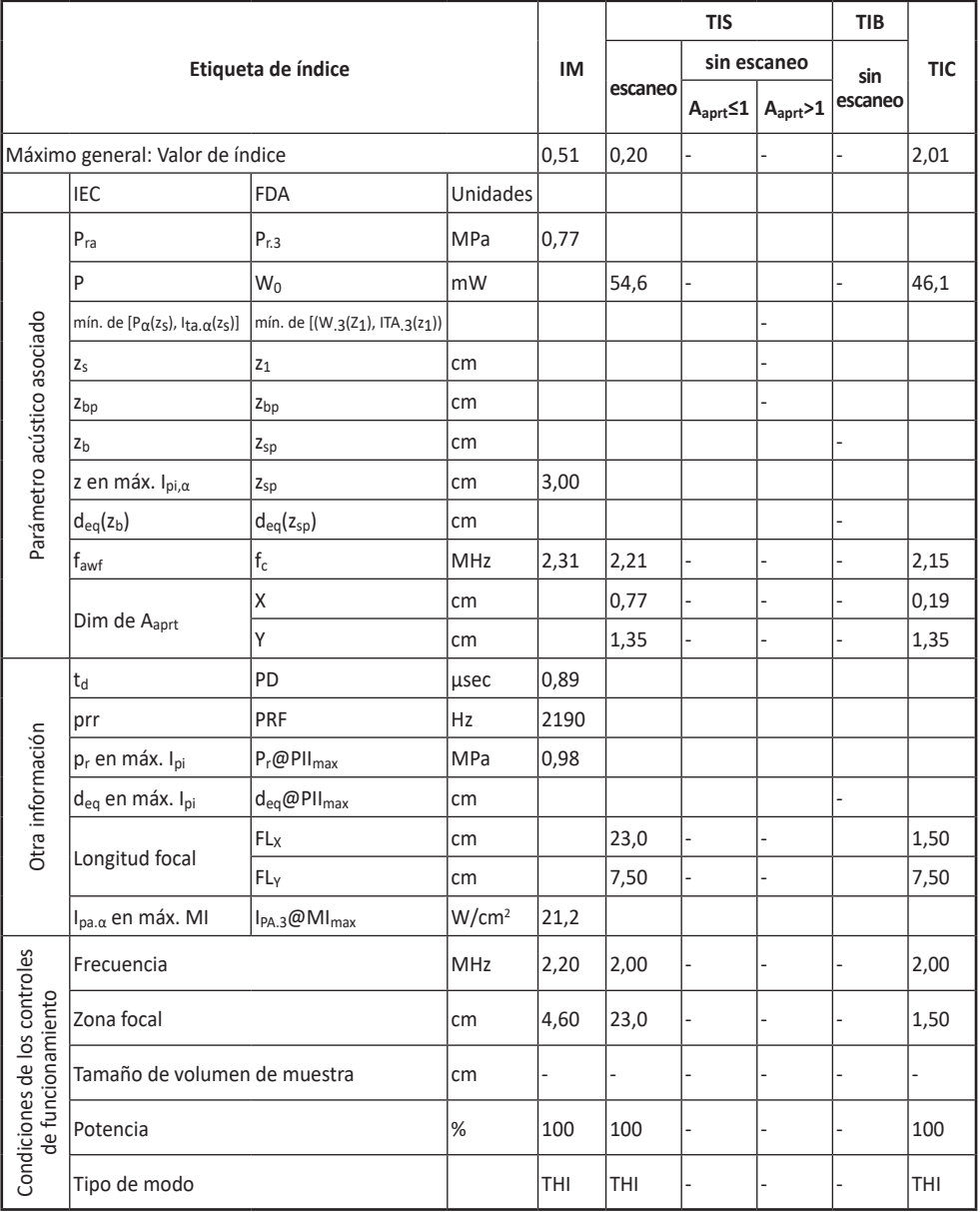

 $\mathbf{A}$ 

#### **Modo de funcionamiento: Modo BC**

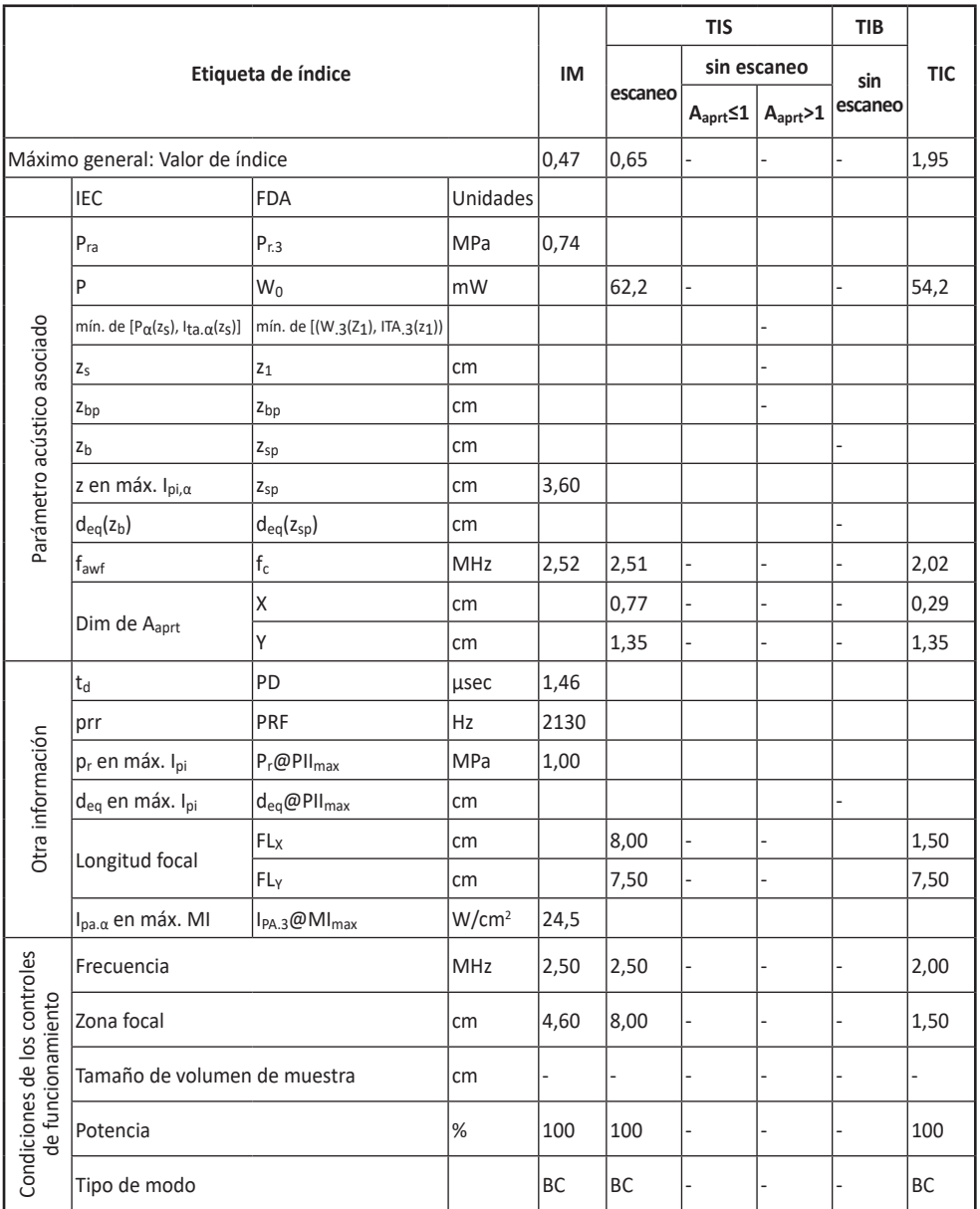

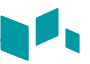

### **Modo de funcionamiento: Modo D, M**

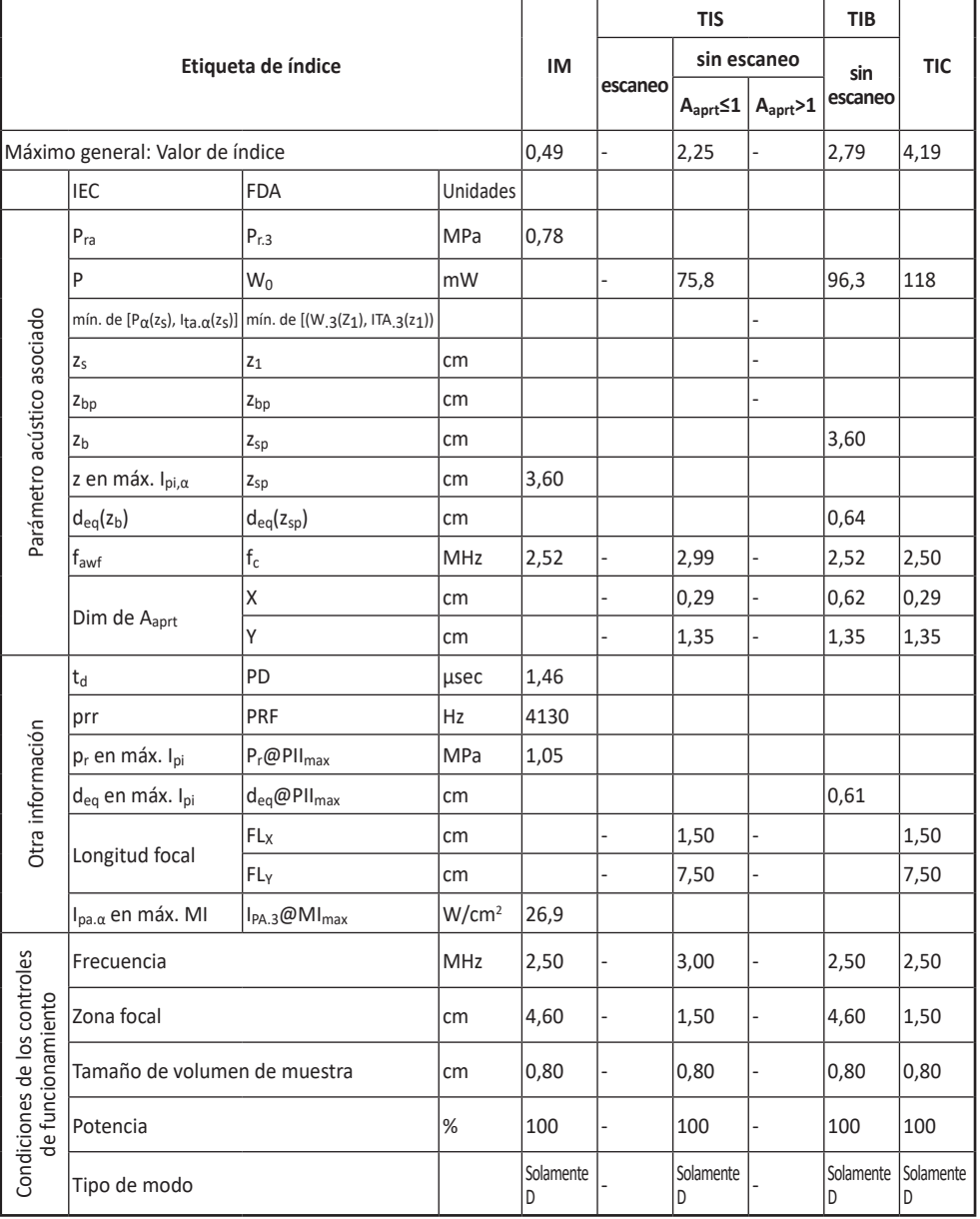

 $\mathbf{A}$ 

#### **Modo de funcionamiento: Modo B**

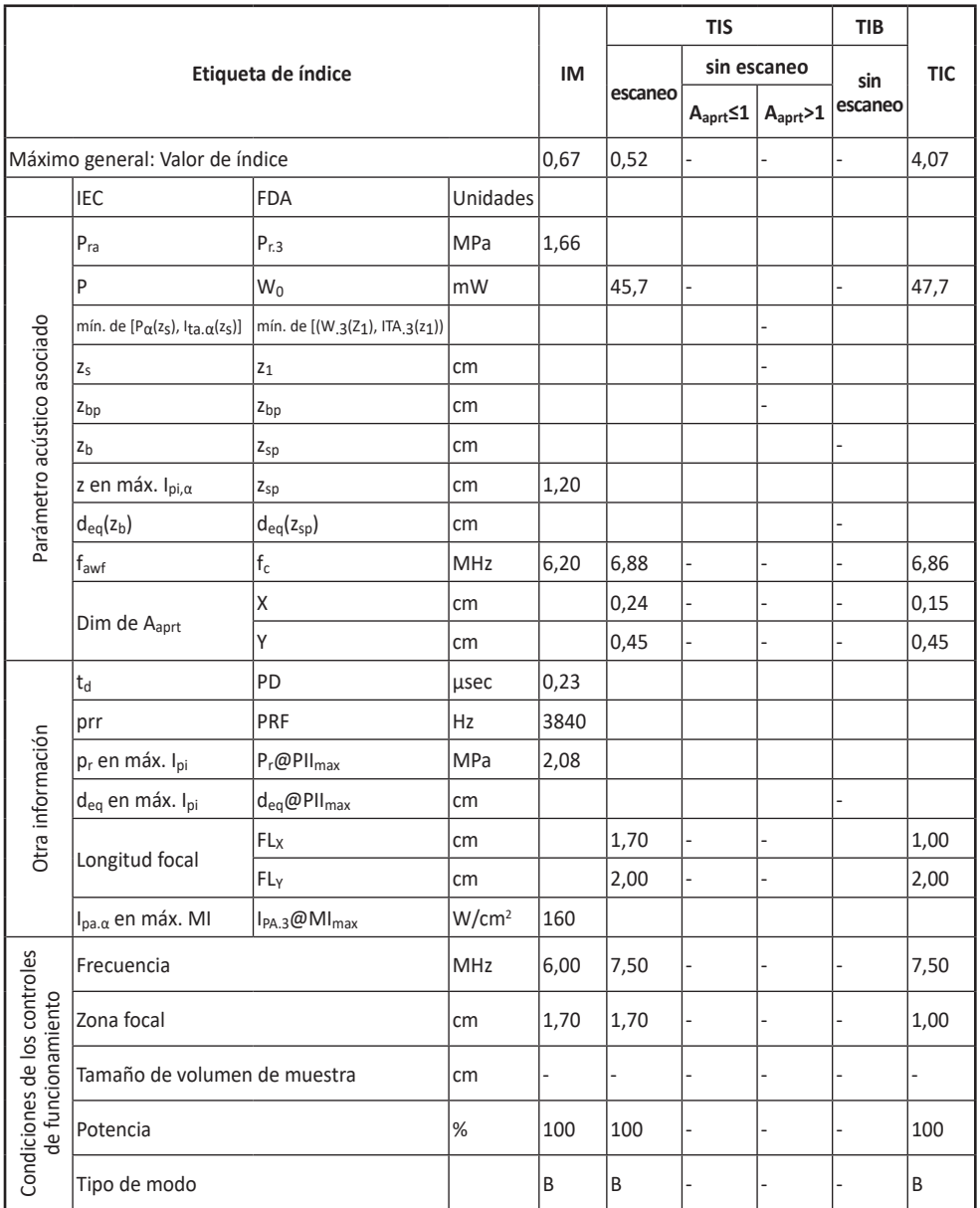

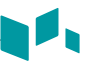

#### **Modo de funcionamiento: Modo THI**

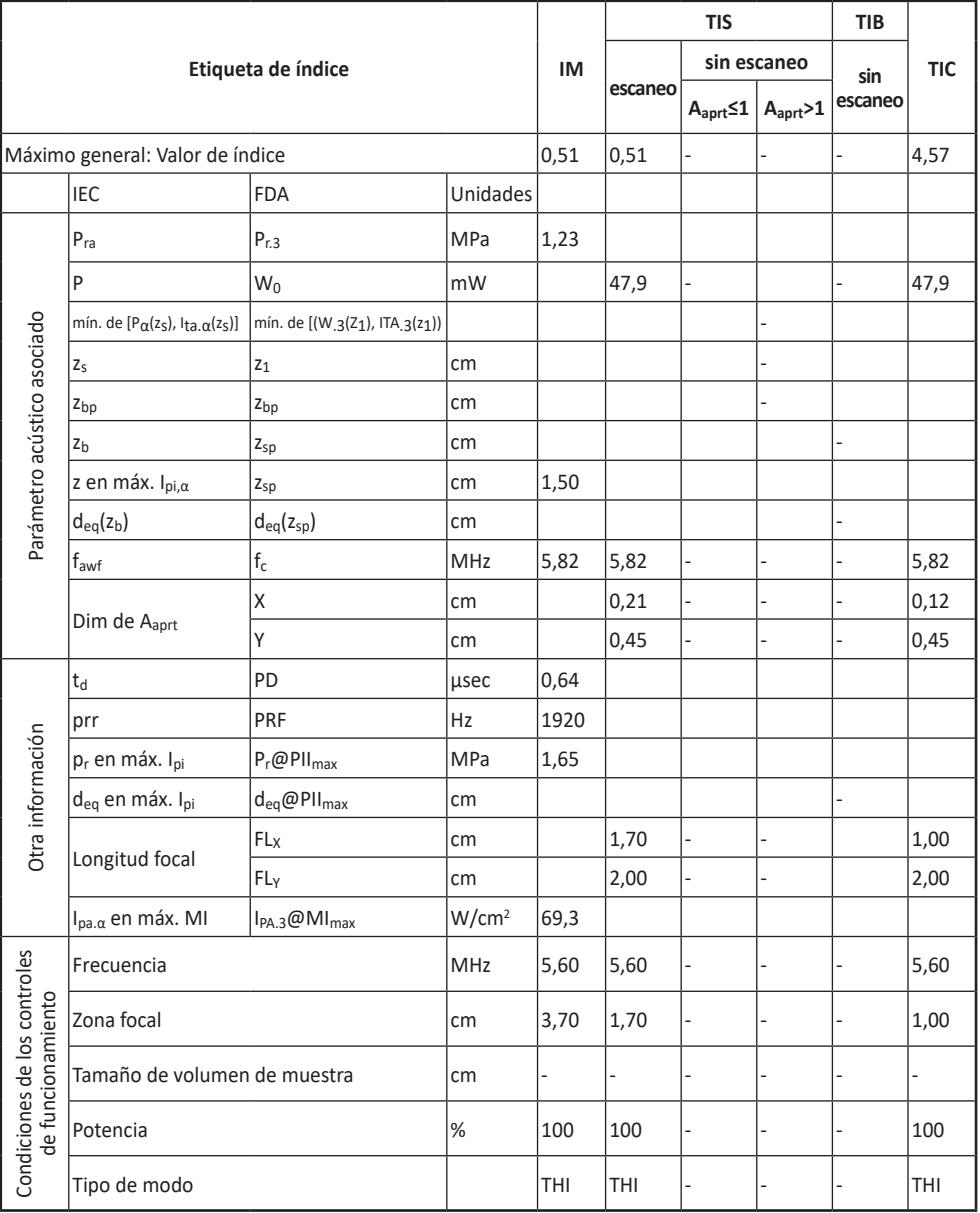

 $\mathbf{A}$ 

#### **Modo de funcionamiento: Modo BC**

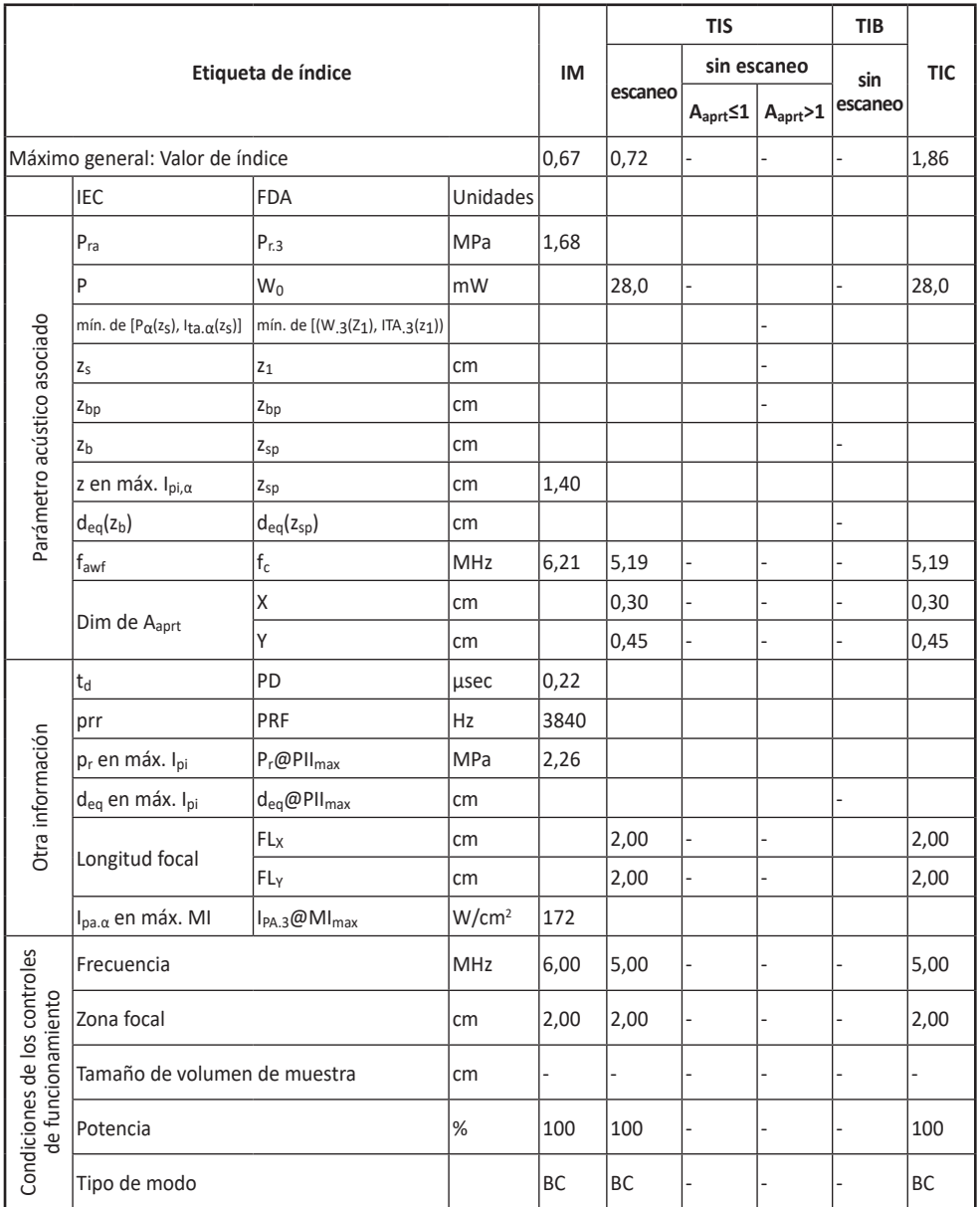

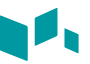

### **Modo de funcionamiento: Modo D, M**

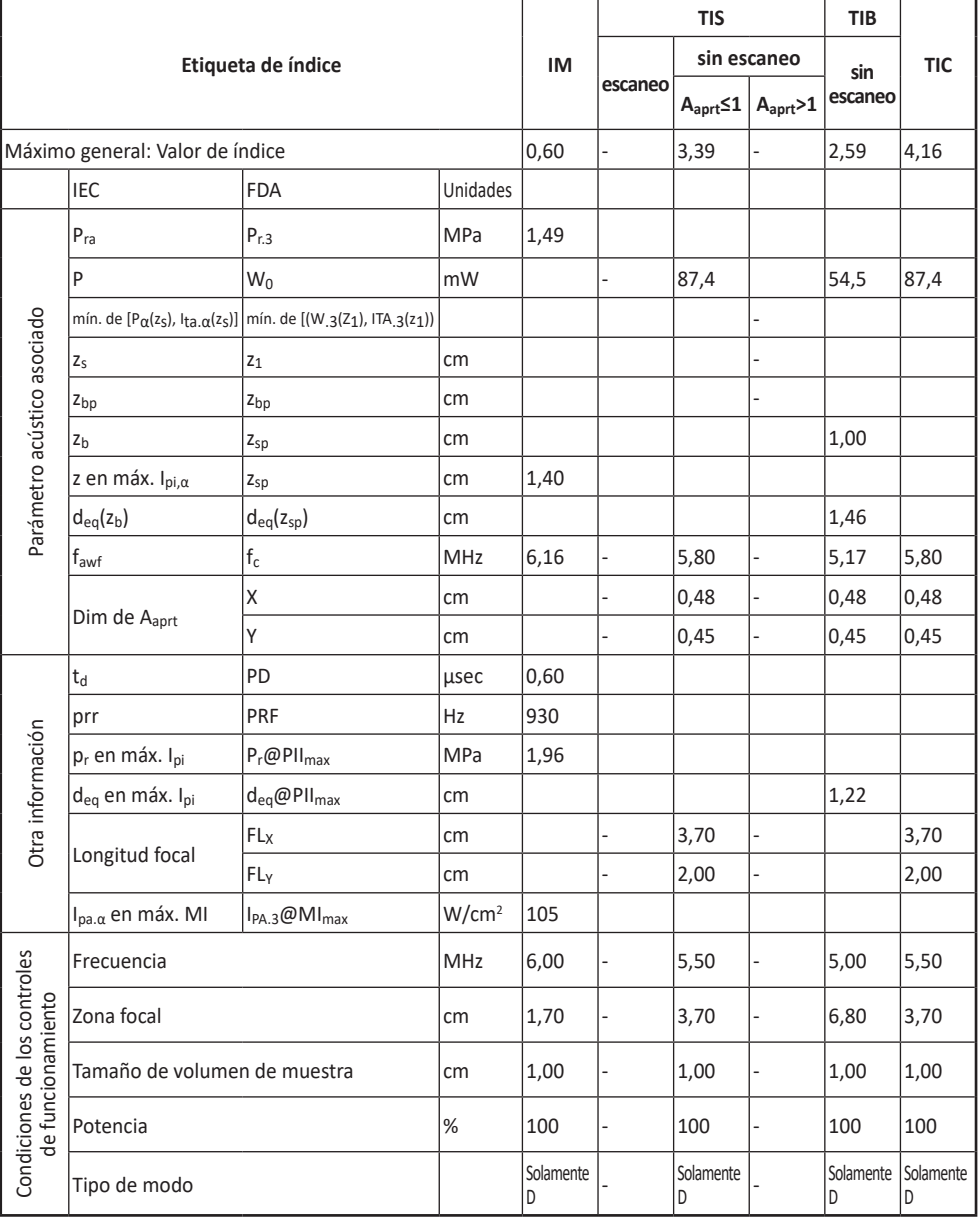

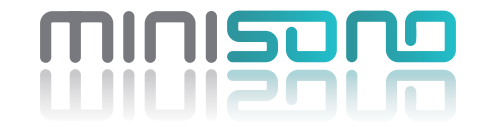

## **MANUAL DEL USUARIO** *minisono L3-12/C1-6* **Rev. 7 (ESP\_LA)**

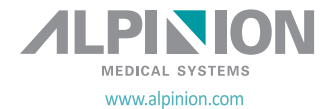